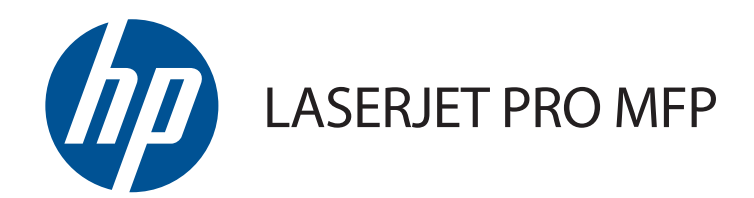

# Посібник користувача

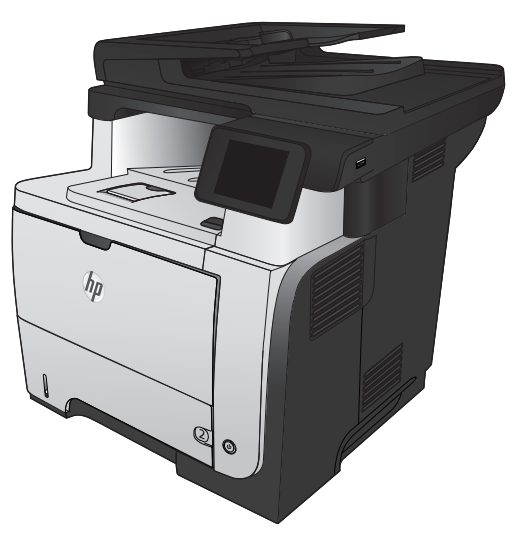

M521

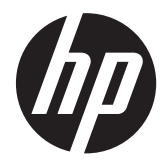

# Багатофункціональний пристрій HP LaserJet Pro M521

Посібник користувача

#### **Авторське право та ліцензія**

© 2014 Copyright Hewlett-Packard Development Company, L.P.

Заборонено відтворення, адаптація чи переклад без попереднього письмового дозволу, окрім випадків, дозволених згідно законів про авторські права.

Подана у цьому посібнику інформація може бути змінена без додаткових повідомлень.

Усі гарантійні зобов'язання щодо товарів та послуг НР викладено в положеннях прямої гарантії, яка додається до цих товарів та послуг. Жодна інформація, що міститься у цьому документі, не може бути витлумачена як така, що містить додаткові гарантійні зобов'язання. Компанія HP не несе відповідальності за технічні помилки, пропуски або помилки редагування, що можуть міститися у цьому документі.

Edition 1, 10/2014

Номер виробу: A8P80-91095

#### **Інформація про приналежність товарних знаків**

Adobe®, Acrobat® і PostScript® є зареєстрованим товарним знаком Adobe Systems Incorporated.

Apple і емблема Apple є товарними знаками компанії Apple Computer, Inc., зареєстрованими в США та інших країнах/ регіонах. iPod є товарним знаком компанії Apple Computer, Inc. Товарний знак iPod можна копіювати лише на законних підставах або з дозволу правовласників. Крадіжка музики заборонена.

Торгова марка Bluetooth є власністю і використовується компанією Hewlett-Packard за ліцензією.

Microsoft®, Windows®, Windows® XP та Windows Vista® є зареєстрованими у США товарними знаками корпорації Майкрософт.

UNIX® є зареєстрованим товарним знаком The Open Group.

# **3MicT**

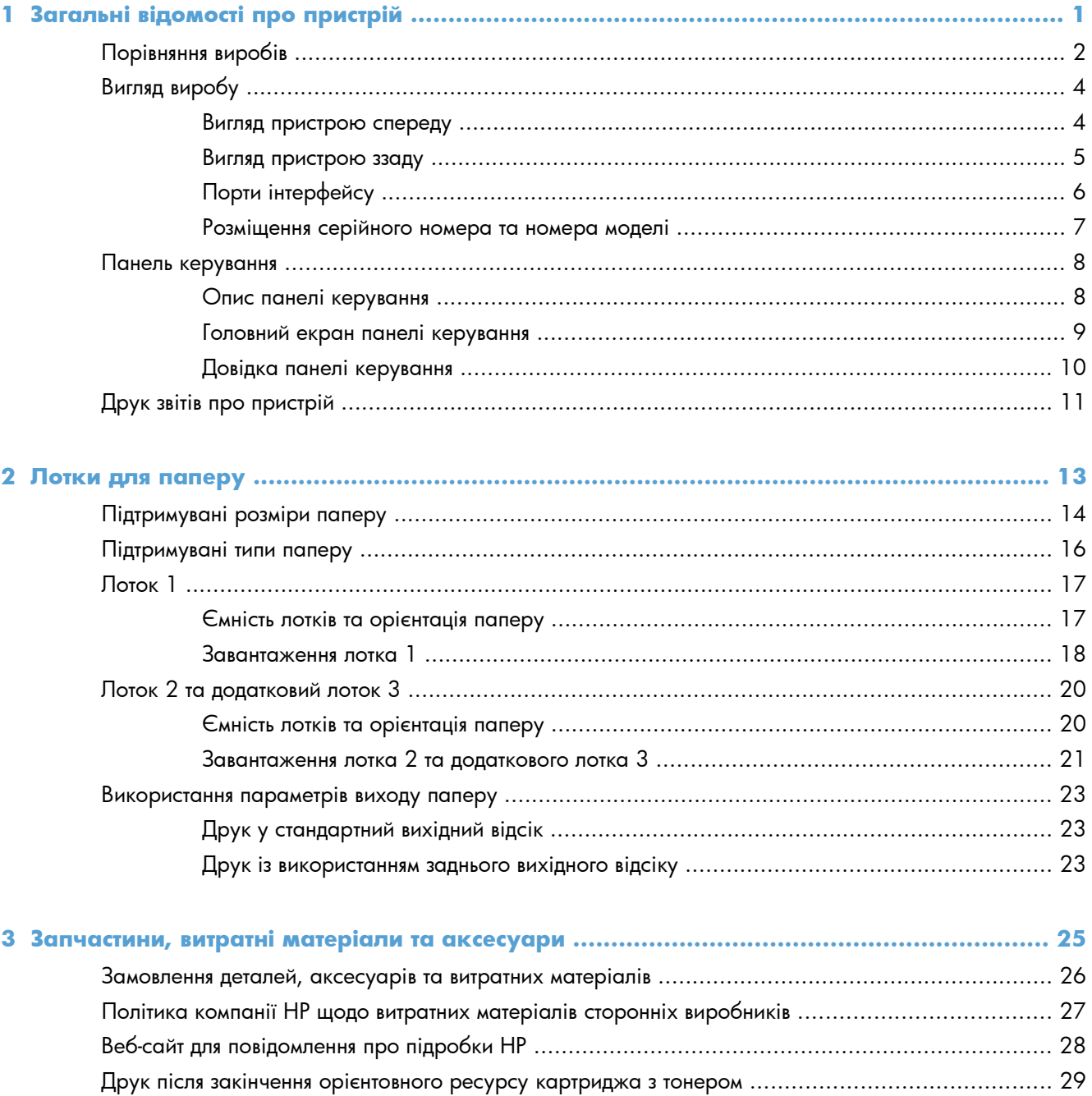

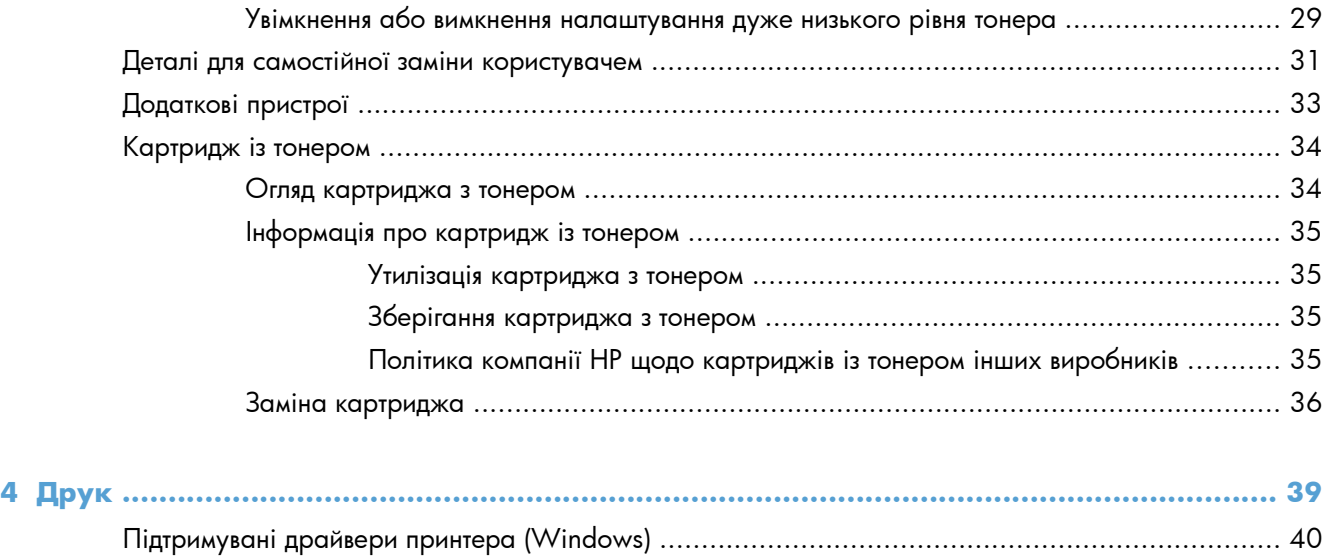

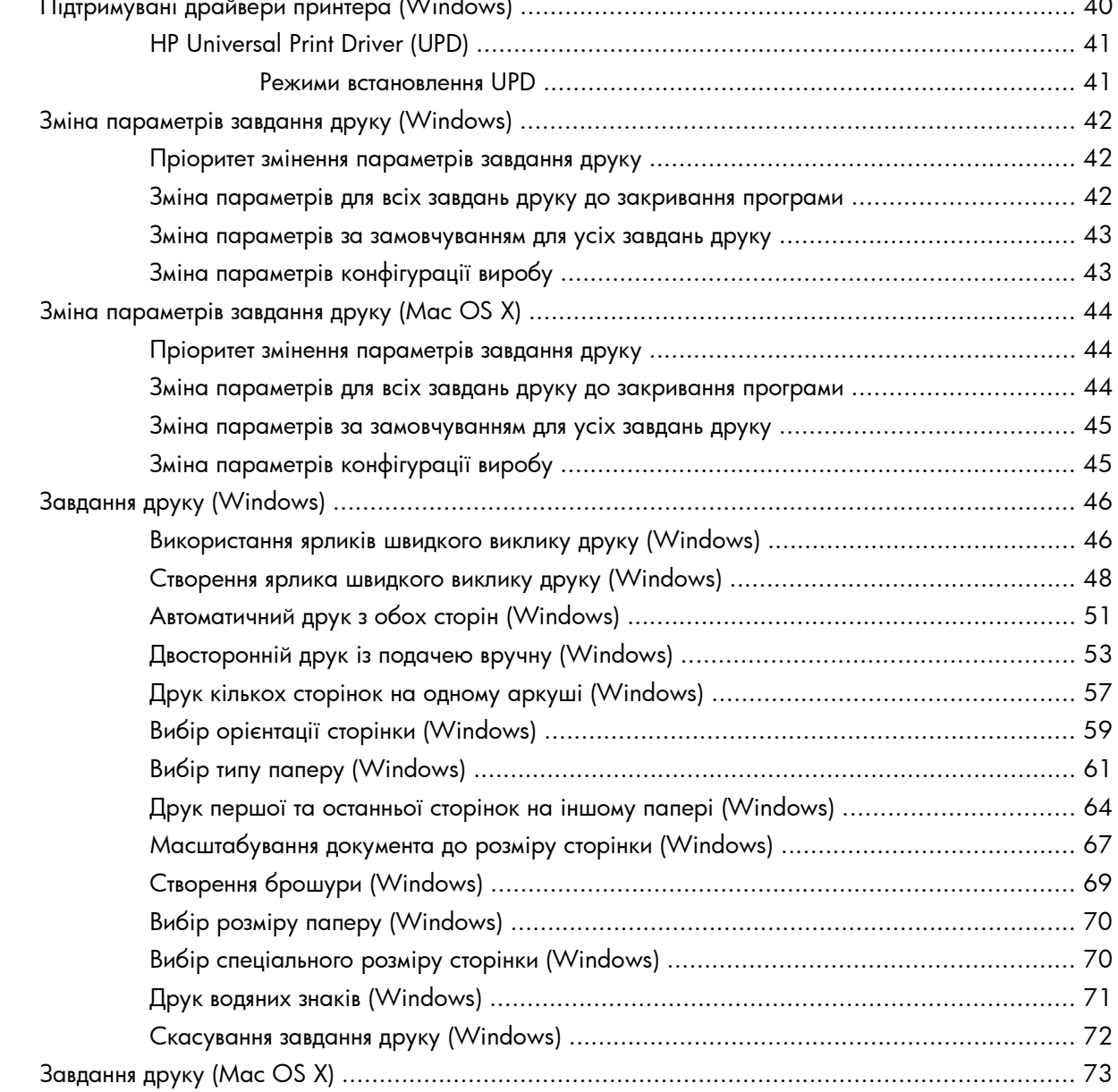

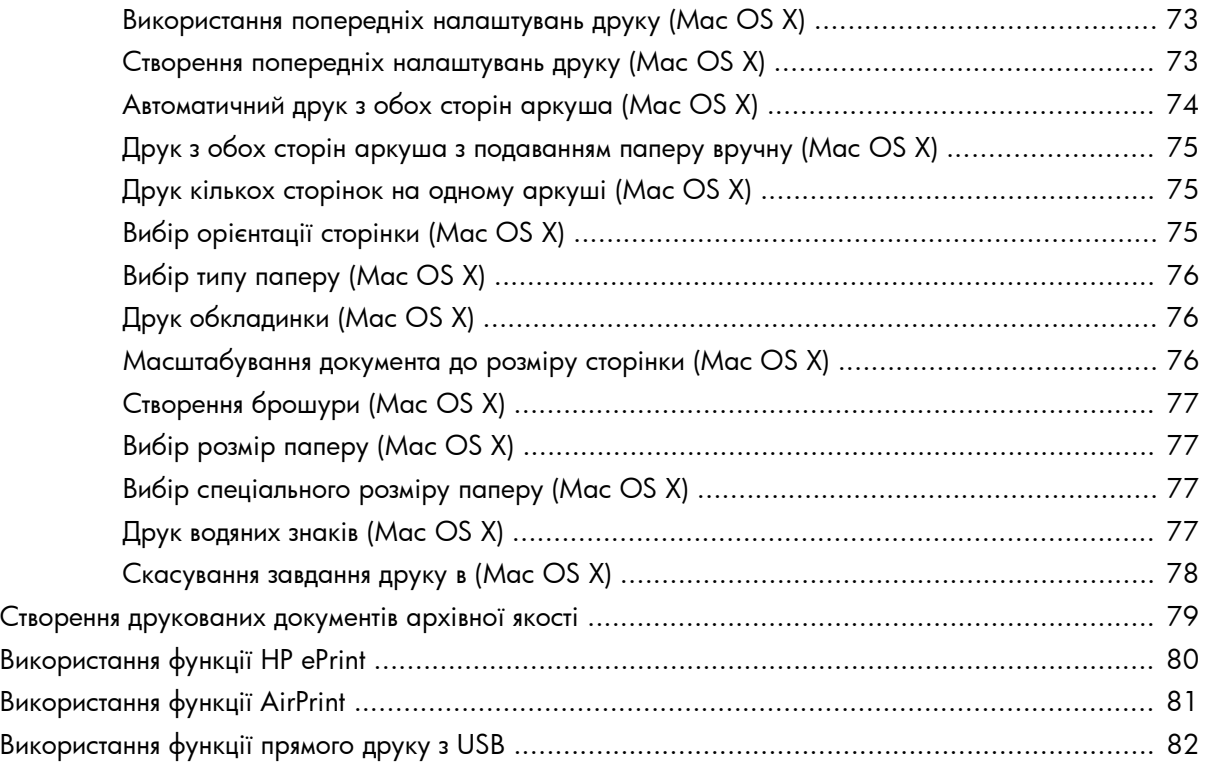

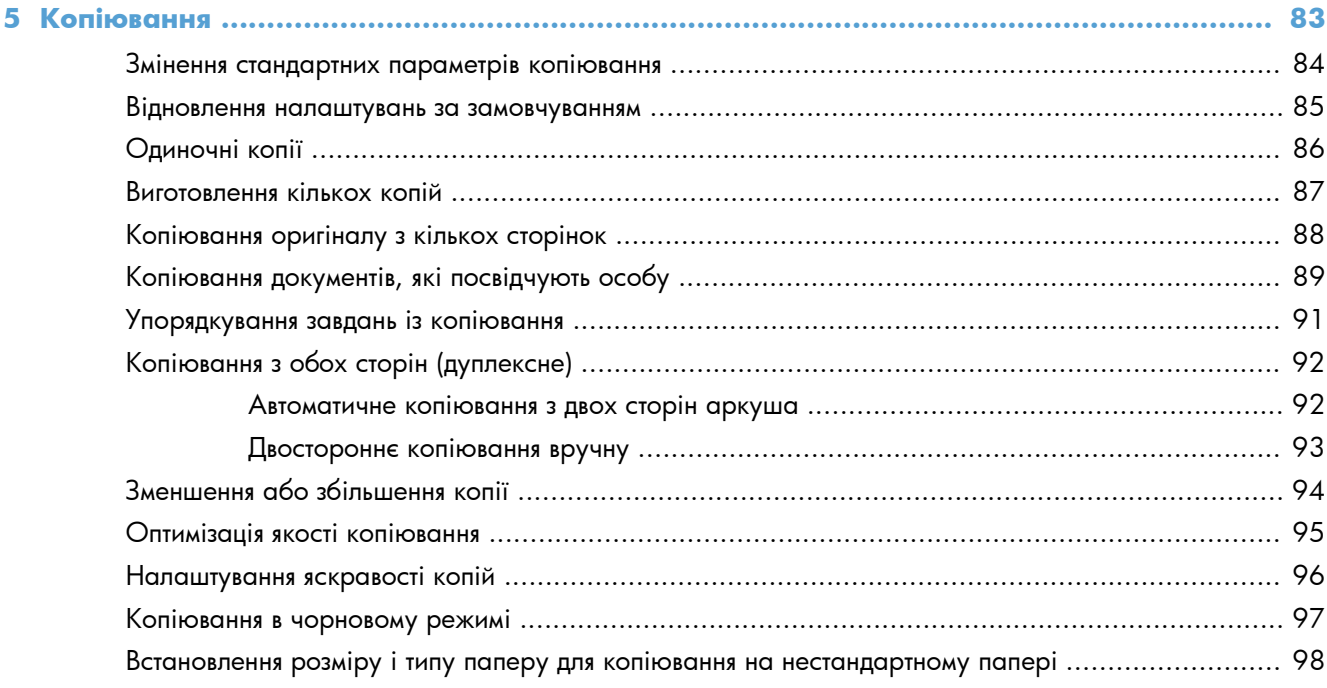

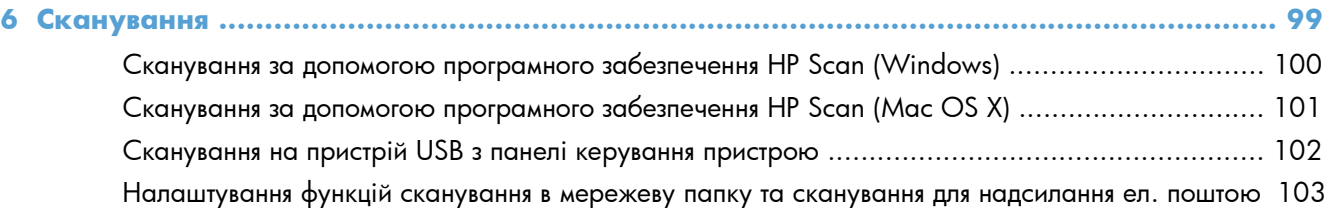

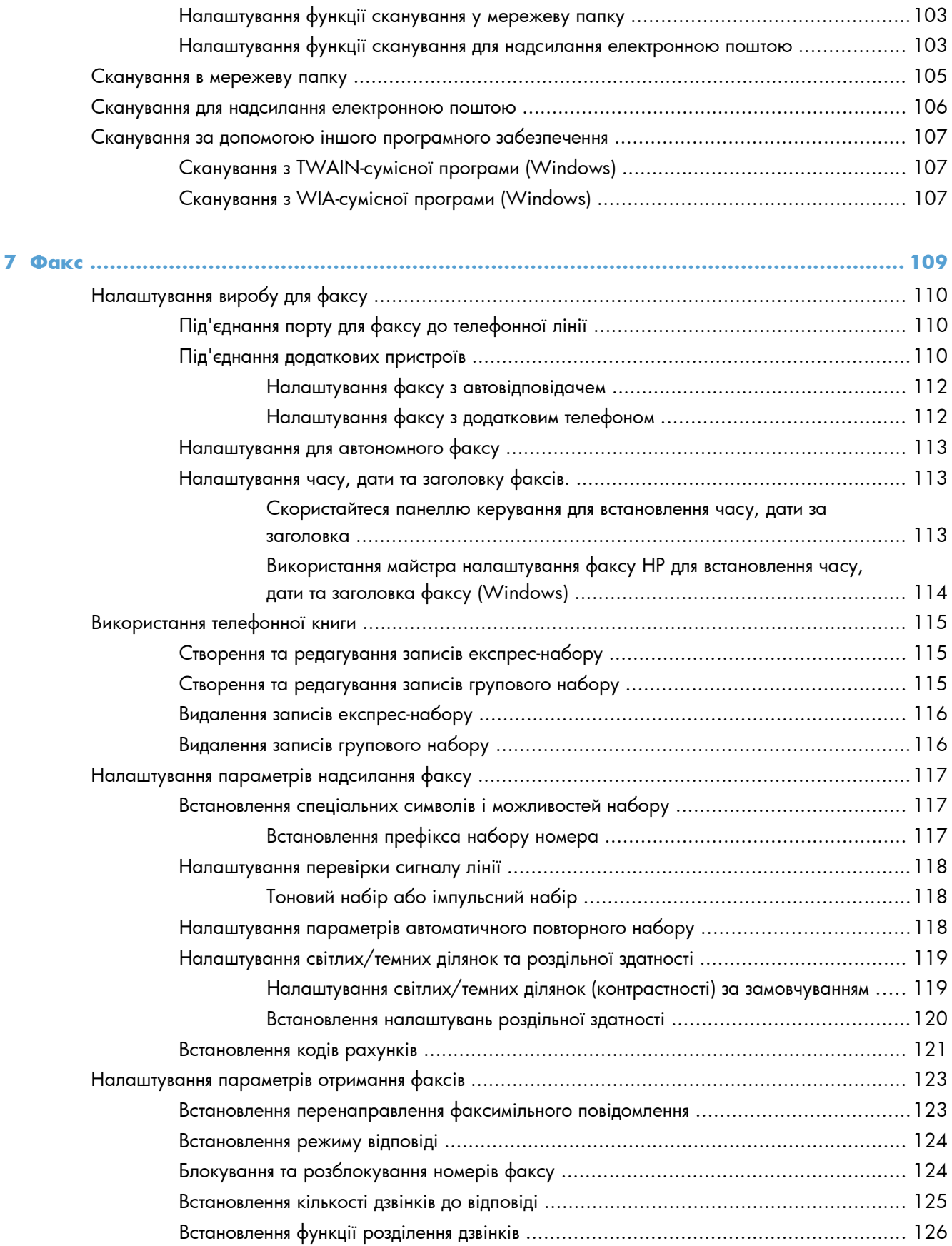

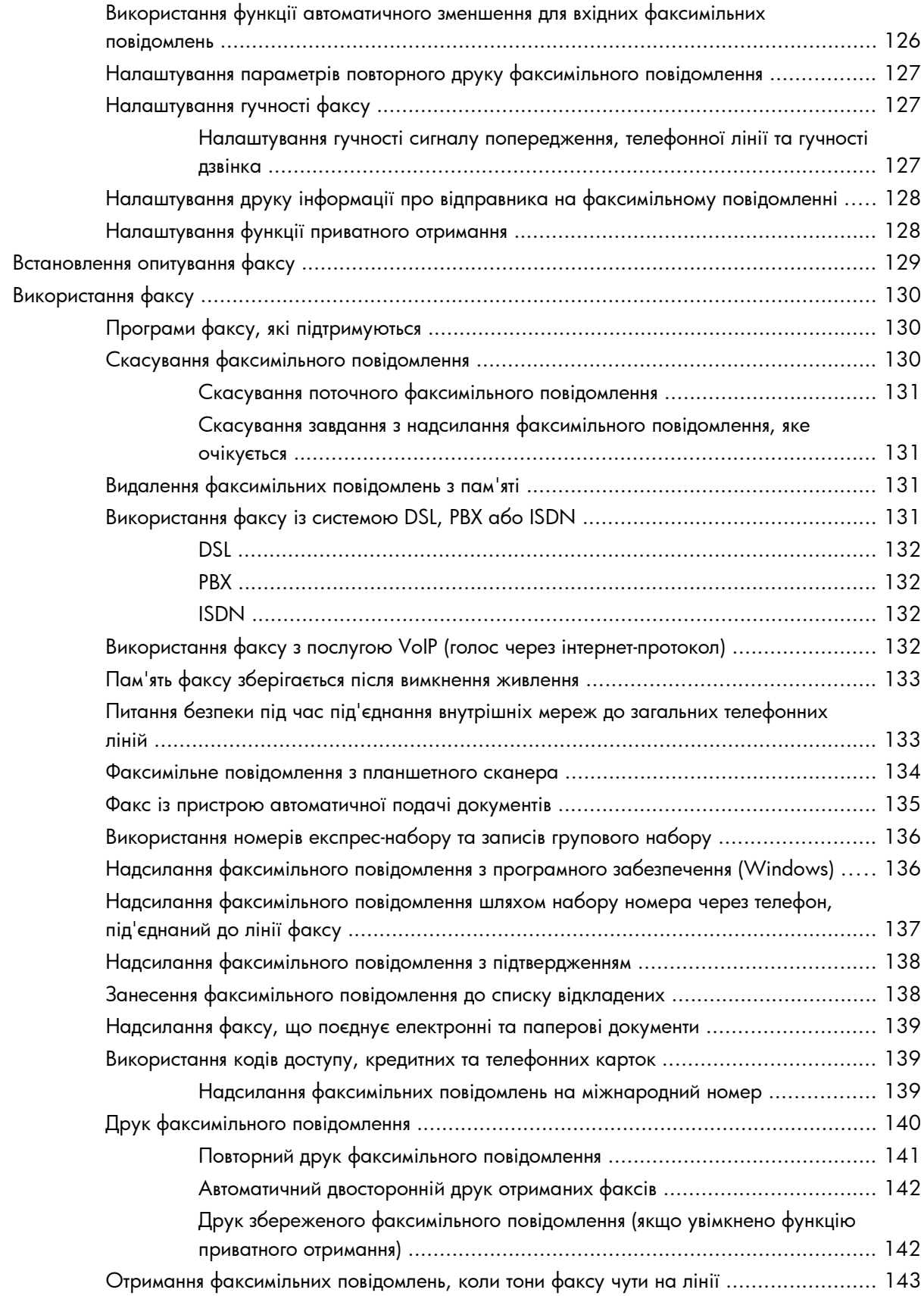

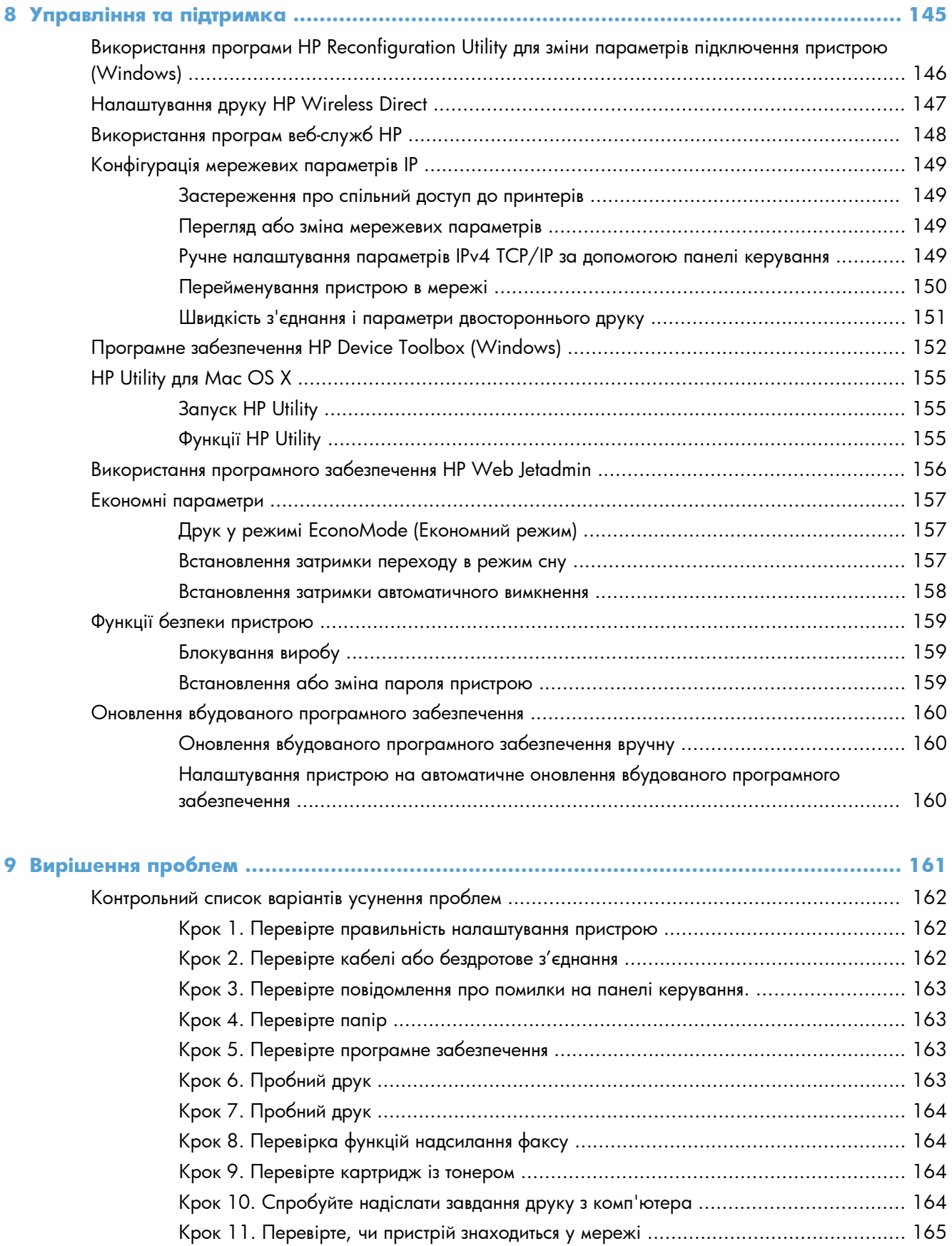

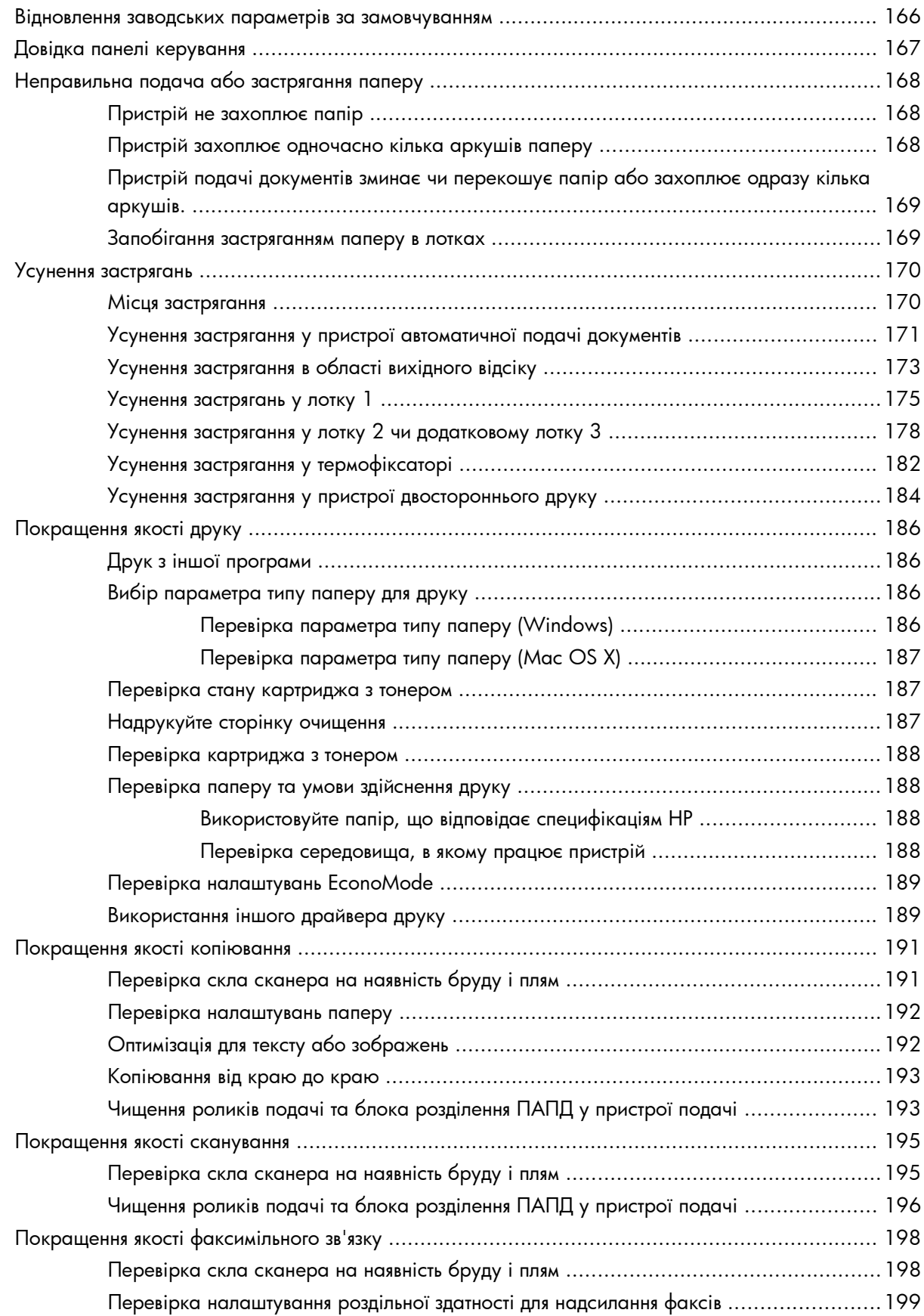

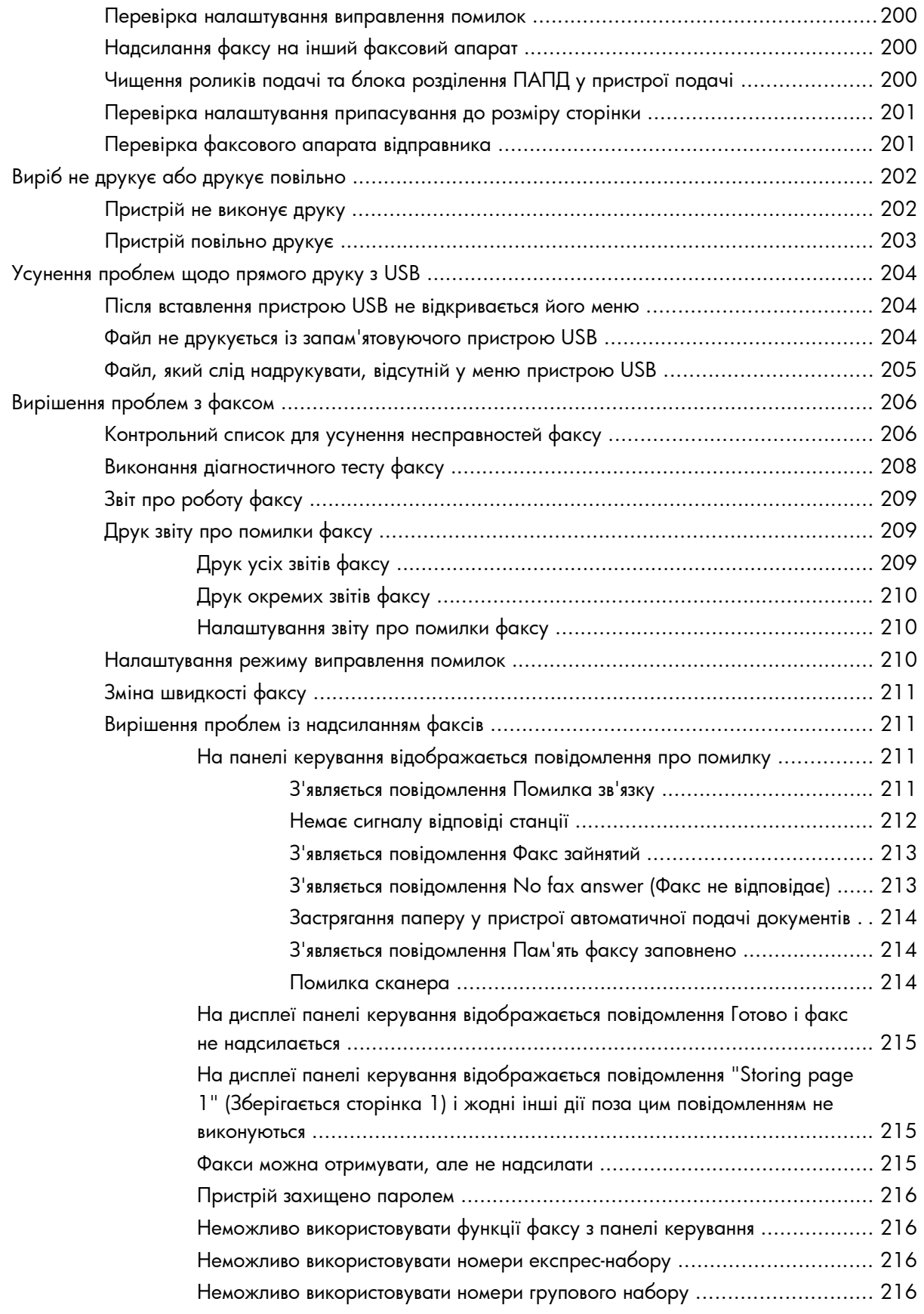

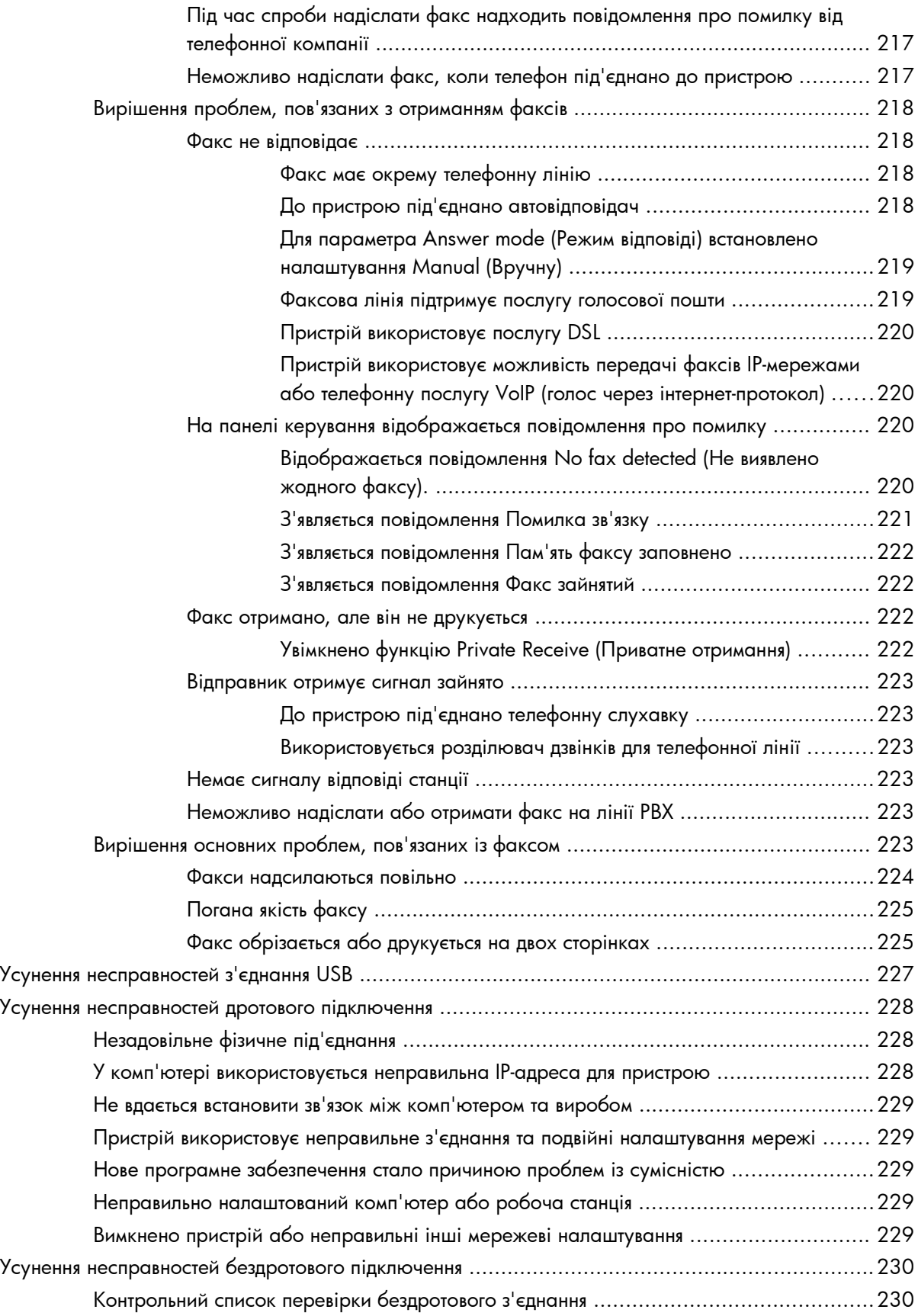

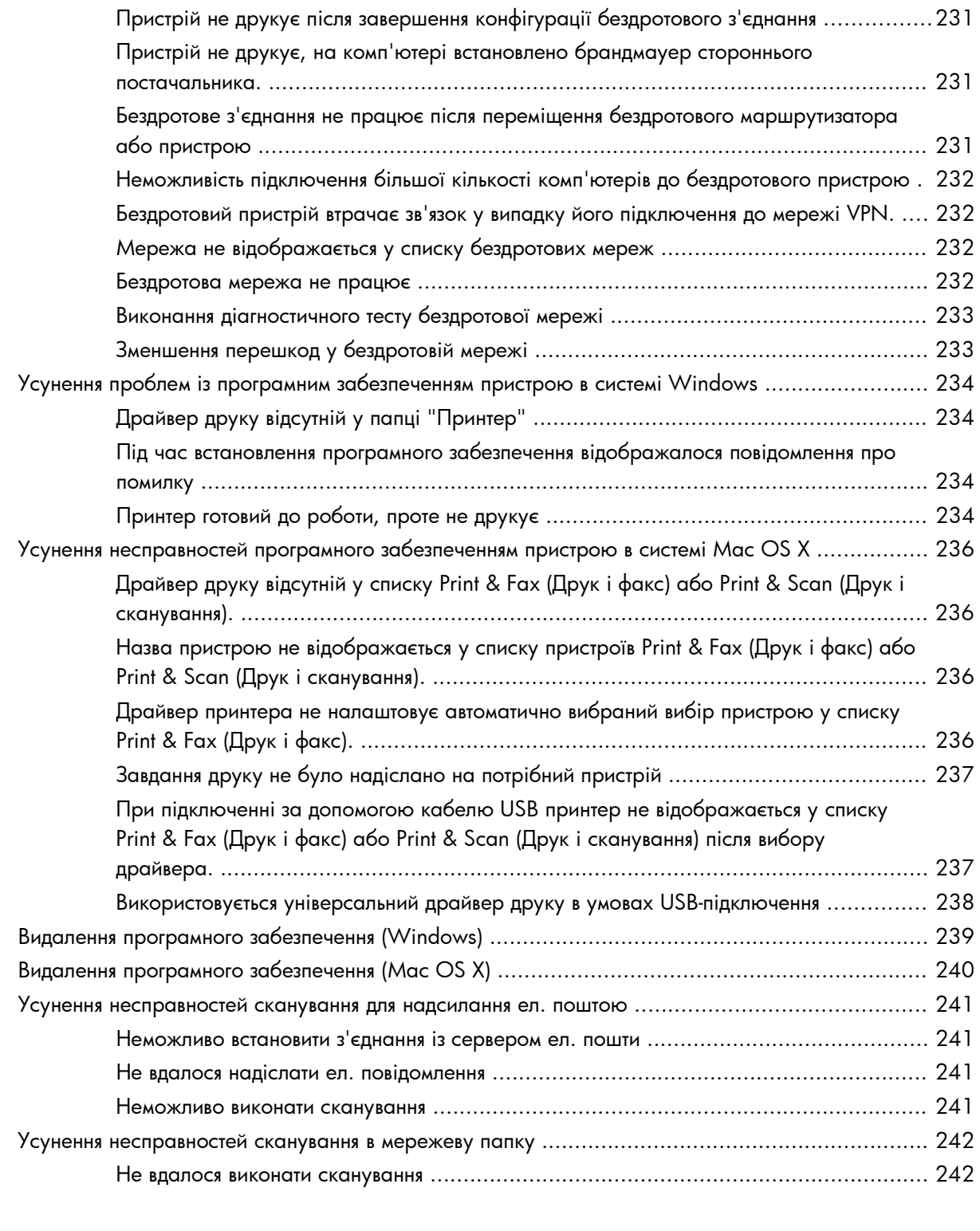

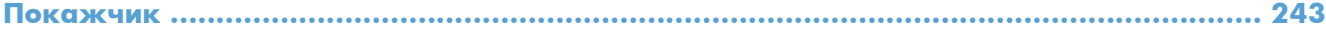

# <span id="page-14-0"></span>**1 Загальні відомості про пристрій**

- [Порівняння](#page--1-0) виробів
- Вигляд [виробу](#page-17-0)
- Панель [керування](#page-21-0)
- Друк звітів про [пристрій](#page-24-0)

# **Порівняння виробів**

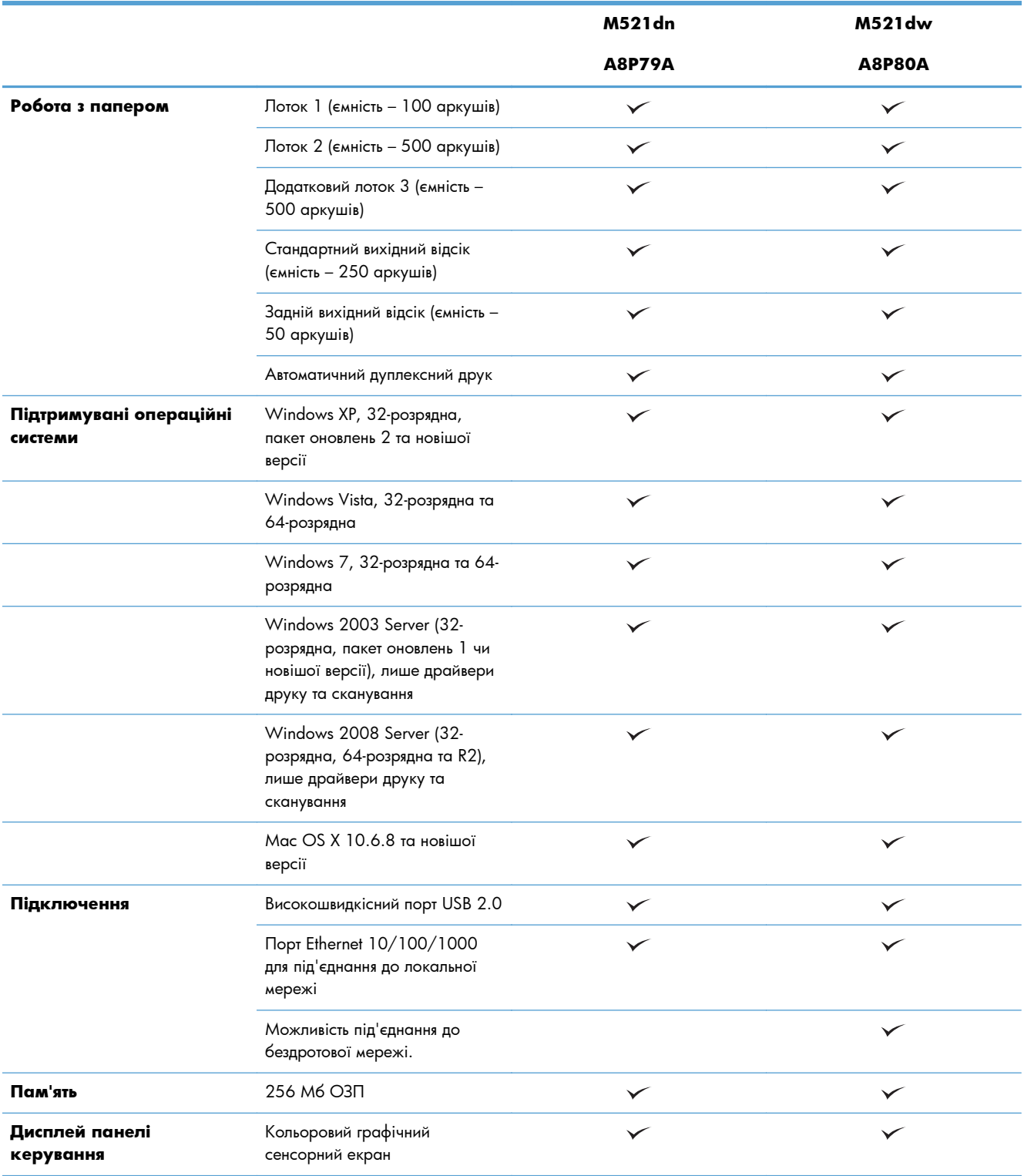

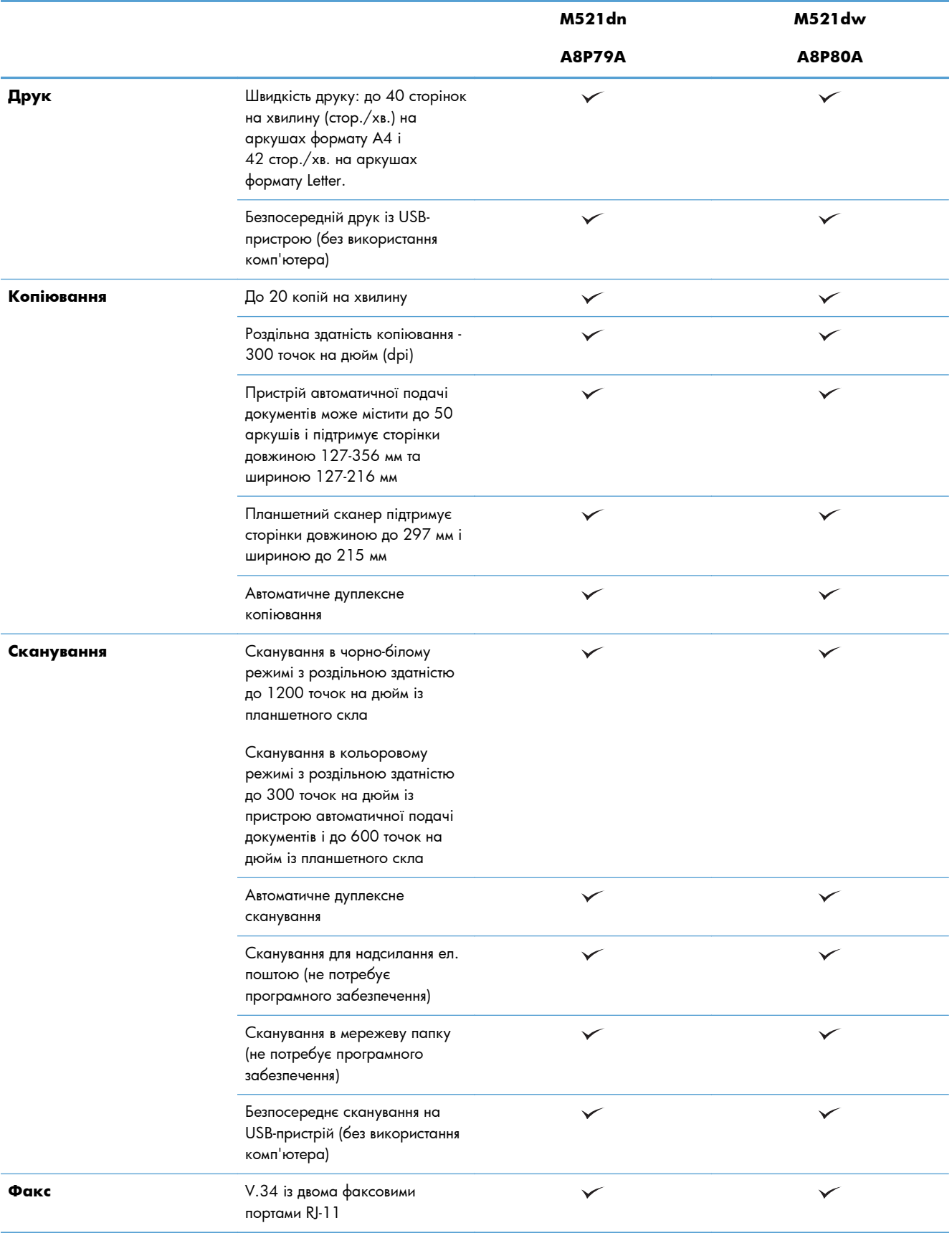

# <span id="page-17-0"></span>**Вигляд виробу**

- Вигляд пристрою спереду
- Вигляд [пристрою](#page-18-0) ззаду
- Порти [інтерфейсу](#page-19-0)
- [Розміщення](#page-20-0) серійного номера та номера моделі

## **Вигляд пристрою спереду**

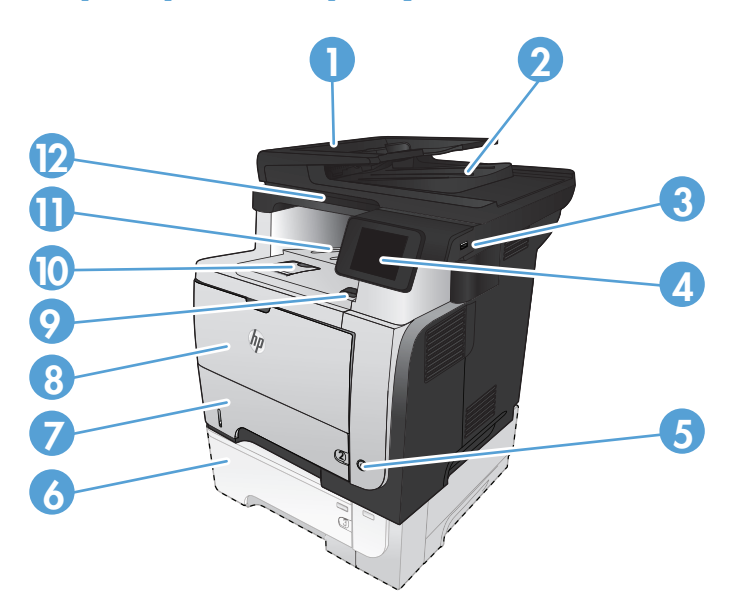

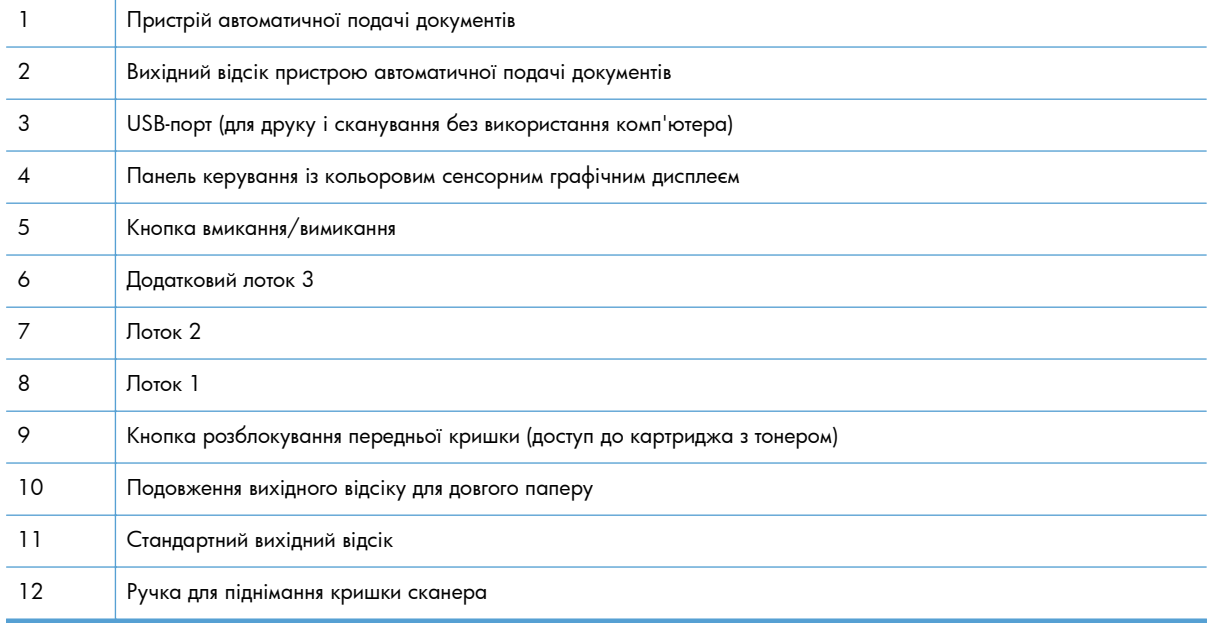

## <span id="page-18-0"></span>**Вигляд пристрою ззаду**

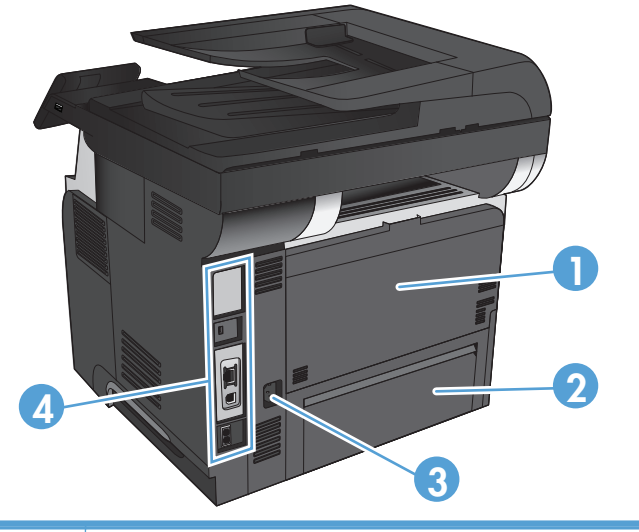

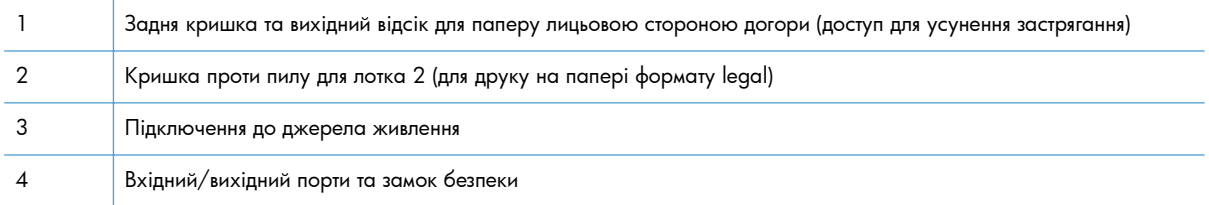

## <span id="page-19-0"></span>**Порти інтерфейсу**

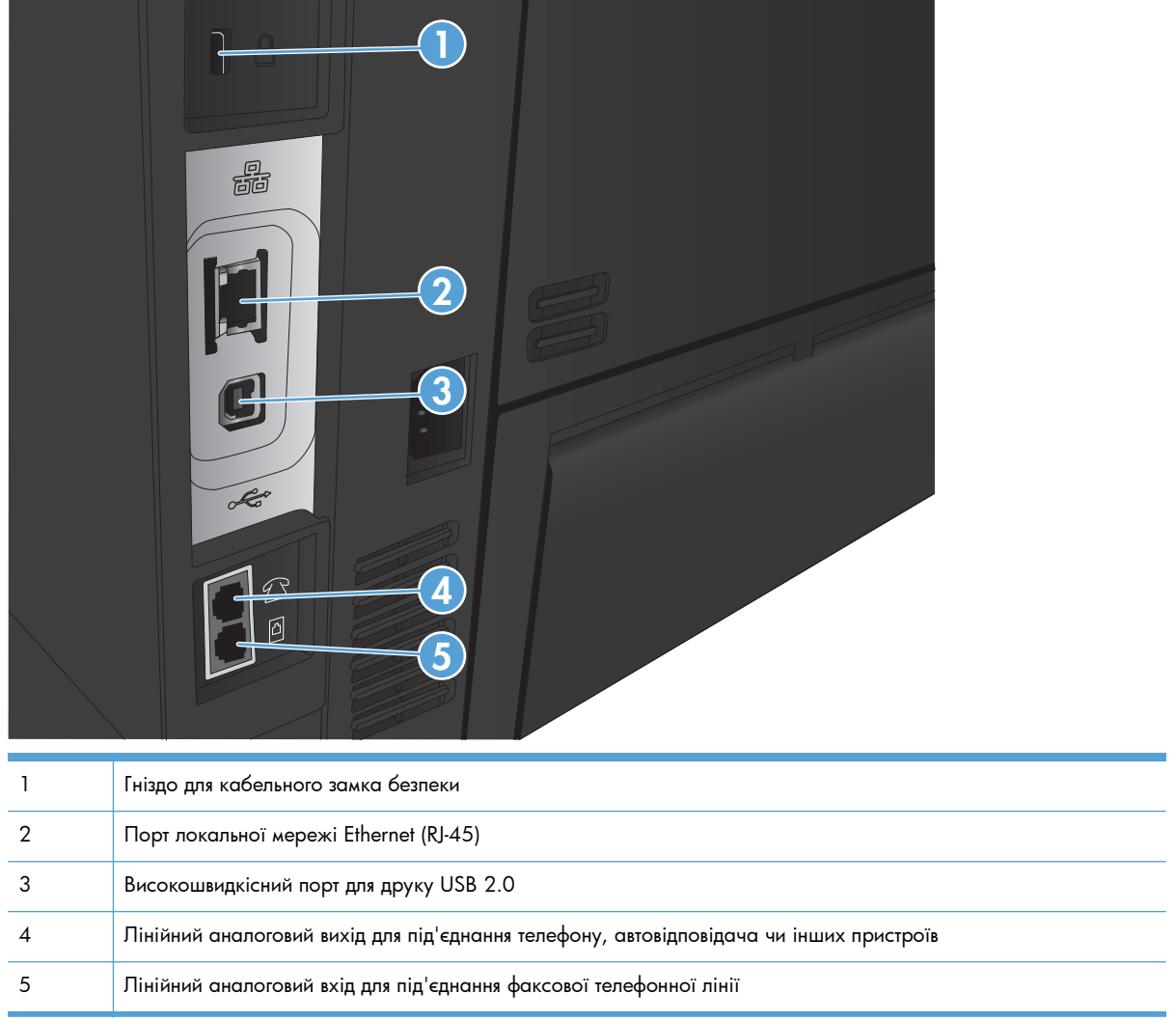

## <span id="page-20-0"></span>**Розміщення серійного номера та номера моделі**

Номер моделі та серійний номер вказані на ідентифікаційній етикетці на задній стороні виробу. Також вони вказуються на внутрішній стороні передньої кришки. У серійному номері закладено інформацію про країну/регіон походження, версію виробу, код виробництва та номер виробу.

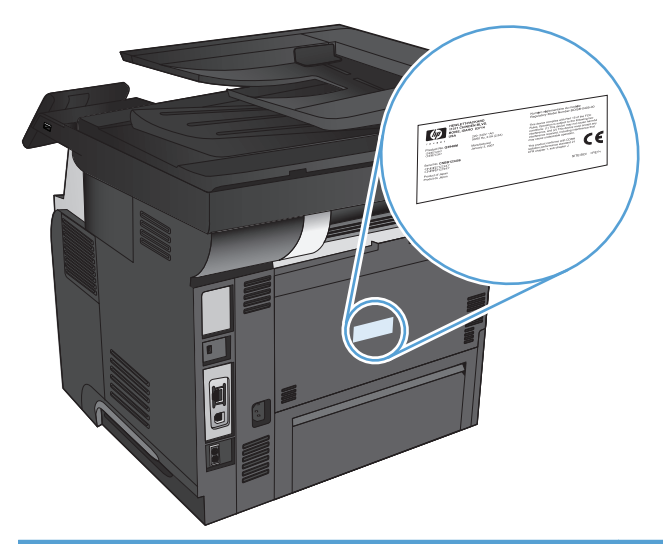

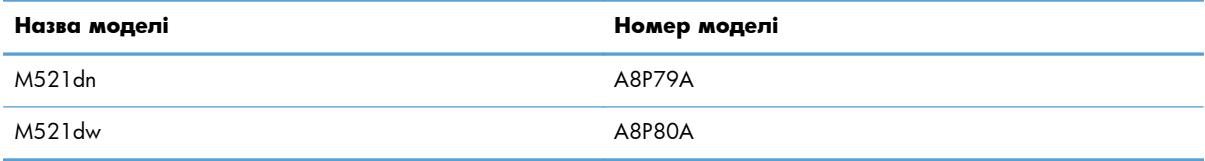

# <span id="page-21-0"></span>**Панель керування**

- Опис панелі керування
- Головний екран панелі [керування](#page-22-0)
- Довідка панелі [керування](#page-23-0)

## **Опис панелі керування**

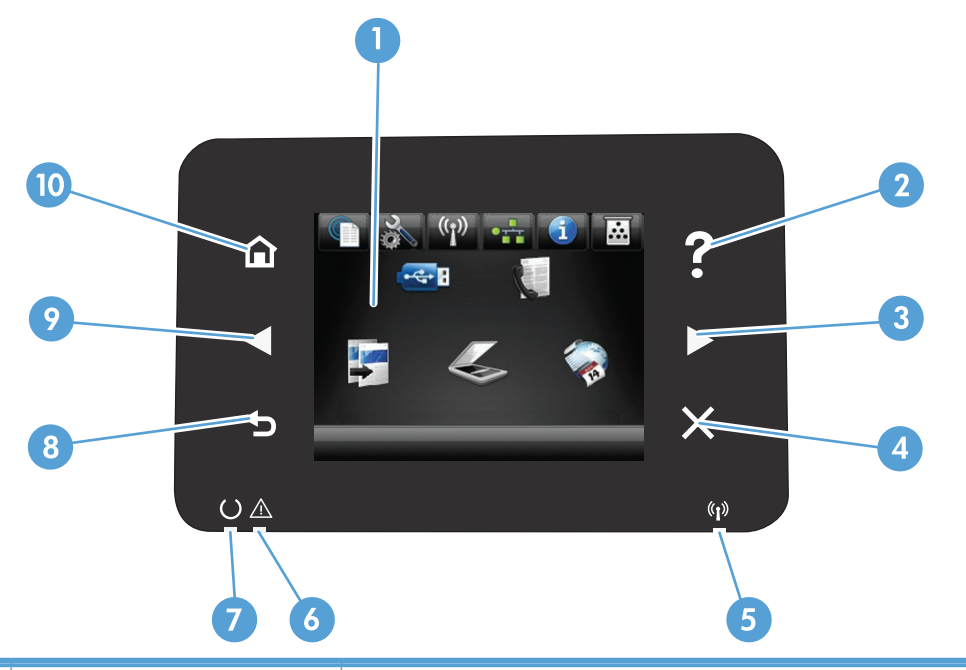

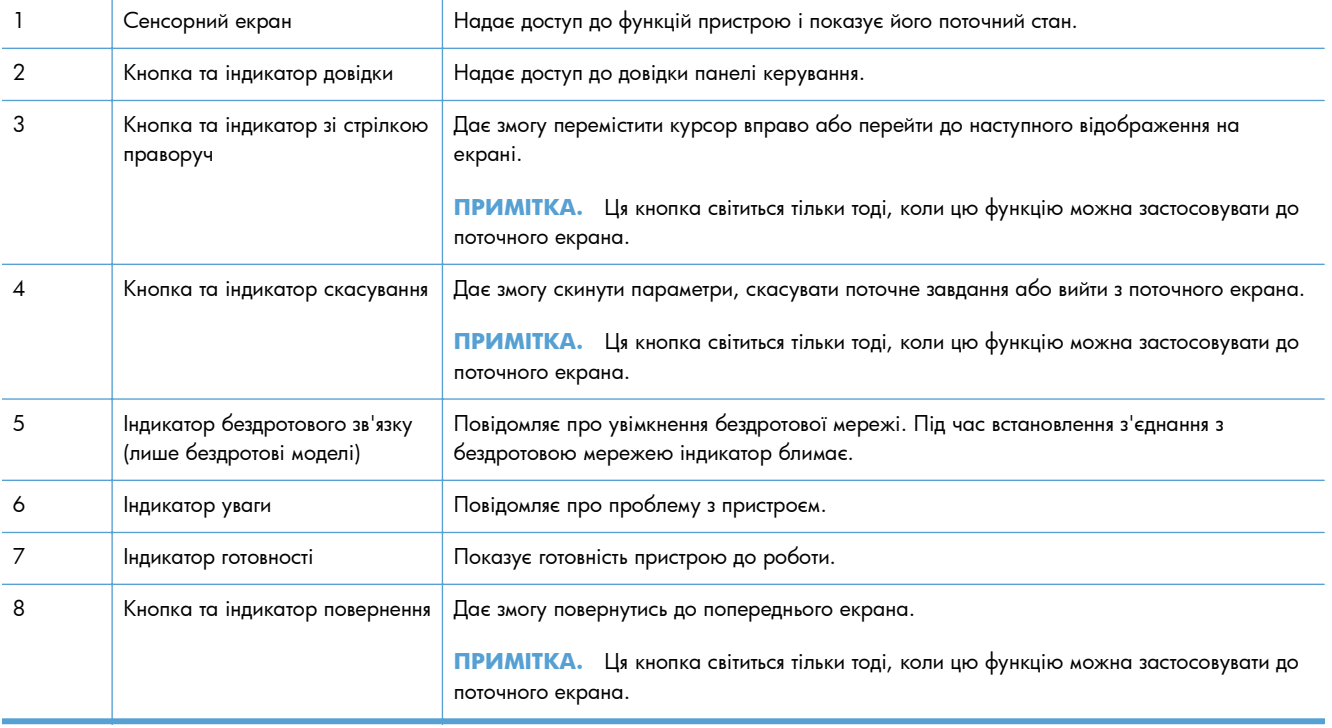

<span id="page-22-0"></span>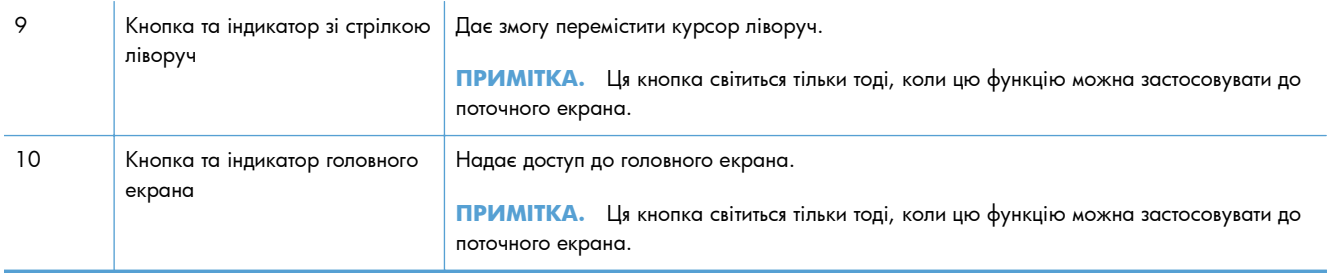

## **Головний екран панелі керування**

З головного екрана можна перейти до функцій пристрою; на головному екрані відображаються відомості про стан виробу.

**ПРИМІТКА.** Функції на головному екрані можуть відрізнятися залежно від конфігурації виробу. Крім того, для деяких мов компонування може бути геть іншим.

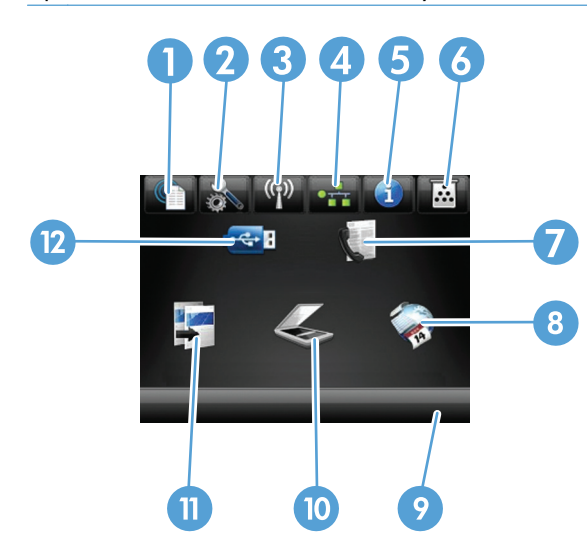

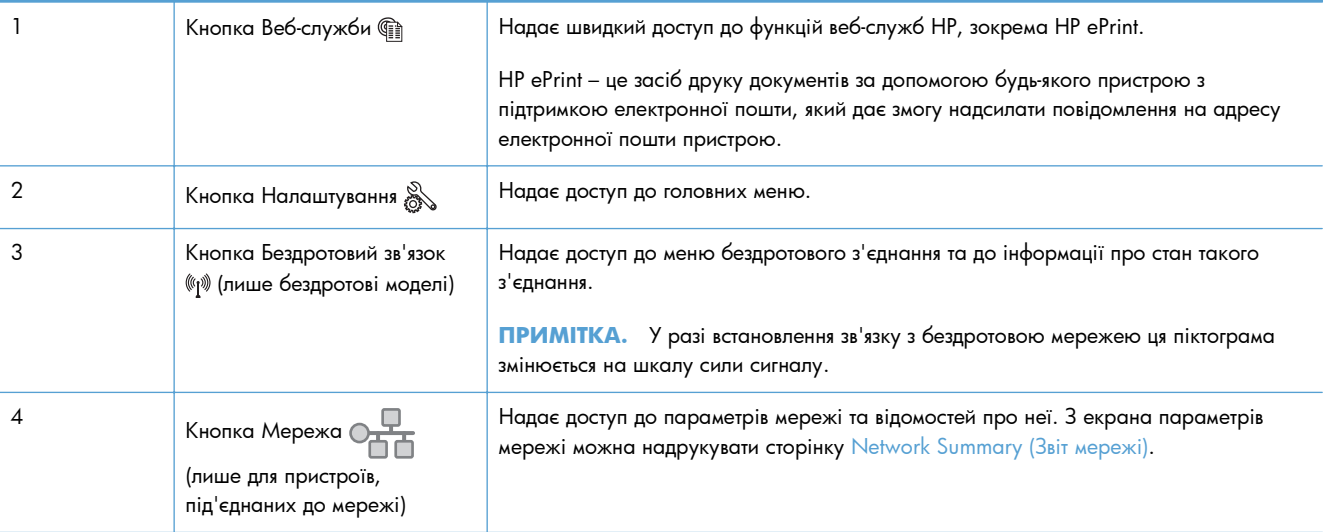

<span id="page-23-0"></span>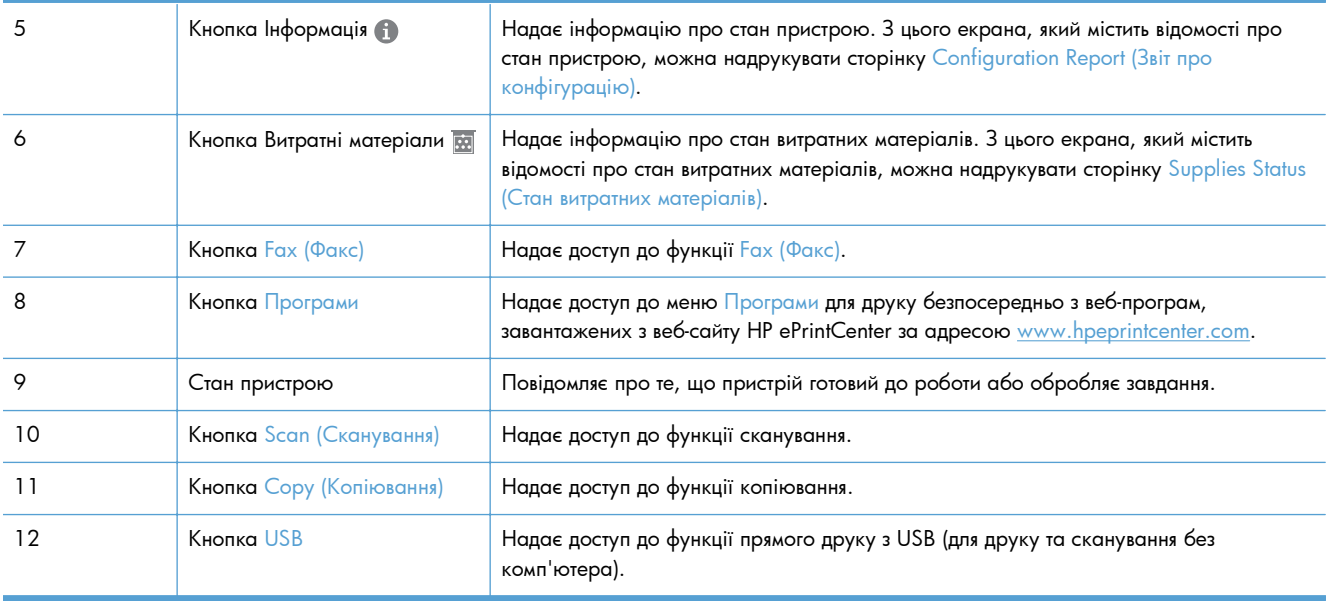

### **Довідка панелі керування**

Пристрій обладнано вбудованою системою довідки, що пояснює, як використовувати кожен екран. Щоб відкрити довідку, натисніть кнопку Довідка у правому верхньому куті екрана.

Для деяких екранів довідка відкривається у вигляді загального меню, в якому подано перелік певних тем. Пересуватись по меню можна за допомогою кнопок у меню.

Деякі екрани довідки містять анімацію, яка ілюструє певні процедури, наприклад усунення застрягань.

Для екранів, які містять налаштування для окремих завдань, довідка відкривається у разі вибору теми, яка стосується можливостей цього екрана.

Якщо пристрій сповіщає про помилку або видає попередження, натисніть кнопку Довідка ?, щоб відкрити повідомлення, яке описує проблему. У повідомлені будуть також наведені вказівки щодо вирішення проблеми.

# <span id="page-24-0"></span>**Друк звітів про пристрій**

З меню Reports (Звіти) можна роздрукувати кілька інформаційних сторінок про пристрій.

- 1. На головному екрані на панелі керування пристрою натисніть кнопку Налаштування ...
- **2.** Натисніть кнопку Reports (Звіти).
- **3.** Торкніться назви звіту, який слід надрукувати.

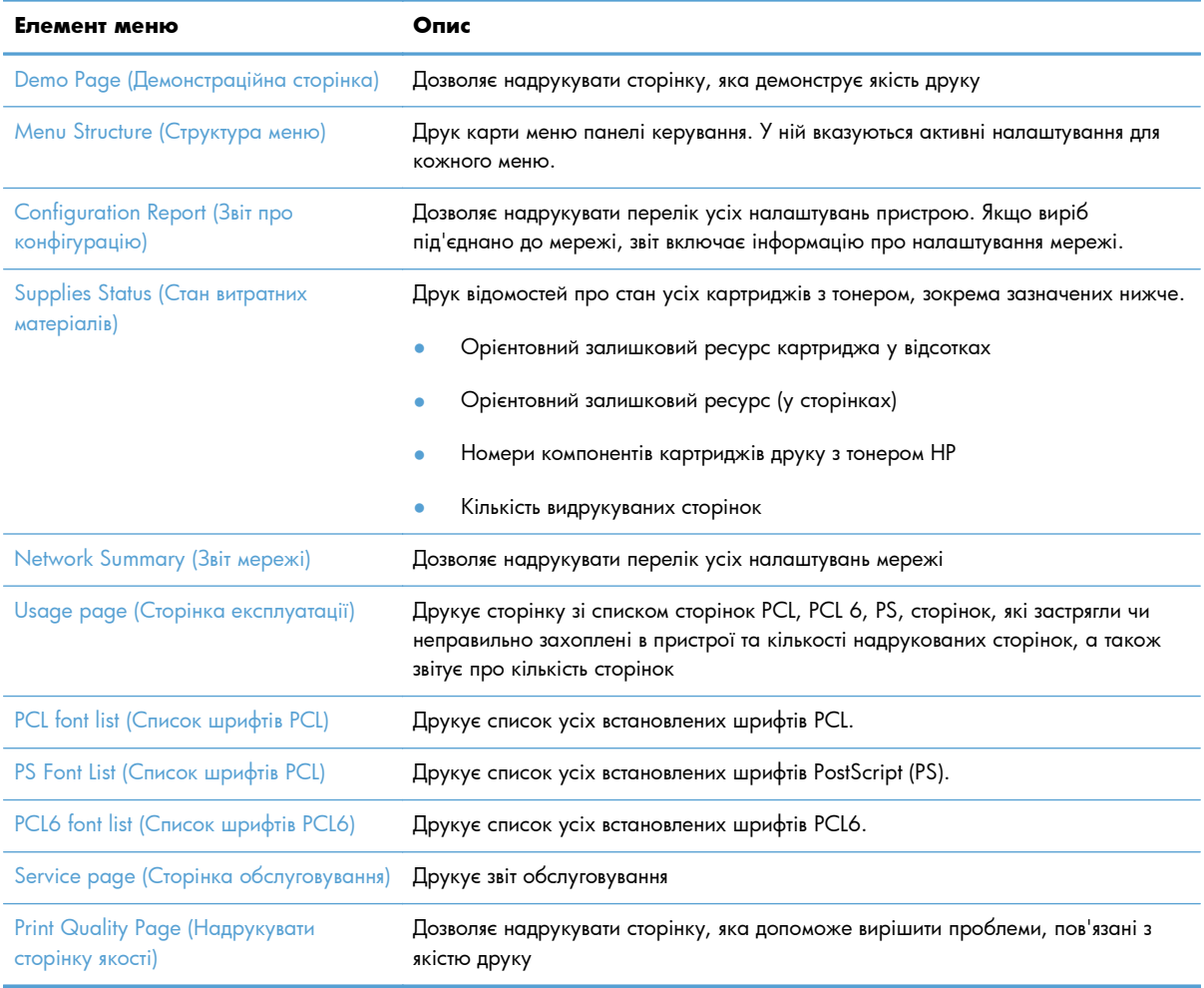

# <span id="page-26-0"></span>**2 Лотки для паперу**

- [Підтримувані](#page--1-0) розміри паперу
- [Підтримувані](#page--1-0) типи паперу
- $\bullet$  <u>[Лоток](#page-30-0) 1</u>
- Лоток 2 та [додатковий](#page-33-0) лоток 3
- [Використання](#page-36-0) параметрів виходу паперу

# **Підтримувані розміри паперу**

**ПРИМІТКА.** Щоб отримати оптимальні результати, перед виконанням друку в драйвері принтера виберіть правильний розмір і тип паперу.

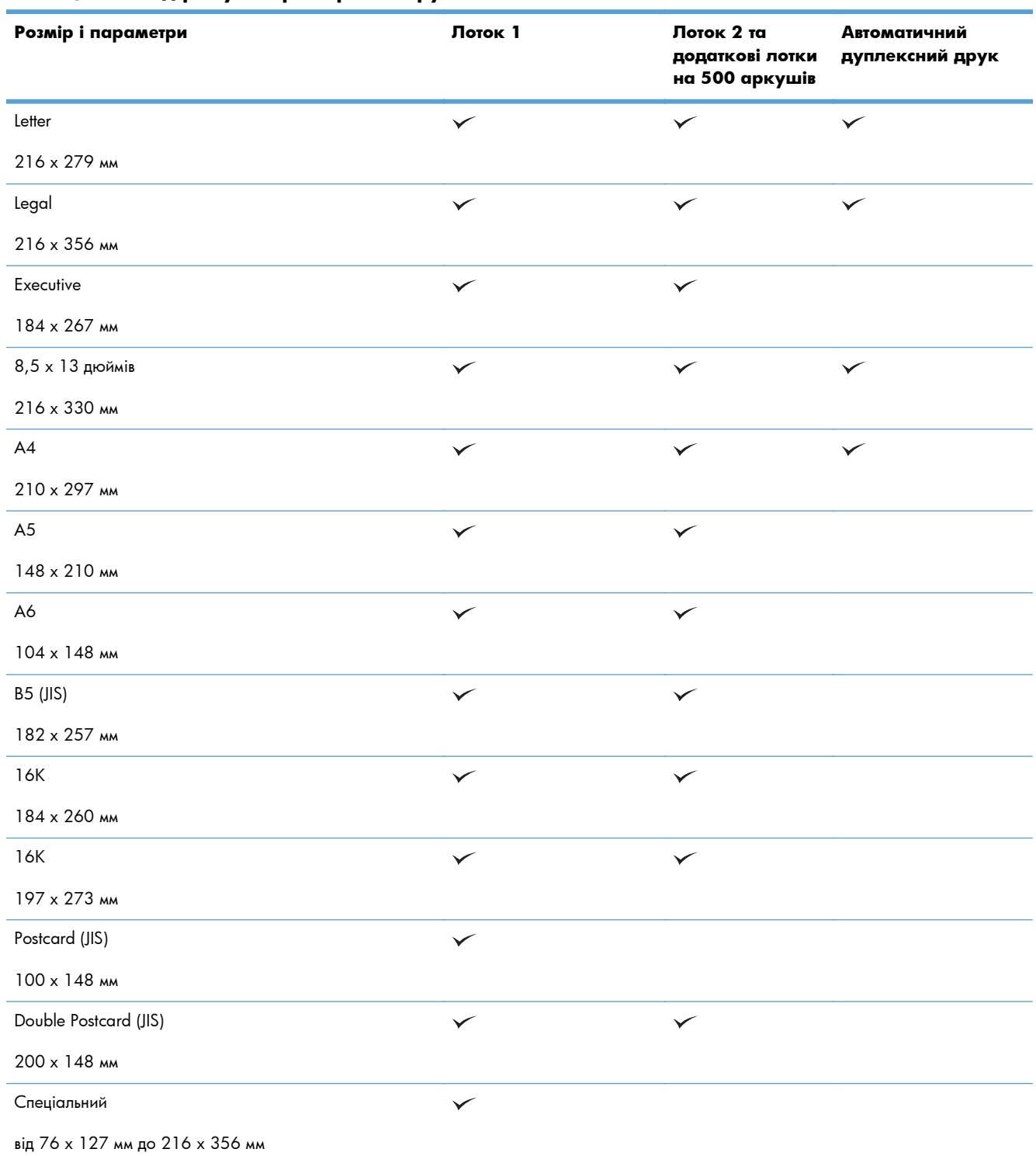

### **Таблиця 2-1 Підтримувані розміри паперу**

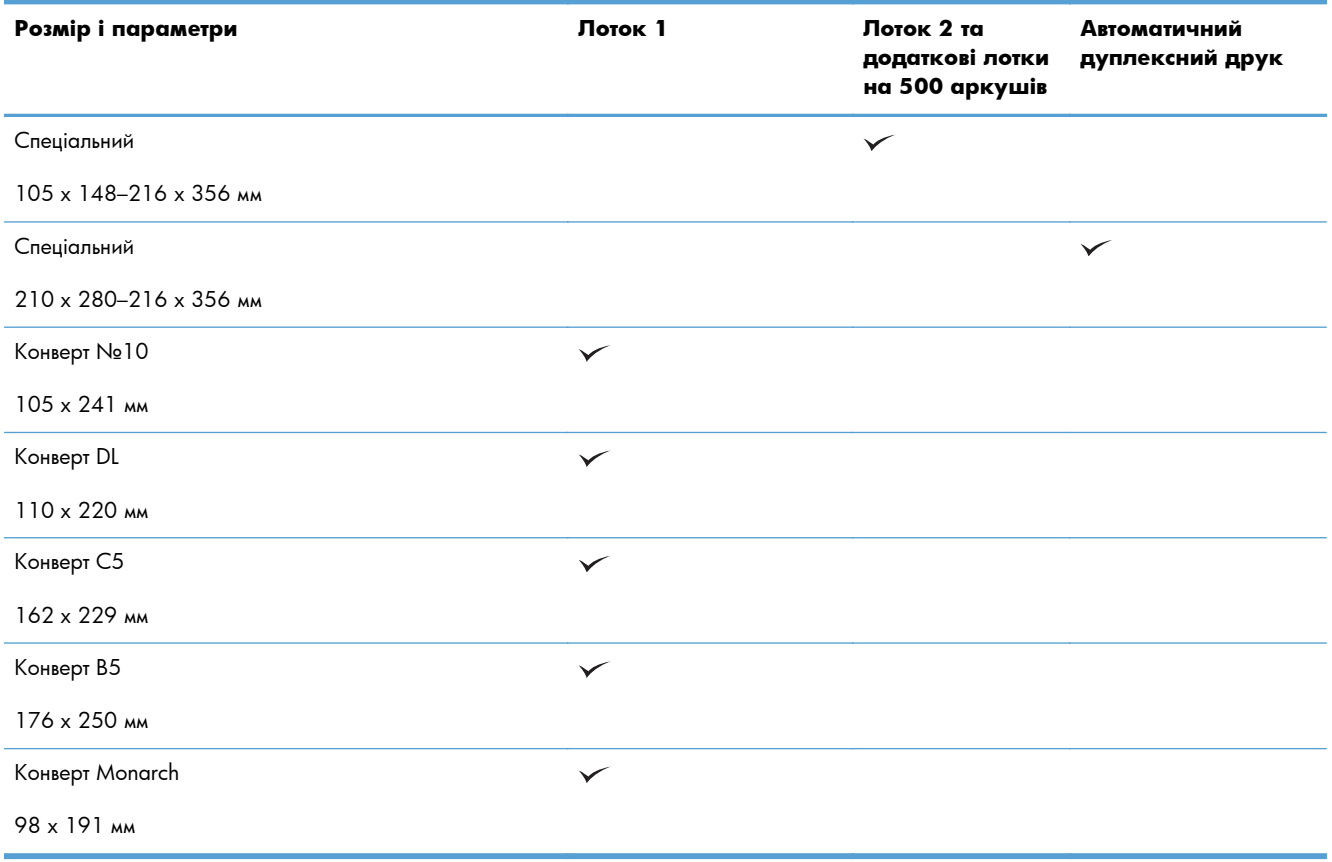

### **Таблиця 2-1 Підтримувані розміри паперу (продовження)**

# **Підтримувані типи паперу**

Для перегляду повного переліку оригінального паперу марки HP для цього пристрою відвідайте вебсайти [www.hp.com/support/ljmfpM521series.](http://www.hp.com/support/ljmfpM521series)

**ПРИМІТКА.** Щоб отримати оптимальні результати, перед виконанням друку в драйвері принтера виберіть правильний розмір і тип паперу.

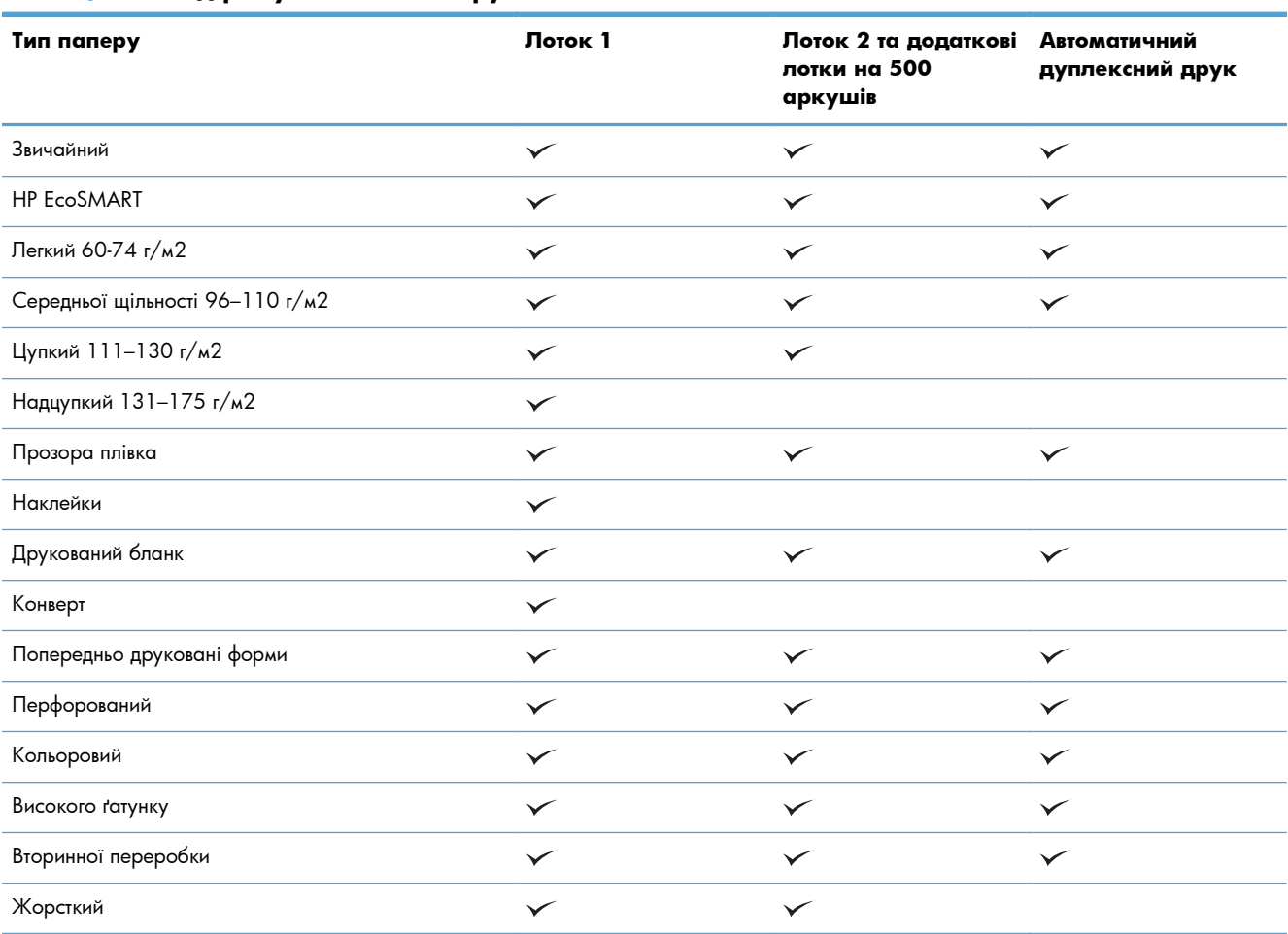

### **Таблиця 2-2 Підтримувані типи паперу**

# <span id="page-30-0"></span>**Лоток 1**

- Ємність лотків та орієнтація паперу
- [Завантаження](#page-31-0) лотка 1

## **Ємність лотків та орієнтація паперу**

Щоб запобігти застряганню паперу, не переповнюйте лотки. Верх стосу має знаходитися нижче індикатора максимальної висоти. Короткий/вузький та цупкий/глянцевий папір слід завантажувати до межі, меншої, ніж половина позначки повного завантаження.

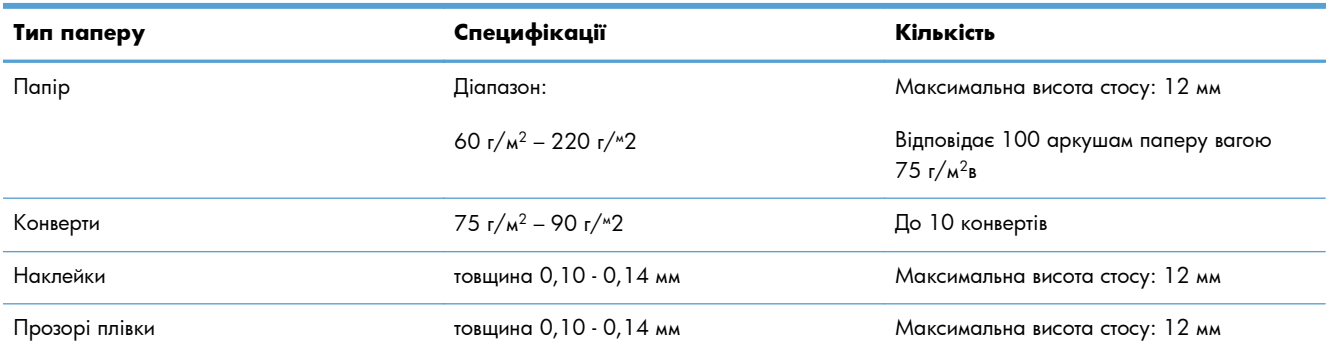

#### **Таблиця 2-3 Ємність лотка 1**

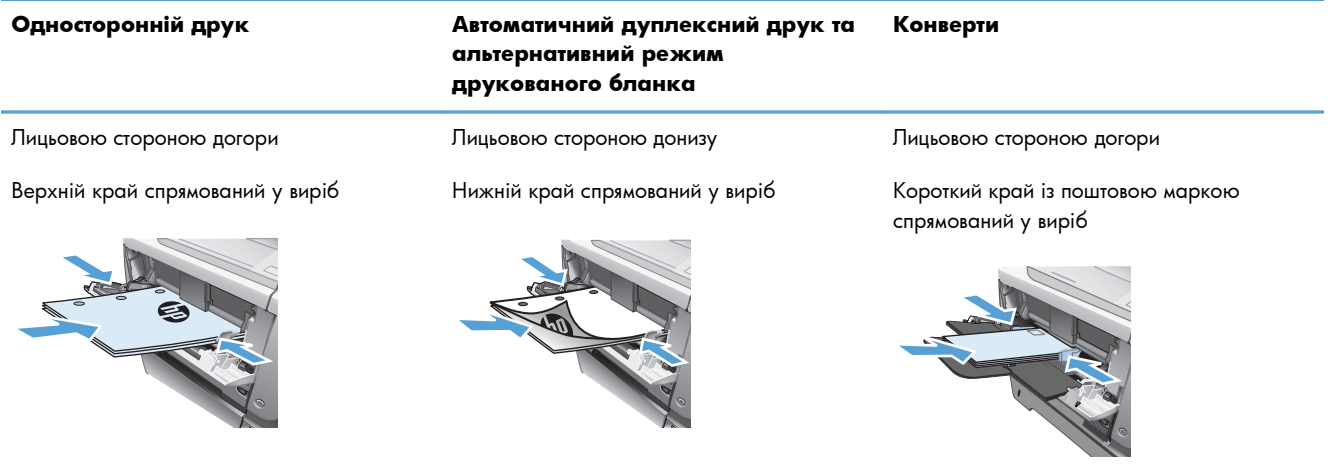

#### **Таблиця 2-4 Орієнтація паперу лотка 1**

### <span id="page-31-0"></span>**Завантаження лотка 1**

**1.** Відкрийте лоток 1.

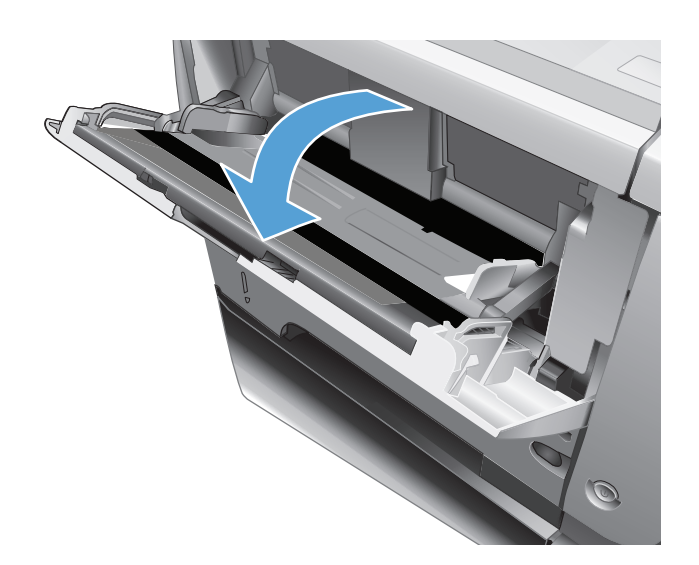

**2.** Вийміть тримач паперу і розкладіть висувну планку.

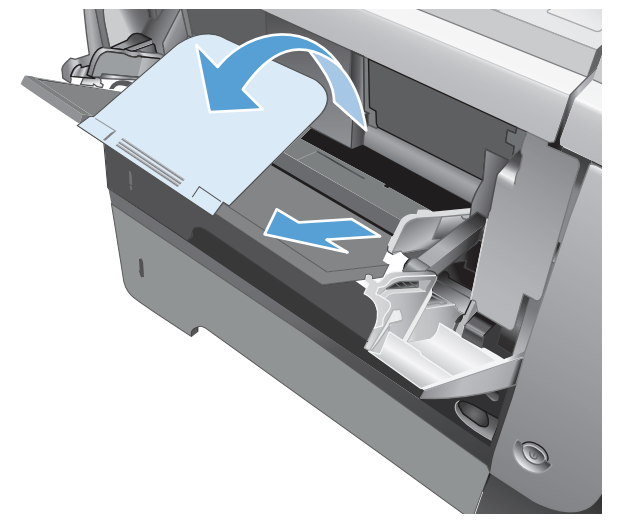

**3.** Завантажте папір у лоток. Переконайтеся, що папір вставлено під язички лотка і він знаходиться нижче індикаторів максимальної висоти стосу.

**4.** Відрегулюйте бокові напрямні так, щоб вони злегка торкалися стосу паперу, але не згинали його.

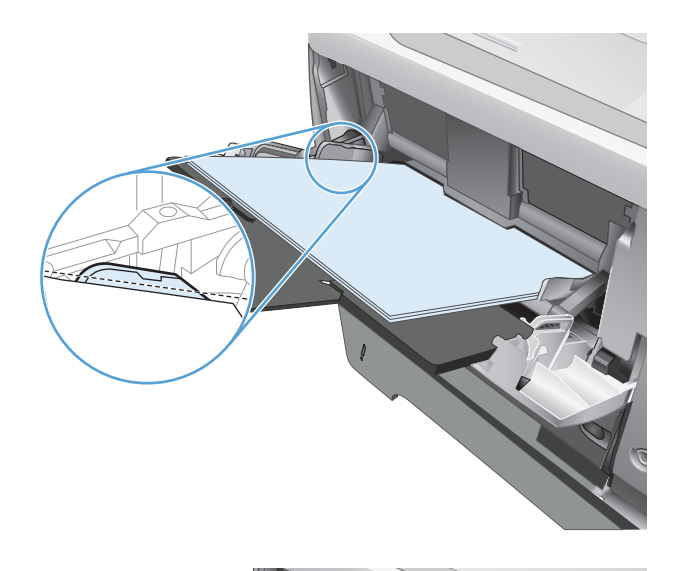

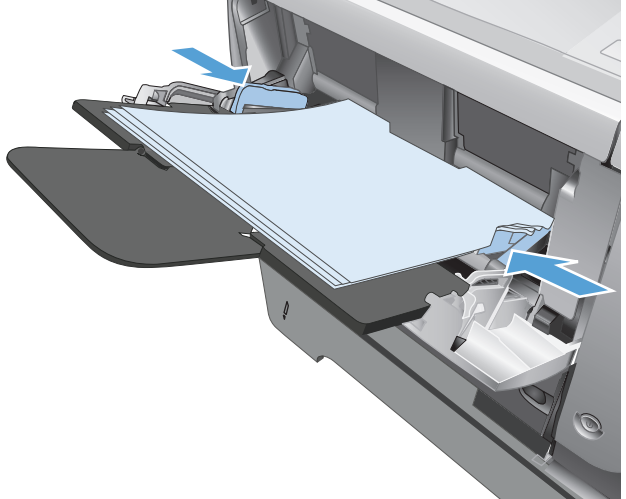

# <span id="page-33-0"></span>**Лоток 2 та додатковий лоток 3**

- Ємність лотків та орієнтація паперу
- [Завантаження](#page-34-0) лотка 2 та додаткового лотка 3

### **Ємність лотків та орієнтація паперу**

Щоб запобігти застряганню паперу, не переповнюйте лотки. Верх стосу має знаходитися нижче індикатора максимальної висоти. Короткий/вузький та цупкий/глянцевий папір слід завантажувати до межі, меншої, ніж половина позначки повного завантаження.

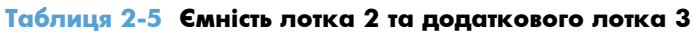

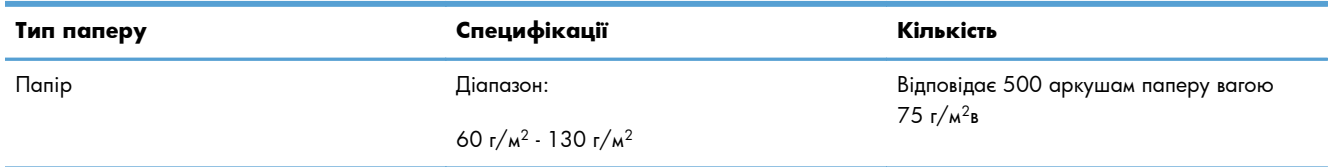

### **Таблиця 2-6 Орієнтація паперу в лотку 2 та додатковому лотку 3**

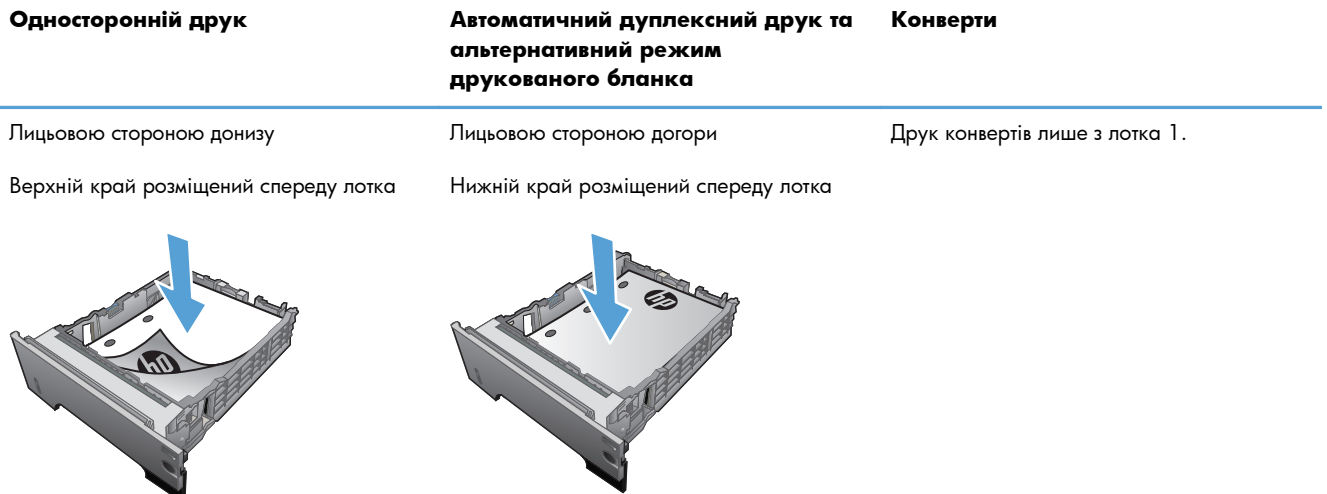

### <span id="page-34-0"></span>**Завантаження лотка 2 та додаткового лотка 3**

**ПРИМІТКА.** Процедура завантаження паперу для лотка 3 така сама, як і для лотка 2. Тут зображено лише лоток 2.

**1.** Витягніть лоток і злегка підніміть, щоб повністю вийняти його з виробу.

**2.** Стисніть механізм розмикання, розміщений на лівій напрямній, і встановіть бокові напрямні відповідно до належного розміру паперу.

**3.** Стисніть механізм розмикання, розміщений на лівій напрямній, і встановіть його відповідно до належного розміру паперу.

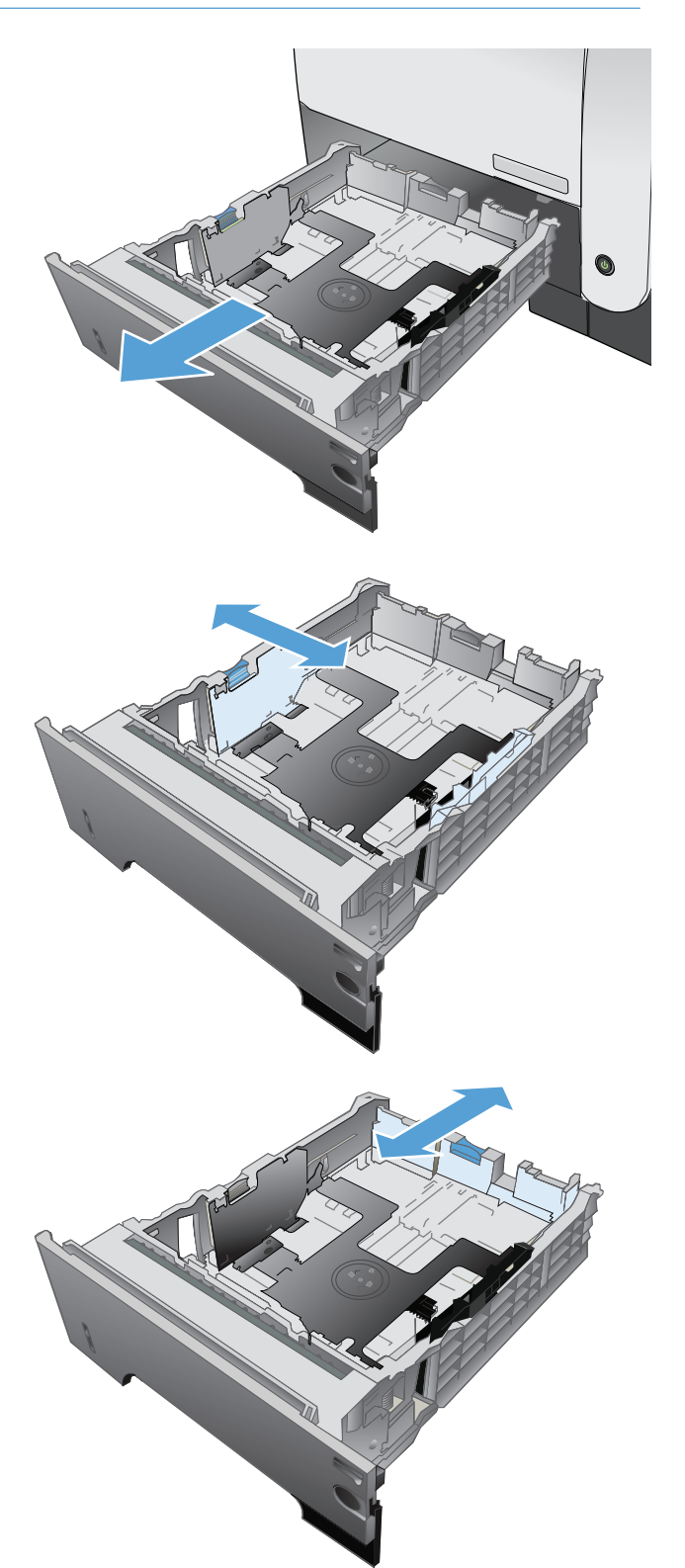

- **4.** Завантажте папір у лоток. Переконайтеся, що стос вирівняний з усіх чотирьох кутів, і що верх стосу знаходиться нижче індикаторів максимальної висоти.
- $\circ$  $\oint$ 1 O 2

**5.** Повністю вставте лоток у пристрій.
## **Використання параметрів виходу паперу**

### **Друк у стандартний вихідний відсік**

Стандартний вихідний відсік приймає папір лицьовою стороною донизу в правильному порядку. Використовуйте цей відсік для більшості завдань друку, зокрема для прозорих плівок. Щоб користуватися стандартним вихідним відсіком, слід закрити задній вихідний відсік. Для уникнення застрягань не відкривайте і не закривайте задній вихідний відсік під час того, як виріб виконує друк.

Стандартний вихідний відсік вміщує до 250 аркушів паперу вагою 75 г/м<sup>2</sup>

#### **Друк із використанням заднього вихідного відсіку**

Виріб завжди виводить видрукувані аркуші у задній вихідний відсік, якщо він відкритий. Цей відсік приймає папір лицьовою стороною догори у зворотному порядку.

Задній вихідний відсік вміщує до 50 аркушів паперу вагою 75 г/м2.

Друк з лотка 1 на задній вихідний відсік забезпечує найбільш прямий тракт. Відкриття заднього вихідного відсіку може покращити виконання друку для таких елементів:

- **Конверти**
- **Наклейки**
- Невеликий папір спеціального розміру
- Поштові листівки
- Папір, цупкіший, ніж 120 г/м<sup>2</sup>

Щоб відкрити задній вихідний відсік, потягніть за ручку вгорі відсіку. Потягніть відсік вниз під кутом 45° і витягніть планку.

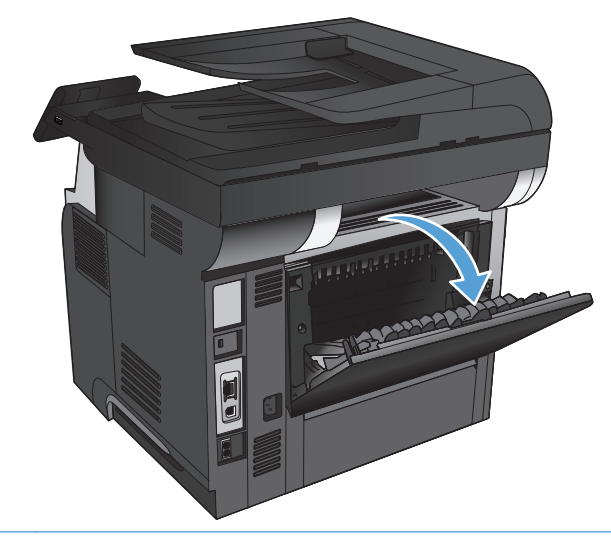

**ПРИМІТКА.** Відкриття заднього вихідного відсіку робить пристрій двостороннього друку і верхній вихідний відсік недоступними. Для уникнення застрягань не відкривайте і не закривайте задній вихідний відсік під час того, як виріб виконує друк.

# **3 Запчастини, витратні матеріали та аксесуари**

- [Замовлення](#page-39-0) деталей, аксесуарів та витратних матеріалів
- Політика компанії HP щодо витратних матеріалів сторонніх [виробників](#page-40-0)
- Веб-сайт для [повідомлення](#page-41-0) про підробки HP
- Друк після закінчення [орієнтовного](#page-42-0) ресурсу картриджа з тонером
- Деталі для самостійної заміни [користувачем](#page-44-0)
- [Додаткові](#page-46-0) пристрої
- [Картридж](#page-47-0) із тонером

# <span id="page-39-0"></span>**Замовлення деталей, аксесуарів та витратних матеріалів**

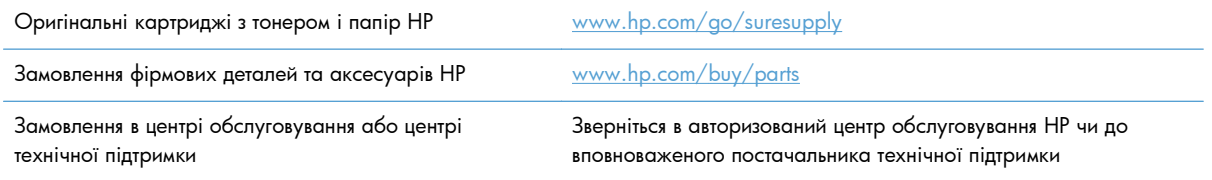

# <span id="page-40-0"></span>**Політика компанії HP щодо витратних матеріалів сторонніх виробників**

Компанія Hewlett-Packard не рекомендує використовувати картриджі з тонером сторонніх виробників, як нові, так і відновлені.

**ПРИМІТКА.** Для принтерів HP, використання картриджів із тонером сторонніх виробників або відновлених картриджів не впливає ані на гарантію, ані на умови технічної підтримки НР. Однак, якщо причиною збою в роботі пристрою або його пошкодження є використання картриджа з тонером іншого виробника або відновленого картриджа з тонером, компанія HP стягуватиме плату за обслуговування пристрою.

## <span id="page-41-0"></span>**Веб-сайт для повідомлення про підробки HP**

Якщо під час встановлення тонера HP на панелі керування з'являється повідомлення, що картридж із тонером виготовлено не компанією НР, перейдіть на веб-сторінку [www.hp.com/go/anticounterfeit](http://www.hp.com/go/anticounterfeit). Компанія HP допоможе визначити, чи картридж оригінальний, і вживе заходів для вирішення проблеми.

Якщо ви помітили зазначені нижче ознаки, можливо, ваш картридж із тонером не є оригінальним картриджем НР.

- На сторінці стану витратних матеріалів вказано, що встановлено витратні матеріали сторонніх виробників.
- У вас виникає багато проблем, пов'язаних із картриджем із тонером.
- Картридж має незвичайний вигляд (наприклад, упаковка відрізняється від упаковки НР).

# <span id="page-42-0"></span>**Друк після закінчення орієнтовного ресурсу картриджа з тонером**

**Низький рівень чорного тонера в картриджі**: пристрій повідомить, коли рівень тонера в картриджі знизиться до певного рівня. Фактичний ресурс картриджа з тонером, що залишився, може бути іншим. Варто подбати про наявність запасного картриджа, який можна буде встановити, коли якість друку стане неприйнятною. Картридж із тонером не обов'язково міняти відразу.

**Дуже низький рівень чорного тонера в картриджі**: пристрій повідомить, коли рівень тонера в картриджі знизиться до найнижчого рівня. Фактичний ресурс картриджа з тонером, що залишився, може бути іншим. Варто подбати про наявність запасного картриджа, який можна буде встановити, коли якість друку стане неприйнятною. Поки якість друку залишається прийнятною, заміняти картридж із тонером негайно не обов'язково.

Коли ресурс картриджа з тонером HP досягає «найнижчого рівня», термін дії гарантійної програми HP Premium Protection Warranty для нього минає.

Поведінку пристрою в разі вичерпання витратних матеріалів до найнижчого рівня, можна змінити. Після встановлення нового картриджа з тонером повторно призначати ці параметри не потрібно.

### **Увімкнення або вимкнення налаштування дуже низького рівня тонера**

Налаштування за замовчуванням можна ввімкнути або вимкнути у будь-який час. Їх не потрібно знову вмикати після встановлення нового картриджу з тонером.

- **1.** На головному екрані на панелі керування пристрою натисніть кнопку Налаштування ...
- **2.** Відкрийте такі меню:
	- System Setup (Налаштування системи)
	- Налаштування витратних матеріалів
	- Black Cartridge (Чорний картридж)
	- Налаштування для дуже низького рівня ресурсу
- **3.** Виберіть один із викладених далі варіантів:
	- Вибір параметра Continue (Продовження) дасть змогу налаштувати пристрій таким чином, щоби отримувати повідомлення про досягнення найнижчого рівня картриджа з тонером, але продовжувати друк.
	- Параметр Stop (Припинення) передбачає налаштування пристрою на зупинення друку (зокрема друку факсів) до заміни картриджа.
	- Параметр Prompt (Підказка) передбачає налаштування пристрою на зупинення друку (зокрема друку факсів) із відображенням запиту щодо заміни картриджа. Підказку можна підтвердити та продовжити друк. Користувач може вибрати нагадування, коли лишається 100 сторінок, 200 сторінок, 300 сторінок, 400 сторінок або ніколи. Відповідний

параметр встановлюється на розсуд користувача, і його вибір не гарантує прийнятної якості друку цих сторінок.

Якщо для пристрою встановлено параметр Stop (Припинення), існує ризик, що факси не друкуватимуться після того, як буде встановлено новий картридж, якщо під час зупинки отримано більше факсів, ніж може вміститися у пам'яті.

Якщо для пристрою встановлено параметр Prompt (Підказка), існує ризик, що факси не друкуватимуться після того, як буде встановлено новий картридж, якщо, поки пристрій очікує на підказку, отримано більше факсів, ніж може вміститися у пам'яті.

Коли ресурс картриджа з тонером HP досягає **найнижчого рівня**, дія гарантійної програми HP Premium Protection Warranty для нього завершується. Згідно з положеннями гарантії на картридж із тонером НР, усі дефекти друку або несправності картриджа з тонером, що виникають під час роботи пристрою в режимі Continue (Продовження) після вичерпання ресурсу картриджа, не вважатимуться дефектами матеріалів чи виробництва.

## <span id="page-44-0"></span>**Деталі для самостійної заміни користувачем**

Нижче наведено перелік компонентів пристрою, які користувач може замінювати самостійно.

- Деталі, наведені як деталі для **обов'язкової** самостійної заміни, мають встановлюватися користувачами. В іншому разі обслуговуючий персонал компанії HP може виконати платний ремонт. Гарантія HP не передбачає обслуговування для цих компонентів ані на місці, ані в сервісному центрі.
- Деталі, наведені як деталі для **необов'язкової** самостійної заміни, можуть безкоштовно встановлюватися обслуговуючим персоналом компанії HP протягом гарантійного періоду обслуговування пристрою.

**ПРИМІТКА.** Детальнішу інформацію можна знайти на веб-сайті [www.hp.com/go/](http://www.hp.com/go/learnaboutsupplies) [learnaboutsupplies](http://www.hp.com/go/learnaboutsupplies).

#### **Таблиця 3-1 Деталі для самостійної заміни користувачем**

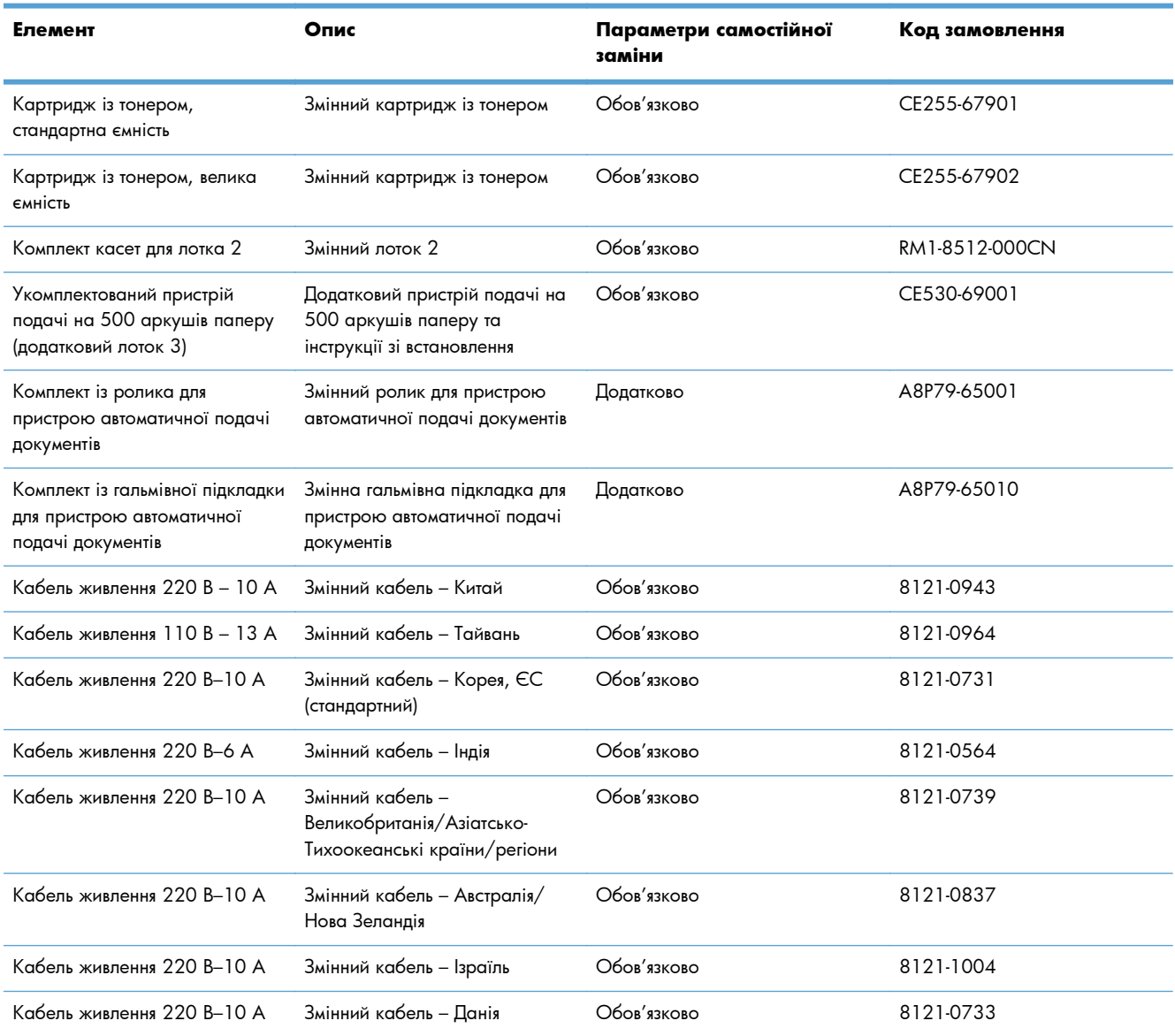

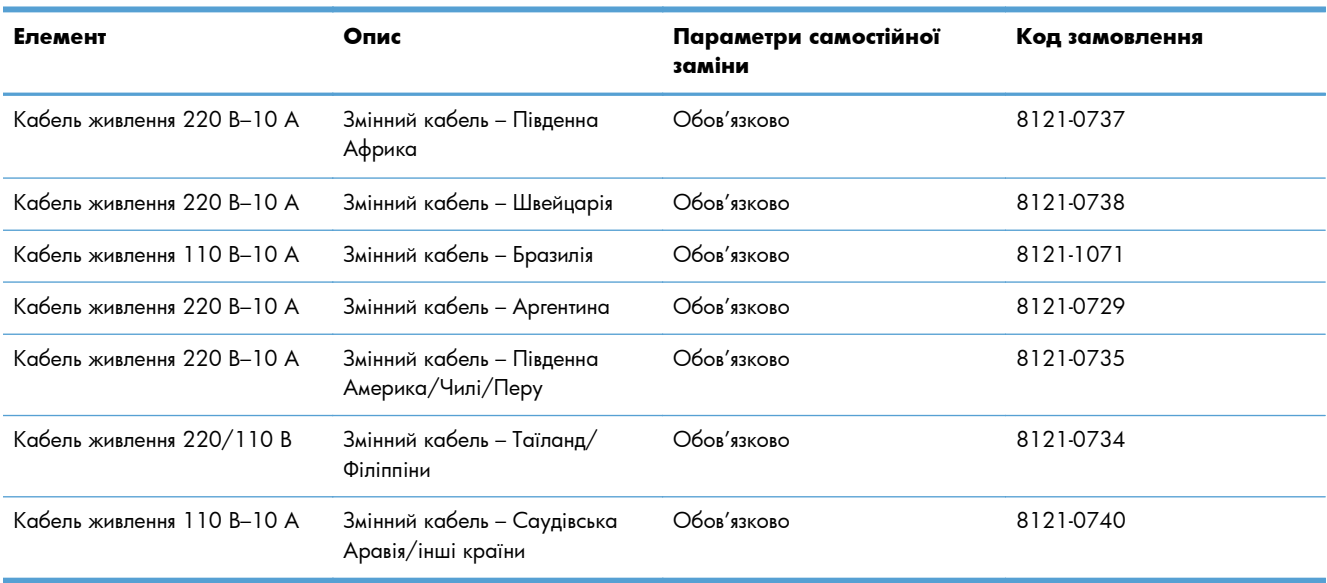

#### **Таблиця 3-1 Деталі для самостійної заміни користувачем (продовження)**

# <span id="page-46-0"></span>**Додаткові пристрої**

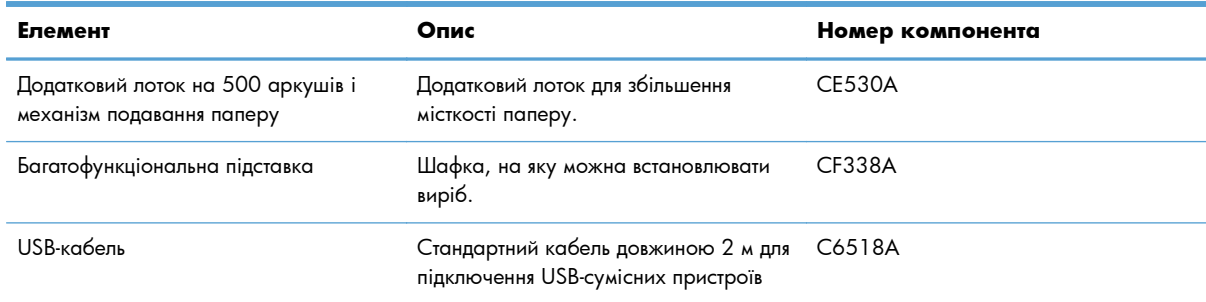

# <span id="page-47-0"></span>**Картридж із тонером**

- Огляд картриджа з тонером
- [Інформація](#page-48-0) про картридж із тонером
- Заміна [картриджа](#page-49-0)

## **Огляд картриджа з тонером**

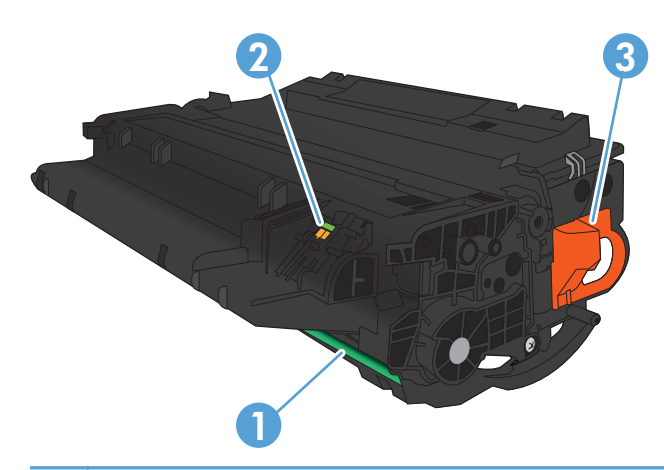

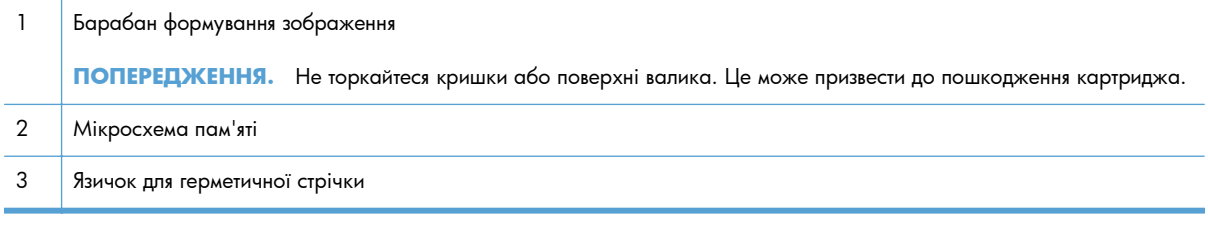

### <span id="page-48-0"></span>**Інформація про картридж із тонером**

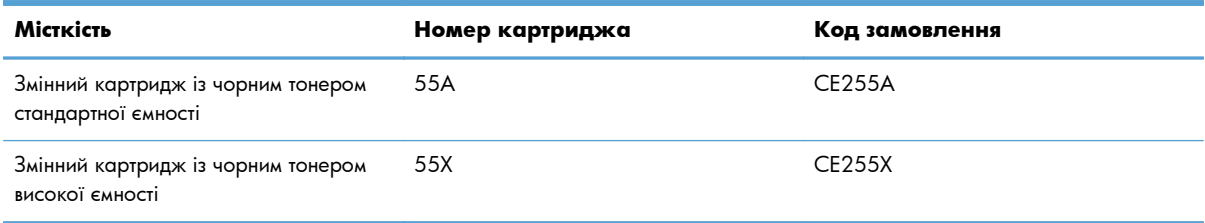

Для отримання додаткових відомостей про витратні матеріали відвідайте сторінку [www.hp.com/go/](http://www.hp.com/go/learnaboutsupplies) [learnaboutsupplies](http://www.hp.com/go/learnaboutsupplies).

Подана в цьому посібнику інформація може бути змінена без додаткових повідомлень. Для отримання нової інформації про витратні матеріали відвідайте веб-сайт [www.hp.com/support/](http://www.hp.com/support/ljmfpM521series) [ljmfpM521series.](http://www.hp.com/support/ljmfpM521series)

#### **Утилізація картриджа з тонером**

Для утилізації оригінального картриджа з тонером HP покладіть використаний картридж до коробки з-під нового картриджа. Скористайтеся вкладеною карткою для повернення, щоб переслати використаний картридж в HP для утилізації. Повну інформацію див. у посібнику з переробки, який міститься в упаковці з кожним новим витратним матеріалом HP.

#### **Зберігання картриджа з тонером**

Не відкривайте упаковку з картриджем із тонером, якщо ви не будете його використовувати.

**ПОПЕРЕДЖЕННЯ.** Щоб уникнути пошкодження картриджа з тонером, не залишайте його під дією світла довше, ніж на кілька хвилин.

#### **Політика компанії HP щодо картриджів із тонером інших виробників**

Компанія Hewlett-Packard не рекомендує використовувати картриджі з тонером сторонніх виробників, як нові, так і відновлені.

**ПРИМІТКА.** Умови гарантії НР та угоди щодо обслуговування не поширюються на будь-які пошкодження, що виникли внаслідок використання картриджа з тонером іншого виробника.

### <span id="page-49-0"></span>**Заміна картриджа**

- **ПОПЕРЕДЖЕННЯ.** Якщо тонер потрапив на одяг, витріть одяг сухою ганчіркою і виперіть його у холодній воді. Гаряча вода перешкоджає видаленню тонера з тканини.
- **ПРИМІТКА.** Інформацію про утилізацію використаного картриджа читайте на коробці картриджа. Див.
- **1.** Натисніть кнопку тримача верхньої кришки і відкрийте її.

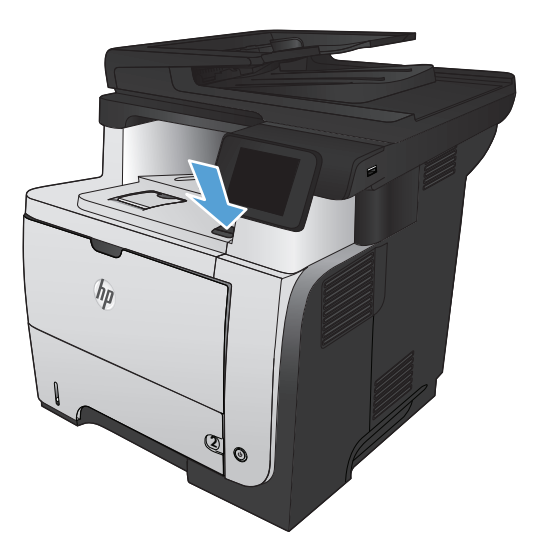

**2.** Відкрийте передню кришку.

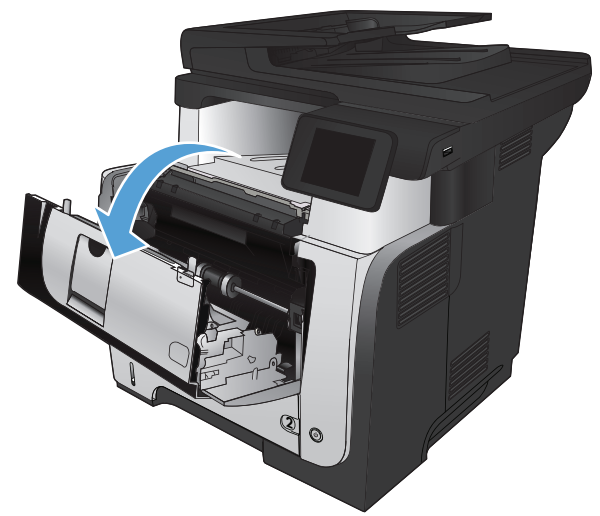

**3.** Вийміть із виробу використаний картридж.

**4.** Дістаньте з упаковки новий картридж. Покладіть використаний картридж у пакет для утилізації.

**5.** Тримаючи картридж з обох боків, п'ять-шість разів злегка струсніть його для рівномірного розподілу в ньому тонера.

**ПОПЕРЕДЖЕННЯ.** Не торкайтеся дверцят або поверхні циліндра.

**6.** Зніміть із нового картриджа з тонером пакувальну стрічку. Утилізуйте стрічку з використаним картриджем із тонером.

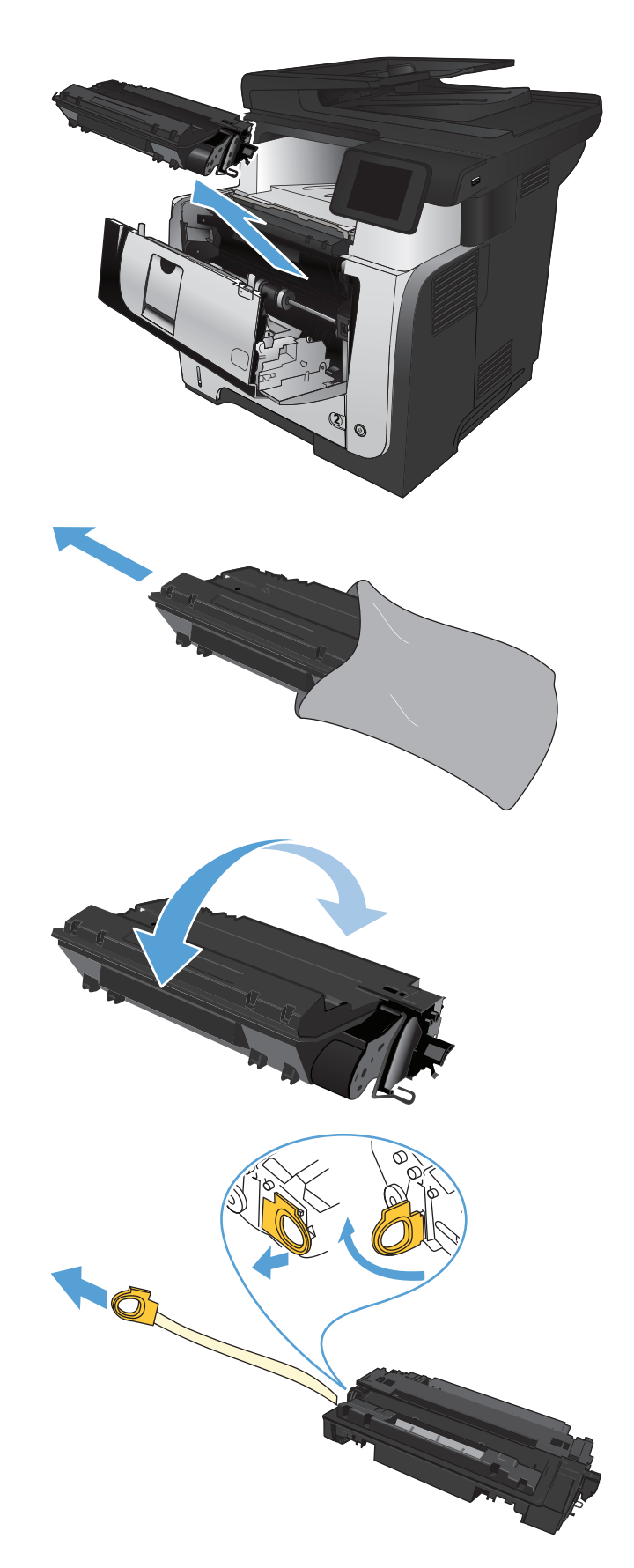

**7.** Вирівняйте картридж відповідно до напрямних всередині виробу і щільно вставте картридж.

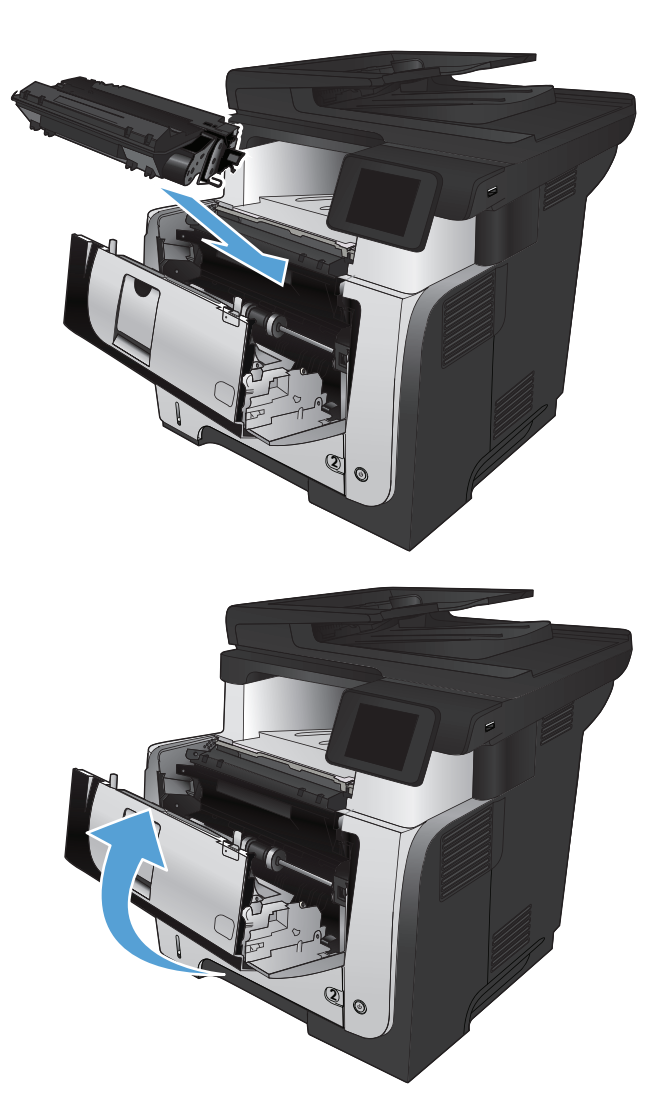

**8.** Закрийте передню кришку.

# **4 Друк**

- [Підтримувані](#page-53-0) драйвери принтера (Windows)
- Зміна параметрів завдання друку [\(Windows\)](#page-55-0)
- Зміна параметрів завдання друку [\(Mac OS X\)](#page-57-0)
- Завдання друку [\(Windows\)](#page-59-0)
- Завдання друку [\(Mac OS X\)](#page-86-0)
- Створення [друкованих](#page-92-0) документів архівної якості
- [Використання](#page-93-0) функції HP ePrint
- [Використання](#page-94-0) функції AirPrint
- [Використання](#page-95-0) функції прямого друку з USB

# <span id="page-53-0"></span>**Підтримувані драйвери принтера (Windows)**

Драйвери принтера забезпечують доступ до системи друку пристрою. На сайті [www.hp.com/go/](http://www.hp.com/go/ljmfpM521series_software) [ljmfpM521series\\_software](http://www.hp.com/go/ljmfpM521series_software) доступні такі драйвери принтера.

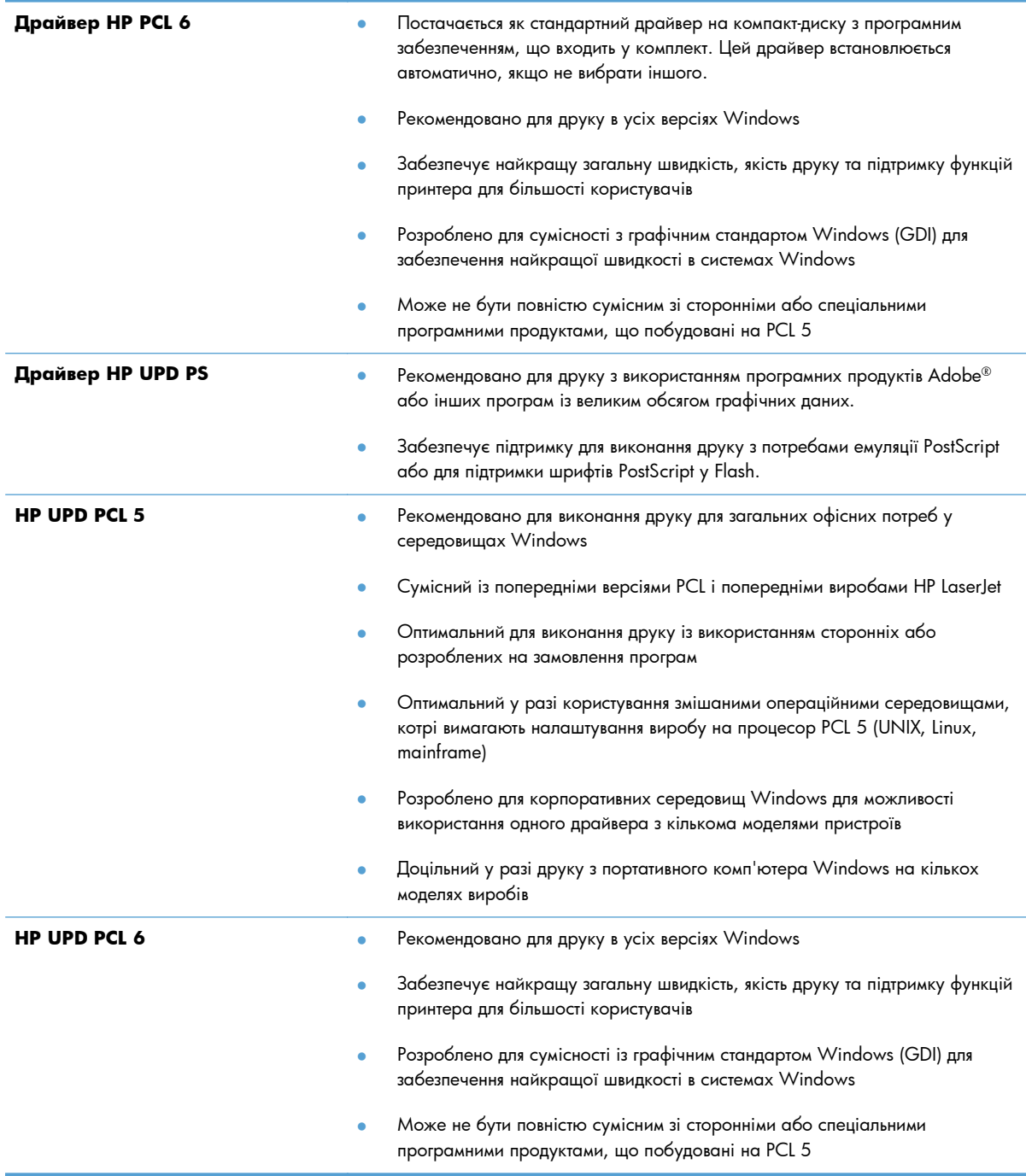

### **HP Universal Print Driver (UPD)**

Універсальний драйвер принтера HP Universal Print Driver (UPD) для Windows – це єдиний драйвер, що забезпечує швидкий доступ до практично будь-якого виробу HP LaserJet із будь-якого розташування, не вимагаючи завантаження додаткових драйверів. Він базується на перевіреній технології драйверів для принтерів HP, ретельно випробовувався і використовувався із багатьма програмами. Це надійне рішення, на якість роботи якого не впливає час.

Драйвер HP UPD безпосередньо обмінюється даними із кожним виробом HP, накопичує інформацію щодо налаштувань, а потім підлаштовується під інтерфейс пристрою, демонструючи унікальність доступних функцій виробу. Він автоматично активує доступні функції виробу, такі як двосторонній друк і скріплювання, і це позбавляє потреби налаштовувати їх вручну.

Додаткову інформацію можна знайти на веб-сайті [www.hp.com/go/upd.](http://www.hp.com/go/upd)

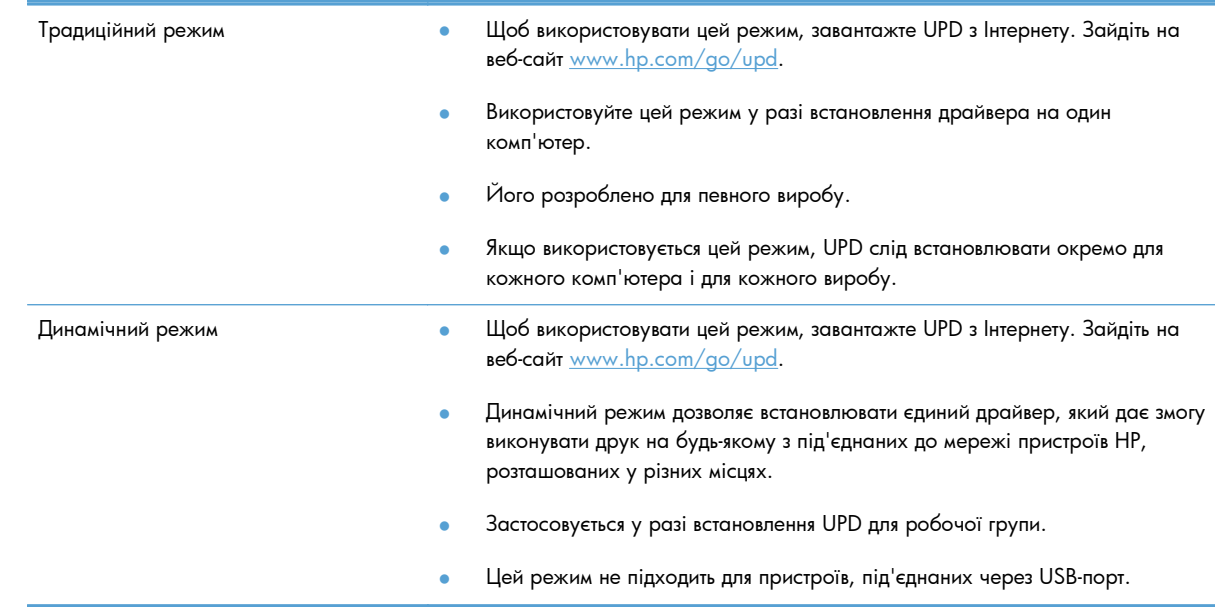

#### **Режими встановлення UPD**

## <span id="page-55-0"></span>**Зміна параметрів завдання друку (Windows)**

- Пріоритет змінення параметрів завдання друку
- Зміна параметрів для всіх завдань друку до закривання програми
- Зміна параметрів за [замовчуванням](#page-56-0) для усіх завдань друку
- Зміна параметрів [конфігурації](#page-56-0) виробу

#### **Пріоритет змінення параметрів завдання друку**

Зміни до налаштувань друку мають свої пріоритети залежно від того, де їх внесено:

**ПРИМІТКА.** Назви команд та діалогових вікон можуть різнитися залежно від програми.

- **Вікно діалогу Page Setup (Параметри сторінки)**: Щоб відкрити це вікно, у меню **File** (Файл) прикладної програми виберіть **Page Setup** (Параметри сторінки) або подібну команду. Зміни, внесені тут, переважають усі інші налаштування, зроблені деінде.
- **Вікно діалогу "Друк"**: Щоб відкрити це вікно, у меню **Файл** прикладної програми виберіть **Друк**, **Параметри друку** або подібну команду. Параметри, змінені у вікні діалогу **Друк** мають нижчий пріоритет і зазвичай не переважають змін, зроблених у вікні діалогу **Параметри сторінки**.
- **Діалогове вікно "Властивості принтера" (драйвер принтера)**: Щоб відкрити вікно драйвера принтера, у вікні діалогу **Друк** натисніть **Властивості**. Параметри, змінені у вікні діалогу **Властивості принтера**, не переважають налаштувань, зроблених у будь-якому іншому місці. Тут можна змінити більшість параметрів друку.
- **Параметри драйвера принтера за замовчуванням**: Стандартні налаштування драйвера принтера визначають, які налаштування використовувати для всіх завдань друку, *якщо* користувач не змінює параметри в діалогових вікнах **Параметри сторінки**, **Друк** чи **Властивості принтера**.
- **Налаштування з панелі керування принтера**: Зміни, внесені з панелі керування принтера, мають нижчий пріоритет, ніж зміни, внесені будь-де в іншому місці.

### **Зміна параметрів для всіх завдань друку до закривання програми**

Дії можуть бути іншими; описана процедура є стандартною.

- **1.** У програмі виберіть параметр **Друк**.
- **2.** Виберіть виріб і клацніть **Властивості** чи **Настройка**.

#### <span id="page-56-0"></span>**Зміна параметрів за замовчуванням для усіх завдань друку**

**1. Windows XP, Windows Server 2003 та Windows Server 2008 (стандартний вигляд меню Start (Пуск))**: Натисніть **Start** (Пуск), а тоді - **Printers and Faxes** (Принтери й факси).

**Windows XP, Windows Server 2003 та Windows Server 2008 (використання класичного меню Start (Пуск))**: Натисніть **Start** (Пуск), виберіть **Settings** (Параметри), а потім клацніть **Printers** (Принтери).

**Windows Vista**: У нижньому лівому куті екрана клацніть піктограму Windows і виберіть **Панель керування** і **Принтери**.

**Windows 7**: У нижньому лівому куті екрана клацніть піктограму Windows і натисніть **Пристрої та принтери**.

**2.** Клацніть правою кнопкою миші піктограму драйвера друку для цього виробу та виберіть пункт **Printing Preferences** (Параметри друку).

#### **Зміна параметрів конфігурації виробу**

**1. Windows XP, Windows Server 2003 та Windows Server 2008 (стандартний вигляд меню Start (Пуск))**: Натисніть **Start** (Пуск), а тоді - **Printers and Faxes** (Принтери й факси).

**Windows XP, Windows Server 2003 та Windows Server 2008 (використання класичного меню Start (Пуск))**: Натисніть **Start** (Пуск), виберіть **Settings** (Параметри), а потім клацніть **Printers** (Принтери).

Windows Vista: У нижньому лівому куті екрана клацніть піктограму Windows і виберіть **Панель керування** і **Принтери**.

**Windows 7**: У нижньому лівому куті екрана клацніть піктограму Windows, після чого натисніть **Пристрої та принтери**.

- **2.** Клацніть правою кнопкою миші піктограму драйвера друку для цього виробу та виберіть пункт **Properties** (Властивості) чи **Printer properties** (Властивості принтера).
- **3.** Клацніть вкладку **Параметри пристрою**.

## <span id="page-57-0"></span>**Зміна параметрів завдання друку (Mac OS X)**

- Пріоритет змінення параметрів завдання друку
- Зміна параметрів для всіх завдань друку до закривання програми
- Зміна параметрів за [замовчуванням](#page-58-0) для усіх завдань друку
- Зміна параметрів [конфігурації](#page-58-0) виробу

#### **Пріоритет змінення параметрів завдання друку**

Зміни до налаштувань друку мають свої пріоритети залежно від того, де їх внесено:

**ПРИМІТКА.** Назви команд та діалогових вікон можуть різнитися залежно від програми.

- **Вікно діалогу Page Setup (Параметри сторінки)**: Щоб відкрити це вікно, у меню **File** (Файл) прикладної програми виберіть **Page Setup** (Параметри сторінки) або подібну команду. Параметри, змінені тут, можуть анулювати параметри, встановлені будь-де в іншому місці.
- **Вікно діалогу Print (Друк)**: Щоб відкрити це вікно, у меню **File** (Файл) прикладної програми виберіть **Print** (Друк), **Print Setup** (Параметри друку) або подібну команду. Налаштування, змінені у вікні діалогу **Print** (Друк), мають нижчий пріоритет і *не* переважають налаштувань, зроблених у вікні діалогу **Page Setup** (Параметри сторінки).
- **Стандартні налаштування драйвера принтера**: Стандартні налаштування драйвера принтера визначають, які налаштування використовувати для всіх завдань друку, *якщо* у вікнах діалогу **Page Setup** (Параметри сторінки), **Print** (Друк), чи **Printer Properties** (Властивості принтера) не внесено жодних змін.
- **Налаштування з панелі керування принтера**: Зміни, внесені з панелі керування принтера, мають нижчий пріоритет, ніж зміни, внесені будь-де в іншому місці.

### **Зміна параметрів для всіх завдань друку до закривання програми**

- **1.** Відкрийте меню **File (Файл)**, а потім виберіть параметр **Print (Друк)**.
- **2.** У меню **Принтер** виберіть пристрій.
- **3.** За замовчуванням драйвер друку відображає меню **Копії і сторінки**. Відкрийте розкривний список меню і виберіть меню, для якого потрібно змінити параметри друку.
- **4.** У кожному меню виберіть параметри друку, які потрібно змінити.
- **5.** Внесіть потрібні зміни у різних пунктах меню.

#### <span id="page-58-0"></span>**Зміна параметрів за замовчуванням для усіх завдань друку**

- **1.** Відкрийте меню **File (Файл)**, а потім виберіть параметр **Print (Друк)**.
- **2.** У меню **Принтер** виберіть пристрій.
- **3.** За замовчуванням драйвер друку відображає меню **Копії і сторінки**. Відкрийте розкривний список меню і виберіть меню, для якого потрібно змінити параметри друку.
- **4.** У кожному меню виберіть параметри друку, які потрібно зберегти для повторного використання.
- **5.** У меню **Попередні налаштування** виберіть пункт **Зберегти як...** і введіть назву для цього набору налаштувань.
- **6.** Натисніть кнопку **OK**.

Ці параметри будуть збережені у меню **Попередні налаштування**. Щоб скористатися новими установками, потрібно вибирати параметр збереженої установки і щоразу при відкриванні програми і друку.

### **Зміна параметрів конфігурації виробу**

- **1.** Відкрийте на комп'ютері меню Apple  $\bullet$ , виберіть пункт **Установки системи**, а потім натисніть піктограму **Друк і факс** або **Друк і сканування**.
- **2.** Виберіть пристрій у лівій частині вікна.
- **3.** Натисніть кнопку **Можливості та витратні матеріали**.
- **4.** Виберіть вкладку **Драйвер**.
- **5.** Налаштуйте встановлені параметри.

# <span id="page-59-0"></span>**Завдання друку (Windows)**

- Використання ярликів швидкого виклику друку (Windows)
- Створення ярлика швидкого виклику друку [\(Windows\)](#page-61-0)
- [Автоматичний](#page-64-0) друк з обох сторін (Windows)
- [Двосторонній](#page-66-0) друк із подачею вручну (Windows)
- Друк кількох сторінок на одному аркуші [\(Windows\)](#page-70-0)
- Вибір орієнтації сторінки [\(Windows\)](#page-72-0)
- Вибір типу паперу [\(Windows\)](#page-74-0)
- Друк першої та останньої сторінок на іншому папері [\(Windows\)](#page-77-0)
- [Масштабування](#page-80-0) документа до розміру сторінки (Windows)
- Створення брошури [\(Windows\)](#page-82-0)
- Вибір розміру паперу [\(Windows\)](#page-83-0)
- Вибір [спеціального](#page-83-0) розміру сторінки (Windows)
- Друк водяних знаків [\(Windows\)](#page-84-0)
- [Скасування](#page-85-0) завдання друку (Windows)

### **Використання ярликів швидкого виклику друку (Windows)**

- **1.** У програмі виберіть параметр **Друк**.
- **2.** Виберіть пристрій, а тоді натисніть кнопку **Властивості** або **Вподобання**.

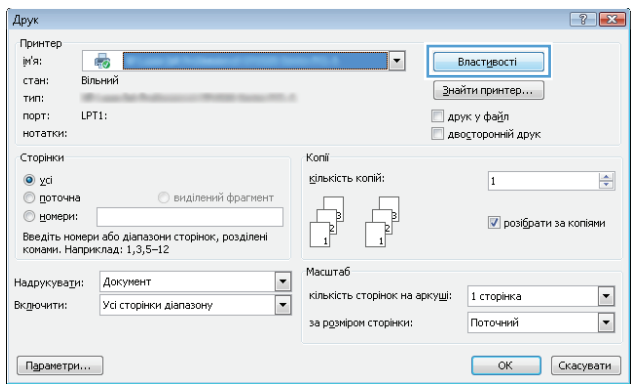

**3.** Виберіть вкладку **Швидкий виклик друку**.

**4.** Виберіть один із ярликів. Щоб закрити діалогове вікно **Параметри документа**, натисніть кнопку **OK**.

**ПРИМІТКА.** Після вибору певного ярлика відповідні налаштування в інших вкладках драйвера принтера буде змінено.

**5.** Для друку в діалоговому вікні **Друк** натисніть кнопку **OK**.

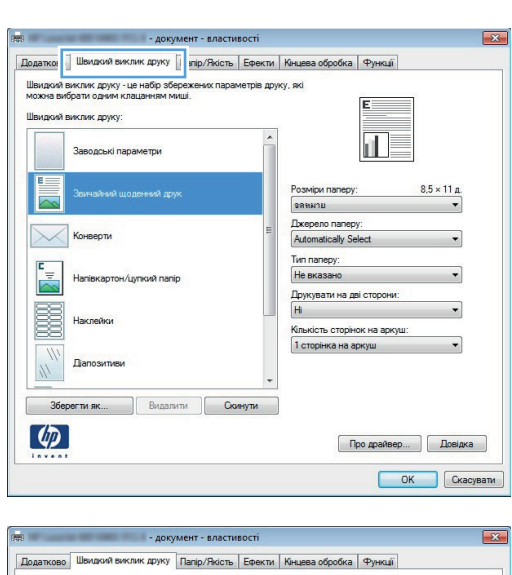

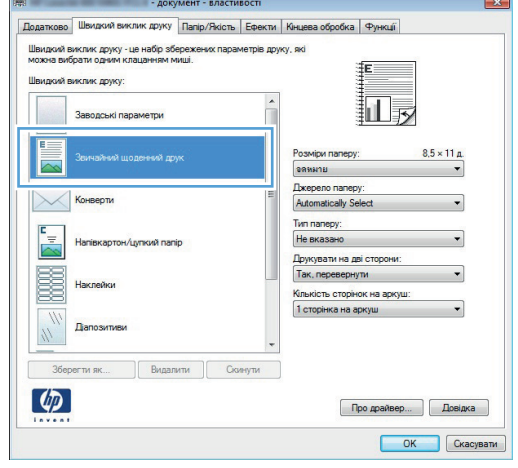

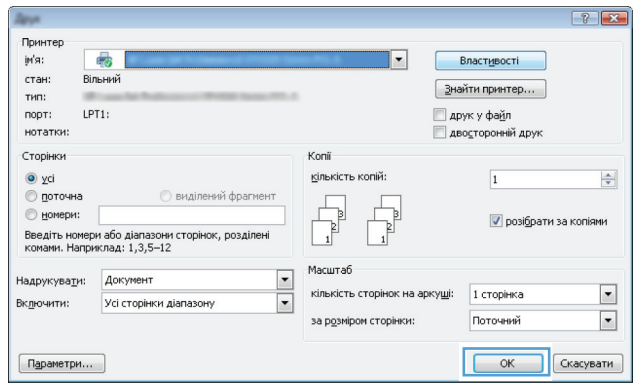

### <span id="page-61-0"></span>**Створення ярлика швидкого виклику друку (Windows)**

- **1.** У програмі виберіть параметр **Друк**.
- **2.** Виберіть пристрій, а тоді натисніть кнопку **Властивості** або **Вподобання**.

**3.** Виберіть вкладку **Швидкий виклик друку**.

**4.** Виберіть за основу будь-який поточний ярлик.

**ПРИМІТКА.** Ярлик слід завжди вибирати перед налаштуванням параметрів на правій стороні екрана. Якщо спочатку налаштувати параметри, а потім вибрати ярлик, всі налаштування буде втрачено.

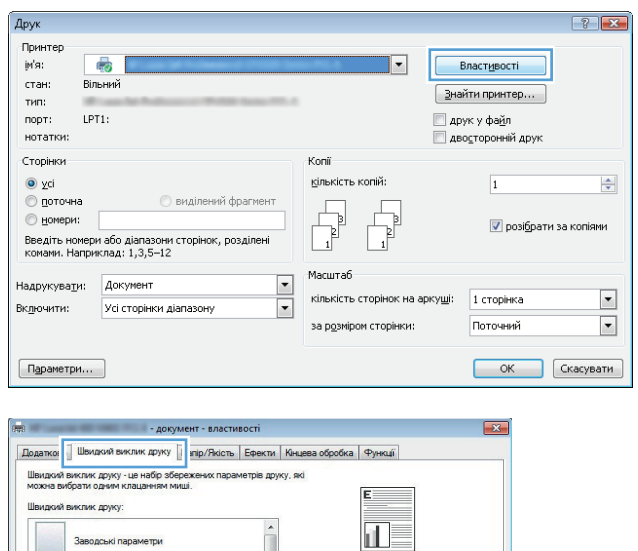

Розміри паперу:<br>вамиты

Dxepeno nanepy<br>Automatically Sek

Twn nanepy: He BKasaHo Друкувати на дві сторони<br>|Ні Клькість сторінок на аркуш 1 сторінка на аркуш

 $8.5 \times 11 \text{ m}$ 

Про драйвер... | Довідка

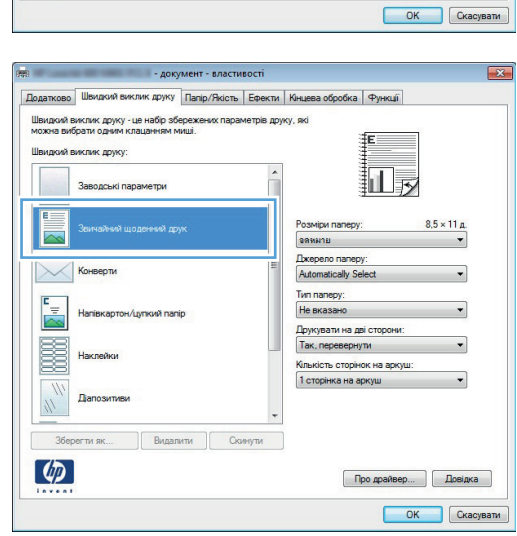

ькі параметри

Видалити П Видалити П Скинути

Конверти

 $\varphi$ 

**5.** Виберіть параметри друку для нового ярлика.

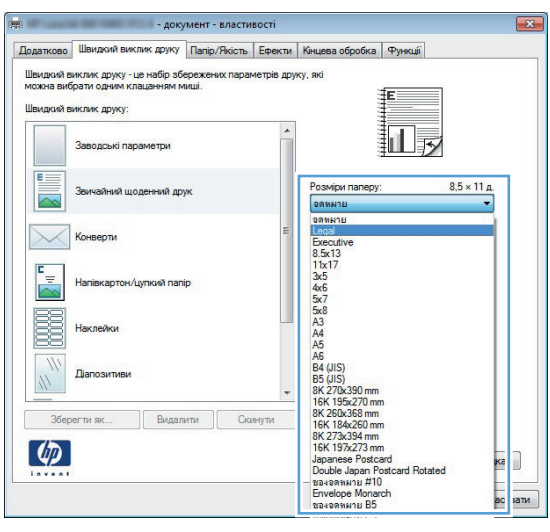

**6.** Натисніть кнопку **Зберегти як**.

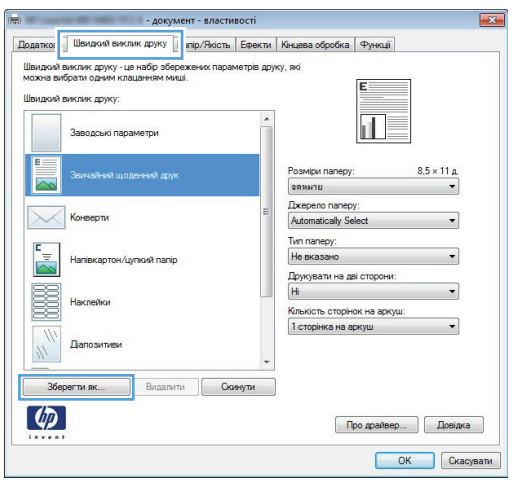

**7.** Введіть назву для ярлика і натисніть кнопку **OK**.

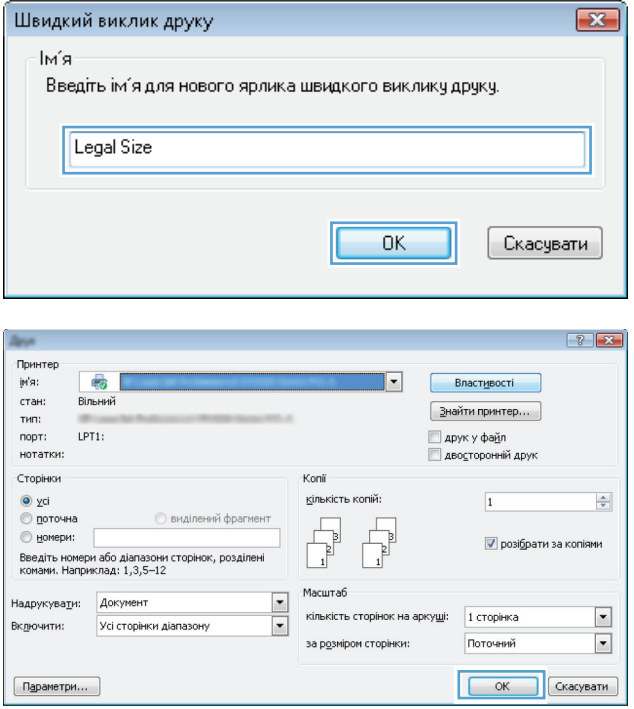

**8.** Щоб закрити діалогове вікно **Параметри документа**, натисніть кнопку **OK**. Для друку в діалоговому вікні **Друк** натисніть кнопку **OK**.

### <span id="page-64-0"></span>**Автоматичний друк з обох сторін (Windows)**

Режим автоматичного двостороннього друку підтримує такі розміри паперу.

- Letter
- Legal
- $A<sub>4</sub>$
- $8,5 \times 13$

Режим автоматичного двостороннього друку підтримує такі типи паперу.

- Не зазначається
- Звичайний
- Легкий HP EcoSMART Lite
- Легкий 60–74 г
- Середньої ваги 96–110 г
- Друкований бланк
- Попередньо друковані форми
- Перфорований
- Кольоровий
- Високого ґатунку
- Вторинної переробки

Для інших типів чи розмірів паперу використовуйте дуплексний друк вручну.

- **1.** У програмі виберіть параметр **Друк**.
- **2.** Виберіть пристрій, а тоді натисніть кнопку **Властивості** або **Вподобання**.

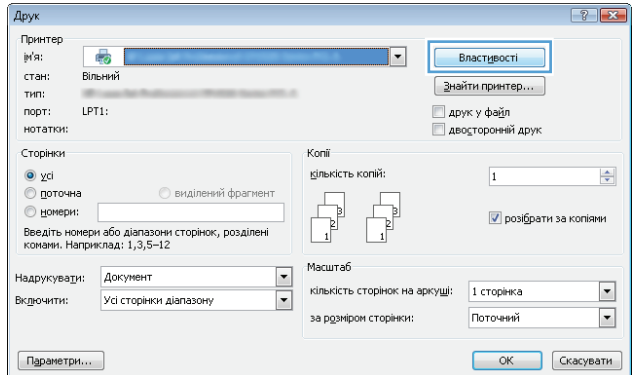

**3.** Виберіть вкладку **Кінцева обробка**.

**4.** Встановіть прапорець поруч із пунктом **Друкувати на дві сторони**. Щоб закрити діалогове вікно **Параметри документа**, натисніть кнопку **OK**.

**5.** Для друку в діалоговому вікні **Друк** натисніть кнопку **OK**.

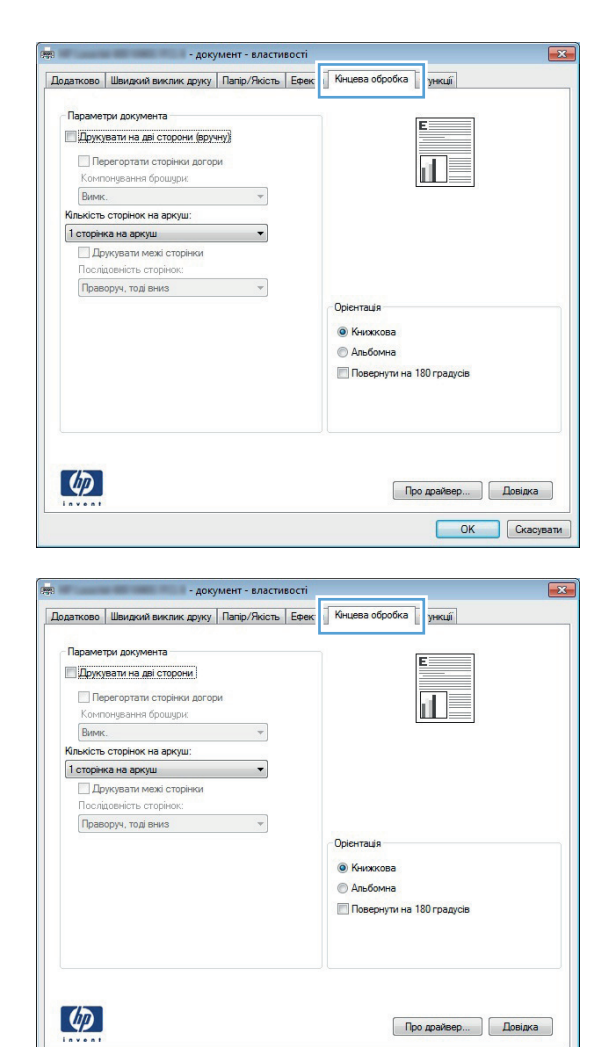

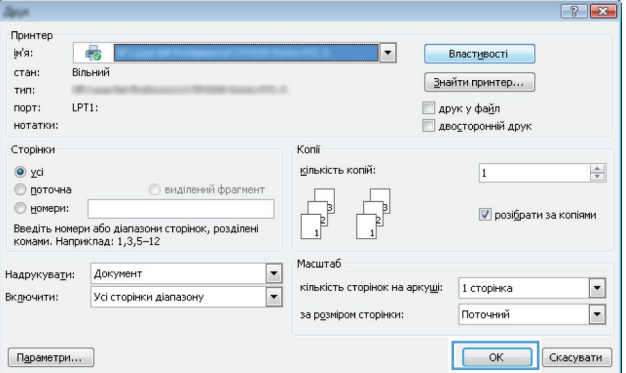

OK Ckacysam

### <span id="page-66-0"></span>**Двосторонній друк із подачею вручну (Windows)**

Для розмірів і типів паперу, які пристрій автоматичного двостороннього друку не підтримує, використовуйте дуплексний друк вручну. Щоб користуватися цим параметром, пристрій необхідно налаштувати на дуплексний друк вручну. Перші п'ять кроків поданого далі завдання потрібно виконати лише раз. Після цього можна друкувати вручну з обох сторін, починаючи з кроку 6.

**1. Windows XP, Windows Server 2003 та Windows Server 2008 (стандартний вигляд меню Start (Пуск))**: Натисніть **Start** (Пуск), а тоді - **Printers and Faxes** (Принтери й факси).

> **Windows XP, Windows Server 2003 та Windows Server 2008 (використання класичного меню Start (Пуск))**: Натисніть **Start** (Пуск), виберіть **Settings** (Параметри), а потім клацніть **Printers** (Принтери).

**Windows Vista**: У нижньому лівому куті екрана клацніть піктограму Windows, після чого натисніть **Control Panel** (Панель керування) і **Printers** (Принтери).

**Windows 7**: У нижньому лівому куті екрана клацніть піктограму Windows, після чого натисніть **Devices and Printers** (Пристрої та принтери).

- **2.** Клацніть правою кнопкою миші піктограму драйвера друку, після чого виберіть **Printer Properties** (Властивості принтера).
- **3.** Клацніть вкладку **Параметри пристрою**.
- **4.** Відкрийте список **Installable options** (Параметри встановлення) і в розкривному списку біля пункту **Дозволити дуплексний друк вручну:** виберіть **Увімкнено**.

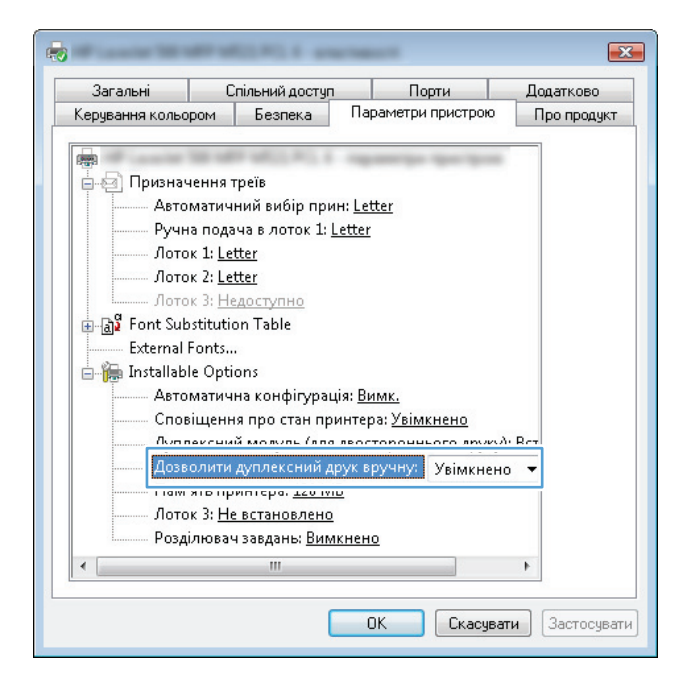

- **5.** Натисніть кнопку **OK**.
- **6.** Завантажте лоток 1 папером для документа.

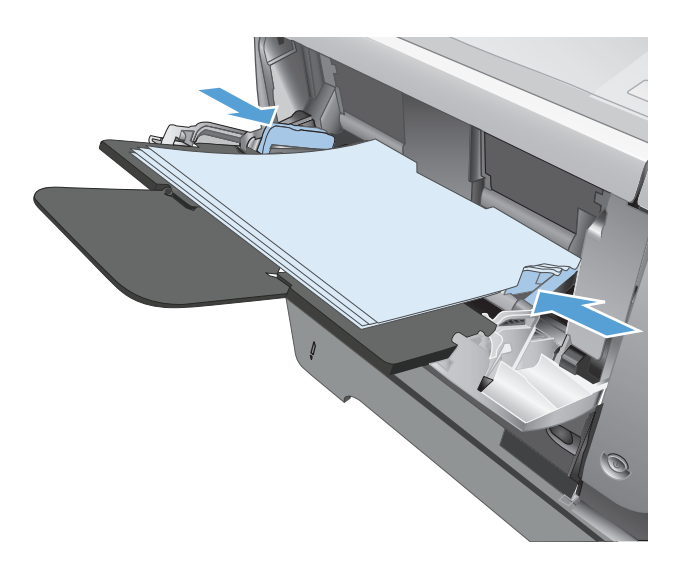

- **7.** У програмі виберіть параметр **Друк**.
- **8.** Виберіть пристрій, а тоді натисніть кнопку **Властивості** або **Вподобання**.

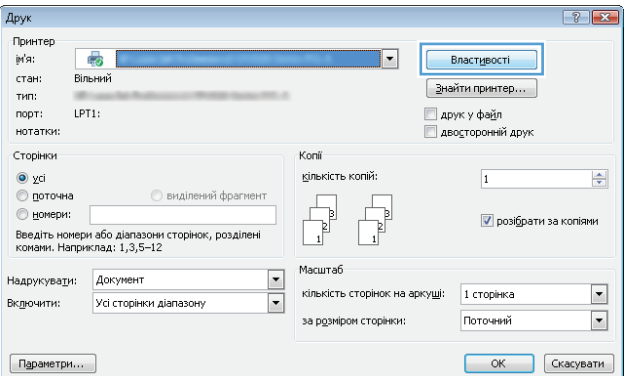

**9.** Виберіть вкладку **Папір/якість**.

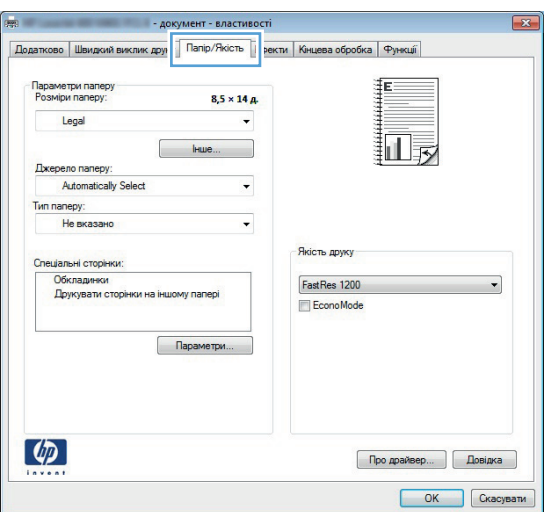

**10.** Виберіть відповідний розмір паперу для документа, після чого виберіть тип паперу, який використовується. У розкривному списку **Джерело паперу** виберіть параметр **Ручна подача в лоток 1**.

**11.** Виберіть вкладку **Кінцева обробка**.

**12.** Встановіть прапорець поруч із пунктом **Двосторонній друк (вручну)**. Натисніть **OK**, щоб надрукувати першу сторінку аркуша завдання.

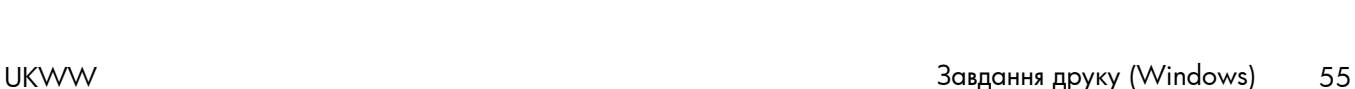

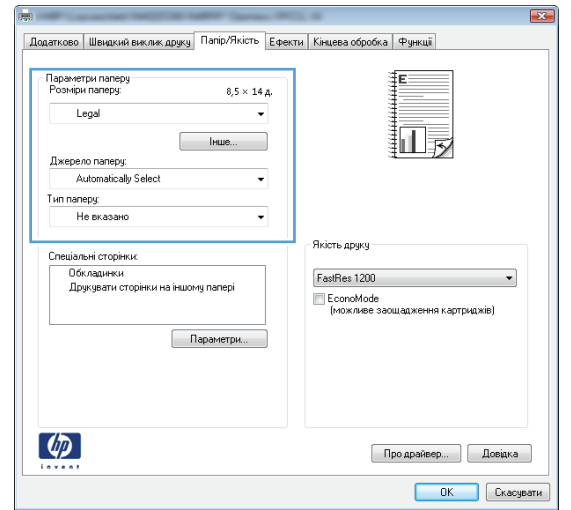

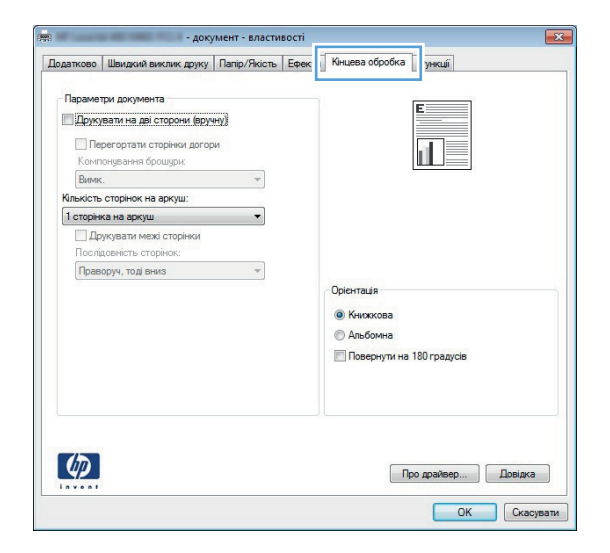

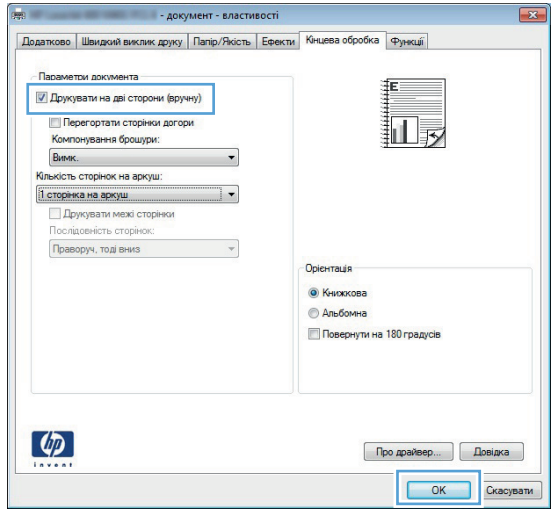

**13.** Вийміть стос надрукованих аркушів із вихідного відсіку та вставте його в лоток 1 надрукованою стороною донизу.

**ПРИМІТКА.** Не обертайте та не перевертайте сторінки.

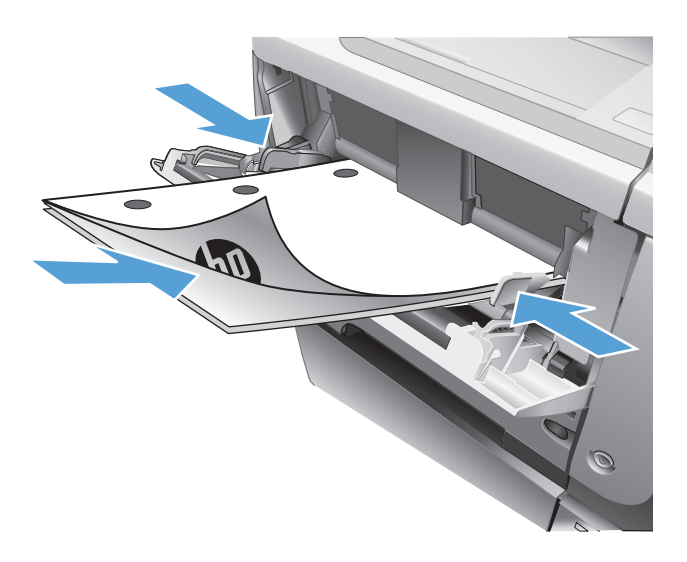

**14.** Якщо з'явиться підказка, натисніть на панелі керування принтера відповідну кнопку, щоб продовжити.

### <span id="page-70-0"></span>**Друк кількох сторінок на одному аркуші (Windows)**

- **1.** У програмі виберіть параметр **Друк**.
- **2.** Виберіть пристрій, а тоді натисніть кнопку **Властивості** або **Вподобання**.

- **3.** Виберіть вкладку **Кінцева обробка**.
	-

**4.** Виберіть кількість сторінок на аркуш у розкривному списку **Сторінок на аркуші**.

Про драйвер... | Довідка | ОК Скасувати

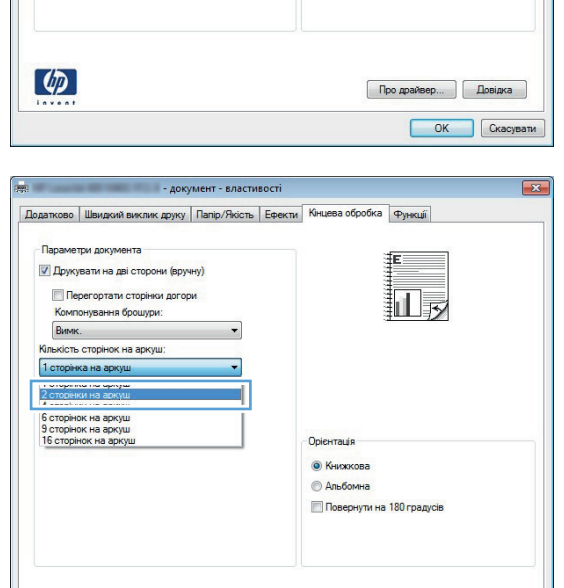

 $\left( \phi \right)$ 

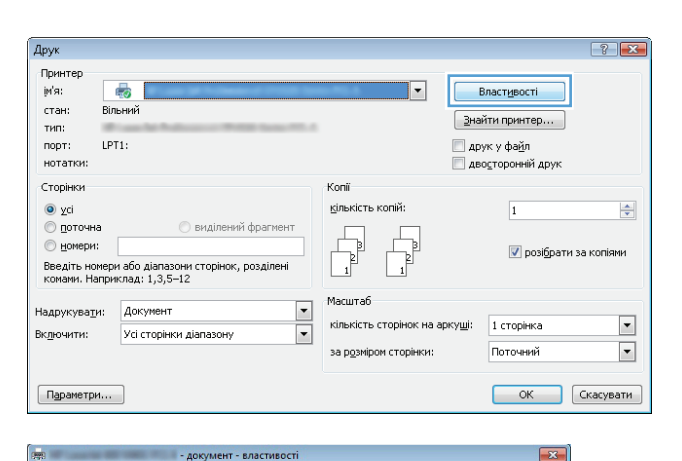

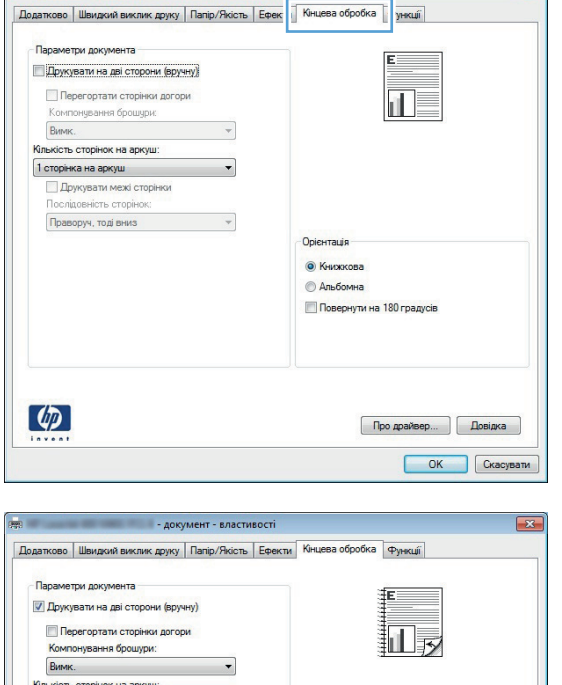

- **5.** Виберіть правильні параметри **Друкувати межі сторінки**, **Послідовність сторінок** і **Орієнтація**. Щоб закрити діалогове вікно **Параметри документа**, натисніть кнопку **OK**.
- Додатково | Швидкий виклик друку | Папір/Якість | Ефекти | Кінцева обробка | Функції | .<br>Параметри документа **И** Дрчкчвати на дві сторони (врччнч)  $\|1\|_2$ Перегортати сторінки догори Компонування брошури: BHMK Кількість сторінок на аркуш **И** Друкувати межі сторінки Послідовність сторінок Праворуч, тоді вниз  $\ddot{\phantom{0}}$ Орієнтація • Книжкова **Вимбомна Повернути на 180 градусів**  $\left( \phi \right)$ Про драйвер... | Довідка  $\begin{array}{|c|c|} \hline \textbf{OK} & \textbf{C} \textbf{K} \textbf{a} \textbf{C} \textbf{y} \textbf{B} \textbf{a} \textbf{y} \textbf{B} \textbf{y} \textbf{y} \textbf{z} \textbf{y} \textbf{z} \textbf{y} \textbf{z} \textbf{y} \textbf{z} \textbf{y} \textbf{z} \textbf{y} \textbf{z} \textbf{y} \textbf{z} \textbf{y} \textbf{z} \textbf{y} \textbf{z} \textbf{y} \textbf{z} \textbf{y} \textbf{z} \textbf{y} \$

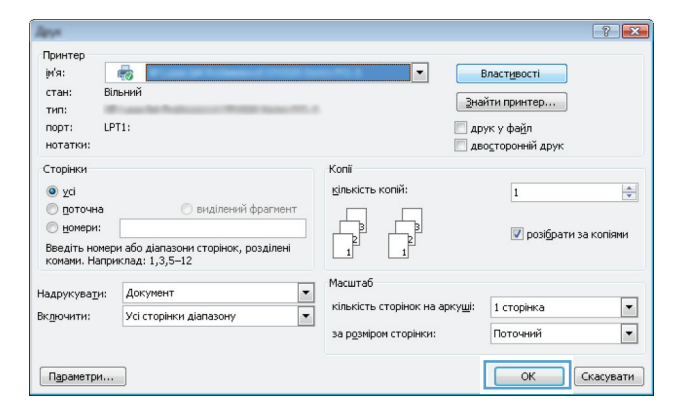

**6.** Для друку в діалоговому вікні **Друк** натисніть кнопку **OK**.
### **Вибір орієнтації сторінки (Windows)**

- **1.** У програмі виберіть параметр **Друк**.
- **2.** Виберіть пристрій, а тоді натисніть кнопку **Властивості** або **Вподобання**.

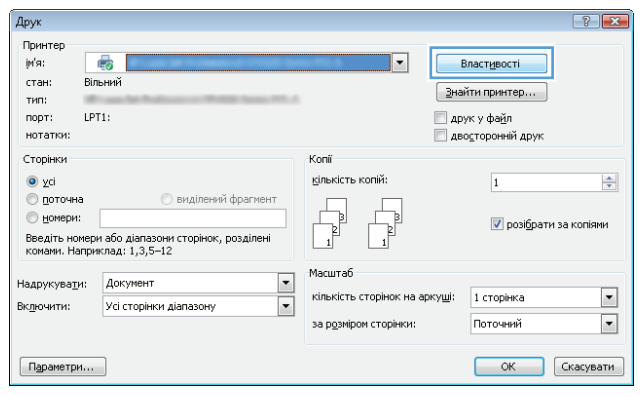

**3.** Виберіть вкладку **Кінцева обробка**.

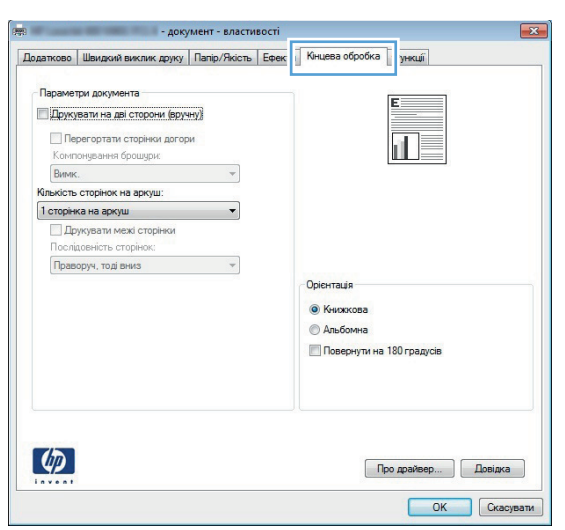

**4.** В області **Орієнтація** виберіть параметр **Книжкова** або **Альбомна**.

> Щоб надрукувати зображення на сторінці перевернутим, виберіть параметр **Поворот на 180 градусів**.

Щоб закрити діалогове вікно **Параметри документа**, натисніть кнопку **OK**.

**5.** Для друку в діалоговому вікні **Друк** натисніть кнопку **OK**.

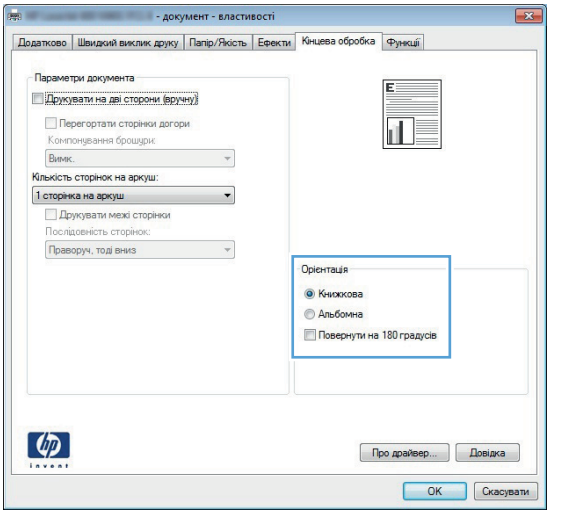

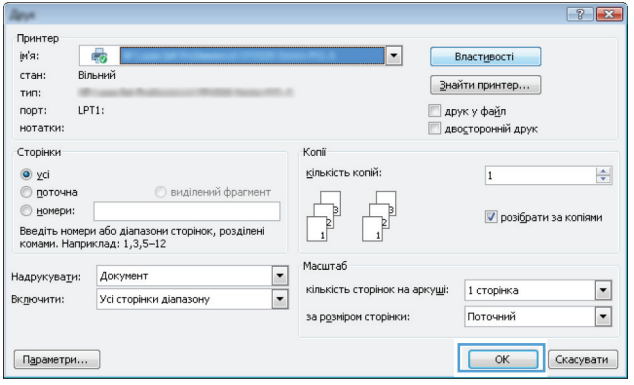

### **Вибір типу паперу (Windows)**

- **1.** У програмі виберіть параметр **Друк**.
- **2.** Виберіть пристрій, а тоді натисніть кнопку **Властивості** або **Вподобання**.

**3.** Виберіть вкладку **Папір/якість**.

**4.** У розкривному списку **Тип паперу** виберіть параметр **Додатково...**.

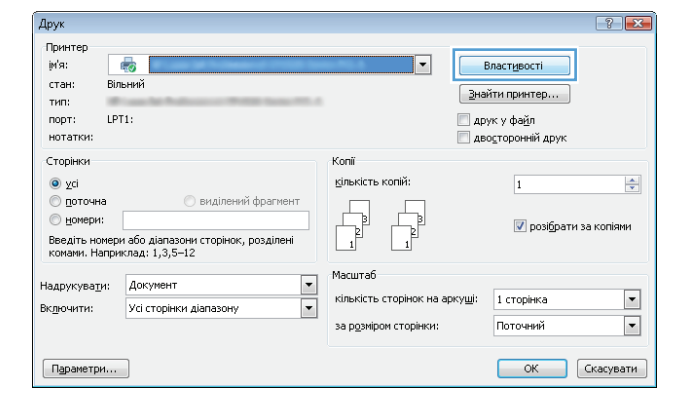

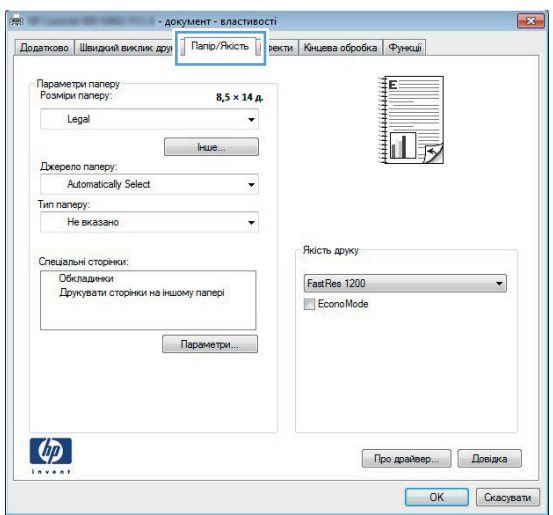

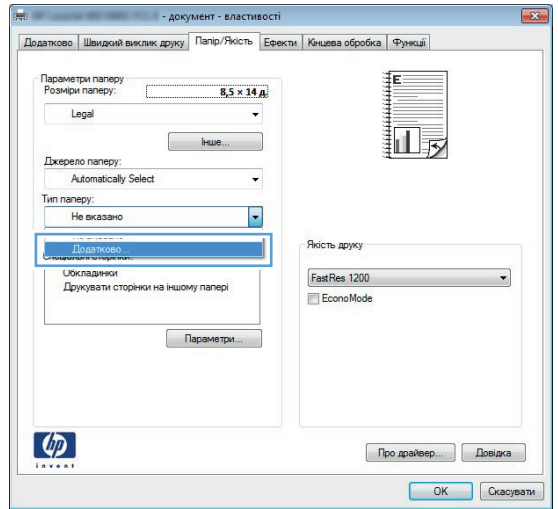

**5.** Розгорніть список параметрів **Тип:**.

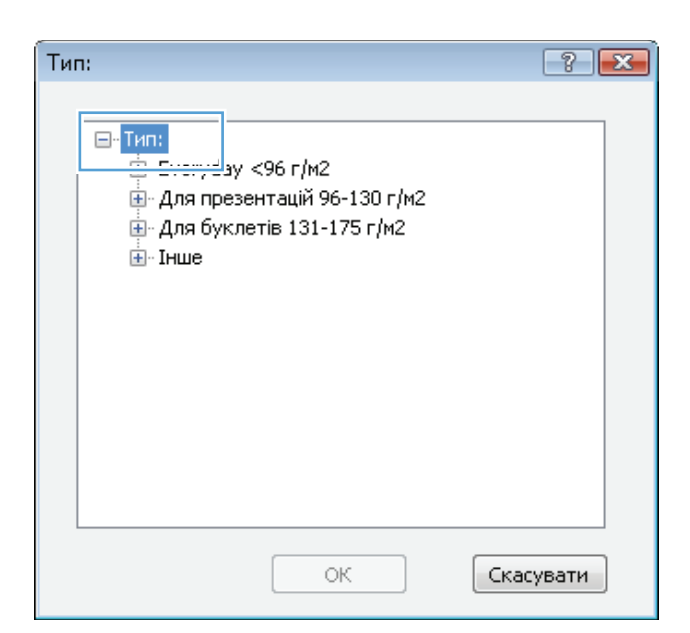

**6.** Розгорніть категорію типів паперу, яка найбільше відповідає використовуваному паперу.

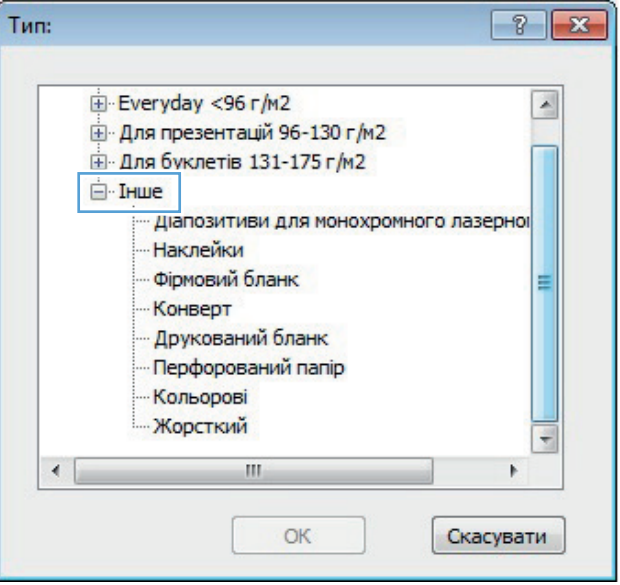

**7.** Виберіть параметр типу паперу, який використовується, і натисніть кнопку **OK**.

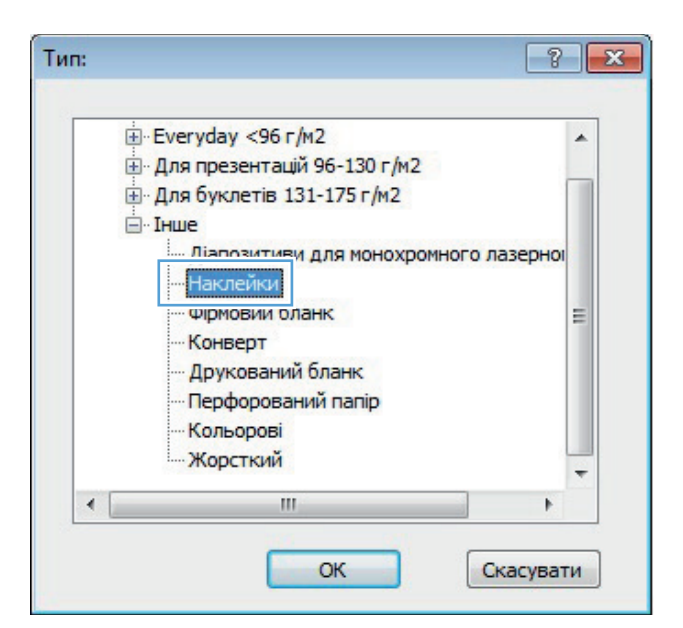

**8.** Щоб закрити діалогове вікно **Параметри документа**, натисніть кнопку **OK**. Для друку в діалоговому вікні **Друк** натисніть кнопку **OK**.

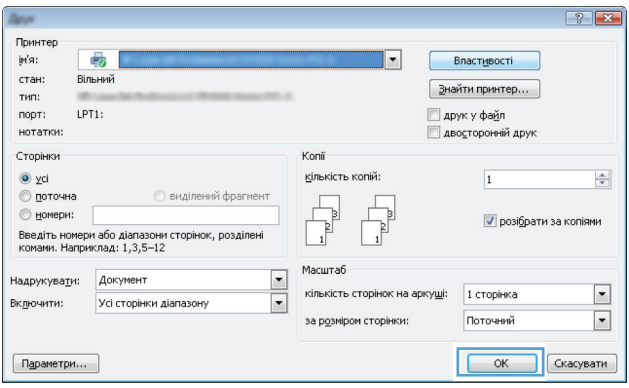

### **Друк першої та останньої сторінок на іншому папері (Windows)**

Друк .<br>Принтер jн'я:

стан:

 $\mathbb{R}^2$ 

Вільний

Спеціальні сторінки .<br>Обкладинки<br>Друкувати сторінки на іншому

 $\left( \phi \right)$ 

Параметри...

- **1.** У програмі виберіть параметр **Друк**.
- **2.** Виберіть пристрій, а тоді натисніть кнопку **Властивості** або **Вподобання**.

**3.** Виберіть вкладку **Папір/якість**.

 $\boxed{3}$ найти принтер... тип: LPT1: друк у файл порт: нотатки: —<br>Дво<u>с</u>торонній друк Сторінки Konii кількість копій:  $\odot$  yci  $\overline{1}$  $\frac{\Delta}{\mathbf{v}}$ **© поточна Виділений фрагмент**  $^{\circ}$  номери:  $\boxed{\mathbf{v}}$  розібрати за копіями Введіть номери або діапазони сторінок, розділені<br>комами. Наприклад: 1,3,5—12 Масштаб Надрукувати: Документ  $\overline{\cdot}$ кількість сто 1 сторінка  $\overline{\phantom{a}}$ ок на арку<u>ш</u>і Усі сторінки діапазону  $\overline{\blacksquare}$ Включити: за розміром сторінки: Поточний  $\blacktriangledown$ **• ОК В Скасувати**  $\fbox{Papamerpm...}$  $\sqrt{23}$ т - влас Додатково | Швидкий виклик друг | Папір/Якість | <mark>ректи | Кінцева обробка | Функції</mark> Параметри паперу<br>Розміри паперу: ſΕ  $8,5 \times 14 \, \text{A}$ Legal 扣录 **Джерело паперу: Automatically Select** Tun nanepy: Не вказано  $\ddot{\phantom{0}}$ 

-<br>Якість друку

FastRes 1200

EconoMode

 $\vert \cdot \vert$ 

Властивості

 $\overline{\phantom{0}}$ 

Про драйвер... | Довідка | OK Ckacysam

**4.** В області **Спеціальні сторінки** клацніть параметр **Друкувати сторінки на іншому папері**, після чого натисніть кнопку **Параметри**.

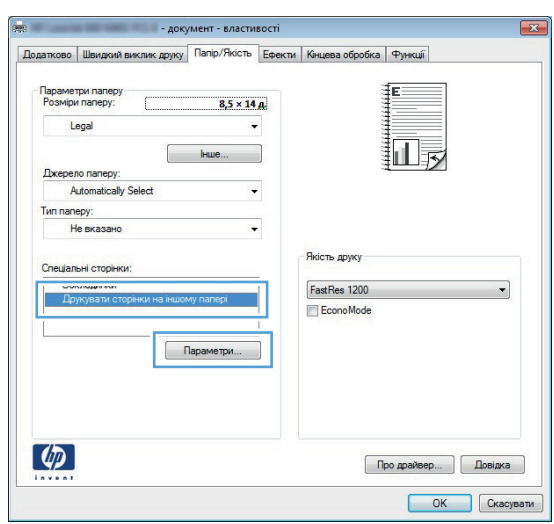

 $|?|X|$ 

**5.** В області **Сторінки документа** виберіть параметр **Перша** або **Остання**.

**6.** Виберіть потрібні параметри з розкривних списків **Джерело паперу** та **Тип паперу**. Натисніть кнопку **Додати**.

**7.** Якщо ви виконуєте *однаково* друк першої та останньої сторінок на нестандартному папері, повторіть дії 5 та 6 і виберіть параметри для іншої сторінки.

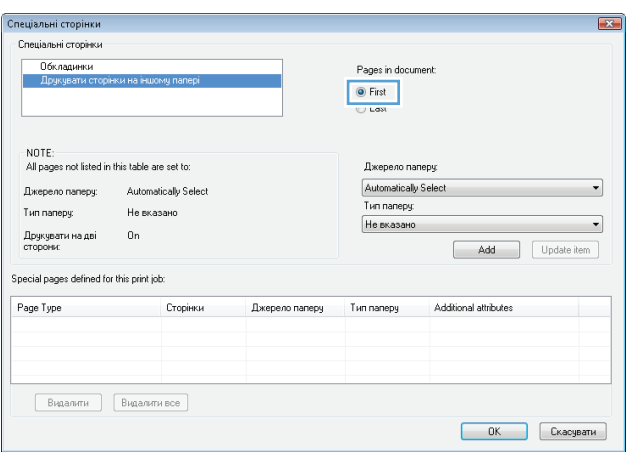

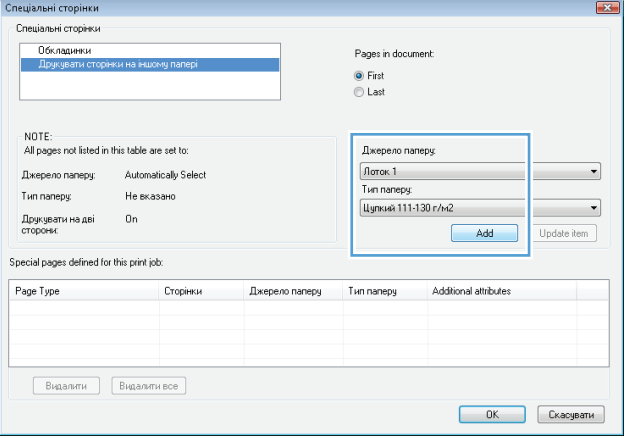

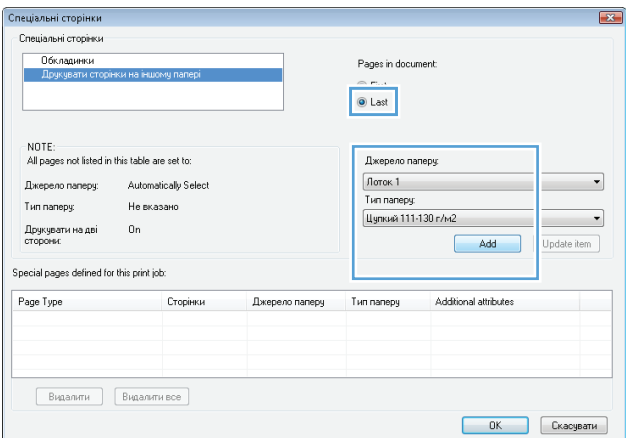

**8.** Натисніть кнопку **OK**.

**9.** Щоб закрити діалогове вікно **Параметри документа**, натисніть кнопку **OK**. Для друку в діалоговому вікні **Друк** натисніть кнопку **OK**.

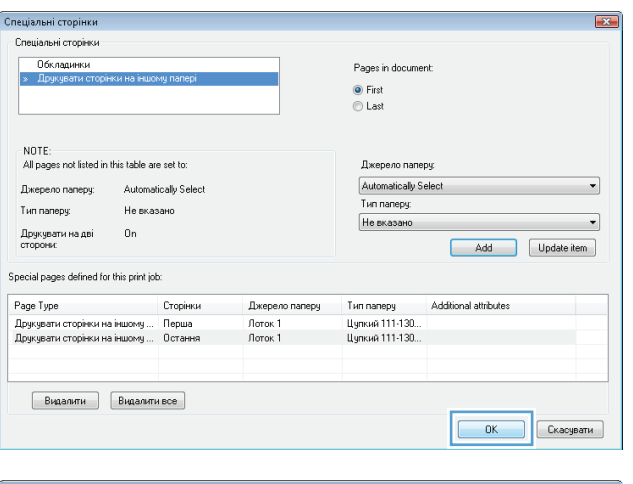

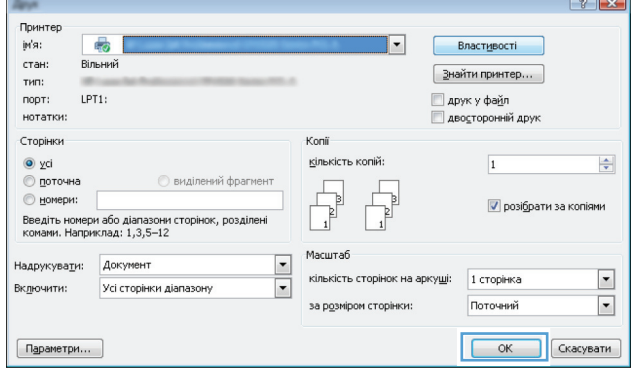

### **Масштабування документа до розміру сторінки (Windows)**

- **1.** У програмі виберіть параметр **Друк**.
- **2.** Виберіть пристрій, а тоді натисніть кнопку **Властивості** або **Вподобання**.

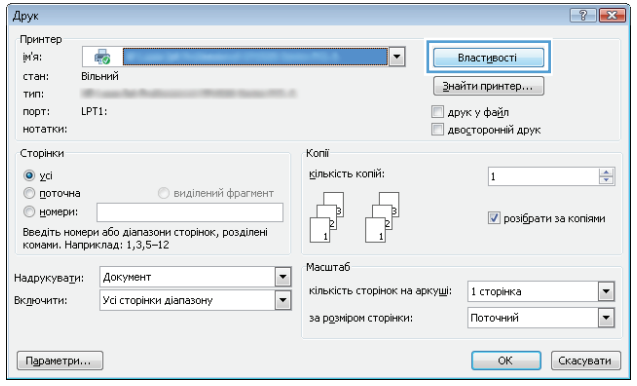

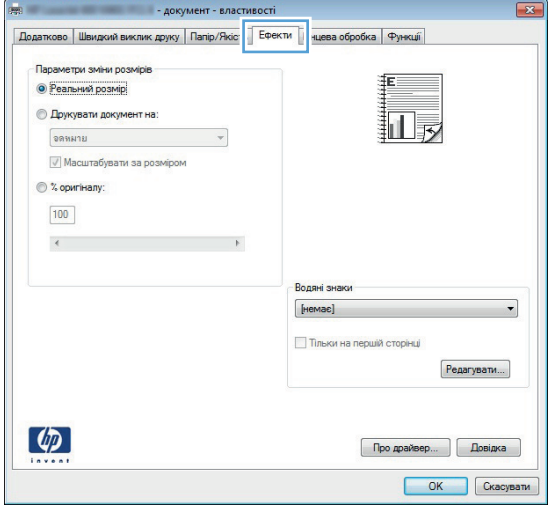

**3.** Виберіть вкладку **Ефекти**.

**4.** Виберіть параметр **Друкувати документ на**, а тоді виберіть потрібний розмір у розкривному списку.

Щоб закрити діалогове вікно **Параметри документа**, натисніть кнопку **OK**.

**5.** Для друку в діалоговому вікні **Друк** натисніть кнопку **OK**.

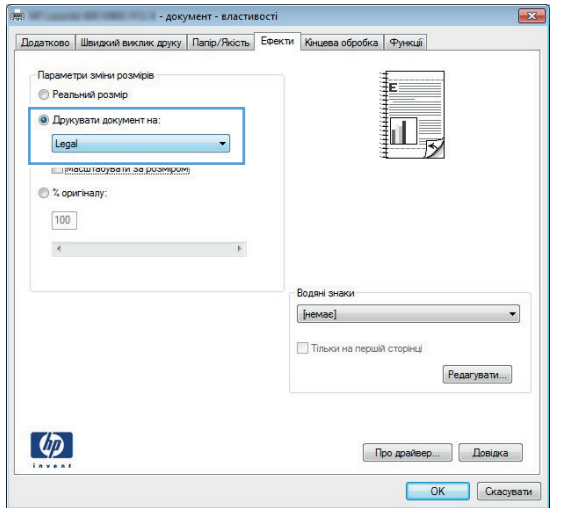

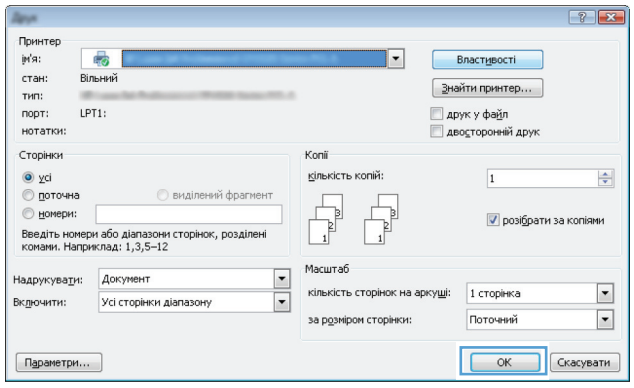

### **Створення брошури (Windows)**

- **1.** У програмі виберіть параметр **Друк**.
- **2.** Виберіть пристрій, а тоді натисніть кнопку **Властивості** або **Вподобання**.

**3.** Виберіть вкладку **Кінцева обробка**.

**4.** Встановіть прапорець поруч із пунктом **Друкувати на дві сторони**.

 $\boxed{\phantom{a}}$  Про драйвер...  $\phantom{a}\phantom{a}\phantom{a}\phantom{a}\phantom{a}$ Довідка  $\phantom{a}\phantom{a}$ OK Ckacysam

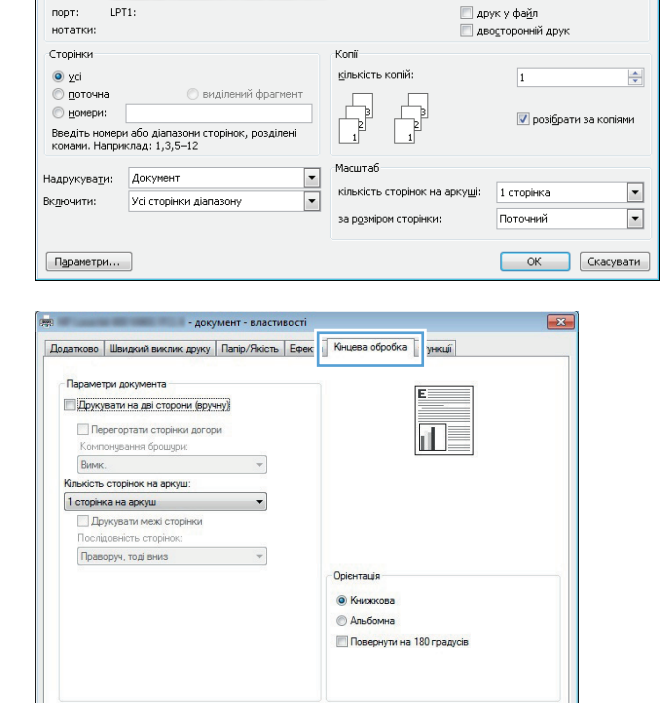

 $\overline{|\cdot|}$ 

Властивості

<u>В</u>найти принтер...

 $\boxed{?}$  X

Друк

.<br>Принтер јм'я:

стан:

тип:

 $\lbrack \varphi \rbrack$ 

5

Вільний

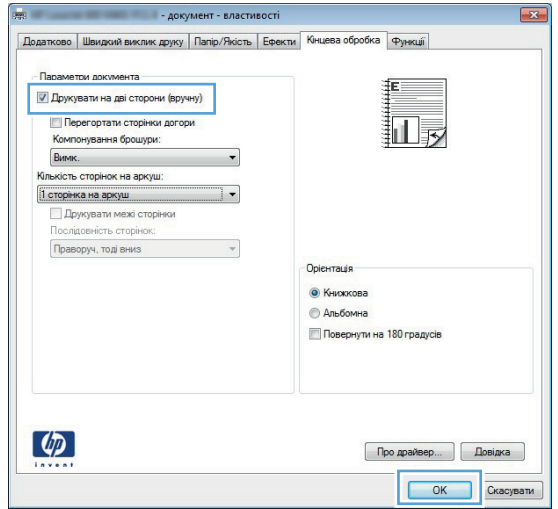

**5.** У розкривному списку **Компонування брошури** виберіть параметр **Зшивання з лівого боку** або **Зшивання з правого боку**. Параметр **Сторінок на аркуші** автоматично зміниться на **2 сторінки на аркуші**.

Щоб закрити діалогове вікно **Параметри документа**, натисніть кнопку **OK**.

**6.** Для друку в діалоговому вікні **Друк** натисніть кнопку **OK**.

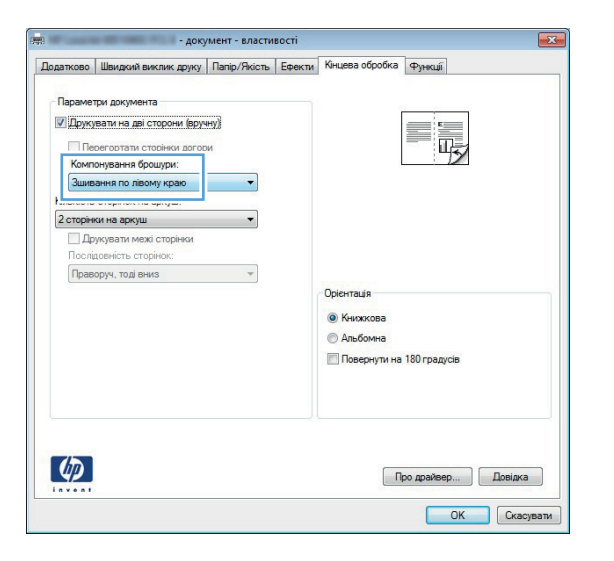

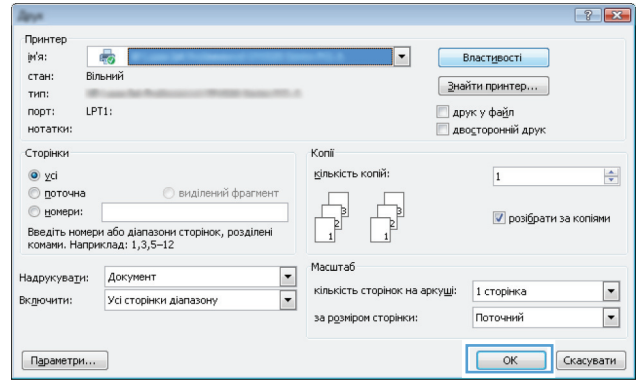

#### **Вибір розміру паперу (Windows)**

- **1.** У програмі виберіть параметр **Друк**.
- **2.** Виберіть пристрій, а тоді натисніть кнопку **Властивості** або **Вподобання**.
- **3.** Виберіть вкладку **Папір/якість**.
- **4.** Виберіть розмір у розкривному списку **Розмір паперу**.
- **5.** Натисніть кнопку **OK**.
- **6.** Для друку в діалоговому вікні **Друк** натисніть кнопку **OK**.

#### **Вибір спеціального розміру сторінки (Windows)**

- **1.** У програмі виберіть параметр **Друк**.
- **2.** Виберіть пристрій, а тоді натисніть кнопку **Властивості** або **Вподобання**.
- **3.** Виберіть вкладку **Папір/якість**.
- **4.** Натисніть кнопку **Інше**.
- **5.** Введіть назву для спеціального розміру і зазначте розміри.
	- Ширина це коротша сторона аркуша паперу.
	- Довжина це довша сторона аркуша паперу.
- **6.** Натисніть кнопку **Зберегти**, а тоді натисніть кнопку **Закрити**.
- **7.** Щоб закрити діалогове вікно **Параметри документа**, натисніть кнопку **OK**. Для друку в діалоговому вікні **Друк** натисніть кнопку **OK**.

#### **Друк водяних знаків (Windows)**

- **1.** У програмі виберіть параметр **Друк**.
- **2.** Виберіть пристрій, а тоді натисніть кнопку **Властивості** або **Вподобання**.
- **3.** Виберіть вкладку **Ефекти**.
- **4.** Виберіть водяний знак у розкривному списку **Водяні знаки**.

Або ж натисніть кнопку **Редагувати**, щоби додати у список новий водяний знак. Вкажіть налаштування для вибраного водяного знака, а тоді натисніть кнопку **OK**.

- **5.** Щоби вибраний водяний знак було надруковано лише на першій сторінці, встановіть прапорець у пункті **Тільки на першій сторінці**. В іншому разі водяний знак друкується на кожній сторінці.
- **6.** Щоб закрити діалогове вікно **Параметри документа**, натисніть кнопку **OK**. Для друку в діалоговому вікні **Друк** натисніть кнопку **OK**.

#### **Скасування завдання друку (Windows)**

1. Завдання з друку, яке виконується, можна скасувати, натиснувши кнопку Скасувати X на панелі керування пристрою.

**ПРИМІТКА.** Якщо завдання друку вже активно виконується, можливо, його не вдасться скасувати.

**ПРИМІТКА.** Натиснення кнопки Скасувати X скасовує виконання поточного завдання пристрою. Якщо виконується більше, ніж одне завдання, у разі натиснення кнопки Скасувати  $\times$ скасовується те завдання, яке відображається на панелі керування пристрою.

- **2.** Завдання друку можна також скасувати з програми або черги друку.
	- **Програмне забезпечення:** Зазвичай на екрані комп'ютера на короткий період часу з'являється діалогове вікно, що дає можливість скасувати завдання друку.
	- **Черга друку Windows:** Якщо завдання друку стоїть у черзі друку (пам'яті комп'ютера) чи у спулері друку, видаліть завдання з черги або спулера.
		- **Windows XP, Server 2003 або Server 2008.** Клацніть **Пуск**, **Параметри**, а потім **Принтери та факси**. Двічі клацніть піктограму пристрою, щоб відкрити вікно, клацніть правою кнопкою завдання з друку, яке необхідно скасувати, а потім натисніть **Скасувати**.
		- **Windows Vista:** У нижньому лівому куті екрана клацніть піктограму Windows, після чого натисніть **Параметри** і **Принтери**. Двічі клацніть піктограму пристрою, щоб відкрити вікно, клацніть правою кнопкою на завданні друку, яке необхідно скасувати, а потім натисніть **Скасувати**.
		- **Windows 7:** У нижньому лівому куті екрана клацніть піктограму Windows, після чого натисніть **Пристрої та принтери**. Двічі клацніть піктограму пристрою, щоб відкрити вікно, клацніть правою кнопкою на завданні друку, яке необхідно скасувати, а потім натисніть **Скасувати**.

## **Завдання друку (Mac OS X)**

- Використання попередніх налаштувань друку (Mac OS X)
- Створення попередніх налаштувань друку (Mac OS X)
- [Автоматичний](#page-87-0) друк з обох сторін аркуша (Mac OS X)
- Друк з обох сторін аркуша з подаванням паперу вручну [\(Mac OS X\)](#page-88-0)
- Друк кількох сторінок на одному аркуші [\(Mac OS X\)](#page-88-0)
- Вибір орієнтації сторінки [\(Mac OS X\)](#page-88-0)
- Вибір типу паперу [\(Mac OS X\)](#page-89-0)
- Друк обкладинки [\(Mac OS X\)](#page-89-0)
- [Масштабування](#page-89-0) документа до розміру сторінки (Mac OS X)
- Створення брошури [\(Mac OS X\)](#page-90-0)
- Вибір розмір паперу [\(Mac OS X\)](#page-90-0)
- Вибір [спеціального](#page-90-0) розміру паперу (Mac OS X)
- Друк водяних знаків [\(Mac OS X\)](#page-90-0)
- Скасування завдання друку в [\(Mac OS X\)](#page-91-0)

#### **Використання попередніх налаштувань друку (Mac OS X)**

- **1.** Відкрийте меню **File (Файл)**, а потім виберіть параметр **Print (Друк)**.
- **2.** У меню **Принтер** виберіть пристрій.
- **3.** У меню **Попередні налаштування** виберіть попередньо встановлені налаштування друку.
- **4.** Натисніть кнопку **Print (Друк)**.

**[<sup>22</sup>] ПРИМІТКА.** Щоб скористатися стандартними параметрами драйвера друку, виберіть пункт **Стандарт.**.

#### **Створення попередніх налаштувань друку (Mac OS X)**

Користуйтеся наборами попередніх налаштувань, щоб зберегти поточні параметри друку для повторного використання.

- **1.** Відкрийте меню **File (Файл)**, а потім виберіть параметр **Print (Друк)**.
- **2.** У меню **Принтер** виберіть пристрій.
- **3.** За замовчуванням драйвер друку відображає меню **Копії і сторінки**. Відкрийте розкривний список меню і виберіть меню, для якого потрібно змінити параметри друку.
- **4.** У кожному меню виберіть параметри друку, які потрібно зберегти для повторного використання.
- <span id="page-87-0"></span>**5.** У меню **Попередні налаштування** виберіть пункт **Зберегти як...** і введіть назву для цього набору налаштувань.
- **6.** Натисніть кнопку **OK**.

#### **Автоматичний друк з обох сторін аркуша (Mac OS X)**

Режим автоматичного двостороннього друку підтримує такі розміри паперу.

- Letter
- **Legal**
- $A<sub>4</sub>$
- $8,5 \times 13$

Режим автоматичного двостороннього друку підтримує такі типи паперу.

- Не зазначається
- Звичайний
- Легкий HP EcoSMART Lite
- Легкий 60–74 г
- Середньої ваги 96–110 г
- Друкований бланк
- Попередньо друковані форми
- Перфорований
- Кольоровий
- Високого ґатунку
- Вторинної переробки

Для інших типів чи розмірів паперу використовуйте дуплексний друк вручну.

- **1.** Відкрийте меню **File (Файл)**, а потім виберіть параметр **Print (Друк)**.
- **2.** У меню **Принтер** виберіть пристрій.
- **3.** За замовчуванням драйвер друку відображає меню **Копії і сторінки**. Відкрийте розкривний список меню і виберіть меню **Компонування**.
- **4.** Виберіть у розкривному списку **Two-Sided (Двосторонній)** параметр зшивання.
- **5.** Натисніть кнопку **Print (Друк)**.

### <span id="page-88-0"></span>**Друк з обох сторін аркуша з подаванням паперу вручну (Mac OS X)**

- **1.** Відкрийте меню **File (Файл)**, а потім виберіть параметр **Print (Друк)**.
- **2.** У меню **Принтер** виберіть цей пристрій.
- **3.** За замовчуванням драйвер друку відображає меню **Копії і сторінки**. Відкрийте розкривний список меню і виберіть меню **Ручний дуплекс**.
- **4.** Клацніть поле **Ручний дуплекс** і виберіть параметр зшивання.
- **5.** Натисніть кнопку **Print (Друк)**.
- **6.** Вийміть із виробу усі порожні сторінки, що знаходяться у лотку 1.
- **7.** Вийміть стос надрукованих аркушів із вихідного відсіку та вставте його у вхідний лоток надрукованою стороною донизу.

**ПРИМІТКА.** Не обертайте та не перевертайте сторінки.

**8.** Якщо з'явиться підказка, натисніть на панелі керування принтера відповідну кнопку, щоб продовжити.

#### **Друк кількох сторінок на одному аркуші (Mac OS X)**

- **1.** Відкрийте меню **File (Файл)**, а потім виберіть параметр **Print (Друк)**.
- **2.** У меню **Принтер** виберіть пристрій.
- **3.** За замовчуванням драйвер друку відображає меню **Копії і сторінки**. Відкрийте розкривний список меню і виберіть меню **Компонування**.
- **4.** Виберіть із розкривного списку **Сторінок на аркуш** кількість сторінок, які потрібно надрукувати на кожному аркуші.
- **5.** В області **Напрямок компонування** виберіть послідовність і розташування сторінок на аркуші.
- **6.** У меню **Поля** виберіть тип поля для друку навколо кожної сторінки на аркуші.
- **7.** Натисніть кнопку **Print (Друк)**.

#### **Вибір орієнтації сторінки (Mac OS X)**

- **1.** Відкрийте меню **File (Файл)**, а потім виберіть параметр **Print (Друк)**.
- **2.** У меню **Принтер** виберіть пристрій.
- **3.** У меню **Копії і сторінки** натисніть кнопку **Налаштування сторінки**.
- <span id="page-89-0"></span>**4.** Клацніть значок, що відповідає орієнтації сторінки, яку необхідно використовувати, а потім натисніть кнопку **OK**.
- **5.** Натисніть кнопку **Print (Друк)**.

#### **Вибір типу паперу (Mac OS X)**

- **1.** Відкрийте меню **File (Файл)**, а потім виберіть параметр **Print (Друк)**.
- **2.** У меню **Принтер** виберіть пристрій.
- **3.** За замовчуванням драйвер друку відображає меню **Копії і сторінки**. Відкрийте розкривний список меню і виберіть меню **Завершення**.
- **4.** Виберіть тип у розкривному списку **Вид носія**.
- **5.** Натисніть кнопку **Print (Друк)**.

#### **Друк обкладинки (Mac OS X)**

- **1.** Відкрийте меню **File (Файл)**, а потім виберіть параметр **Print (Друк)**.
- **2.** У меню **Принтер** виберіть пристрій.
- **3.** За замовчуванням драйвер друку відображає меню **Копії і сторінки**. Відкрийте розкривний список меню і виберіть меню **Обкладинка**.
- **4.** Виберіть, як потрібно друкувати обкладинку. Натисніть кнопку **Попередній документ** або кнопку **Наступний документ**.
- **5.** У меню **Тип обкладинки** виберіть повідомлення, яке слід надрукувати на обкладинці.

**ПРИМІТКА.** Щоб надрукувати порожню обкладинку, виберіть параметр **Стандарт.** у меню **Тип обкладинки**.

**6.** Натисніть кнопку **Print (Друк)**.

#### **Масштабування документа до розміру сторінки (Mac OS X)**

- **1.** Відкрийте меню **File (Файл)**, а потім виберіть параметр **Print (Друк)**.
- **2.** У меню **Принтер** виберіть пристрій.
- **3.** За замовчуванням драйвер друку відображає меню **Копії і сторінки**. Відкрийте розкривний список меню і виберіть меню **Використання паперу**.
- **4.** В області **Розмір паперу призначення** виберіть вікно **Масштабування до розміру паперу**, а тоді виберіть розмір у розкривному списку.
- **5.** Натисніть кнопку **Print (Друк)**.

### <span id="page-90-0"></span>**Створення брошури (Mac OS X)**

- **1.** Відкрийте меню **File (Файл)**, а потім виберіть параметр **Print (Друк)**.
- **2.** У меню **Принтер** виберіть пристрій.
- **3.** За замовчуванням драйвер друку відображає меню **Копії і сторінки**. Відкрийте розкривний список меню і виберіть меню **Компонування**.
- **4.** Виберіть у розкривному списку **Two-Sided (Двосторонній)** параметр зшивання.
- **5.** Відкрийте розкривний список меню і виберіть меню **Друк брошури**.
- **6.** Клацніть поле **Форматувати результат як брошуру** і виберіть параметр зшивання.
- **7.** Виберіть розмір паперу.
- **8.** Натисніть кнопку **Print (Друк)**.

#### **Вибір розмір паперу (Mac OS X)**

- **1.** Відкрийте меню **File (Файл)**, а потім виберіть параметр **Print (Друк)**.
- **2.** У меню **Принтер** виберіть пристрій.
- **3.** У меню **Копії і сторінки** натисніть кнопку **Налаштування сторінки**.
- **4.** Виберіть розмір у розкривному списку **Розмір паперу**, після чого натисніть кнопку **OK**.
- **5.** Натисніть кнопку **Print (Друк)**.

#### **Вибір спеціального розміру паперу (Mac OS X)**

- **1.** Відкрийте меню **File (Файл)**, а потім виберіть параметр **Print (Друк)**.
- **2.** У меню **Принтер** виберіть пристрій.
- **3.** У меню **Копії і сторінки** натисніть кнопку **Налаштування сторінки**.
- **4.** У розкривному списку **Розмір паперу** виберіть параметр **Керування спеціальними розмірами**.
- **5.** Укажіть лінійні розміри сторінки, а потім натисніть кнопку **OK**.
- **6.** Натисніть кнопку **OK**, щоб закрити діалогове вікно **Налаштування сторінки**.
- **7.** Натисніть кнопку **Print (Друк)**.

#### **Друк водяних знаків (Mac OS X)**

- **1.** Відкрийте меню **File (Файл)**, а потім виберіть параметр **Print (Друк)**.
- **2.** У меню **Принтер** виберіть пристрій.
- <span id="page-91-0"></span>**3.** За замовчуванням драйвер друку відображає меню **Копії і сторінки**. Відкрийте розкривний список меню і виберіть меню **Водяні знаки**.
- **4.** У меню **Режим** виберіть пункт **Водяний знак**.
- **5.** У розкривному списку **Сторінки** вкажіть, чи потрібно друкувати водяний знак на усіх сторінках, чи лише на першій.
- **6.** У розкривному списку **Text (Текст)** виберіть одне зі стандартних повідомлень або виберіть параметр **Custom (Власний)** і введіть у текстовому полі нове повідомлення.
- **7.** Налаштуйте решту параметрів.
- **8.** Натисніть кнопку **Print (Друк)**.

### **Скасування завдання друку в (Mac OS X)**

1. Завдання з друку, яке виконується, можна скасувати, натиснувши кнопку Скасувати X на панелі керування пристрою.

**ПРИМІТКА.** Якщо завдання друку вже активно виконується, можливо, його не вдасться скасувати.

**ПРИМІТКА.** Натиснення кнопки Скасувати X скасовує виконання поточного завдання пристрою. Якщо очікується більше одного завдання друку, в разі натиснення кнопки Скасувати скасовується те завдання друку, яке відображається на панелі керування пристрою.

- **2.** Завдання друку можна також скасувати з програми або черги друку.
	- **Програмне забезпечення:** зазвичай на екрані комп'ютера на короткий період часу з'являється діалогове вікно, що дає можливість скасувати завдання друку.
	- **Черга друку в Мас:** відкрийте чергу друку, двічі клацнувши на піктограмі пристрою в доку. Виділіть завдання друку, а тоді натисніть **Delete** (Видалити).

### **Створення друкованих документів архівної якості**

Архівний друк менше піддається розмазуванню та розпорошенню тонера. Користуйтесь архівним друком для створення документів, які будуть зберігатись або заноситися в архів.

**ПРИМІТКА.** Друк документів архівної якості виконується в умовах підвищеної температурою термофіксатора. Через підвищення температури пристрій здійснює друк з удвічі повільніше, щоб запобігти пошкодженню.

- **1.** На головному екрані на панелі керування пристрою натисніть кнопку Налаштування ...
- **2.** Відкрийте меню Service (Обслуговування).
- **3.** Натисніть кнопку Archive Print (Архівний друк), а тоді натисніть кнопку On (Увімк.).

## **Використання функції HP ePrint**

Функція HP ePrint використовується для друку документів шляхом їх надсилання як вкладення в повідомленні електронної пошти на адресу електронної пошти пристрою з будь-якого пристрою з підтримкою електронної пошти.

**ПРИМІТКА.** Для використання функції HP ePrint продукт потрібно підключити до дротової або бездротової мережі та забезпечити доступ до Інтернету.

- **1.** Для використання функції HP ePrint спочатку потрібно ввімкнути веб-послуги HP.
	- **а.** На головному екрані на панелі керування пристрою натисніть кнопку Веб-служби .
	- **б.** Натисніть кнопку Увімкнути веб-послуги.
- **2.** У меню Веб-служби HP торкніться кнопки Показати адресу електронної пошти, щоб на панелі керування відобразилася адреса електронної пошти пристрою.
- **3.** Відвідайте веб-сайт HP ePrintCenter, щоб визначити параметри безпеки та налаштувати параметри друку за замовчуванням для всіх завдань HP ePrint, надісланих на цей виріб.
	- **а.** Відвідайте сторінку [www.hpeprintcenter.com.](http://www.hpeprintcenter.com)
	- **б.** Клацніть **Sign In** (Вхід) і введіть свої облікові дані HP ePrintCenter або зареєструйте новий обліковий запис.
	- **в.** Виберіть виріб у списку або клацніть **+ Add printer** (+ Додати принтер), щоб додати його. Щоб додати пристрій, потрібен код принтера, який наводиться в адресі електронної пошти пристрою перед символом @. Цей код можна отримати, роздрукувавши сторінку «Веб-служби» з панелі керування пристрою.

Додавши пристрій, можна буде налаштувати його адресу електронної пошти.

**ПРИМІТКА.** Цей код дійсний лише протягом 24 годин після ввімкнення веб-послуг HP. Якщо термін його дії вичерпається, дотримуйтесь інструкцій щодо повторного ввімкнення веб-послуг HP й отримайте новий код.

- **г.** Щоб попередити друк на виробі непотрібних документів, клацніть **ePrint Settings** (Параметри ePrint), а потім виберіть вкладку **Allowed Senders** (Дозволені відправники). Клацніть **Allowed Senders Only** (Лише дозволені відправники) і додайте адреси електронної пошти, з яких потрібно дозволити завдання ePrint.
- **ґ.** Щоб встановити параметри за замовчуванням для всіх завдань ePrint, надісланих на цей виріб, клацніть **ePrint Settings** (Параметри ePrint), натисніть **Print Options** (Параметри друку) і виберіть потрібні параметри.
- **4.** Щоб надрукувати документ, вкладіть його в повідомлення електронної пошти, надіслане на адресу електронної пошти пристрою. У цьому разі буде надруковано саме повідомлення електронної пошти та його вкладення.

## **Використання функції AirPrint**

Безпосередній друк за допомогою браузера AirPrint корпорації Apple підтримується в ОС iOS 4.2 або пізніших версій. Функція AirPrint використовується для безпосереднього друку на виробі із пристрою iPad (iOS 4.2), iPhone (3GS чи пізнішої версії) або iPod touch (третього покоління чи пізнішої версії) у таких застосуваннях.

- Пошта
- Фотографії
- Safari
- Вибір програм сторонніх виробників

Для використання функції AirPrint виріб потрібно підключити до мережі. Додаткову інформацію про використання функції AirPrint і сумісні з нею пристрої HP див. за адресою [www.hp.com/go/airprint.](http://www.hp.com/go/airprint)

**ПРИМІТКА.** Для використання функції AirPrint може знадобитись оновити мікропрограму виробу. Зайдіть на сайт [www.hp.com/go/ljmfpM521series\\_firmware.](http://www.hp.com/go/ljmfpM521series_firmware)

## **Використання функції прямого друку з USB**

**1.** Вставте флеш-накопичувач USB у USB-роз'єм на передній панелі пристрою.

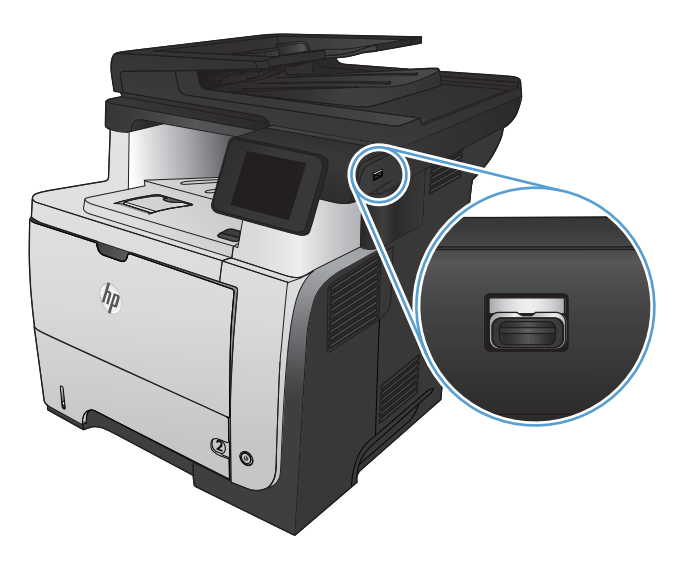

- **2.** Відкриється меню USB Flash Drive (Пристрій USB) . За допомогою кнопок зі стрілками виберіть потрібний параметр.
	- **•** Print Documents (Друкувати документи)
	- View and Print Photos (Переглянути і надрукувати фото)
	- Scan to USB Drive (Сканувати на диск USB)
- **3.** Щоб надрукувати документ, торкніться екрана Print Documents (Друкувати документи), а тоді натисніть ім'я папки на пристрої USB, де збережено документ. Коли з'явиться екран із відомостями, натисніть його, щоб виконати налаштування. Щоб надрукувати документ, натисніть кнопку Print (Друк).
- **4.** Щоб надрукувати фотографії, торкніться екрана View and Print Photos (Переглянути і надрукувати фото), а тоді натисніть кнопку попереднього перегляду зображення для вибору фотографії, яку слід надрукувати. Натисніть кнопку Done (Готово). Коли з'явиться екран із відомостями, натисніть його, щоб виконати налаштування. Щоб надрукувати фотографії, натисніть кнопку Print (Друк).
- **5.** Вийміть надруковане завдання із вихідного відсіку та від'єднайте флеш-накопичувач USB.

# **5 Копіювання**

- Змінення [стандартних](#page-97-0) параметрів копіювання
- Відновлення налаштувань за [замовчуванням](#page-98-0)
- [Одиночні](#page-99-0) копії
- [Виготовлення](#page-100-0) кількох копій
- [Копіювання](#page-101-0) оригіналу з кількох сторінок
- Копіювання документів, які [посвідчують](#page-102-0) особу
- [Упорядкування](#page-104-0) завдань із копіювання
- [Копіювання](#page-105-0) з обох сторін (дуплексне)
- [Зменшення](#page-107-0) або збільшення копії
- [Оптимізація](#page-108-0) якості копіювання
- [Налаштування](#page-109-0) яскравості копій
- [Копіювання](#page-110-0) в чорновому режимі
- Встановлення розміру і типу паперу для копіювання на [нестандартному](#page-111-0) папері

## <span id="page-97-0"></span>**Змінення стандартних параметрів копіювання**

Ви можете зберегти будь-яку комбінацію параметрів копіювання як стандартну для всіх завдань.

- **1.** На головному екрані натисніть кнопку Copy (Копіювання).
- **2.** Натисніть кнопку Параметри.
- **3.** Налаштуйте потрібні параметри копіювання, після чого прокрутіть вниз і натисніть кнопку Set as New Defaults (Встановити як нові налаштування за замовчуванням).
- **4.** Натисніть кнопку Yes (Так).

### <span id="page-98-0"></span>**Відновлення налаштувань за замовчуванням**

Ця процедура дає змогу відновити заводські параметри копіювання.

- **1.** На головному екрані натисніть кнопку Copy (Копіювання).
- **2.** Натисніть кнопку Параметри.
- **3.** Виберіть і натисніть кнопку Restore Defaults (Відновити налаштування за замовчуванням).
- **4.** Щоб відновити заводські значення, натисніть кнопку OK.

## <span id="page-99-0"></span>**Одиночні копії**

**1.** Покладіть документ на скло сканера або у пристрій автоматичної подачі документів.

**ПРИМІТКА.** Якщо документи одночасно знаходяться у пристрої автоматичної подачі документів і на склі сканера, пристрій обробляє документ, що в пристрої автоматичної подачі документів, а не на склі сканера.

**2.** Поклавши документ у пристрій автоматичної подачі документів, відрегулюйте напрямні, щоб вони щільно прилягали до паперу.

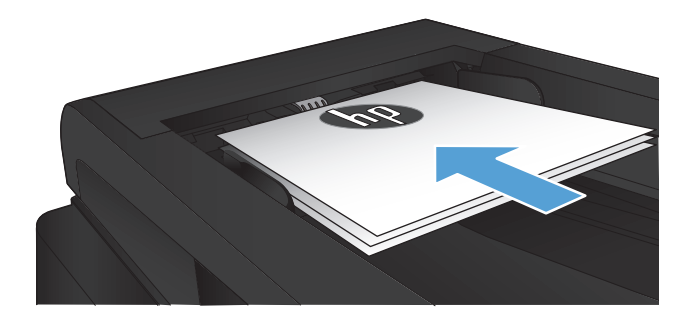

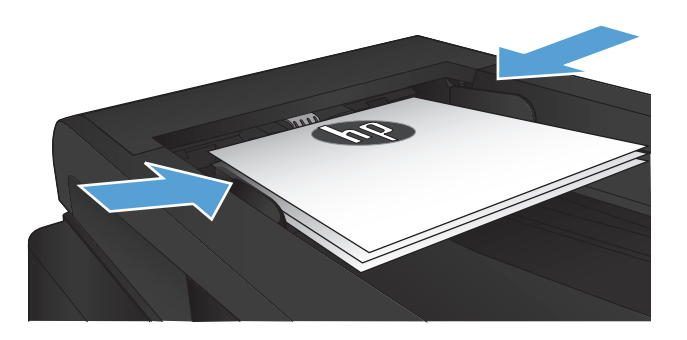

- **3.** На головному екрані на панелі керування пристрою натисніть кнопку Copy (Копіювання).
- **4.** Щоб розпочати копіювання, торкніться кнопки Пуск копіювання.

### <span id="page-100-0"></span>**Виготовлення кількох копій**

**1.** Покладіть документ на скло сканера або у пристрій автоматичної подачі документів.

**ПРИМІТКА.** Якщо документи одночасно знаходяться у пристрої автоматичної подачі документів і на склі сканера, пристрій обробляє документ, що в пристрої автоматичної подачі документів, а не на склі сканера.

**2.** Поклавши документ у пристрій автоматичної подачі документів, відрегулюйте напрямні, щоб вони щільно прилягали до паперу.

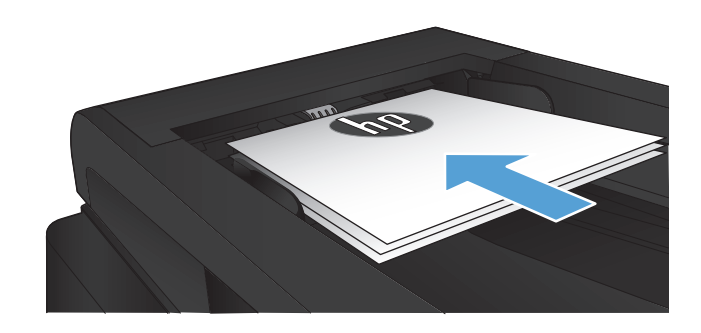

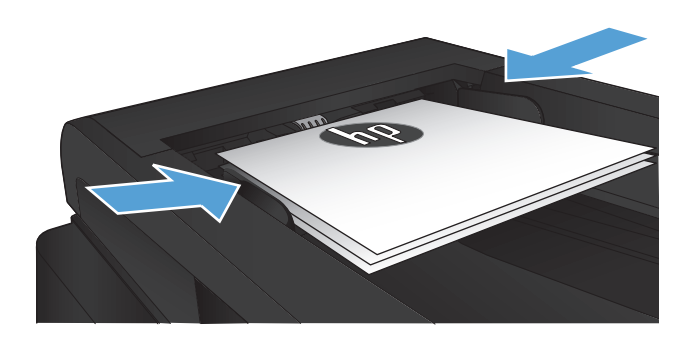

- **3.** На головному екрані на панелі керування пристрою натисніть кнопку Copy (Копіювання).
- **4.** За допомогою кнопок зі стрілками змініть кількість копій або натисніть поточне значення кількості та введіть потрібну кількість копій.
- **5.** Щоб розпочати копіювання, торкніться кнопки Пуск копіювання.

## <span id="page-101-0"></span>**Копіювання оригіналу з кількох сторінок**

**1.** Вставте оригінали лицьовою стороною догори у пристрій подачі документів.

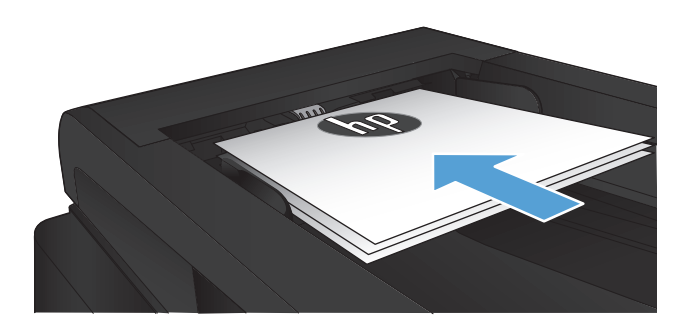

**2.** Встановіть напрямні впритул до стосу паперу.

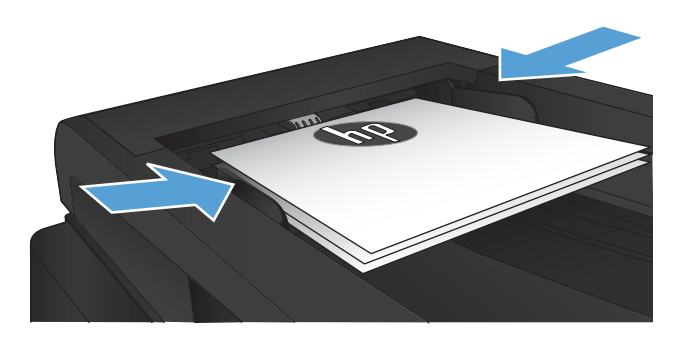

- **3.** На головному екрані натисніть кнопку Copy (Копіювання).
- **4.** Щоб розпочати копіювання, торкніться кнопки Пуск копіювання.

## <span id="page-102-0"></span>**Копіювання документів, які посвідчують особу**

За допомогою функції ID Copy (Копіювання документів) скопіюйте обидві сторони документа, який посвідчує особу, або іншого невеликого документа на одну сторону аркуша паперу. З'явиться повідомлення із проханням копіювати першу сторону; тоді покладіть документ другою стороною на іншу область скла сканера і знову скопіюйте. Пристрій надрукує обидва зображення одночасно.

**1.** Покладіть документ на скло сканера.

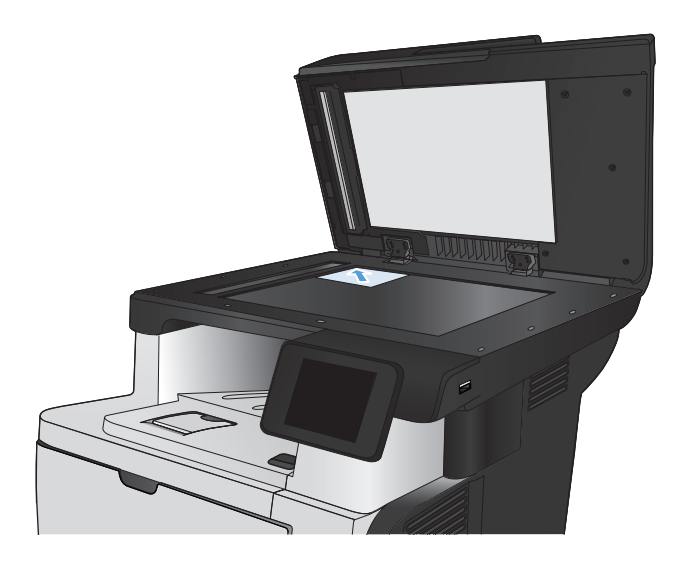

- **2.** На головному екрані натисніть кнопку Copy (Копіювання).
- **3.** Натисніть кнопку ID Copy (Копіювання документів).
- **4.** Щоб розпочати копіювання, торкніться кнопки Пуск копіювання.
- **5.** З'явиться повідомлення із проханням покласти наступну сторінку на іншу секцію скла сканера.

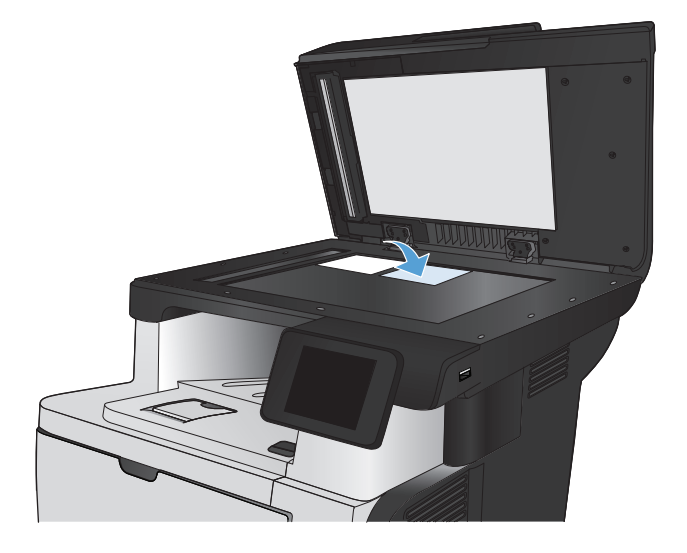

- **6.** Натисніть кнопку OK, якщо потрібно копіювати більше сторінок, або натисніть кнопку Done (Готово), якщо це остання сторінка.
- **7.** Пристрій скопіює усі сторінки на одну сторону аркуша паперу.

### <span id="page-104-0"></span>**Упорядкування завдань із копіювання**

**1.** Покладіть документ на скло сканера або у пристрій автоматичної подачі документів.

**ПРИМІТКА.** Якщо документи одночасно знаходяться у пристрої автоматичної подачі документів і на склі сканера, пристрій обробляє документ, що в пристрої автоматичної подачі документів, а не на склі сканера.

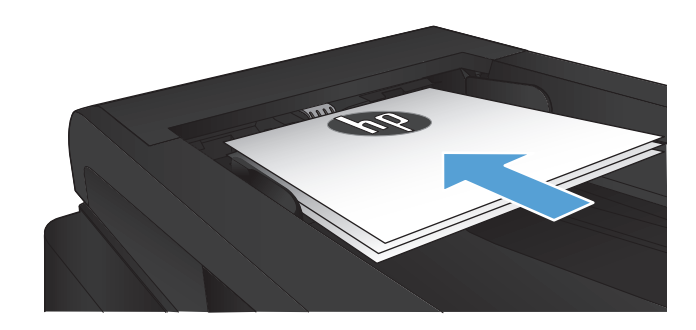

- **2.** На головному екрані на панелі керування пристрою натисніть кнопку Copy (Копіювання).
- **3.** Натисніть кнопку Параметри, а тоді виберіть і натисніть кнопку Collation (Сортування). За допомогою кнопок зі стрілками знайдіть і виберіть потрібний параметр.
- **4.** Щоб розпочати копіювання, торкніться кнопки Пуск копіювання.

## <span id="page-105-0"></span>**Копіювання з обох сторін (дуплексне)**

#### **Автоматичне копіювання з двох сторін аркуша**

**1.** Завантажте оригінали в пристрій автоматичної подачі документів, розташувавши першу сторінку лицьовою стороною догори верхньою частиною аркуша вперед.

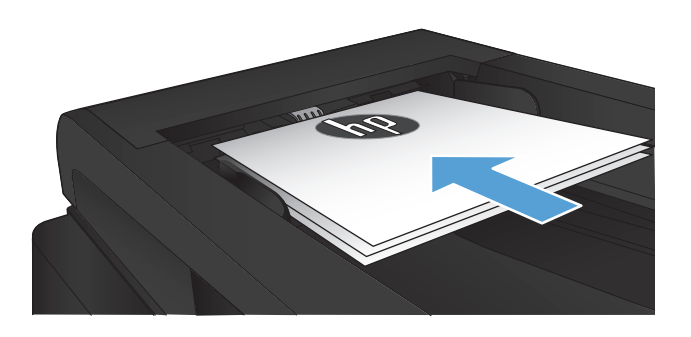

**2.** Відрегулюйте розташування напрямних відповідно до розміру паперу.

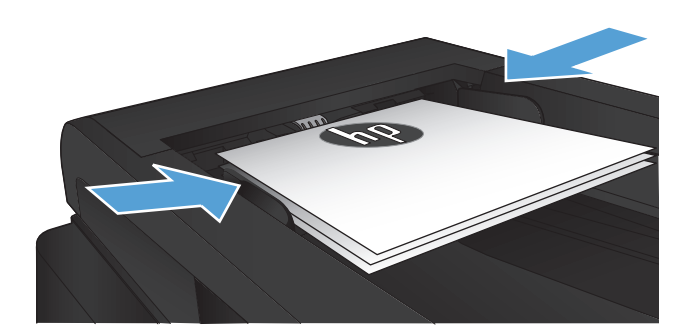

- **3.** На головному екрані на панелі керування пристрою натисніть кнопку Copy (Копіювання).
- **4.** Натисніть кнопку Параметри.
- **5.** Виберіть і натисніть кнопку Двосторонній.
- **6.** За допомогою кнопок зі стрілками знайдіть і виберіть потрібний параметр.
- **7.** Щоб розпочати копіювання, торкніться кнопки Пуск копіювання.

#### **Двостороннє копіювання вручну**

**1.** Покладіть оригінал лицьовою стороною донизу на скло планшетного сканера так, щоб верхній лівий кут документа був у верхньому лівому кутку скла. Закрийте кришку сканера.

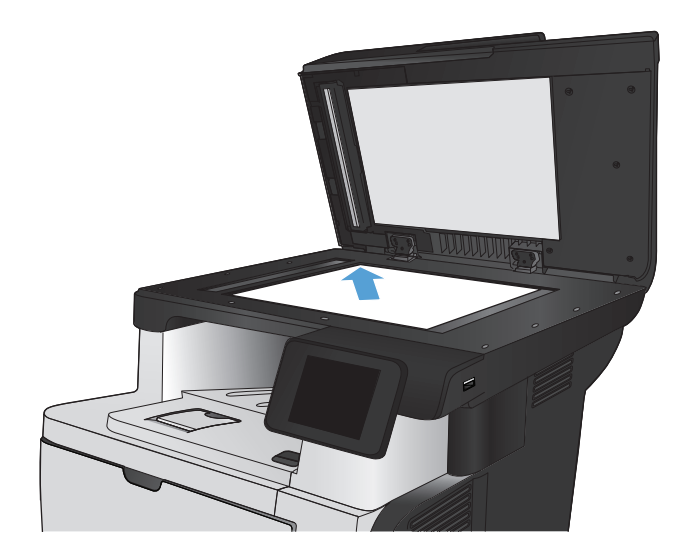

- **2.** На головному екрані на панелі керування пристрою натисніть кнопку Copy (Копіювання).
- **3.** Натисніть кнопку Параметри.
- **4.** Виберіть і натисніть кнопку Двосторонній.
- **5.** За допомогою кнопок зі стрілками знайдіть і виберіть потрібний параметр.
- **6.** Щоб розпочати копіювання, торкніться кнопки Пуск копіювання.
- **7.** З'явиться запит на завантаження наступного документа оригіналу. Покладіть його на скло і натисніть кнопку OK.
- **8.** Повторіть цю процедуру для всіх сторінок оригіналу. Щоб завершити друкування копій, натисніть кнопку Done (Готово).

### <span id="page-107-0"></span>**Зменшення або збільшення копії**

**1.** Покладіть документ на скло сканера або у пристрій автоматичної подачі документів.

**ПРИМІТКА.** Якщо документи одночасно знаходяться у пристрої автоматичної подачі документів і на склі сканера, пристрій обробляє документ, що в пристрої автоматичної подачі документів, а не на склі сканера.

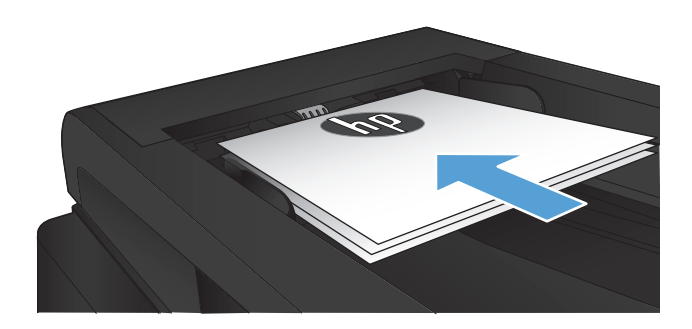

- **2.** На головному екрані на панелі керування пристрою натисніть кнопку Copy (Копіювання).
- **3.** Натисніть кнопку Параметри, а тоді натисніть кнопку Reduce/Enlarge (Збільшити/ зменшити). За допомогою кнопок зі стрілками знайдіть і виберіть потрібний параметр.
- **4.** Щоб розпочати копіювання, торкніться кнопки Пуск копіювання.
## **Оптимізація якості копіювання**

Доступні подані далі налаштування якості копіювання.

- Auto select (Автоматичний вибір): використовуйте це налаштування, коли вас не цікавить якість копіювання. Це параметр за замовчуванням.
- Mixed (Змішаний вміст): використовуйте це налаштування для документів, які містять як текст, так і зображення.
- Text (Текст): використовуйте це налаштування для документів, які містять в основному текст.
- Picture (Зображення): використовуйте це налаштування для документів, які містять в основному графіку.
- **1.** Покладіть документ на скло сканера або у пристрій автоматичної подачі документів.

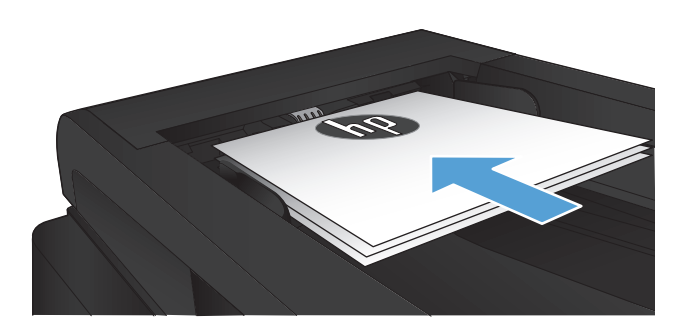

- **2.** На головному екрані натисніть кнопку Copy (Копіювання).
- **3.** Натисніть кнопку Параметри, а тоді знайдіть і натисніть кнопку Optimize (Оптимізувати). За допомогою кнопок зі стрілками знайдіть і виберіть потрібний параметр.
- **4.** Щоб розпочати копіювання, торкніться кнопки Пуск копіювання.

## **Налаштування яскравості копій**

**1.** Покладіть документ на скло сканера або у пристрій автоматичної подачі документів.

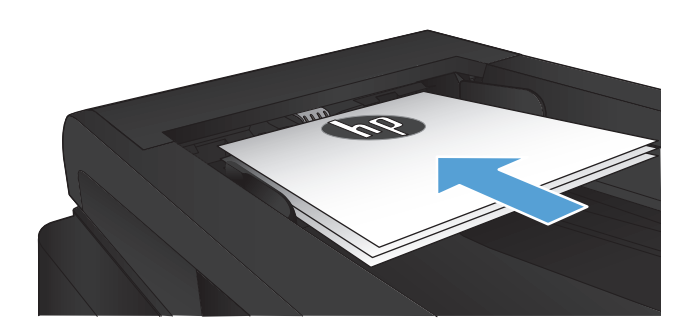

- **2.** На головному екрані натисніть кнопку Copy (Копіювання).
- **3.** Натисніть кнопку Параметри.
- **4.** Натисніть кнопку Lighter/Darker (Світліше/ темніше ).
- **5.** Натисніть кнопку "+" чи "-", щоб налаштувати параметр, після чого натисніть кнопку OK.
- **6.** Щоб розпочати копіювання, торкніться кнопки Пуск копіювання.

## **Копіювання в чорновому режимі**

Використання чорнового режиму дає змогу зменшити споживання тонера. Однак цей режим знижує якість друку.

HP не рекомендує використовувати чорновий режим постійно. Якщо чорновий режим застосовується постійно, то ресурс тонера може перевищити ресурс механічних частин картриджа з тонером. Якщо якість друку починає погіршуватися та стає неприйнятною, замініть картридж із тонером.

**1.** Покладіть документ на скло сканера або у пристрій автоматичної подачі документів.

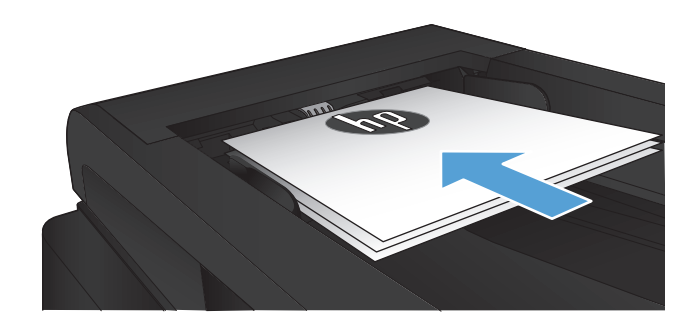

- **2.** На головному екрані натисніть кнопку Copy (Копіювання).
- **3.** Натисніть кнопку Параметри.
- **4.** Виберіть і натисніть кнопку Чорновий режим.
- **5.** Натисніть кнопку On (Увімк.).
- **6.** Щоб розпочати копіювання, торкніться кнопки Пуск копіювання.

## **Встановлення розміру і типу паперу для копіювання на нестандартному папері**

- **1.** На головному екрані натисніть кнопку Copy (Копіювання).
- **2.** Натисніть кнопку Параметри, а тоді виберіть і натисніть кнопку Paper (Папір).
- **3.** У списку розмірів паперу натисніть назву розміру паперу, що є в лотку 1.

**ПРИМІТКА.** Пристрій підтримує такі розміри паперу для копіювання: Letter, Legal та A4.

- **4.** У списку типів паперу натисніть назву типу паперу, що є в лотку 1.
- **5.** Щоб розпочати копіювання, торкніться кнопки Пуск копіювання.

# **6 Сканування**

- Сканування за допомогою програмного забезпечення [HP Scan \(Windows\)](#page-113-0)
- Сканування за допомогою програмного забезпечення [HP Scan \(Mac OS X\)](#page-114-0)
- [Сканування](#page-115-0) на пристрій USB з панелі керування пристрою
- [Налаштування](#page-116-0) функцій сканування в мережеву папку та сканування для надсилання ел. поштою
- [Сканування](#page-118-0) в мережеву папку
- Сканування для надсилання [електронною](#page-119-0) поштою
- Сканування за допомогою іншого програмного [забезпечення](#page-120-0)

## <span id="page-113-0"></span>**Сканування за допомогою програмного забезпечення HP Scan (Windows)**

- **1.** Двічі клацніть піктограму **HP Scan** на робочому столі комп'ютера. Якщо на робочому столі комп'ютера немає цієї піктограми, відкрийте папку **Programs** (Програми), натисніть **HP**, відкрийте папку для цього виробу, після чого натисніть **HP Scan**.
- **2.** Виберіть ярлик сканування і виконайте налаштування, якщо потрібно.
- **3.** Клацніть **Scan** (Сканувати).

**ПРИМІТКА.** Натисніть **Advanced Settings** (Додаткові параметри), щоб отримати доступ до додаткових параметрів.

Натисніть **Create New Shortcut**(Створити новий ярлик), щоб створити власний набір параметрів і зберегти його у списку ярликів.

## <span id="page-114-0"></span>**Сканування за допомогою програмного забезпечення HP Scan (Mac OS X)**

- **1.** Відкрийте програмне забезпечення **HP Scan**, що знаходиться у папці **Hewlett-Packard**, що в папці **Applications (Програми)**.
- **2.** Виконайте вказівки на екрані для сканування документа.
- **3.** Відсканувавши всі сторінки, натисніть кнопку **Send (Надіслати)**, щоб надрукувати їх чи зберегти у файлі.

## <span id="page-115-0"></span>**Сканування на пристрій USB з панелі керування пристрою**

- **1.** Покладіть документ на скло сканера або у пристрій автоматичної подачі документів.
- **2.** Вставте пристрій USB у гніздо, розташоване на передній панелі виробу.
- **3.** На головному екрані на панелі керування пристрою натисніть кнопку Scan (Сканування).
- **4.** Торкніться екрана Scan to USB Drive (Сканувати на диск USB).
- **5.** Натисніть кнопку Scan (Сканування), щоб зісканувати і зберегти файл. Виріб створить папку під назвою **HPSCANS** на пристрої USB і збереже файл у форматі .PDF або .JPG, використовуючи автоматично створене ім'я файлу.
- **ПРИМІТКА.** Коли відкриється екран із відомостями, торкніться його, щоб виконати налаштування.

Ім'я папки можна змінювати.

## <span id="page-116-0"></span>**Налаштування функцій сканування в мережеву папку та сканування для надсилання ел. поштою**

Для використання цих функцій пристрій потрібно під'єднати до мережі. Ці функції недоступні, поки ви не виконаєте відповідні налаштування. Для налаштування цих функцій використовуйте майстер налаштування сканування у мережеву папку (Windows) і майстер сканування для надсилання електронною поштою (Windows) в кінці встановлення програмного забезпечення виробу чи використовуйте вбудований веб-сервер HP. Далі викладено вказівки щодо налаштування функцій сканування за допомогою вбудованого веб-сервера HP.

## **Налаштування функції сканування у мережеву папку**

- **1.** на головному екрані у панелі керування пристрою торкніться кнопки Мережа О<del>ДА</del>, щоб знайти IP-адресу пристрою.
- **2.** Щоб відкрити вбудований веб-сервер HP, введіть IP-адресу в адресному рядку веб-браузера.
- **ПРИМІТКА.** Доступ до вбудованого веб-сервера HP Embedded Web Server також можна отримати з HP Device Toolbox для Windows або HP Utility для Mac OS X.
- **3.** Виберіть вкладку **Scan** (Сканування).
- **4.** У лівій частині екрана клацніть посилання **Scan to Network Folder Setup** (Налаштування сканування у мережеву папку).
- **5.** Щоб налаштувати нову папку, натисніть кнопку **New** (Нова).
- **6.** Заповніть поля на цьому екрані.
- **7.** Внизу на екрані натисніть кнопку **Save and Test** (Зберегти та перевірити), щоб зберегти параметри та перевірити налаштування.

## **Налаштування функції сканування для надсилання електронною поштою**

- 1. на головному екрані у панелі керування пристрою торкніться кнопки Мережа О<del>д Д</del>, щоб знайти IP-адресу пристрою.
- **2.** Щоб відкрити вбудований веб-сервер HP, введіть IP-адресу в адресному рядку веб-браузера.

**ПРИМІТКА.** Доступ до вбудованого веб-сервера HP Embedded Web Server також можна отримати з HP Device Toolbox для Windows або HP Utility для Mac OS X.

- **3.** Виберіть вкладку **Scan** (Сканування).
- **4.** У лівій частині екрана клацніть посилання **Scan to E-mail Setup** (Налаштування сканування для надсилання ел. поштою).
- **5.** Клацніть посилання **Outgoing E-mail Profiles** (Профілі вихідних повідомлень ел. пошти) і натисніть кнопку **New** (Нове).
- **6.** Заповніть поля на цьому екрані. Зверніться до адміністратора мережі чи Інтернет-провайдера для отримання інформації щодо сервера SMTP. Якщо сервер SMTP вимагає автентифікації, потрібно буде вказати ідентифікатор користувача та пароль для сервера SMTP.
- **7.** Внизу на екрані натисніть кнопку **Save and Test** (Зберегти та перевірити), щоб зберегти параметри та перевірити налаштування.
- **8.** Можна додати контакти до адресної книги електронної пошти чи налаштувати інші стандартні параметри електронної пошти. Ці кроки не є обов'язковими. Щоб налаштувати ці функції, у лівій частині екрана клацніть посилання **E-mail Address Book** (Адресна книга ел. пошти) та **E-mail Options** (Параметри ел. пошти).

## <span id="page-118-0"></span>**Сканування в мережеву папку**

За допомогою елементів панелі керування можна сканувати документи та зберігати їх у папці чи в мережі.

**ПРИМІТКА.** Щоб користуватися цією функцією, необхідно підключити пристрій до мережі та налаштувати функцію сканування за допомогою вбудованого веб-сервера HP.

- **1.** Покладіть документ на скло сканера або у пристрій автоматичної подачі документів.
- **2.** На головному екрані на панелі керування пристрою натисніть кнопку Scan (Сканування).
- **3.** Торкніться пункту Сканування до мережної папки.
- **4.** Виберіть у списку мережевих папок папку, в яку потрібно зберегти документ.
- **5.** На панелі керування з'являться налаштування сканування.
	- Щоб змінити налаштування, натисніть кнопку Параметри та змініть їх.
	- Якщо налаштування правильні, перейдіть до наступного кроку.
- **6.** Щоб почати сканування, натисніть кнопку Scan (Сканування).

## <span id="page-119-0"></span>**Сканування для надсилання електронною поштою**

Для сканування файлу та надсилання його безпосередньо на адресу електронної пошти використовуйте панель керування пристрою. Відсканований файл надсилається на адресу як вкладення повідомлення електронної пошти.

**ПРИМІТКА.** Щоб користуватися цією функцією, необхідно підключити пристрій до мережі та налаштувати функцію сканування за допомогою вбудованого веб-сервера HP.

- **1.** Покладіть документ на скло сканера або у пристрій автоматичної подачі документів.
- **2.** На головному екрані на панелі керування пристрою натисніть кнопку Scan (Сканування).
- **3.** Торкніться пункту Сканування для надсилання електронною поштою.
- **4.** Торкніться пункту Надіслати електронного листа.
- **5.** Виберіть адресу З, яку слід використати. Це так званий "профіль вихідного повідомлення електронної пошти".

**ПРИМІТКА.** Якщо налаштовано функцію PIN-коду, введіть PIN-код і натисніть кнопку OK. Однак, для використання цієї функції PIN-код не потрібний.

- **6.** Натисніть кнопку Кому та виберіть адресу чи групу, якій потрібно надіслати файл. Виконавши, натисніть кнопку Done (Готово).
- **7.** Щоб додати тему, натисніть кнопку Тема.
- **8.** Натисніть кнопку Далі.
- **9.** На панелі керування з'являться налаштування сканування.
	- Щоб змінити налаштування, натисніть кнопку Параметри та змініть їх.
	- Якщо налаштування правильні, перейдіть до наступного кроку.
- **10.** Щоб почати сканування, натисніть кнопку Scan (Сканування).

## <span id="page-120-0"></span>**Сканування за допомогою іншого програмного забезпечення**

Якщо програмне забезпечення пристрою встановлюється повністю, то пристрій підтримуватиме протоколи TWAIN та Windows Imaging Application (WIA). Якщо програмне забезпечення пристрою встановлюється в мінімальному обсязі, пристрій підтримує лише протокол WIA. Пристрій працює з програмами на основі Windows, які підтримують сканери, сумісні з протоколами TWAIN та WIA.

У TWAIN- чи WIA-сумісній програмі можна отримати викликати функцію сканування і відсканувати зображення безпосередньо у відкриту програму. Додаткову інформацію див. у файлі довідки або документації, що надається разом із TWAIN- чи WIA-сумісною програмою.

## **Сканування з TWAIN-сумісної програми (Windows)**

Загалом, програма є TWAIN-сумісною, якщо вона має такі команди, як **Acquire** (Отримати), **File Acquire** (Отримання файла), **Scan** (Сканувати), **Import New Object** (Імпортувати новий об'єкт), **Insert from** (Вставити з) чи **Scanner** (Сканер). Якщо Ви маєте сумніви щодо сумісності програми або невідомо, як називається команда, див. довідку для програми або документацію.

Під час сканування з TWAIN-сумісної програми програмне забезпечення HP Scan може запуститись автоматично. Якщо програма HP Scan запуститься, можна вносити зміни під час попереднього перегляду зображення. Якщо програма автоматично не запускається, зображення одразу переходить до TWAIN-сумісної програми.

Сканування запускається безпосередньо із TWAIN-сумісної програми. Інформацію про необхідні команди і кроки дивіться в екранній довідці або документації програми.

## **Сканування з WIA-сумісної програми (Windows)**

WIA - це ще один спосіб сканування зображень безпосередньо у програмне забезпечення. WIA використовує для сканування програмне забезпечення Microsoft замість програмного забезпечення HP Scan.

Загалом, програма сумісна з WIA, якщо у своєму меню Insert (Вставка) або File (Файл) вона має таку команду, як **Picture/From Scanner or Camera** (Зображення/Зі сканера або камери). Якщо існують сумніви щодо сумісності програми з WIA, див. довідку або документацію програми.

Сканування запускається безпосередньо із WIA-сумісної програми. Інформацію про необхідні команди і кроки дивіться в екранній довідці або документації програми.

#### **-Або-**

На панелі керування Windows у папці **Cameras and Scanner** (Камери і сканер) (розташованій всередині папки **Hardware and Sound** (Устаткування і звук) для Windows Vista і Windows 7) двічі клацніть піктограму пристрою. Відкриється стандартний майстер Microsoft WIA, що дозволить відсканувати файл.

# **7 Факс**

- [Налаштування](#page--1-0) виробу для факсу
- [Використання](#page-128-0) телефонної книги
- [Налаштування](#page-130-0) параметрів надсилання факсу
- [Налаштування](#page-136-0) параметрів отримання факсів
- [Встановлення](#page-142-0) опитування факсу
- [Використання](#page-143-0) факсу

## **Налаштування виробу для факсу**

## **Під'єднання порту для факсу до телефонної лінії**

**1.** Під'єднайте телефонний кабель до порту для факсу на виробі та до телефонного гнізда на стіні.

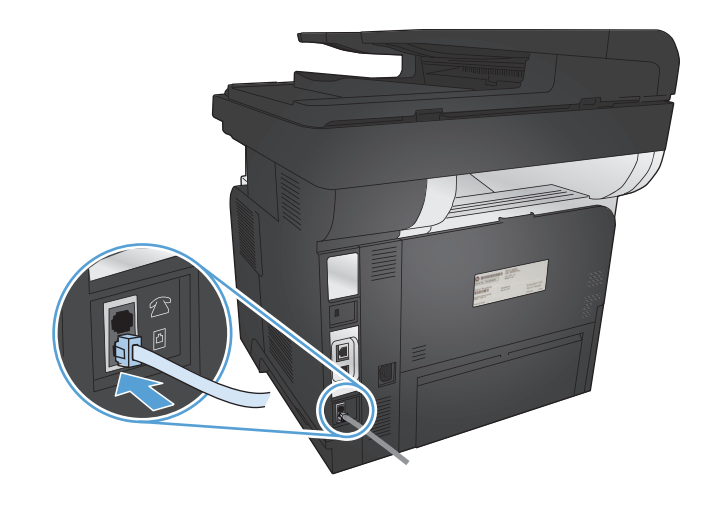

Це аналоговий пристрій. Компанія HP радить під'єднати пристрій до окремої аналогової телефонної лінії.

**ПРИМІТКА.** У деяких країнах/регіонах може знадобитися адаптер для телефонного кабелю, що постачається з пристроєм.

### **Під'єднання додаткових пристроїв**

Виріб обладнано двома портами факсу:

- порт "лінійного входу" для факсу , який дає змогу під'єднати виріб до настінного телефонного гнізда;
- порт "телефонного лінійного виходу" для факсу  $\bigcap$ , який дає змогу під'єднати до виробу додаткові пристрої.

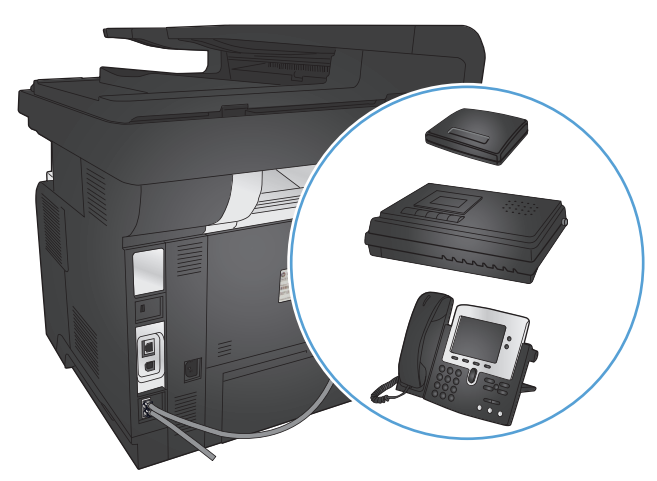

Телефони, під'єднані до виробу, можна використовувати у два способи:

- як внутрішній телефон, який під'єднано до тієї самої телефонної лінії в іншому місці;
- як телефон, підключений далі по лінії, який під'єднано до виробу чи іншого пристрою, який під'єднано до виробу.

Під'єднайте додаткові пристрої у такій послідовності, як описано далі. Вихідний порт кожного пристрою під'єднаний до вхідного порту наступного пристрою, формуючи "ланцюг". Якщо Ви не хочете під'єднувати певний пристрій, пропустіть крок, який пояснює як це зробити, і перейдіть до наступного кроку.

**Руд ПРИМІТКА.** Не під'єднуйте більше трьох пристроїв до телефонної лінії.

**ПРИМІТКА.** Виріб не підтримує функції голосової пошти.

- **1.** Від'єднайте кабелі живлення усіх пристроїв, які потрібно під'єднати.
- **2.** Під'єднайте виріб до телефонного гнізда.
- **3.** Зніміть із порту "телефонного лінійного виходу"  $\cap$  пластмасову вставку.
- **4.** Щоб під'єднати внутрішній або зовнішній модем комп'ютера, під'єднайте один кінець телефонного кабелю до порту "телефонного лінійного виходу" виробу  $\bigcap$ . Під'єднайте інший кінець телефонного кабелю до порту "лінійного входу" для факсу  $\neg$  на модемі чи комп'ютері.
- **ПРИМІТКА.** Окремі модеми обладнані додатковим портом "line" для під'єднання до окремої лінії для голосових викликів. Якщо у Вас два порти "line", див. документацію модему, щоб виконати під'єднання до правильного порту "line".
- **5.** Щоб під'єднати визначник номера, під'єднайте телефонний кабель до порту "телефон" попереднього пристрою. Під'єднайте інший кінець телефонного кабелю до "лінійного" порту визначника номера.
- **6.** Щоб під'єднати автовідповідач, під'єднайте телефонний кабель до порту "телефон" попереднього пристрою. Під'єднайте інший кінець телефонного кабелю до "лінійного" порту автовідповідача.
- **7.** Щоб під'єднати телефон, під'єднайте телефонний кабель до порту "телефон" попереднього пристрою. Під'єднайте інший кінець телефонного кабелю до "лінійного" порту телефону.
- **8.** Під'єднавши додаткові пристрої, підключіть усі пристрої до їхніх джерел живлення.

#### **Налаштування факсу з автовідповідачем**

У разі під'єднання до виробу автовідповідача виконайте подані далі кроки для налаштування виробу.

**ПРИМІТКА**. Якщо автовідповідач під'єднано до тієї самої телефонної лінії, проте до іншого роз'єму (наприклад, в іншій кімнаті), він може створювати перешкоди під час отримання виробом факсимільних повідомлень.

- **1.** На головному екрані на панелі керування пристрою натисніть кнопку Налаштування  $\sum_{n=1}^{\infty}$
- **2.** Натисніть кнопку Fax Setup (Налаштування факсу).
- **3.** Натисніть кнопку Basic Setup (Базове налаштування).
- **4.** Натисніть кнопку Rings to Answer (Дзвінків до відповіді).
- **5.** Встановіть кількість дзвінків до відповіді для виробу принаймні на одне значення більше, ніж кількість дзвінків для автовідповідача. За допомогою клавіатури введіть кількість дзвінків, після чого натисніть кнопку OK.
- 6. Натисніть кнопку повернення , щоб повернутися до меню Basic Setup (Базове налаштування).
- **7.** Виберіть і натисніть кнопку Answer mode (Режим відповіді).
- **8.** Натисніть кнопку TAM (Автовідповідач). За цього налаштування виріб чекає на сигнали факсу після прийому виклику автовідповідачем. Виріб приймає виклик після виявлення сигналів факсу.

#### **Налаштування факсу з додатковим телефоном**

У разі під'єднання до виробу внутрішнього телефону виконайте подані далі кроки для налаштування виробу.

- 1. На панелі керування натисніть кнопку Налаштування ...
- **2.** Виберіть і натисніть кнопку Fax Setup (Налаштування факсу).
- **3.** Виберіть і натисніть кнопку Advanced Setup (Розширене налаштування).
- **4.** Виберіть і натисніть кнопку Extension Phone (Додатковий телефон), після чого підтвердіть вибір параметра On (Увімк.).

Якщо увімкнути це налаштування, можна отримати вхідне факсимільне повідомлення, натиснувши 1-2-3 на клавіатурі телефону. Вимкніть це налаштування, лише якщо використовується імпульсний набір або активована послуга від телефонної компанії, яка також використовує послідовність 1-2-3. Послуга телефонної компанії не працює, якщо вона конфліктує з виробом.

5. Двічі натисніть кнопку повернення <sup>4</sup>, щоб повернутися до меню Fax Setup (Налаштування факсу).

- **6.** Натисніть кнопку Basic Setup (Базове налаштування).
- **7.** Виберіть і натисніть кнопку Answer mode (Режим відповіді).
- **8.** Натисніть кнопку Fax/Tel (Факс/телефон). За цього налаштування виріб автоматично приймає усі виклики та визначає, чи виклик голосовий чи факсимільний. Якщо виклик факсимільний, виріб опрацьовує його як вхідний факс. Якщо вхідний виклик голосовий, виріб дзвонить, щоб повідомити про вхідний голосовий дзвінок.
- 9. Двічі натисніть кнопку повернення , щоб повернутися до меню Fax Setup (Налаштування факсу).
- **10.** Виберіть і натисніть кнопку Advanced Setup (Розширене налаштування).
- **11.** Виберіть і натисніть кнопку Fax/Tel Ring Time (Тривалість дзвінка факсу/телефону).
- **12.** Виберіть період часу в секундах, після якого виріб повинен припинити подавати факсимільний/ телефонний сигнал, повідомляючи про вхідний голосовий дзвінок.

### **Налаштування для автономного факсу**

Виріб можна використовувати як автономний факс, не під'єднуючи його до комп'ютера чи мережі.

- **1.** Розпакуйте та налаштуйте пристрій.
- **2.** На головному екрані на панелі керування пристрою натисніть кнопку Налаштування ...
- **3.** Натисніть кнопку Fax Setup (Налаштування факсу).
- **4.** Натисніть кнопку Fax Set-Up Utility (Службова програма налаштування факсу).
- **5.** Дотримуйтесь підказок на екрані і виберіть відповідну відповідь на кожне запитання.

**ПРИМІТКА.** Максимальна кількість символів номера факсу - 20.

**ПРИМІТКА.** Максимальна кількість символів заголовка факсу - 25.

### **Налаштування часу, дати та заголовку факсів.**

Якщо на момент встановлення програмного забезпечення процес налаштування факсу не завершено, його можна завершити в будь-який час за допомогою одного з поданих далі способів.

#### **Скористайтеся панеллю керування для встановлення часу, дати за заголовка**

- **1.** На головному екрані на панелі керування пристрою натисніть кнопку Налаштування  $\sum_{n=1}^{\infty}$
- **2.** Натисніть кнопку Fax Setup (Налаштування факсу).
- **3.** Натисніть кнопку Basic Setup (Базове налаштування).
- **4.** Виберіть і натисніть кнопку Time/Date (Час/дата).
- **5.** Виберіть 12-годинний або 24-годинний формат.
- **6.** За допомогою клавіатури введіть поточний час, після чого натисніть кнопку OK.
- **7.** Встановіть формат дати.
- **8.** За допомогою клавіатури введіть поточну дату, після чого натисніть кнопку OK.
- **9.** Натисніть кнопку Fax Header (Заголовок факсу).
- **10.** За допомогою клавіатури введіть номер факсу, після чого натисніть кнопку OK.

**ПРИМІТКА.** Максимальна кількість символів номера факсу - 20.

**11.** За допомогою клавіатури введіть назву компанії або заголовок, після чого натисніть кнопку OK.

Щоб ввести спеціальні символи, яких немає на стандартній клавіатурі, натисніть кнопку 123 для відображення клавіатури зі спеціальними символами.

**ПРИМІТКА.** Максимальна кількість символів заголовка факсу - 25.

### **Використання майстра налаштування факсу HP для встановлення часу, дати та заголовка факсу (Windows)**

- **1.** Клацніть **Пуск**, після чого клацніть **Programs** (Програми).
- **2.** Клацніть **HP**, тоді назву пристрою, після чого **Майстер налаштування параметрів факсу НР**.
- **3.** Дотримуйтесь вказівок на екрані майстра налаштування факсу HP, щоб налаштувати параметри факсу.

## <span id="page-128-0"></span>**Використання телефонної книги**

Можна зберегти номери факсу, які часто використовуються (до 120 записів), як записи швидкого набору. Записи швидкого набору можуть бути окремими номерами факсу чи групами номерів факсу.

- Створення та редагування записів експрес-набору
- Створення та редагування записів групового набору
- [Видалення](#page-129-0) записів експрес-набору
- [Видалення](#page-129-0) записів групового набору

### **Створення та редагування записів експрес-набору**

- **1.** На головному екрані на панелі керування пристрою натисніть кнопку Fax (Факс).
- **2.** Натисніть кнопку Fax Menu (Меню факсу).
- **3.** Натисніть кнопку Phone Book Setup (Налаштування телефонної книги).
- **4.** Натисніть кнопку Individual Setup (Індивідуальне налаштування).
- **5.** Торкніться неприсвоєного номера у списку.
- **6.** За допомогою клавіатури введіть ім'я запису, а тоді натисніть кнопку OK.
- **7.** За допомогою клавіатури введіть номер факсу для запису, а тоді натисніть кнопку OK.

## **Створення та редагування записів групового набору**

- **1.** Створіть окремий запис для кожного номера факсу групи.
	- **а.** На головному екрані на панелі керування пристрою натисніть кнопку Fax (Факс).
	- **б.** Натисніть кнопку Fax Menu (Меню факсу).
	- **в.** Натисніть кнопку Phone Book Setup (Налаштування телефонної книги).
	- **г.** Натисніть кнопку Individual Setup (Індивідуальне налаштування).
	- **ґ.** Торкніться неприсвоєного номера у списку.
	- **д.** За допомогою клавіатури введіть ім'я запису, а тоді натисніть кнопку OK.
	- **е.** За допомогою клавіатури введіть номер факсу для запису, а тоді натисніть кнопку OK.
- **2.** У меню Phone Book Setup (Налаштування телефонної книги) натисніть кнопку Group Setup (Налаштування групи).
- **3.** Торкніться неприсвоєного номера у списку.
- <span id="page-129-0"></span>**4.** За допомогою клавіатури введіть назву групи, після чого натисніть кнопку OK.
- **5.** Торкніться ім'я кожного окремого запису, який слід додати до групи. Після завершення натисніть кнопку Done Selecting (Вибір виконано).

## **Видалення записів експрес-набору**

- **1.** На головному екрані на панелі керування пристрою натисніть кнопку Fax (Факс).
- **2.** Натисніть кнопку Fax Menu (Меню факсу).
- **3.** Натисніть кнопку Phone Book Setup (Налаштування телефонної книги).
- **4.** Натисніть кнопку Delete Entry (Видалити запис). Або, щоб видалити усі записи, натисніть кнопку Delete All Entries (Видалити усі записи).
- **5.** Натисніть запис, який слід видалити.
- **6.** Щоб підтвердити видалення, натисніть кнопку OK.

## **Видалення записів групового набору**

- **1.** На головному екрані на панелі керування пристрою натисніть кнопку Fax (Факс).
- **2.** Натисніть кнопку Fax Menu (Меню факсу).
- **3.** Натисніть кнопку Phone Book Setup (Налаштування телефонної книги).
- **4.** Натисніть кнопку Delete Entry (Видалити запис). Або, щоб видалити усі записи, натисніть кнопку Delete All Entries (Видалити усі записи).
- **5.** Натисніть запис, який слід видалити.
- **6.** Щоб підтвердити видалення, натисніть кнопку OK.

## <span id="page-130-0"></span>**Налаштування параметрів надсилання факсу**

- Встановлення спеціальних символів і можливостей набору
- [Налаштування](#page-131-0) перевірки сигналу лінії
- [Налаштування](#page-131-0) параметрів автоматичного повторного набору
- [Налаштування](#page-132-0) світлих/темних ділянок та роздільної здатності
- [Встановлення](#page-134-0) кодів рахунків

### **Встановлення спеціальних символів і можливостей набору**

У номер факсу, який набирається, можна вставити паузи. Паузи найчастіше необхідні під час здійснення дзвінка за кордон чи під'єднання до зовнішньої лінії.

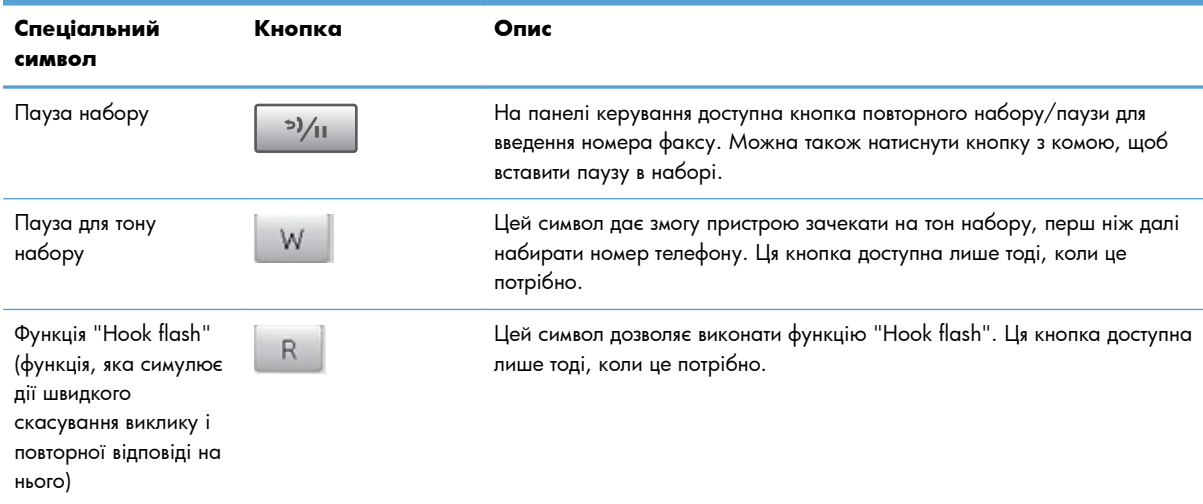

### **Встановлення префікса набору номера**

Префікс набору номера - це номер чи група номерів, які автоматично додаються до початку кожного номера факсу, який Ви вводите з панелі керування або з програмного забезпечення. Максимальна кількість символів префікса набору номера - 50.

Параметр за замовчуванням – Off (Вимк.). Можливо, Вам знадобиться увімкнути це налаштування та ввести префікс, наприклад якщо потрібно набрати цифру 9, щоб отримати вихід на зовнішню лінію. Поки це налаштування увімкнено, можна набирати номер факсу, не набираючи префікс вручну.

- **1.** На головному екрані на панелі керування пристрою натисніть кнопку Налаштування ...
- **2.** Відкрийте меню Fax Setup (Налаштування факсу).
- **3.** Відкрийте меню Basic Setup (Базове налаштування).
- <span id="page-131-0"></span>**4.** Виберіть і натисніть кнопку Dial Prefix (Префікс набору), а тоді натисніть кнопку On (Увімк.).
- **5.** За допомогою клавіатури введіть префікс, після чого натисніть кнопку OK. Можна використовувати числа, паузи та символи набору номера.

### **Налаштування перевірки сигналу лінії**

Переважно, виріб починає набір номера факсу негайно. Якщо Ви використовуєте виріб на тій самій лінії, що й телефон, увімкніть функцію перевірки наявності сигналу лінії. Це запобігає надсиланню факсимільного повідомлення виробом, поки хтось розмовляє по телефону.

За замовчуванням функція перевірки наявності сигналу - On (Увімк.) для Франції та Угорщини та Off (Вимк.) - для всіх інших країн/регіонів.

- **1.** На головному екрані на панелі керування пристрою натисніть кнопку Налаштування ...
- **2.** Відкрийте меню Fax Setup (Налаштування факсу).
- **3.** Відкрийте меню Advanced Setup (Розширене налаштування).
- **4.** Виберіть і натисніть кнопку Detect Dial Tone (Визначити тон набору), а тоді натисніть кнопку On (Увімк.) або Off (Вимк.).

#### **Тоновий набір або імпульсний набір**

Скористайтеся цією процедурою, щоб встановити режим тонового або імпульсного набору. Заводський параметр - Tone (Тоновий). Змінювати це налаштування можна лише в тому випадку, якщо відомо, що телефонна лінія не підтримує тоновий набір.

**ПРИМІТКА.** Режим імпульсного набору доступний не у всіх країнах/регіонах.

- **1.** На головному екрані на панелі керування пристрою натисніть кнопку Налаштування ...
- **2.** Відкрийте меню Fax Setup (Налаштування факсу).
- **3.** Відкрийте меню Advanced Setup (Розширене налаштування).
- **4.** Виберіть і натисніть кнопку Dialing Mode (Режим набору), а тоді натисніть кнопку Tone (Тоновий) або Pulse (Імпульсний).

### **Налаштування параметрів автоматичного повторного набору**

Якщо не вдалося надіслати факс, оскільки виникла помилка зв'язку чи факс-отримувач був зайнятий чи не відповідав, виріб спробує повторно набрати номер з урахуванням параметрів повторного набору номера, якщо зайнято, немає відповіді та виникла помилка зв'язку.

#### <span id="page-132-0"></span>**Встановлення можливості повторного набору номера, якщо зайнято**

Якщо увімкнути цей параметр, пристрій автоматично виконає повторний набір номера, якщо отримає сигнал "зайнято". Налаштування повторного набору номера, якщо зайнято, за замовчуванням - On (Увімк.).

- **1.** На головному екрані на панелі керування пристрою натисніть кнопку Налаштування ...
- **2.** Відкрийте меню Fax Setup (Налаштування факсу).
- **3.** Відкрийте меню Advanced Setup (Розширене налаштування).
- **4.** Виберіть і натисніть кнопку Redial if Busy (Набрати знову, якщо зайнято), а тоді натисніть кнопку On (Увімк.) або Off (Вимк.).

#### **Встановлення можливості повторного набору номера, якщо немає відповіді**

Якщо увімкнути цей параметр, пристрій автоматично виконає повторний набір номера, якщо факсотримувач не відповідає. Налаштування повторного набору номера, якщо немає відповіді, за замовчуванням - Off (Вимк.).

- **1.** На головному екрані на панелі керування пристрою натисніть кнопку Налаштування ...
- **2.** Відкрийте меню Fax Setup (Налаштування факсу).
- **3.** Відкрийте меню Advanced Setup (Розширене налаштування).
- **4.** Виберіть і натисніть кнопку Redial if No Answer (Набрати знову, якщо немає відповіді), а тоді натисніть кнопку On (Увімк.) або Off (Вимк.).

#### **Встановлення повторного набору номера у разі помилки зв'язку**

Якщо увімкнути цей параметр, пристрій автоматично виконає повторний набір номера, якщо станеться помилка зв'язку. Налаштування повторного набору номера у разі помилки зв'язку, за замовчуванням - On (Увімк.).

- **1.** На головному екрані на панелі керування пристрою натисніть кнопку Налаштування ...
- **2.** Відкрийте меню Fax Setup (Налаштування факсу).
- **3.** Відкрийте меню Advanced Setup (Розширене налаштування).
- **4.** Виберіть і натисніть кнопку Redial if Comm. Error (Набрати знову в разі помилки зв'язку), а тоді натисніть кнопку On (Увімк.) або Off (Вимк.).

### **Налаштування світлих/темних ділянок та роздільної здатності**

#### **Налаштування світлих/темних ділянок (контрастності) за замовчуванням**

Рівень контрастності впливає на рівень яскравості вихідного факсимільного повідомлення.

Налаштування контрастності за замовчуванням - контрастність, яка переважно застосовується для факсимільних повідомлень. Повзунок встановлено посередині за замовчуванням.

- **1.** На головному екрані на панелі керування пристрою натисніть кнопку Налаштування ...
- **2.** Відкрийте меню Fax Setup (Налаштування факсу).
- **3.** Відкрийте меню Advanced Setup (Розширене налаштування).
- **4.** Натисніть кнопку Lighter/Darker (Світліше/темніше ), а тоді за допомогою однієї з кнопок зі стрілками налаштуйте повзунок.

#### **Встановлення налаштувань роздільної здатності**

**ПРИМІТКА**. Підвищуючи роздільну здатність, ви збільшуєте розмір файлу факсимільного повідомлення. Факсимільні повідомлення більшого розміру підвищують час надсилання та можуть перевищувати доступну пам'ять виробу.

Доступні подані нижче параметри.

- Standard (Звичайна): це налаштування забезпечує найнижчу якість та найкоротший час передачі.
- Fine (Висока): це налаштування забезпечує вищу роздільну здатність, ніж значення Standard (Звичайна), яка підходить для текстових документів.
- Superfine (Надвисока): це налаштування найкраще підходить для документів, які містять текст і зображення. Час передачі довший, ніж для значення Fine (Висока), проте коротший, ніж для значення Photo (Фото).
- Photo (Фото): це налаштування забезпечує найкраще зображення, проте суттєво підвищує час передачі.

#### **Встановлення роздільної здатності факсу для поточного завдання надсилання/отримання факсимільного повідомлення**

- **1.** На головному екрані на панелі керування пристрою натисніть кнопку Fax (Факс).
- **2.** Натисніть кнопку Fax Menu (Меню факсу).
- **3.** Натисніть кнопку Send Options (Можливості надсилання).
- **4.** Натисніть кнопку Fax Resolution (Роздільна здатність факсу), а тоді виберіть один із параметрів.

**ПРИМІТКА.** Роздільна здатність за замовчуванням - Fine (Висока).

#### **Встановлення стандартної роздільної здатності для усіх завдань надсилання/отримання факсимільного повідомлення**

- **1.** На головному екрані на панелі керування пристрою натисніть кнопку Налаштування ...
- **2.** Відкрийте меню Fax Setup (Налаштування факсу).
- <span id="page-134-0"></span>**3.** Відкрийте меню Advanced Setup (Розширене налаштування).
- **4.** Натисніть кнопку Fax Resolution (Роздільна здатність факсу), а тоді виберіть один із параметрів.

**ПРИМІТКА.** Роздільна здатність за замовчуванням - Fine (Висока).

### **Встановлення кодів рахунків**

Якщо функцію встановлення кодів рахунків увімкнено, користувач повинен буде вводити код рахунку для кожного факсимільного повідомлення. Пристрій збільшуватиме номер коду рахунку з кожним надісланим факсом. Сюди входять усі типи факсимільних повідомлень, крім отриманих факсимільних повідомлень з опитування, перенаправлених факсимільних повідомлень або факсимільних повідомлень, завантажених на комп'ютер. Для невизначеної групи або факсимільних повідомлень групового набору номер коду рахунку збільшується з кожним успішно надісланим факсимільним повідомленням.

Заводське налаштування кодів рахунку - Off (Вимк.). Кодом рахунку може бути будь-яке число від 1 до 250.

#### **Встановлення кодів рахунків**

- **1.** На головному екрані на панелі керування пристрою натисніть кнопку Налаштування  $\sum_{n=1}^{\infty}$
- **2.** Відкрийте меню Fax Setup (Налаштування факсу).
- **3.** Відкрийте меню Advanced Setup (Розширене налаштування).
- **4.** Виберіть і натисніть кнопку Billing codes (Коди рахунків), а тоді натисніть кнопку On (Увімк.).

#### **Використання кодів рахунків**

- **1.** Завантажте документ у пристрій автоматичної подачі документів або на скло сканера.
- **2.** На головному екрані на панелі керування пристрою натисніть кнопку Fax (Факс).
- **3.** Введіть номер факсу або виберіть запис експрес-набору чи групового набору.
- **4.** Натисніть кнопку Start Fax (Пуск факсу).
- **5.** Введіть код рахунку, після чого натисніть кнопку OK.

#### **Друк звіту про коди рахунків**

Звіт про коди рахунків - це надрукований список усіх кодів рахунків факсимільних повідомлень і загальної кількості факсимільних повідомлень для кожного коду рахунку. Цей звіт доступний лише тоді, коли увімкнено функцію коду рахунків.

**ПРИМІТКА.** Після того як пристрій надрукує звіт, відомості про рахунки буде видалено.

- **1.** На головному екрані на панелі керування пристрою натисніть кнопку Fax (Факс).
- **2.** Натисніть кнопку Fax Menu (Меню факсу).
- **3.** Натисніть кнопку Fax Reports (Звіти факсу).
- **4.** Виберіть і натисніть кнопку Print Billing Report (Друкувати звіт про рахунки).

## <span id="page-136-0"></span>**Налаштування параметрів отримання факсів**

- Встановлення перенаправлення факсимільного повідомлення
- [Встановлення](#page-137-0) режиму відповіді
- Блокування та [розблокування](#page-137-0) номерів факсу
- [Встановлення](#page-138-0) кількості дзвінків до відповіді
- [Встановлення](#page-139-0) функції розділення дзвінків
- Використання функції [автоматичного](#page-139-0) зменшення для вхідних факсимільних повідомлень
- Налаштування параметрів повторного друку [факсимільного](#page-140-0) повідомлення
- [Налаштування](#page-140-0) гучності факсу
- Налаштування друку інформації про відправника на [факсимільному](#page-141-0) повідомленні
- [Налаштування](#page-141-0) функції приватного отримання

## **Встановлення перенаправлення факсимільного повідомлення**

Можна встановити функцію перенаправлення вхідних факсимільних повідомлень на інший номер факсу. Коли факсимільне повідомлення надходить на виріб, воно зберігається у пам'яті. Тоді виріб набирає заданий номер факсу та надсилає факсимільне повідомлення. Якщо виріб не може перенаправити факсимільне повідомлення через помилку (наприклад, якщо номер зайнятий), а повторний набір номера не дає результату, виріб друкує факсимільне повідомлення.

Якщо бракує пам'яті виробу під час отримання факсимільного повідомлення, виріб припиняє отримання факсимільного повідомлення і перенаправляє лише сторінки, повністю або частково збережені у пам'яті.

Коли пристрій використовує функцію перенаправлення факсимільного повідомлення, пристрій (не комп'ютер) має отримувати факсимільні повідомлення, а для режиму відповіді повинно бути вибрано значення Automatic (Автоматично).

- **1.** На головному екрані на панелі керування пристрою натисніть кнопку Fax (Факс).
- **2.** Натисніть кнопку Fax Menu (Меню факсу).
- **3.** Натисніть кнопку Receive Options (Можливості отримання).
- **4.** Натисніть кнопку Forward Fax (Переадресувати факс), а тоді натисніть кнопку On (Увімк.).
- **5.** За допомогою клавіатури введіть номер для переадресації факсу, після чого натисніть кнопку OK.

## <span id="page-137-0"></span>**Встановлення режиму відповіді**

Залежно від ситуації встановіть режим відповіді пристрою у положення Automatic (Автоматично), TAM (Автовідповідач), Fax/Tel (Факс/телефон) або Manual (Вручну). Заводський параметр - Automatic (Автоматично).

- Automatic (Автоматично): пристрій відповідає на вхідні виклики після визначеної кількості дзвінків чи у разі виявлення спеціальних тонів факсу.
- TAM (Автовідповідач): пристрій автоматично на виклики не відповідає. Натомість він очікує на сигнал факсу.
- Fax/Tel (Факс/телефон): пристрій відповідає на вхідні виклики негайно. Якщо він виявить сигнал факсу, то опрацює виклик як факс. Якщо сигнал факсу не буде виявлено, він створить дзвінок, який можна почути, щоб ви змогли відповісти на вхідний голосовий виклик.
- Manual (Вручну): пристрій не передбачає можливості автоматичного прийняття викликів. Процес отримання факсимільного повідомлення слід буде почати самому, натиснувши кнопку Start Fax (Пуск факсу) на панелі керування або взявши слухавку телефону, під'єднаного до тієї лінії, та набравши 1-2-3.

Щоб встановити або змінити режим відповіді, виконайте такі дії:

- 1. На головному екрані на панелі керування пристрою натисніть кнопку Налаштування ...
- **2.** Відкрийте меню Fax Setup (Налаштування факсу).
- **3.** Відкрийте меню Basic Setup (Базове налаштування).
- **4.** Виберіть і натисніть кнопку Answer mode (Режим відповіді), після чого виберіть потрібне налаштування.

## **Блокування та розблокування номерів факсу**

Щоб не отримувати факсимільні повідомлення від певних осіб чи організацій, можна заблокувати до 30 номерів факсу з панелі керування. Якщо номер факсу заблоковано, а хтось надсилає факсимільне повідомлення з цього номера, на дисплеї панелі керування з'явиться індикація, що номер заблоковано, факсимільне повідомлення не буде надруковано, а також не буде збережено в пам'яті. Факсимільні повідомлення, які надходять із заблокованих номерів факсу, з'являються у журналі завдань факсу з позначенням "відкинуто". Заблоковані номери факсу можна розблокувати по одному або всі разом.

**ПРИМІТКА.** Відправнику із заблокованого номера факсу не повідомляють, що факсимільне повідомлення не пройшло.

**[42] ПРИМІТКА.** Якщо відправник не налаштував заголовок факсу, заблокувати номер неможливо.

- **1.** На головному екрані на панелі керування пристрою натисніть кнопку Fax (Факс).
- **2.** Натисніть кнопку Fax Menu (Меню факсу).
- **3.** Натисніть кнопку Receive Options (Можливості отримання).
- **4.** Натисніть кнопку Block Junk Faxes (Блокувати небажані номери факсу).
- <span id="page-138-0"></span>**5.** Натисніть кнопку Add Number (Додати номер).
- **6.** За допомогою клавіатури введіть номер факсу, який слід заблокувати, після чого натисніть кнопку OK.

### **Встановлення кількості дзвінків до відповіді**

Якщо для режиму відповіді вибрано значення Automatic (Автоматично), налаштування дзвінків до відповіді визначає, яку кількість разів дзвонитиме телефон, перш ніж пристрій відповість на вхідний дзвінок.

Якщо виріб під'єднано до лінії, яка отримує як факсимільні повідомлення, так і голосові виклики (спільна лінія), а також використовує автовідповідач, можливо, Вам знадобиться налаштувати дзвінки до відповіді. Кількість дзвінків до відповіді виробу має бути більшою, ніж кількість дзвінків автовідповідача. Це дозволяє автовідповідачу відповісти на вхідний дзвінок та записати повідомлення, якщо це голосовий виклик. Коли автовідповідач відповідає на вхідний дзвінок, виріб слухає виклик та автоматично відповідає на нього, якщо вловлює тони факсу.

Стандартне налаштування для дзвінків до відповіді різниться залежно від країни/регіону.

Скористайтеся цією табличкою, щоб визначити кількість дзвінків до відповіді.

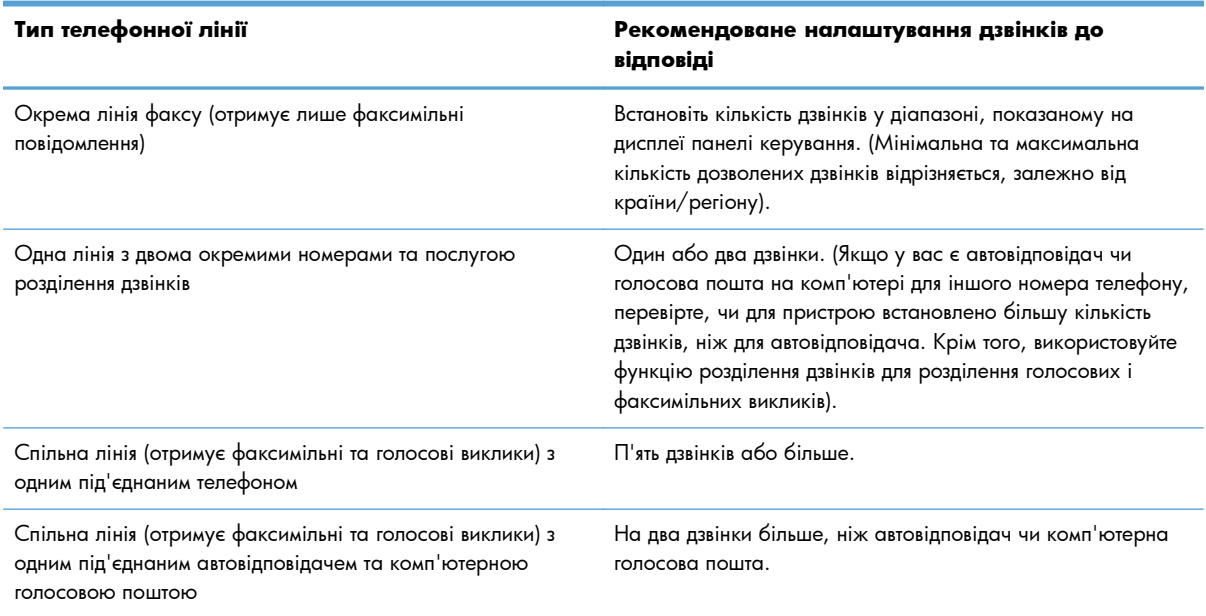

Щоб встановити або змінити кількість дзвінків до відповіді, виконайте такі дії:

- **1.** На головному екрані на панелі керування пристрою натисніть кнопку Налаштування ...
- **2.** Відкрийте меню Fax Setup (Налаштування факсу).
- **3.** Відкрийте меню Basic Setup (Базове налаштування).
- **4.** Натисніть кнопку Rings to Answer (Дзвінків до відповіді).
- **5.** За допомогою клавіатури введіть кількість дзвінків, після чого натисніть кнопку OK.

## <span id="page-139-0"></span>**Встановлення функції розділення дзвінків**

Функція розділення дзвінків доступна у деяких місцевих телефонних компаніях. Ця послуга дає змогу мати декілька телефонних номерів на одній лінії. Кожен номер телефону має унікальний тип дзвінка, тому Ви можете відповідати на голосові виклики, а виріб може відповідати на факсимільний виклик.

Якщо підписатись на послугу розділення дзвінків у телефонній компанії, слід налаштувати виріб таким чином, щоб він відповідав на правильний тип дзвінка. Не всі країни/регіони підтримують послугу розділення дзвінків. Зверніться до телефонної компанії, щоб дізнатись, чи ця послуга доступна у Вашій країні/регіоні.

**ПРИМІТКА**. Якщо послуга розділення дзвінків не підтримується і налаштування типу дзвінка змінено на інше, ніж стандартне All Rings (Усі дзвінки), пристрій не зможе приймати факсимільні повідомлення.

Доступні такі налаштування:

- All Rings (Усі дзвінки): пристрій відповідає на всі виклики, які надходять на телефонну лінію.
- Single (Один): пристрій відповідає на всі виклики з одним дзвінком.
- Double (Подвійний): пристрій відповідає на всі виклики з подвійним дзвінком.
- Triple (Потрійний): пристрій відповідає на всі виклики з потрійним дзвінком.
- Double and Triple (Подвійний і потрійний): пристрій відповідає на всі виклики з подвійним або потрійним дзвінком.

Щоб змінити тип дзвінка для відповіді, виконайте такі дії:

- 1. На головному екрані на панелі керування пристрою натисніть кнопку Налаштування ...
- **2.** Відкрийте меню Fax Setup (Налаштування факсу).
- **3.** Відкрийте меню Basic Setup (Базове налаштування).
- **4.** Натисніть кнопку Distinctive Ring (Розділення викликів), а тоді натисніть назву пункту.

## **Використання функції автоматичного зменшення для вхідних факсимільних повідомлень**

Якщо увімкнути функцію налаштування за розміром сторінки, виріб автоматично зменшує довгі факсимільні повідомлення до 75%, щоб вмістити інформацію на папері стандартного розміру (наприклад, факсимільне повідомлення зменшено з розміру Legal до Letter).

Якщо функцію налаштування за розміром сторінки вимкнено, довгі факсимільні повідомлення буде надруковано в повний розмір на кількох сторінках. Заводське налаштування функції автоматичного зменшення для вхідних факсимільних повідомлень - On (Увімк.).

Якщо увімкнено функцію Stamp Faxes (Друкувати інформацію про відправника), можливо, потрібно буде увімкнути функцію автоматичного зменшення. Це дозволяє дещо зменшити вхідне факсимільне повідомлення, проте запобігає друку сторінки факсимільного повідомлення з інформацією про відправника на двох аркушах.

<span id="page-140-0"></span>**ПРИМІТКА.** Упевніться, що розмір паперу за замовчуванням відповідає розміру паперу, завантаженого в лоток.

- **1.** На головному екрані на панелі керування пристрою натисніть кнопку Налаштування ...
- **2.** Відкрийте меню Fax Setup (Налаштування факсу).
- **3.** Відкрийте меню Advanced Setup (Розширене налаштування).
- **4.** Натисніть кнопку Fit to Page (За розміром сторінки), а тоді натисніть кнопку On (Увімк.).

## **Налаштування параметрів повторного друку факсимільного повідомлення**

- **1.** На головному екрані на панелі керування пристрою натисніть кнопку Налаштування ...
- **2.** Відкрийте меню Fax Setup (Налаштування факсу).
- **3.** Відкрийте меню Advanced Setup (Розширене налаштування).
- **4.** Виберіть і натисніть кнопку Allow Fax Reprint (Дозволити повторний друк факсів), а тоді натисніть кнопку On (Увімк.).

Після увімкнення цієї функції кнопка Reprint Faxes (Друкувати факси ще раз) доступна в меню Fax Menu (Меню факсу) > Receive Options (Можливості отримання).

### **Налаштування гучності факсу**

Керуйте рівнем гучності звуків факсу з панелі керування. Можна внести зміни до таких звуків:

- Alarm volume (Гучність сигналу)
- Ring Volume (Гучність дзвінка)
- Phone Line Volume (Гучність телефонної лінії)

### **Налаштування гучності сигналу попередження, телефонної лінії та гучності дзвінка**

- **1.** На головному екрані на панелі керування пристрою натисніть кнопку Налаштування ...
- **2.** Відкрийте меню System Setup (Налаштування системи).
- **3.** Відкрийте меню Volume Settings (Налаштування гучності).
- **4.** Натисніть назву налаштування гучності, яке слід встановити, а тоді виберіть потрібний параметр. Повторіть ці дії для кожного налаштування гучності.

## <span id="page-141-0"></span>**Налаштування друку інформації про відправника на факсимільному повідомленні**

Виріб друкує інформацію про відправника вгорі кожного отриманого факсимільного повідомлення. Можна також додати свою інформацію до заголовка кожного отриманого факсимільного повідомлення, щоб підтвердити дату та час отримання факсимільного повідомлення. Налаштування друку інформації про відправника за замовчуванням - Off (Вимк.).

**ПРИМІТКА**. Активація параметра створення інформації про відправника на отриманих повідомленнях може збільшити розмір сторінки, внаслідок чого пристрій може надрукувати ще одну сторінку.

**Руд ПРИМІТКА.** Цей параметр стосується лише отриманих факсимільних повідомлень, які друкує виріб.

- 1. На головному екрані на панелі керування пристрою натисніть кнопку Налаштування ...
- **2.** Відкрийте меню Fax Setup (Налаштування факсу).
- **3.** Відкрийте меню Advanced Setup (Розширене налаштування).
- **4.** Виберіть і натисніть кнопку Stamp Faxes (Друкувати інформацію про відправника), а тоді натисніть кнопку On (Увімк.).

### **Налаштування функції приватного отримання**

У разі увімкнення функції приватного отримання отримані факси зберігаються у пам'яті та не друкуються. Для друку збережених факсів потрібен пароль.

- 1. На головному екрані на панелі керування пристрою натисніть кнопку Налаштування ...
- **2.** Відкрийте меню Fax Setup (Налаштування факсу).
- **3.** Відкрийте меню Advanced Setup (Розширене налаштування).
- **4.** Виберіть і натисніть кнопку Private Receive (Приватне отримання), а тоді натисніть кнопку On (Увімк.).
- **5.** Якщо пароль ще не встановлено, з'явиться повідомлення із проханням створити такий пароль.

**ПРИМІТКА.** Пароль слід вводити з урахуванням регістру.

- **а.** Натисніть кнопку OK, а тоді за допомогою клавіатури введіть пароль.
- **б.** Натисніть кнопку OK, підтвердьте пароль, ввівши його другий раз, а тоді натисніть кнопку OK, щоб зберегти пароль.

Після увімкнення цієї функції кнопка Print Private Faxes (Друкувати відомості про приватні факси) доступна в меню Fax Menu (Меню факсу) > Receive Options (Можливості отримання).

## <span id="page-142-0"></span>**Встановлення опитування факсу**

Якщо хтось інший налаштував функцію опитування факсу, Ви можете подати запит, щоб факсимільне повідомлення надійшло на Ваш виріб. (Це називається опитуванням іншого факсу).

- **1.** На головному екрані на панелі керування пристрою натисніть кнопку Fax (Факс).
- **2.** Натисніть кнопку Fax Menu (Меню факсу).
- **3.** Натисніть кнопку Receive Options (Можливості отримання).
- **4.** Натисніть кнопку Polling Receive (Отримання за опитуванням).
- **5.** За допомогою клавіатури на сенсорному екрані введіть номер факсу, який потрібно опитати, після чого натисніть кнопку OK.

Виріб набирає номер іншого факсу та подає запит про факсимільне повідомлення.

## <span id="page-143-0"></span>**Використання факсу**

- Програми факсу, які підтримуються
- Скасування факсимільного повідомлення
- Видалення [факсимільних](#page-144-0) повідомлень з пам'яті
- [Використання](#page-144-0) факсу із системою DSL, PBX або ISDN
- [Використання](#page-145-0) факсу з послугою VoIP (голос через інтернет-протокол)
- Пам'ять факсу [зберігається](#page-146-0) після вимкнення живлення
- Питання безпеки під час під'єднання внутрішніх мереж до загальних [телефонних](#page-146-0) ліній
- Факсимільне [повідомлення](#page-147-0) з планшетного сканера
- Факс із пристрою [автоматичної](#page-148-0) подачі документів
- [Використання](#page-149-0) номерів експрес-набору та записів групового набору
- Надсилання [факсимільного](#page-149-0) повідомлення з програмного забезпечення (Windows)
- Надсилання [факсимільного](#page--1-0) повідомлення шляхом набору номера через телефон, під'єднаний до лінії [факсу](#page--1-0)
- Надсилання факсимільного повідомлення з [підтвердженням](#page-151-0)
- Занесення [факсимільного](#page-151-0) повідомлення до списку відкладених
- [Надсилання](#page-152-0) факсу, що поєднує електронні та паперові документи
- [Використання](#page-152-0) кодів доступу, кредитних та телефонних карток
- Друк [факсимільного](#page-153-0) повідомлення
- Отримання [факсимільних](#page-156-0) повідомлень, коли тони факсу чути на лінії

### **Програми факсу, які підтримуються**

Програма факсу для ПК, яка постачається з виробом, - єдина програма факсу, яка працює з цим виробом. Щоб продовжувати використовувати програму факсу для ПК, попередньо встановлену на комп'ютері, її слід використовувати з модемом, під'єднаним до комп'ютера; вона не працюватиме через модем пристрою.

## **Скасування факсимільного повідомлення**

Скористайтеся цими інструкціями, щоб скасувати одне факсимільне повідомлення, номер для якого зараз набирається, або факсимільне повідомлення, яке передається або отримується.
#### **Скасування поточного факсимільного повідомлення**

На панелі керування натисніть кнопку Скасувати  $\times$ . Передачу сторінок, які ще не були передані, буде скасовано. Натисненням кнопки Скасувати  $\times$  також можна зупинити завдання групового набору.

#### **Скасування завдання з надсилання факсимільного повідомлення, яке очікується**

Скористайтеся цією процедурою, щоб скасувати завдання з надсилання факсимільного повідомлення у таких ситуаціях:

- Виріб чекає на можливість повторно набрати номер, якщо номер зайнятий, якщо немає відповіді чи у разі помилки зв'язку.
- Факсимільне повідомлення буде запрограмовано на надсилання у пізніший час.

Виконайте викладені нижче дії, щоб скасувати завдання з надсилання факсимільного повідомлення, скориставшись меню Fax Job Status (Стан завдання факсу).

- **1.** На головному екрані на панелі керування пристрою натисніть кнопку Fax (Факс).
- **2.** Натисніть кнопку Fax Menu (Меню факсу).
- **3.** Натисніть кнопку Send Options (Можливості надсилання).
- **4.** Натисніть кнопку Fax Job Status (Стан завдання факсу).
- **5.** Натисніть номер факсу, щоб вибрати завдання, яке слід скасувати.

#### **Видалення факсимільних повідомлень з пам'яті**

Скористайтеся цією процедурою, лише якщо ще хтось має доступ до виробу і може спробувати надрукувати факсимільні повідомлення з пам'яті.

**ПОПЕРЕДЖЕННЯ.** Крім очищення пам'яті, ця процедура дозволяє скасувати будь-яке факсимільне повідомлення, яке на даний момент надсилається, невідіслані факсимільні повідомлення у черзі, якщо номер зайнятий, факсимільні повідомлення, заплановані на відсилання у пізніший час, та ненадруковані або неперенаправлені факсимільні повідомлення.

- **1.** На головному екрані на панелі керування пристрою натисніть кнопку Налаштування ...
- **2.** Відкрийте меню Service (Обслуговування).
- **3.** Відкрийте меню Fax Service (Служба факсів).
- **4.** Натисніть кнопку Clear Saved Faxes (Видалити збережені факси).

#### **Використання факсу із системою DSL, PBX або ISDN**

Вироби HP розроблені спеціально для використання з традиційними аналоговими телефонними послугами. Вони не призначені для роботи з лініями DSL, PBX, ISDN чи послугами VoIP (голос через інтернет-протокол), проте можуть працювати за належного налаштування та обладнання.

**ПРИМІТКА.** Компанія HP радить обговорити можливості налаштування DSL, PBX, ISDN та VoIP з постачальником послуг.

Виріб HP LaserJet - аналоговий пристрій, не сумісний з усіма середовищами цифрових телефонів (якщо не використовується цифроаналоговий перетворювач). Компанія HP не гарантує, що виріб буде сумісним з цифровим середовищем чи цифроаналоговими перетворювачами.

#### **DSL**

Цифрова абонентська лінія (Digital Subscriber Line - DSL) використовує цифрові технології передачі сингалу через звичайні мідні телефонні дроти. Цей пристрій не є безпосередньо сумісним із цифровими сигналами. Проте, якщо під час налаштування DSL вказати відповідну конфігурацію, сигнал можна розділити так, що частина смуги пропускання використовуватиметься для передачі аналогового сигналу (для голосових та факсимільних викликів), а інша частина смуги пропускання використовуватиметься для передачі цифрових даних.

**ПРИМІТКА.** Не всі факси сумісні з послугами DSL. Компанія HP не гарантує, що виріб буде сумісним з усіма послугами лінії чи провайдерами DSL.

Типовий модем DSL використовує фільтр для розділення сигналу високої частоти модема DSL від аналогового сигналу телефону і модема факсу низької частоти. Для аналогових телефонів і аналогових факсів, які під'єднані до телефонної лінії, що використовується модемом DSL, часто потрібен фільтр. Постачальник послуг DSL зазвичай забезпечує такий фільтр. Зверніться до постачальника послуг DSL, щоб отримати додаткову інформацію чи допомогу.

#### **PBX**

Цей виріб - аналоговий пристрій, не сумісний з усіма середовищами цифрових телефонів. Для належної роботи факсу може знадобитися цифроаналоговий фільтр або перетворювач. Якщо проблеми факсу стаються у середовищі PBX, може виникнути необхідність звернутися до постачальника послуг PBX по допомогу. Компанія HP не гарантує, що виріб буде сумісним з цифровим середовищем чи цифроаналоговими перетворювачами.

Зверніться до постачальника послуг PBX, щоб отримати додаткову інформацію чи допомогу.

#### **ISDN**

Цей виріб - аналоговий пристрій, не сумісний з усіма середовищами цифрових телефонів. Для належної роботи факсу може знадобитися цифроаналоговий фільтр або перетворювач. Якщо проблеми факсу стаються в середовищі ISDN , може виникнути необхідність звернутися до постачальника послуг ISDN по допомогу. Компанія HP не гарантує, що пристрій буде сумісним із цифровим середовищем ISDN чи цифроаналоговими перетворювачами.

## **Використання факсу з послугою VoIP (голос через інтернетпротокол)**

Послуги "голос через Інтернет-протокол" (Voice Over Internet Protocol - VoIP) часто не сумісні з факсимільними апаратами, хіба що постачальник послуг чітко зазначив, що він підтримує послугу передачі факсимільних повідомлень через IP-адресу.

Якщо під час налагодження роботи виробу через мережу VoIP виникають проблеми, перевірте, чи всі кабелі та налаштування правильні. Зменшення швидкості передачі факсимільних повідомлень може дозволити виробу надсилати факсимільні повідомлення через мережу VoIP.

Якщо постачальник послуг VoIP запропонує для встановлення з'єднання модем "Pass through", це дозволить забезпечити кращу роботу послуги VoIP. Крім того, якщо постачальник підтримує послугу "комфортний шум" на лінії, роботу факсу можна покращити, якщо цю функцію не увімкнено.

Якщо проблему не вдається вирішити, зверніться до постачальника послуг VoIP.

#### **Пам'ять факсу зберігається після вимкнення живлення**

Флеш-пам'ять захищена від втрати даних після вимкнення живлення. Інші факси зберігають сторінки у звичайній оперативній пам'яті або в короткотривалій оперативній пам'яті. У звичайній оперативній пам'яті дані втрачаються після вимкнення живлення, а в короткотривалій зберігаються протягом 60 хвилин після вимкнення живлення. Дані у флеш-пам'яті можуть зберігатися без джерела живлення роками.

## **Питання безпеки під час під'єднання внутрішніх мереж до загальних телефонних ліній**

Пристрій може надсилати та отримувати факси через телефонні лінії, що відповідають стандартам комутаційних телефонних мереж загального використання (PSTN). Безпечні протоколи надсилання факсів унеможливлюють передачу комп'ютерних вірусів з телефонної лінії на комп'ютер або в мережу.

Наведені далі особливості пристрою запобігають передачі вірусів:

- Між факсовою лінією та пристроями, під'єднаними до портів USB або Ethernet, немає безпосереднього зв'язку.
- Вбудоване програмне забезпечення пристрою неможливо модифікувати через факсовий зв'язок.
- Обмін факсами здійснюється через факсову підсистему, яка не використовує Інтернетпротоколів обміну даними.

#### **Факсимільне повідомлення з планшетного сканера**

**1.** Покладіть документ лицьовою стороною донизу на скло сканера.

**ПРИМІТКА.** Якщо документи одночасно знаходяться у пристрої автоматичної подачі документів і на склі сканера, пристрій обробляє документ, що в пристрої автоматичної подачі документів, а не на склі сканера.

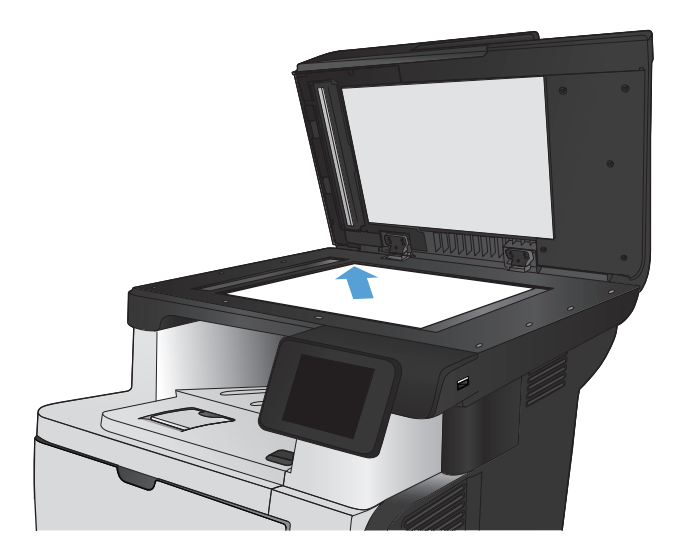

- **2.** На головному екрані на панелі керування пристрою натисніть кнопку Fax (Факс).
- **3.** За допомогою клавіатури введіть номер факсу.
- **4.** Натисніть кнопку Start Fax (Пуск факсу).
- **5.** З'явиться запит із проханням підтвердити, що факс надсилається зі скла сканера. Натисніть кнопку Yes (Так).
- **6.** З'явиться запит із проханням завантажити першу сторінку. Натисніть кнопку OK.
- **7.** Пристрій зісканує першу сторінку документа і запропонує завантажити наступну сторінку. Якщо документ має кілька сторінок, натисніть кнопку Yes (Так). Повторіть ці дії, доки не буде зіскановано усі сторінки.
- **8.** Коли буде зіскановано останню сторінку, натисніть кнопку No (Ні), після того як з'явиться відповідна підказка. Пристрій надішле факс.

### **Факс із пристрою автоматичної подачі документів**

**1.** Вставте оригінали лицьовою стороною догори у пристрій подачі документів.

> **ПРИМІТКА.** Ємність пристрою автоматичної подачі документів – до 50 аркушів щільністю 75 г/м2 .

**ПОПЕРЕДЖЕННЯ.** Для запобігання пошкодженню пристрою не використовуйте оригінали, які містять коректувальну стрічку, коректувальну рідину, скріпки або скоби. Крім того, не завантажуйте у пристрій автоматичної подачі документів фотографії, оригінали невеликого розміру чи крихкі оригінали.

**ПРИМІТКА.** Якщо документи одночасно знаходяться у пристрої автоматичної подачі документів і на склі сканера, пристрій обробляє документ, що в пристрої автоматичної подачі документів, а не на склі сканера.

**2.** Встановіть напрямні впритул до стосу паперу.

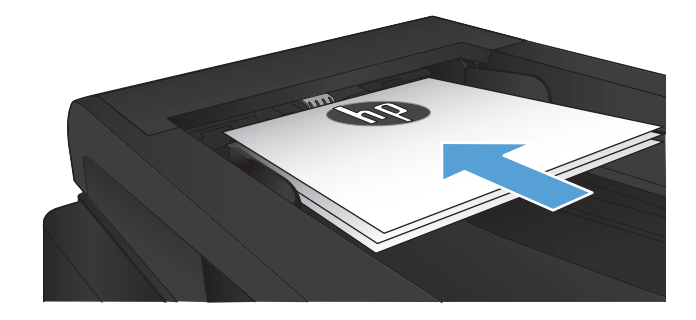

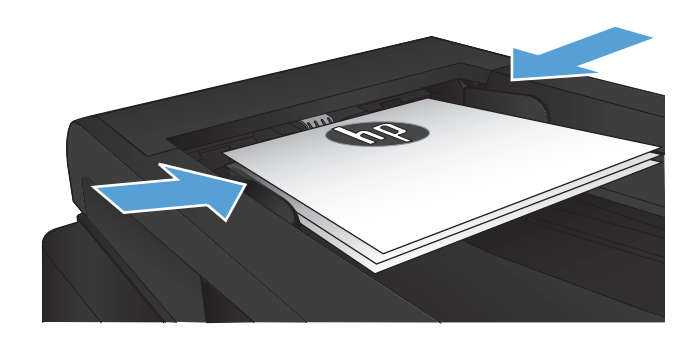

- **3.** На головному екрані на панелі керування пристрою натисніть кнопку Fax (Факс).
- **4.** За допомогою клавіатури введіть номер факсу.
- **5.** Натисніть кнопку Start Fax (Пуск факсу).

## **Використання номерів експрес-набору та записів групового набору**

**1.** Покладіть документ на скло сканера або у пристрій автоматичної подачі документів.

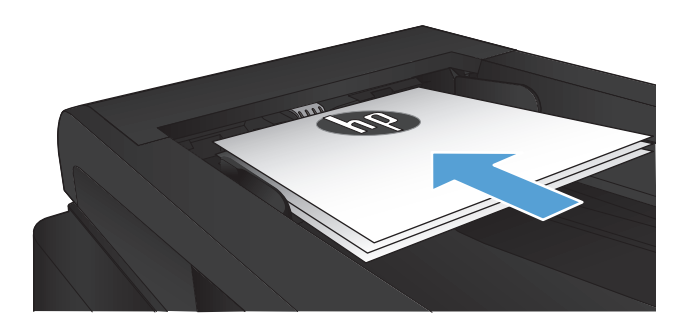

- **2.** На головному екрані на панелі керування пристрою натисніть кнопку Fax (Факс).
- **3.** На клавіатурі натисніть значок телефонної книги факсу.

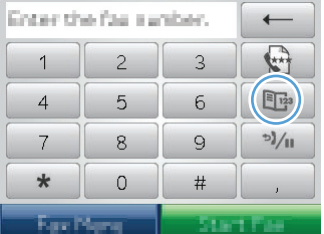

- **4.** Натисніть ім'я кожного індивідуального або групового запису, який слід використати.
- **5.** Натисніть кнопку Start Fax (Пуск факсу).

## **Надсилання факсимільного повідомлення з програмного забезпечення (Windows)**

Далі наведено інформацію з основними інструкціями щодо надсилання факсимільних повідомлень за допомогою програмного забезпечення, яке постачається з пристроєм. Інформацію про інші теми, пов'язані з програмним забезпеченням, шукайте в довідці програми, яку можна відкрити у меню **Довідка**.

Факсимільні повідомлення можна надсилати з комп'ютера, якщо дотримуватись таких вимог:

- Пристрій під'єднано безпосередньо до комп'ютера чи до мережі, до якої під'єднано комп'ютер.
- Програмне забезпечення виробу встановлено на комп'ютері.
- Пристрій підтримує операційну систему комп'ютера.

#### **Надсилання факсимільного повідомлення з програмного забезпечення**

Процедура надсилання факсимільного повідомлення відрізняється, залежно від технічних характеристик. Найбільш типові дії.

- **1.** Клацніть **Пуск**, потім **Програми** (або **Усі програми** у Windows XP) та **HP**.
- **2.** Клацніть назву виробу та **HP Send fax**. Відкриється програмне забезпечення факсу.
- **3.** Введіть номер факсу одного або кількох отримувачів.
- **4.** Завантажте документ у ПАПД.
- **5.** Клацніть **Send Now** (Надіслати зараз).

**Надсилання факсимільного повідомлення з програмного забезпечення іншого виробника, наприклад Microsoft Word**

- **1.** Відкрийте документ у програмі іншого виробника.
- **2.** Клацніть меню **File** (Файл), після чого клацніть пункт **Print** (Друк).
- **3.** Виберіть драйвер факсу в розкривному списку драйверів принтера. Відкриється програмне забезпечення факсу.
- **4.** Введіть номер факсу одного або кількох отримувачів.
- **5.** Додайте сторінки, завантажені у виріб. Ця дія не обов'язкова.
- **6.** Клацніть **Надіслати зараз**.

## **Надсилання факсимільного повідомлення шляхом набору номера через телефон, під'єднаний до лінії факсу**

Час від часу може знадобитися набрати номер факсу з телефону, який під'єднаний до тої самої лінії, що й виріб. Наприклад, якщо Ви надсилаєте факсимільне повідомлення особі, пристрій якої знаходиться у режимі отримання вручну, можна скористатися голосовим викликом, щоб повідомити цю особу про надходження факсимільного повідомлення.

**ПРИМІТКА**. Телефон має бути під'єднаний до порту "телефон" пристрою  $\beta$ .

- **1.** Завантажте документ у ПАПД.
- **2.** На головному екрані на панелі керування пристрою натисніть кнопку Fax (Факс).
- **3.** Візьміть слухавку телефону, під'єднаного до тієї самої лінії, що й виріб. Наберіть номер факсу, використовуючи клавіатуру телефону.
- **4.** Коли отримувач відповість, попросіть його/її розпочати приймання повідомлення.
- **5.** Коли почуєте сигнали факсу, натисніть кнопку Start Fax (Пуск факсу) на панелі керування, зачекайте, поки на дисплеї панелі керування з'явиться повідомлення **З'єднання**, після чого покладіть слухавку.

#### **Надсилання факсимільного повідомлення з підтвердженням**

Можна встановити пристрій так, щоб отримувати повідомлення із проханням ввести номер факсу другий раз для підтвердження того, що факс надсилається на правильний номер.

- **1.** На головному екрані на панелі керування пристрою натисніть кнопку Налаштування ...
- **2.** Відкрийте меню Fax Setup (Налаштування факсу).
- **3.** Відкрийте меню Advanced Setup (Розширене налаштування).
- **4.** Виберіть і натисніть кнопку Confirm Fax Number (Підтвердити номер факсу), а тоді натисніть кнопку On (Увімк.).
- **5.** Надішліть факсимільне повідомлення.

#### **Занесення факсимільного повідомлення до списку відкладених**

За допомогою панелі керування виробу заплануйте надсилання факсимільного повідомлення автоматично в пізніший час одному або кільком отримувачам. Виконавши цю процедуру, виріб сканує документи у пам'ять, після чого повертається у стан готовності.

**ПРИМІТКА.** Якщо виробу не вдасться передати факсимільне повідомлення у визначений час, таку інформацію буде записано у звіт про помилки факсу (якщо таку можливість увімкнено) чи у журнал завдань факсу. Передачу може не бути виконано, якщо не буде відповіді на факсовий дзвінок чи якщо сигнал "зайнято" зупиняє спроби повторного набору.

Якщо факсимільне повідомлення було налаштовано на надсилання у пізніший час, проте вимагає оновлення, надішліть додаткову інформацію як нове завдання. Усі факсимільні повідомлення, заплановані на відсилання на один номер у той самий час, буде надіслано як окремі повідомлення.

**1.** Завантажте документ у ПАПД.

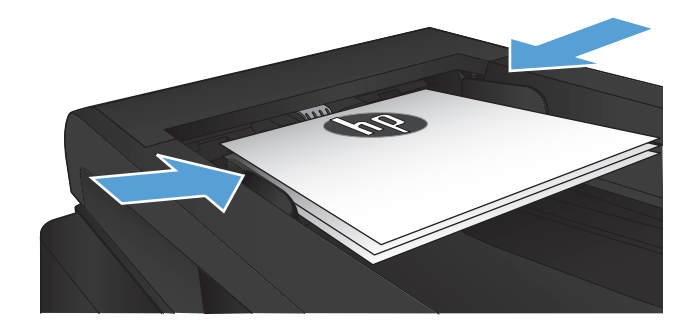

- **2.** На головному екрані на панелі керування пристрою натисніть кнопку Fax (Факс).
- **3.** Натисніть кнопку Fax Menu (Меню факсу).
- **4.** Натисніть кнопку Send Options (Можливості надсилання).
- **5.** Натисніть кнопку Send Fax Later (Надіслати факс пізніше).
- **6.** За допомогою клавіатури введіть час надсилання факсу. Натисніть кнопку OK.
- **7.** За допомогою клавіатури введіть дату надсилання факсу. Натисніть кнопку OK.
- **8.** За допомогою клавіатури введіть номер факсу. Натисніть кнопку OK. Пристрій відсканує документ і зберігатиме файл у пам'яті до визначеного часу.

## **Надсилання факсу, що поєднує електронні та паперові документи**

Для налаштування цієї функції потрібне програмне забезпечення HP Send Fax. Щоб запустити цю програму, у Windows в меню **Пуск** перейдіть до групи програм для цього пристрою та виберіть пункт **HP Send Fax**. За допомогою цього програмного забезпечення документи можна об'єднати в одне факсове завдання.

#### **Використання кодів доступу, кредитних та телефонних карток**

Щоб мати змогу використовувати коди доступу, кредитні та телефонні картки, набирайте номер вручну, це дозволить вам зачекати на паузи та коди набору.

#### **Надсилання факсимільних повідомлень на міжнародний номер**

Щоб надіслати факсимільне повідомлення на міжнародний номер, набирайте номер вручну, - це дозволить вам зачекати на паузи та міжнародні коди набору.

## **Друк факсимільного повідомлення**

Коли пристрій отримує факсимільне повідомлення, він друкує повідомлення (якщо не увімкнено функцію приватного отримання), а також зберігає його автоматично у флеш-пам'ять.

#### **Повторний друк факсимільного повідомлення**

У разі увімкнення функції Allow Fax Reprint (Дозволити повторний друк факсів) отримані факсимільні повідомлення зберігаються у пам'яті пристрою. Пристрій має близько 3,2 Mб пам'яті, що дозволяє зберегти приблизно 250 сторінок.

Факсимільні повідомлення зберігаються послідовно. Якщо повторно надрукувати повідомлення, вони не будуть видалені з пам'яті.

Стандартне налаштування для цієї функції – Off (Вимк.).

#### **Увімкнення функції Allow Fax Reprint (Дозволити повторний друк факсів)**

- 1. На головному екрані на панелі керування пристрою натисніть кнопку Налаштування ...
- **2.** Відкрийте меню Fax Setup (Налаштування факсу).
- **3.** Відкрийте меню Advanced Setup (Розширене налаштування).
- **4.** Виберіть і натисніть кнопку Allow Fax Reprint (Дозволити повторний друк факсів), а тоді натисніть кнопку On (Увімк.).

#### **Reprint faxes (Друкувати факсимільні повідомлення ще раз)**

- **1.** На головному екрані на панелі керування пристрою натисніть кнопку Fax (Факс).
- **2.** Натисніть кнопку Fax Menu (Меню факсу).
- **3.** Натисніть кнопку Receive Options (Можливості отримання).
- **4.** Натисніть кнопку Reprint Faxes (Друкувати факси ще раз).

#### **Автоматичний двосторонній друк отриманих факсів**

За допомогою панелі керування пристрій можна налаштувати на друк двосторонніх копій отриманих факсів.

- **1.** На головному екрані на панелі керування пристрою натисніть кнопку Налаштування ...
- **2.** Натисніть кнопку Fax Setup (Налаштування факсу).
- **3.** Натисніть кнопку Advanced Setup (Розширене налаштування).
- **4.** Натисніть кнопку Дуплексний друк.
- **5.** Натисніть кнопку On (Увімк.).

#### **Друк збереженого факсимільного повідомлення (якщо увімкнено функцію приватного отримання)**

Щоб користуватися цією функцією, необхідно увімкнути на пристрої функцію Private Receive (Приватне отримання). Щоб увімкнути цю функцію, виконайте послідовність дій, наведену нижче.

- **1.** На головному екрані на панелі керування пристрою натисніть кнопку Налаштування ...
- **2.** Натисніть кнопку Fax Setup (Налаштування факсу).
- **3.** Натисніть кнопку Advanced Setup (Розширене налаштування).
- **4.** Виберіть і натисніть кнопку Private Receive (Приватне отримання).
- **5.** Натисніть кнопку On (Увімк.).

Щоб надрукувати збережені факсимільні повідомлення, слід ввести пароль пристрою. Коли пристрій надрукує збережене факсимільне повідомлення, воно буде видалено з пам'яті.

- **1.** На головному екрані на панелі керування пристрою натисніть кнопку Fax (Факс).
- **2.** Натисніть кнопку Fax Menu (Меню факсу).
- **3.** Натисніть кнопку Receive Options (Можливості отримання).
- **4.** Натисніть кнопку Print Private Faxes (Друкувати відомості про приватні факси).
- **5.** За допомогою клавіатури на сенсорному екрані введіть пароль пристрою, після чого натисніть кнопку OK.

## **Отримання факсимільних повідомлень, коли тони факсу чути на лінії**

Якщо телефонна лінія використовується як для факсимільних, так і для голосових викликів, і під час розмови чути тони факсу, процес отримання можна почати у два способи:

- Натисніть кнопку Start Fax (Пуск факсу) на панелі керування пристрою.
- Натисніть 1-2-3 на клавіатурі телефону, послухайте, чи є сигнали передачі факсу, і після цього покладіть слухавку.

**ПРИМІТКА.** Щоб скористатися іншим способом, слід увімкнути параметр Extension Phone (Додатковий телефон). Цей параметр є одним із пунктів Advanced Setup (Розширене налаштування) у меню Fax Setup (Налаштування факсу).

# **8 Управління та підтримка**

- Використання програми [HP Reconfiguration Utility](#page-159-0) для зміни параметрів підключення пристрою [\(Windows\)](#page-159-0)
- Налаштування друку [HP Wireless Direct](#page-160-0)
- [Використання](#page-161-0) програм веб-служб HP
- [Конфігурація](#page-162-0) мережевих параметрів ІР
- Програмне забезпечення [HP Device Toolbox \(Windows\)](#page-165-0)
- HP Utility для [Mac OS X](#page-168-0)
- Використання програмного забезпечення [HP Web Jetadmin](#page-169-0)
- Економні [параметри](#page-170-0)
- Функції безпеки [пристрою](#page-172-0)
- Оновлення вбудованого програмного [забезпечення](#page-173-0)

## <span id="page-159-0"></span>**Використання програми HP Reconfiguration Utility для зміни параметрів підключення пристрою (Windows)**

Якщо пристрій уже використовувався і потрібно змінити спосіб його підключення, використайте для налаштування підключення засіб HP Reconfiguration Utility. Наприклад, можна переналаштувати пристрій, щоб для нього використовувалася інша адреса бездротового доступу для підключення до дротової або бездротової мережі, або змінити спосіб підключення з мережевого на підключення через USB. Для змінення налаштування не потрібно використовувати компакт-диск пристрою. Після вибору необхідного типу підключення програма переходить одразу до процедури налаштування параметрів пристрою, які потрібно змінити.

Засіб HP Reconfiguration Utility знаходиться на комп'ютері в папці HP programs.

## <span id="page-160-0"></span>**Налаштування друку HP Wireless Direct**

**ПРИМІТКА**. Ця функція доступна лише для бездротових моделей.

Функція друку HP Wireless Direct дає змогу здійснювати друк безпосередньо з мобільного бездротового пристрою на пристрій з увімкнутою функцією HP Wireless Direct без підключення до наявної мережі або Інтернету. Функцію HP Wireless Direct можна використовувати для бездротового друку з таких пристроїв:

- iPhone, iPad або iTouch за допомогою Apple AirPrint;
- мобільних пристроїв на платформах Android, iOS або Symbian за допомогою програми HP ePrint Home & Biz.

Щоб налаштувати HP Wireless Direct із панелі керування, виконайте наведені нижче дії.

**Рудав ПРИМІТКА.** Ця функція вимагає наявності пароля захисту пристрою. Якщо такий пароль не налаштовано, після активації функції відобразиться запит на його встановлення.

- **1.** На головному екрані на панелі керування пристрою натисніть кнопку Бездротовий зв'язок «<sub>1</sub>».
- **2.** Відкрийте такі меню:
	- Wireless Menu (Меню для бездротового зв'язку)
	- Настройки Wireless Direct
	- On/Off (Вимк.)

**ПРИМІТКА.** Якщо елемент Настройки Wireless Direct не відображається у панелі керування, необхідно оновити мікропрограму пристрою. Щоб отримати поточну версію мікропрограми, перейдіть на веб-сайт [www.hp.com,](http://www.hp.com) введіть номер пристрою HP в полі пошуку, виберіть модель виробу, а потім клацніть посилання **Software & Driver Downloads** (Завантаження програмного забезпечення та драйверів).

**3.** Торкніться пункту меню On (Увімк.). Пристрій може відобразити запит на встановлення пароля захисту. Пристрій збереже налаштування та повернеться до меню Настройки Wireless Direct в панелі керування.

## <span id="page-161-0"></span>**Використання програм веб-служб HP**

- 1. На головному екрані на панелі керування пристрою натисніть кнопку Веб-служби ».
- **2.** Натисніть кнопку Увімкнути веб-послуги.

Після завантаження програми з веб-сайту HP ePrintCenter, вона буде доступною в меню Програми в панелі керування пристрою. Ця процедура передбачає активацію як HP Web Services так і меню Програми.

## <span id="page-162-0"></span>**Конфігурація мережевих параметрів ІР**

- Застереження про спільний доступ до принтерів
- Перегляд або зміна мережевих параметрів
- Ручне налаштування параметрів IPv4 TCP/IP за допомогою панелі керування
- [Перейменування](#page-163-0) пристрою в мережі
- Швидкість з'єднання і параметри [двостороннього](#page-164-0) друку

#### **Застереження про спільний доступ до принтерів**

HP не підтримує функцію однорангових мереж, оскільки ця можливість є функцією операційних систем Microsoft, а не драйверів HP. Відвідайте веб-сторінку Microsoft: [www.microsoft.com.](http://www.microsoft.com)

#### **Перегляд або зміна мережевих параметрів**

Для перегляду чи зміни налаштувань ІР-адреси можна використовувати вбудований веб-сервер HP.

- **1.** на головному екрані у панелі керування пристрою торкніться кнопки Мережа О<del>ДА</del>, щоб знайти IP-адресу пристрою.
- **2.** Щоб відкрити вбудований веб-сервер HP, введіть IP-адресу в адресному рядку веб-браузера.

**ПРИМІТКА.** Доступ до вбудованого веб-сервера HP Embedded Web Server також можна отримати з HP Device Toolbox для Windows або HP Utility для Mac OS X.

**3.** Виберіть вкладку **Networking** (Робота в мережі), щоб отримати відомості про мережу. За потреби параметри можна змінити.

## **Ручне налаштування параметрів IPv4 TCP/IP за допомогою панелі керування**

За допомогою меню панелі керування можна вручну встановити адресу IPv4, маску підмережі та шлюз за замовчуванням.

- **1.** На головному екрані на панелі керування пристрою натисніть кнопку Налаштування ...
- **2.** Виберіть і відкрийте меню Network Setup (Налаштування мережі).
- **3.** Натисніть кнопку TCP/IP Config (Конфігурація TCP/IP), а тоді натисніть кнопку Manual (Вручну).
- **4.** За допомогою клавіатури на сенсорному екрані введіть ІР-адресу, після чого натисніть кнопку OK. Щоб підтвердити, натисніть кнопку Yes (Так).
- **5.** За допомогою клавіатури на сенсорному екрані вкажіть маску підмережі, після чого натисніть кнопку OK. Щоб підтвердити, натисніть кнопку Yes (Так).
- **6.** За допомогою клавіатури на сенсорному екрані вкажіть стандартний шлюз, після чого натисніть кнопку OK. Щоб підтвердити, натисніть кнопку Yes (Так).

#### <span id="page-163-0"></span>**Перейменування пристрою в мережі**

Щоб перейменувати пристрій в мережі для його однозначної ідентифікації, скористайтеся вбудованим веб-сервером HP Embedded Web Server.

- **1.** на головному екрані у панелі керування пристрою торкніться кнопки Мережа О<del>ДА</del>, щоб знайти IP-адресу пристрою.
- **2.** Щоб відкрити вбудований веб-сервер HP, введіть IP-адресу пристрою в рядку адреси веббраузера.

**ПРИМІТКА.** Доступ до вбудованого веб-сервера HP Embedded Web Server також можна отримати з HP Device Toolbox для Windows або HP Utility для Mac OS X.

- **3.** Відкрийте вкладку **Система**.
- **4.** На сторінці **Device Information (Інформація про пристрій)** ім'я пристрою за замовчанням вказано в полі **Device Status (Стан пристрою)**. Це ім'я можна змінити для однозначної ідентифікації пристрою.

**ПРИМІТКА.** Заповнювати інші поля на цій сторінці необов'язково.

**5.** Щоб зберегти зміни, натисніть кнопку **Apply (Застосувати)**.

### <span id="page-164-0"></span>**Швидкість з'єднання і параметри двостороннього друку**

**ПРИМІТКА.** Ця інформація стосується лише локальних кабельних мереж. Вона не пов'язана з бездротовими мережами.

Швидкість і режим з'єднання сервера друку мають відповідати параметрам мережі. У більшості випадків виріб повинен залишатися в автоматичному режимі. Невідповідні зміни швидкості з'єднання та параметрів двостороннього друку можуть перешкодити обмінові даних між виробом та іншими мережевими пристроями. За потреби внесення змін слід використовувати панель керування виробу.

**ПРИМІТКА.** Налаштування повинно співпадати з відповідною характеристикою мережевого пристрою, до якого здійснюється підключення (мережевий концентратор, комутатор, шлюз, маршрутизатор чи комп'ютер).

**[<sup>29</sup>] ПРИМІТКА.** Внаслідок внесення змін до цих налаштувань виріб вимикається, а потім вмикається знову. Внесення змін слід здійснювати тільки під час того, як виріб перебуває у стані очікування.

- **1.** На головному екрані на панелі керування пристрою натисніть кнопку Налаштування  $\mathcal{S}_\infty$ .
- **2.** Виберіть і відкрийте меню Network Setup (Налаштування мережі).
- **3.** Відкрийте меню Link Speed (Швидкість з'єднання).
- **4.** Виберіть один із таких параметрів.

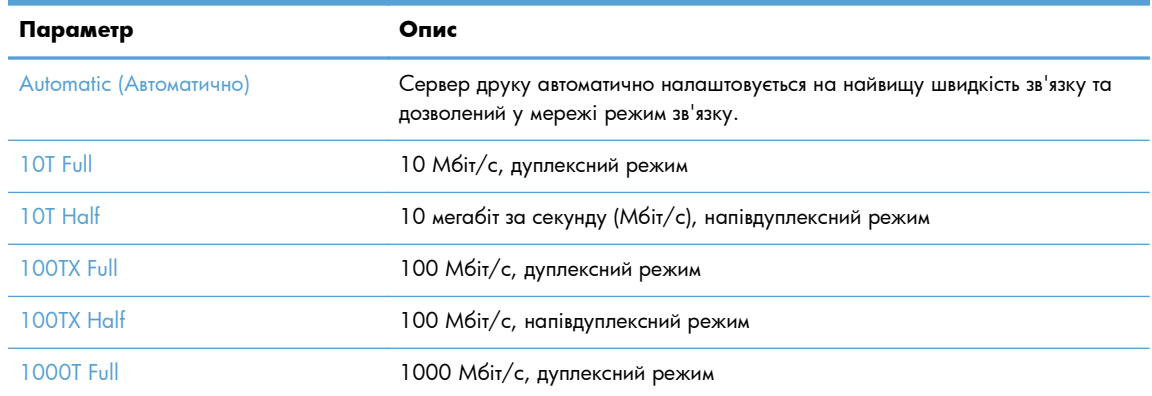

**5.** Натисніть кнопку OK. Виріб вимкнеться, а потім увімкнеться знов.

## <span id="page-165-0"></span>**Програмне забезпечення HP Device Toolbox (Windows)**

Програмне забезпечення HP Device Toolbox для Windows призначене для перевірки стану пристрою, перегляду або змінення параметрів пристрою на комп'ютері. Цей засіб запускає вбудований сервер HP Embedded Web Server для пристрою.

**ПРИМІТКА.** Цей засіб доступний лише якщо ви вибрали режим повного встановлення. Залежно від типу під'єднання пристрою деякі функції можуть бути недоступними.

#### **1.** У меню **Пуск** клацніть пункт **Програми**.

**2.** Виберіть свою групу пристроїв HP і натисніть пункт **HP Device Toolbox**.

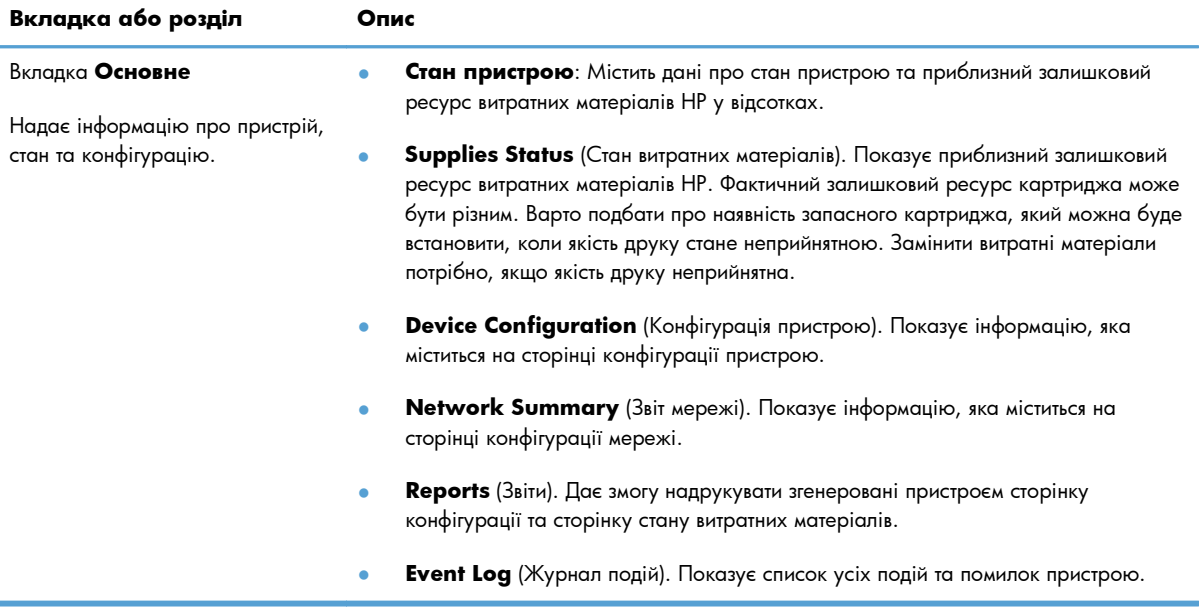

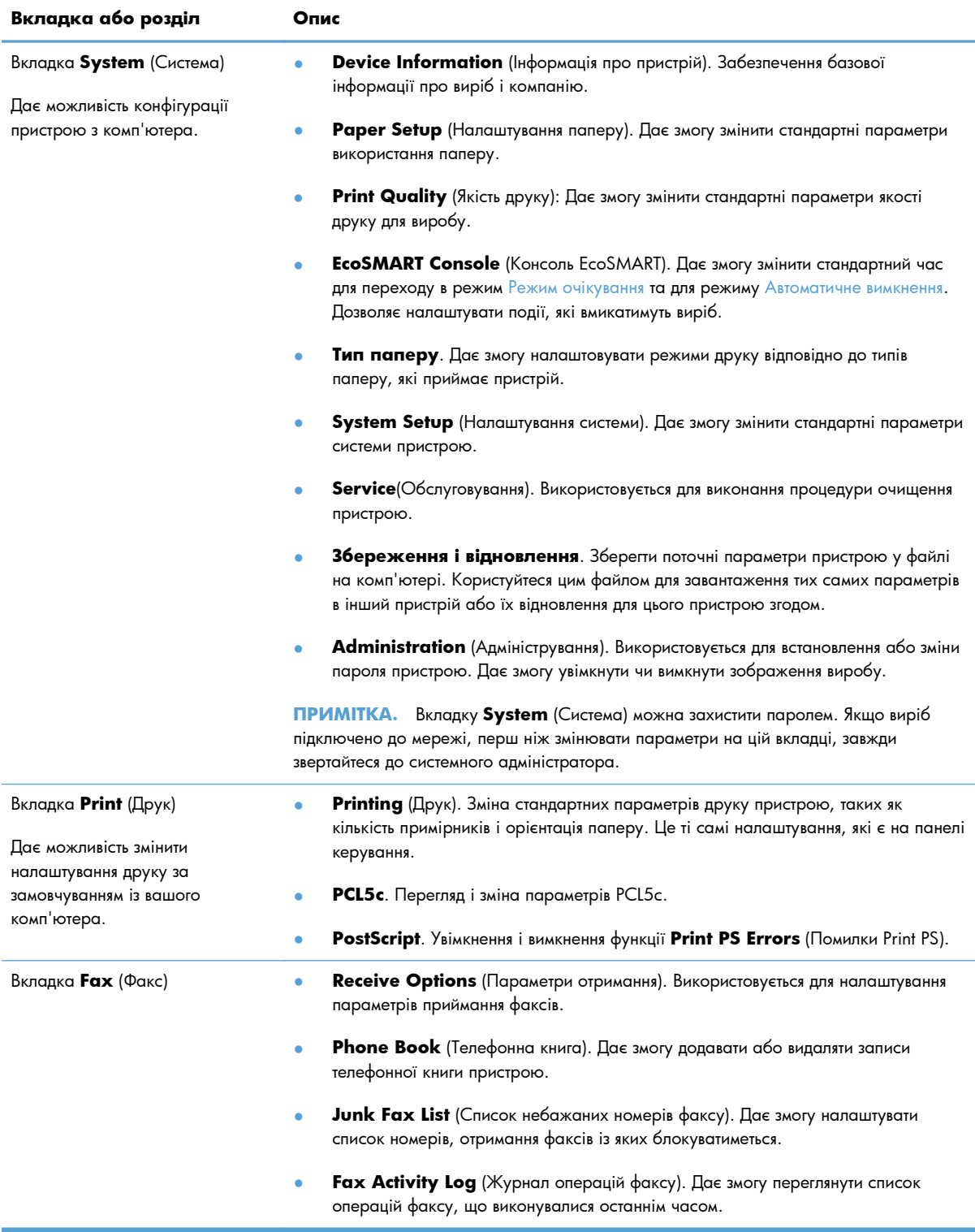

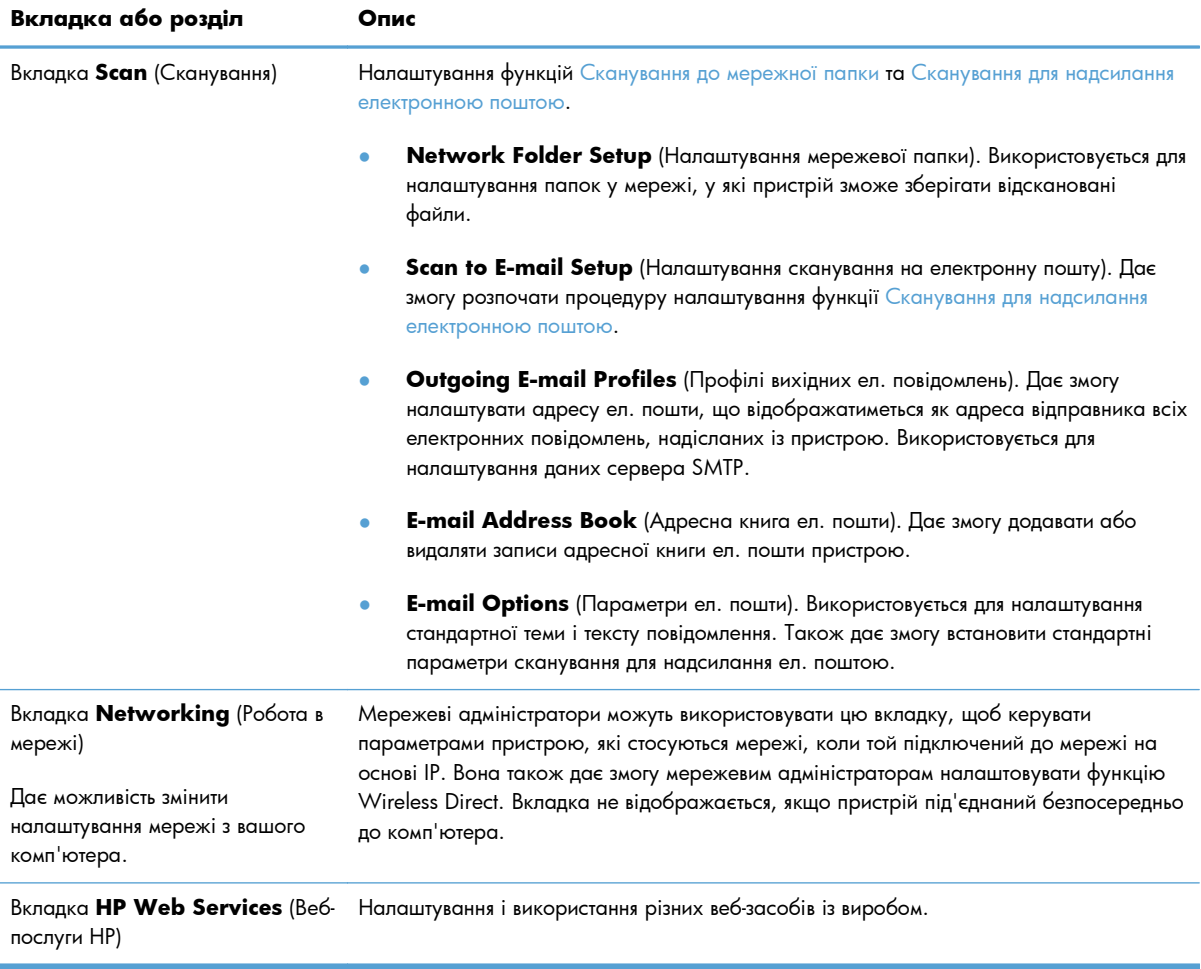

## <span id="page-168-0"></span>**HP Utility для Mac OS X**

Засіб HP Utility для Mac OS X використовується для перегляду або змінення настройок пристрою за допомогою комп'ютера.

Засобом HP Utility можна скористатися, якщо пристрій під'єднано за кабелю USB або підключено до мережі через протокол TCP/IP.

### **Запуск HP Utility**

У розділі пошуку двічі клацніть пункт **Програми**, двічі клацніть **Hewlett-Packard** і виберіть **HP Utility**.

Якщо HP Utility не відображається у списку **Службові програми**, щоб відкрити її, виконайте наведені далі вказівки.

- 1. Відкрийте на комп'ютері меню Apple «, виберіть пункт Установки системи, а потім натисніть піктограму **Друк і факс** або **Друк і сканування**.
- **2.** Виберіть пристрій у лівій частині вікна.
- **3.** Натисніть кнопку **Можливості та витратні матеріали**.
- **4.** Виберіть вкладку **Службова програма**.
- **5.** Натисніть кнопку **Відкрити службову програму принтера**.

#### **Функції HP Utility**

Програма HP Utility дає змогу:

- Отримати інформацію про стан витратних матеріалів.
- Отримати інформацію про пристрій, наприклад про версію вбудованого програмного забезпечення та серійний номер.
- Надрукуйте сторінку конфігурації.
- Конфігурувати тип та розмір паперу для лотка.
- Перенести файли і шрифти з комп'ютера на пристрій.
- Оновити вбудоване програмне забезпечення пристрою.
- Змінити ім'я Bonjour пристрою в мережі Bonjour.

## <span id="page-169-0"></span>**Використання програмного забезпечення HP Web Jetadmin**

HP Web Jetadmin – це відзначений нагородами провідний інструмент для ефективного керування цілою низкою мережевих пристроїв HP, включно з принтерами, багатофункціональними пристроями та цифровими передавачами. Це комплексне рішення дає змогу віддалено інсталювати, відстежувати й обслуговувати середовище друку та роботи із зображенням, а також усувати пов'язані з ним несправності та питання безпеки, завдяки чому значно підвищується продуктивність бізнесу, заощаджується час, здійснюється керування витратами та захист інвестицій.

Для підтримки окремих функцій пристрою періодично випускаються оновлення HP Web Jetadmin. Відвідайте веб-сайт [www.hp.com/go/webjetadmin](http://www.hp.com/go/webjetadmin) і клацніть посилання **Self Help and Documentation** (Самодопомога та документація), щоб отримати додаткові відомості про оновлення.

## <span id="page-170-0"></span>**Економні параметри**

- Друк у режимі EconoMode (Економний режим)
- Встановлення затримки переходу в режим сну
- Встановлення затримки [автоматичного](#page-171-0) вимкнення

### **Друк у режимі EconoMode (Економний режим)**

Цей виріб пропонує можливість використання режиму EconoMode для друку чорнових варіантів документів. Використання режиму EconoMode зменшує використання тонера. Однак використання економного режиму може також погіршити якість друку.

HP не рекомендує використовувати режим EconoMode постійно. Якщо EconoMode застосовується постійно, то ресурс тонера зберігатиметься довше, аніж ресурс механічних частин картриджа з тонером. Якщо якість друку починає погіршуватися та стає неприйнятною, замініть картридж із тонером.

**ПРИМІТКА.** Якщо цей параметр у драйвері принтера недоступний, його можна налаштувати за допомогою вбудованого сервера HP Embedded Web Server.

- **1.** У програмі виберіть параметр **Друк**.
- **2.** Виберіть пристрій, а тоді натисніть кнопку **Властивості** або **Вподобання**.
- **3.** Виберіть вкладку **Папір/якість**.
- **4.** Встановіть прапорець поруч із пунктом **Економний режим EconoMode**.

#### **Встановлення затримки переходу в режим сну**

- **1.** На головному екрані на панелі керування пристрою натисніть кнопку Налаштування ...
- **2.** Відкрийте такі меню:
	- System Setup (Налаштування системи)
	- Налаштування енергоспоживання
	- Sleep Delay (Затримка переходу в режим очікування)
- **3.** Виберіть час затримки переходу в режим сну.

**ПРИМІТКА.** Значення за замовчуванням - 15 Minutes (15 хвилин).

#### <span id="page-171-0"></span>**Встановлення затримки автоматичного вимкнення**

- 1. На головному екрані на панелі керування пристрою натисніть кнопку Налаштування ...
- **2.** Відкрийте такі меню:
	- System Setup (Налаштування системи)
	- Налаштування енергоспоживання
	- Автоматичне вимкнення
	- Затримка вимкнення живлення
- **3.** Виберіть час затримки вимкнення.

**ПРИМІТКА.** Значення за замовчуванням - 30 Minutes (30 хвилин).

- **4.** У разі надходження завдання або після натиснення на екран панелі керування вимкнутий таким чином пристрій автоматично ввімкнеться. Події, які спричиняють автоматичне вмикання пристрою, можна змінювати. Відкрийте такі меню:
	- System Setup (Налаштування системи)
	- Налаштування енергоспоживання
	- Автоматичне вимкнення
	- Причини увімкнення

Щоб змінити подію автоматичного вмикання, виберіть подію, а потім – параметр No (Ні).

## <span id="page-172-0"></span>**Функції безпеки пристрою**

Виріб підтримує стандарти безпеки і рекомендовані протоколи, що забезпечують його безпеку, захищають важливу інформацію в мережі і полегшують процес керування та обслуговування виробу.

Для отримання детальних відомостей про безпечні рішення щодо формування зображень і виконання друку відвідайте веб-сайт [www.hp.com/go/secureprinting.](http://www.hp.com/go/secureprinting) Цей веб-сайт пропонує посилання на детальні технічні описи та відповіді на часті запитання стосовно функцій безпеки.

### **Блокування виробу**

**1.** Під'єднайте кабель безпеки до отвору позаду виробу.

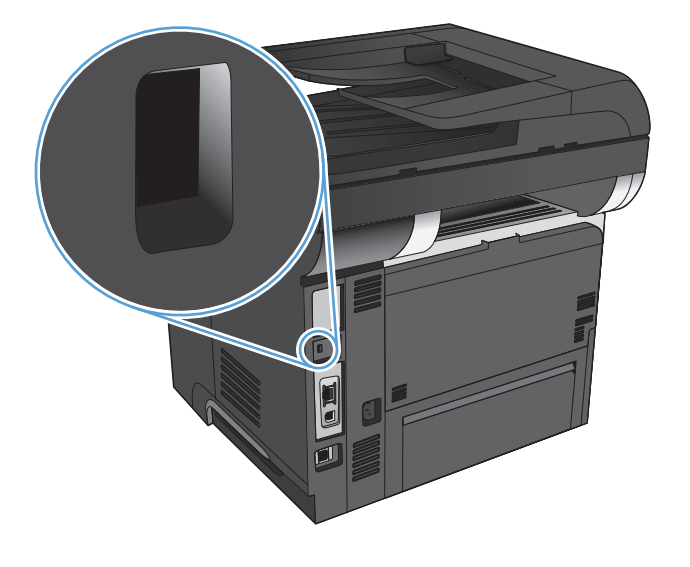

#### **Встановлення або зміна пароля пристрою**

Скористайтеся вбудованим веб-сервером HP Embedded Web Server, щоб установити пароль або змінити існуючий пароль пристрою в мережі.

- 1. на головному екрані у панелі керування пристрою торкніться кнопки Мережа О<del>ДА</del>, щоб знайти IP-адресу пристрою.
- **2.** Щоб відкрити вбудований веб-сервер HP, введіть IP-адресу в адресному рядку веб-браузера.

**ПРИМІТКА.** Доступ до вбудованого веб-сервера HP Embedded Web Server також можна отримати з HP Device Toolbox для Windows або HP Utility для Mac OS X.

**3.** Виберіть вкладку **System** (Система) та клацніть посилання **Administration** (Адміністрування).

**ПРИМІТКА.** Якщо пароль був попередньо встановлений, відобразиться запит щодо його введення. Введіть пароль і натисніть кнопку **OK**.

- **4.** Введіть новий пароль у полях **Password** (Пароль) та **Confirm password** (Підтвердити пароль).
- **5.** Внизу вікна для збереження пароля натисніть кнопку **Apply (Застосувати)**.

## <span id="page-173-0"></span>**Оновлення вбудованого програмного забезпечення**

Компанія HP пропонує періодичні оновлення мікропрограм пристроїв. Оновлення вбудованого програмного забезпечення можна завантажити вручну або налаштувати пристрій для автоматичного завантаження цих оновлень.

### **Оновлення вбудованого програмного забезпечення вручну**

- 1. На головному екрані на панелі керування пристрою натисніть кнопку Налаштування ...
- **2.** Відкрийте такі меню:
	- Service (Обслуговування)
	- Оновлення LaserJet
	- Перевірити наявність оновлень зараз
- **3.** Натисніть кнопку Yes (Так), щоб пристрій почав пошук оновлень для вбудованого програмного забезпечення. Якщо пристрій знайде оновлення, він почне його завантажувати.

### **Налаштування пристрою на автоматичне оновлення вбудованого програмного забезпечення**

- **1.** На головному екрані на панелі керування пристрою натисніть кнопку Налаштування ...
- **2.** Відкрийте такі меню:
	- Service (Обслуговування)
	- Оновлення LaserJet
	- Керування оновленнями
	- Запитувати перед інсталяцією
- **3.** Торкніться параметра Інсталювати автоматично.

# **9 Вирішення проблем**

- [Контрольний](#page-175-0) список варіантів усунення проблем
- **Відновлення заводських параметрів за [замовчуванням](#page-179-0)**
- Довідка панелі [керування](#page-180-0)
- [Неправильна](#page-181-0) подача або застрягання паперу
- Усунення [застрягань](#page-183-0)
- [Покращення](#page-199-0) якості друку
- [Покращення](#page-204-0) якості копіювання
- [Покращення](#page-208-0) якості сканування
- Покращення якості [факсимільного](#page-211-0) зв'язку
- Виріб не друкує або друкує [повільно](#page-215-0)
- **[Усунення](#page-217-0) проблем щодо прямого друку з USB**
- [Вирішення](#page-219-0) проблем з факсом
- Усунення [несправностей](#page-240-0) з'єднання USB
- Усунення [несправностей](#page-241-0) дротового підключення
- Усунення [несправностей](#page-243-0) бездротового підключення
- Усунення проблем із програмним [забезпеченням](#page-247-0) пристрою в системі Windows
- Усунення [несправностей](#page-249-0) програмного забезпеченням пристрою в системі Mac OS X
- Видалення програмного [забезпечення](#page-252-0) (Windows)
- Видалення програмного [забезпечення](#page-253-0) (Mac OS X)
- Усунення [несправностей](#page-254-0) сканування для надсилання ел. поштою
- Усунення [несправностей](#page-255-0) сканування в мережеву папку

## <span id="page-175-0"></span>**Контрольний список варіантів усунення проблем**

Щоб усунути несправності пристрою, виконайте такі кроки.

- Крок 1. Перевірте правильність налаштування пристрою
- Крок 2. Перевірте кабелі або бездротове з'єднання
- Крок 3. Перевірте [повідомлення](#page-176-0) про помилки на панелі керування.
- Крок 4. [Перевірте](#page-176-0) папір
- Крок 5. Перевірте програмне [забезпечення](#page-176-0)
- Крок 6. [Пробний](#page-176-0) друк
- Крок 7. [Пробний](#page-177-0) друк
- Крок 8. Перевірка функцій [надсилання](#page-177-0) факсу
- Крок 9. [Перевірте](#page-177-0) картридж із тонером
- Крок 10. [Спробуйте](#page-177-0) надіслати завдання друку з комп'ютера
- Крок 11. Перевірте, чи пристрій [знаходиться](#page-178-0) у мережі

#### **Крок 1. Перевірте правильність налаштування пристрою**

- **1.** Натисніть кнопку живлення, щоб увімкнути пристрій або вимкнути режим автоматичного вимкнення.
- **2.** Перевірте підключення кабелів живлення.
- **3.** Переконайтеся, чи напруга в мережі відповідає конфігурації живлення виробу. (Дивіться вимоги щодо напруги на етикетці, що на задній панелі пристрою). У разі використання продовжувача, параметри напруги якого не відповідають технічним характеристикам пристрою, під'єднайте пристрій безпосередньо до настінної розетки. Якщо його вже під'єднано до настінної розетки, скористайтеся іншою розеткою.
- **4.** Якщо вживання цих заходів не відновить подачі живлення, зверніться до служби обслуговування клієнтів HP.

#### **Крок 2. Перевірте кабелі або бездротове з'єднання**

- **1.** Перевірте кабельне з'єднання між пристроєм і комп'ютером. Перевірте надійність з'єднання.
- **2.** Переконайтесь, що сам кабель справний, використавши, якщо можливо, інший кабель.
- **3.** Якщо пристрій під'єднано до мережі, слід перевірити таке:
	- Індикатор, розміщений після порту мережі на задній панелі пристрою. Якщо мережу підключено, індикатор світиться зеленим.
	- Перевірте, що для підключення до мережі використовується мережевий, а не телефонний кабель.
- <span id="page-176-0"></span>Перевірте живлення та справність роботи мережевого маршрутизатора, концентратора або комутатора.
- Якщо комп'ютер або пристрій під'єднано до бездротової мережі, до затримок із виконанням завдань друку може призводити низька якість сигналу або перешкоди.
- Якщо пристрій під'єднано бездротовим способом, надрукуйте звіт про тестування бездротової мережі, щоб перевірити, чи бездротове з'єднання працює належним чином.
	- **а.** На головному екрані на панелі керування пристрою натисніть кнопку Налаштування **. 199**
	- **б.** Натисніть кнопку Обслуговування.
	- **в.** Щоб надрукувати звіт, натисніть кнопку Run Wireless Test (Перевірити бездротове з'єднання).
- **4.** У разі використання на комп'ютері окремого брандмауера це може перешкоджати зв'язку з пристроєм. Спробуйте тимчасово відключити брандмауер, аби перевірити, чи не є він джерелом проблеми.

### **Крок 3. Перевірте повідомлення про помилки на панелі керування.**

Індикатор на панелі керування має вказувати на готовність пристрою до роботи. Якщо з'являється повідомлення про помилку, вирішіть проблему.

### **Крок 4. Перевірте папір**

- **1.** Переконайтеся, що використовуваний папір відповідає технічним вимогам.
- **2.** Перевірте, чи правильно завантажено папір у вхідний лоток.

#### **Крок 5. Перевірте програмне забезпечення**

- **1.** Перевірте, чи правильно встановлено програмне забезпечення виробу.
- **2.** Перевірте, чи було встановлено для пристрою драйвер друку. Перевірте програму, щоб переконатися, що для пристрою використовується відповідний драйвер друку.

#### **Крок 6. Пробний друк**

- **1.** Надрукуйте звіт про конфігурацію.
	- **а.** На головному екрані на панелі керування пристрою натисніть кнопку Інформація .
	- **б.** Щоб надрукувати звіт про конфігурацію, натисніть кнопку Report (Звіт).
- **2.** Якщо сторінка не друкується, перевірте наявність паперу у вхідному лотку.
- **3.** Якщо сторінка застрягне у пристрої, усуньте застрягання паперу.

## <span id="page-177-0"></span>**Крок 7. Пробний друк**

- **1.** Покладіть сторінку конфігурації в ПАПД і зробіть копію. Якщо папір не проходить легко крізь ПАПД, можливо, знадобиться почистити валики і прокладку пристрою. Перевірте, чи відповідає папір вимогам для цього пристрою.
- **2.** Покладіть сторінку конфігурації на скло сканера і зробіть копію.
- **3.** Якщо якість друку копії неприйнятна, почистьте скло сканера і невелику скляну стрічку.

**ПОПЕРЕДЖЕННЯ.** Не користуйтесь наждачним папером, ацетоном, бензином, аміаком, етиловим спиртом, чотирьоххлористим вуглецем для очищення будь-якої частини пристрою; це може пошкодити його. Не лийте рідину безпосередньо на скло сканера. Вона може просочитися і пошкодити пристрій.

### **Крок 8. Перевірка функцій надсилання факсу**

- **1.** На головному екрані на панелі керування пристрою натисніть кнопку Налаштування ...
- **2.** Відкрийте такі меню:
	- Service (Обслуговування)
	- Fax Service (Служба факсів)
- **3.** Натисніть кнопку Run Fax Test (Перевірити факс), щоб надрукувати звіт про перевірку роботи факсу, який дозволяє дізнатися про те, як працює факс.

### **Крок 9. Перевірте картридж із тонером**

Надрукуйте сторінку стану витратних матеріалів і перевірте залишковий ресурс картриджа з тонером.

- 1. На головному екрані на панелі керування пристрою натисніть кнопку Витратні матеріали **<u>ма</u>**.
- **2.** Щоб надрукувати сторінку стану витратних матеріалів, натисніть кнопку Report (Звіт).

### **Крок 10. Спробуйте надіслати завдання друку з комп'ютера**

- **1.** Спробуйте надрукувати завдання з іншого комп'ютера, на якому встановлено програмне забезпечення виробу.
- **2.** Перевірте підключення кабелю USB або мережевого кабелю. Підключіть пристрій до відповідного порту або переустановіть програмне забезпечення, вибравши тип підключення, який ви використовуєте.
- **3.** Якщо якість друку є неприйнятною, перевірте, чи для паперу, який використовується, вибрано правильні параметри друку.

## <span id="page-178-0"></span>**Крок 11. Перевірте, чи пристрій знаходиться у мережі**

Для пристроїв у мережі: відкрийте веб-браузер і введіть у поле адреси IP-адресу пристрою (із попередньо надрукованої сторінки конфігурації), щоб відкрити вбудований веб-сервер HP (EWS). Якщо HP EWS не відкривається, перевстановіть пристрій у мережі.

## <span id="page-179-0"></span>**Відновлення заводських параметрів за**

#### **замовчуванням**

Відновлення заводських параметрів за замовчуванням призводить до повернення усіх налаштувань пристрою та мережі до заводських значень. Кількість сторінок, розмір лотка і мова відновлені не будуть. Щоб відновити заводські параметри пристрою, виконайте такі кроки.

**ПОПЕРЕДЖЕННЯ.** Відновлення заводських параметрів за замовчуванням призводить до повернення усіх налаштувань до заводських значень, а також до видалення сторінок, збережених у пам'яті.

- 1. На панелі керування пристрою натисніть кнопку Налаштування ...
- **2.** Виберіть і відкрийте меню Service (Обслуговування).
- **3.** Виберіть і натисніть кнопку Restore Defaults (Відновити налаштування за замовчуванням), а тоді натисніть кнопку OK.

Пристрій автоматично перезапускається.
# **Довідка панелі керування**

Пристрій обладнано вбудованою системою довідки, що пояснює, як використовувати кожен екран. Щоб відкрити довідку, натисніть кнопку Довідка у правому верхньому куті екрана.

Для деяких екранів довідка відкривається у вигляді загального меню, в якому подано перелік певних тем. Пересуватись по меню можна за допомогою кнопок у меню.

Деякі екрани довідки містять анімацію, яка ілюструє певні процедури, наприклад усунення застрягань.

Для екранів, які містять налаштування для окремих завдань, довідка відкривається у разі вибору теми, яка стосується можливостей цього екрана.

Якщо пристрій сповіщає про помилку або видає попередження, натисніть кнопку Довідка ?, щоб відкрити повідомлення, яке описує проблему. У повідомлені будуть також наведені вказівки щодо вирішення проблеми.

# **Неправильна подача або застрягання паперу**

- Пристрій не захоплює папір
- Пристрій захоплює одночасно кілька аркушів паперу
- Пристрій подачі документів зминає чи [перекошує](#page-182-0) папір або захоплює одразу кілька аркушів.
- Запобігання [застряганням](#page-182-0) паперу в лотках

#### **Пристрій не захоплює папір**

Якщо пристрій не захоплює папір із лотка, спробуйте вдатися до таких рішень.

- **1.** Відкрийте виріб і вийміть рештки застряглого паперу.
- **2.** Завантажте у лоток папір із розміром відповідно до завдання друку.
- **3.** Перевірте, чи правильно вказано тип і розмір паперу на панелі керування.
- **4.** Перевірте правильність встановлення напрямних для паперу в лотку відповідно до розміру паперу. Налаштуйте напрямні згідно з належними відступами в лотку.
- **5.** Перевірте панель керування пристрою, можливо, пристрій очікує підтвердження підказки про ручну подачу паперу. Завантажте папір і продовжуйте.
- **6.** Імовірно, забруднилися ролики над лотком. Протріть ролики безворсовою тканиною, змоченою теплою водою.

### **Пристрій захоплює одночасно кілька аркушів паперу**

Якщо пристрій захоплює одночасно кілька аркушів паперу, спробуйте вдатися до таких рішень.

- **1.** Вийміть стос паперу з лотка, зігніть його, поверніть на 180 градусів та прогортайте. *Не розкривайте папір віялом.* Встановіть стос паперу в лоток.
- **2.** Використовуйте лише той папір, який відповідає технічним характеристикам НP.
- **3.** Використовуваний папір не повинен бути зморщеним, зігнутим або пошкодженим. У разі потреби скористайтеся папером із іншої пачки.
- **4.** Переконайтеся, що лоток не є переповнений. Якщо це так, вийміть увесь стос із лотка, вирівняйте його та поверніть частину в лоток.
- **5.** Перевірте правильність встановлення напрямних для паперу в лотку відповідно до розміру паперу. Налаштуйте напрямні згідно з належними відступами в лотку.
- **6.** Перевірте, чи середовище друку відповідає рекомендованим технічним характеристикам.

## <span id="page-182-0"></span>**Пристрій подачі документів зминає чи перекошує папір або захоплює одразу кілька аркушів.**

- Імовірно, на оригіналі є сторонні предмети, як-от скоби чи клейкі нотатки. Їх необхідно усунути.
- Перевірте, чи закрита кришка пристрою автоматичної подачі документів.
- Імовірно, сторінки розміщені неправильно. Вирівняйте сторінки і відрегулюйте напрямні для розташування стосу в центрі.
- Для належної подачі паперу напрямні мають торкатися країв стосу. Перевірте, чи стос розташовано належним чином, і чи напрямні торкаються його країв.
- Перевірте, чи у шляху проходження паперу немає шматочків паперу, скоб, скріпок чи інших сторонніх предметів.
- Почистьте ролики подачі та блока розділення пристрою автоматичної подачі документів. Це можна зробити за допомогою стиснутого повітря або змоченої в теплій воді безворсової тканини.

#### **Запобігання застряганням паперу в лотках**

Щоб зменшити кількість застрягання паперу, спробуйте вдатися до таких рішень.

- **1.** Використовуйте лише той папір, який відповідає технічним характеристикам НP.
- **2.** Папір не повинен бути зморщеним, зігнутим або пошкодженим. У разі потреби скористайтеся папером із іншої пачки.
- **3.** Не використовуйте папір, на якому щось друкували або копіювали раніше.
- **4.** Перевірте, чи не переповнений лоток. Якщо це так, вийміть увесь стос із лотка, вирівняйте його та поверніть частину в лоток.
- **5.** Перевірте правильність встановлення напрямних для паперу в лотку відповідно до розміру паперу. Встановіть напрямні таким чином, щоби вони лише торкалися стоса паперу, не згинаючи його.
- **6.** Перевірте, чи повністю встановлено лоток у пристрій.
- **7.** У випадку друку на цупкому, тисненому або перфорованому папері слід користуватися функцією ручної подачі паперу і подавати аркуші по одному.
- **8.** Перевірте, чи лоток налаштовано відповідно до типу та розміру використовуваного паперу.
- **9.** Перевірте, чи середовище друку відповідає рекомендованим технічним характеристикам.

# **Усунення застрягань**

- Місця застрягання
- Усунення застрягання у пристрої [автоматичної](#page-184-0) подачі документів
- Усунення [застрягання](#page-186-0) в області вихідного відсіку
- Усунення [застрягань](#page-188-0) у лотку 1
- Усунення застрягання у лотку 2 чи [додатковому](#page-191-0) лотку 3
- Усунення застрягання у [термофіксаторі](#page-195-0)
- Усунення застрягання у пристрої [двостороннього](#page-197-0) друку

#### **Місця застрягання**

За допомогою цієї ілюстрації визначте місця застрягання. Крім цього, на панелі керування відображаються вказівки щодо місця застрягання і способів виймання паперу.

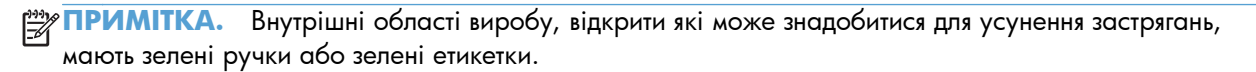

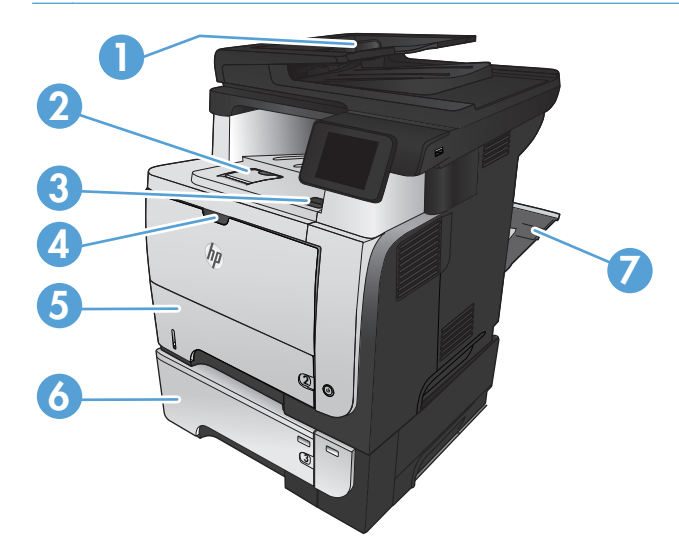

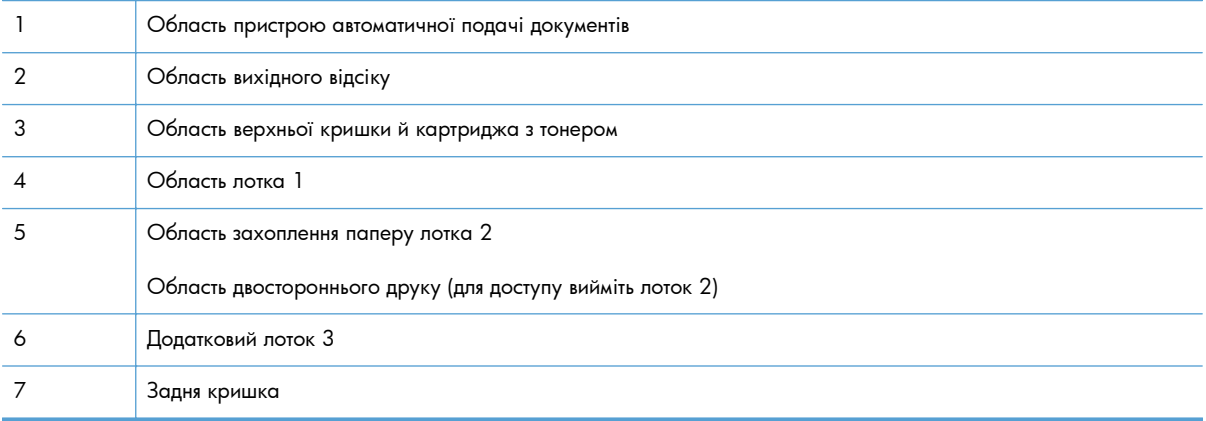

## <span id="page-184-0"></span>**Усунення застрягання у пристрої автоматичної подачі документів**

**1.** Відкрийте кришку пристрою автоматичної подачі документів.

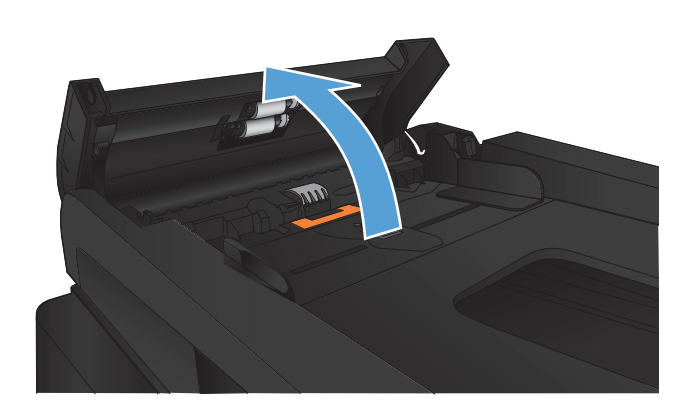

**2.** Обережно вийміть папір, що застряг.

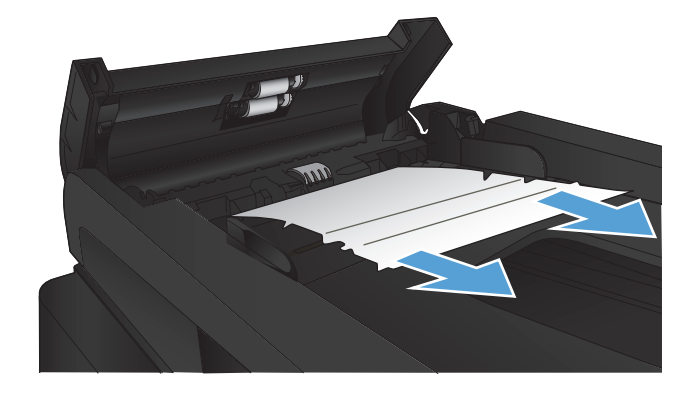

**3.** Закрийте кришку пристрою автоматичної подачі документів. Слідкуйте, щоб вона була закрита повністю.

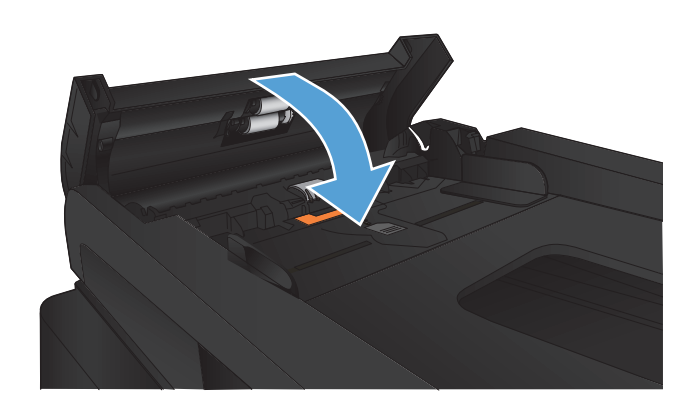

**4.** Відкрийте кришку сканера. Якщо папір застряг у кришці сканера, обережно вийміть його.

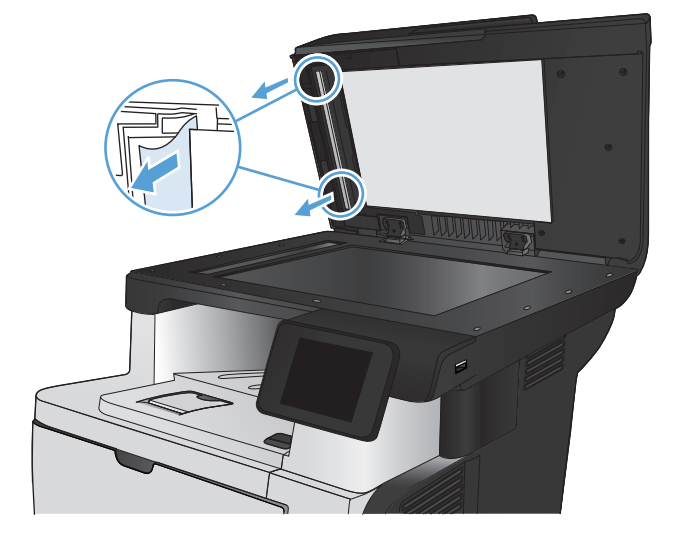

## <span id="page-186-0"></span>**Усунення застрягання в області вихідного відсіку**

**1.** Якщо папір видно у вихідному відсіку, вхопіться за край, що виступає, і вийміть його.

**2.** Відкрийте задню кришку і опустіть її вниз на 90°.

**ПРИМІТКА.** Задня кришка має два положення. Вона відкривається під кутом 45 $^{\circ}$ заднього вихідного лотка і на 90° для усунення застрягань.

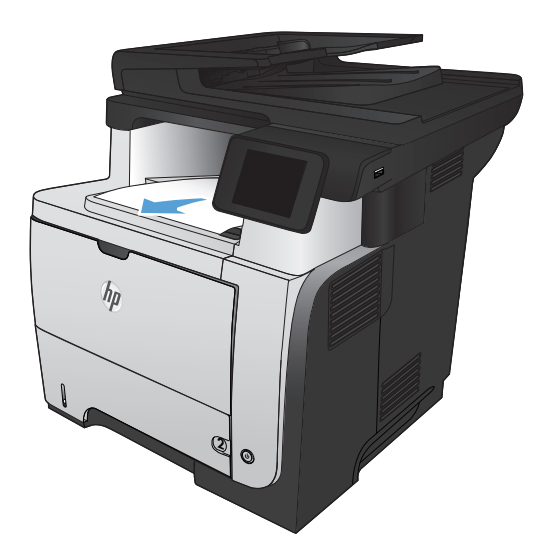

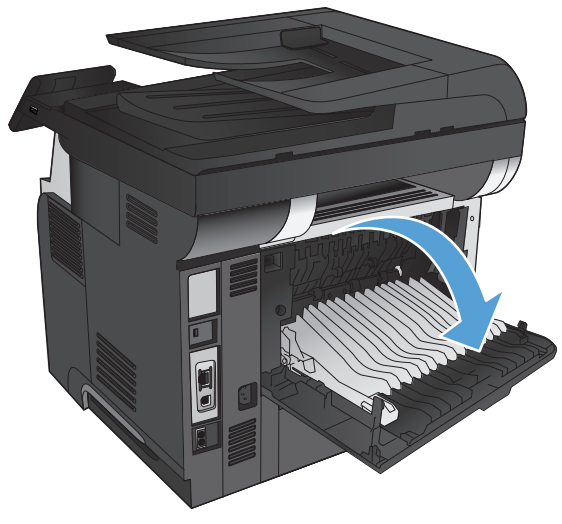

**3.** Витягніть увесь застряглий папір.

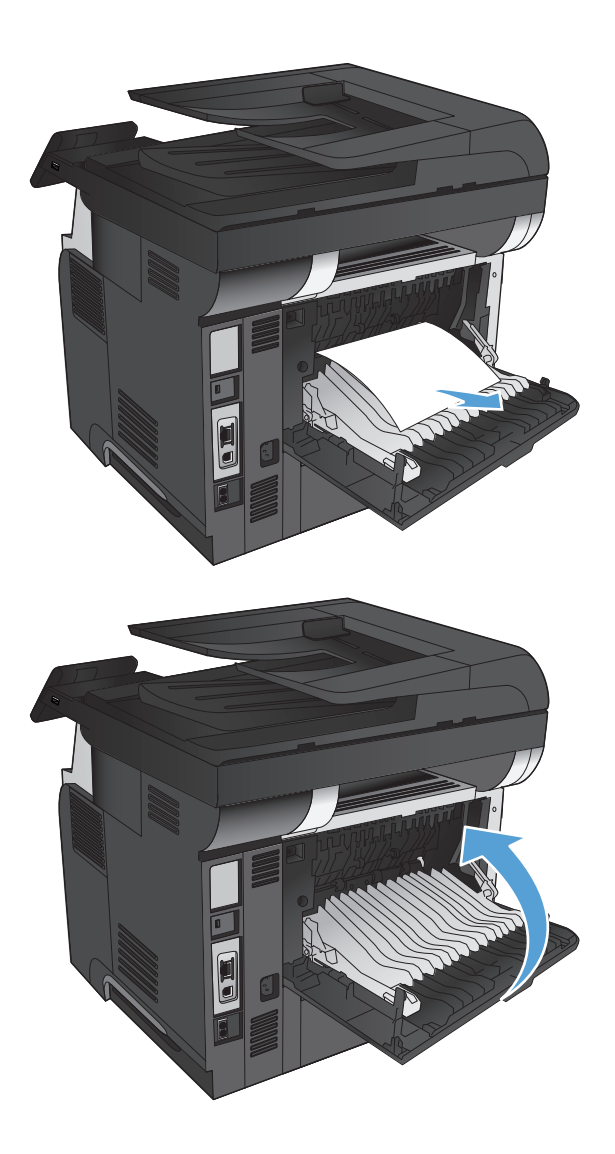

**4.** Закрийте задню кришку.

## <span id="page-188-0"></span>**Усунення застрягань у лотку 1**

**1.** Якщо більшу частину аркуша паперу видно в лотку, повільно вийміть папір, що застряг, із пристрою.

Якщо більшу частину аркуша паперу втягнено в пристрій, виконайте подані далі кроки.

**2.** Натисніть кнопку розблокування передньої кришки.

**3.** Відкрийте передню кришку.

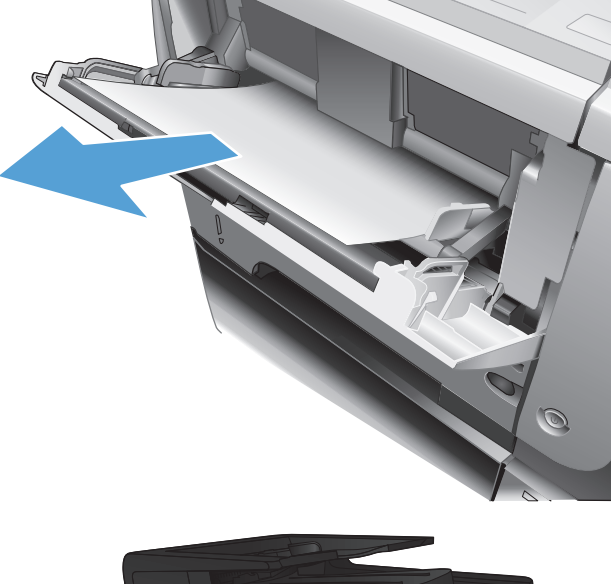

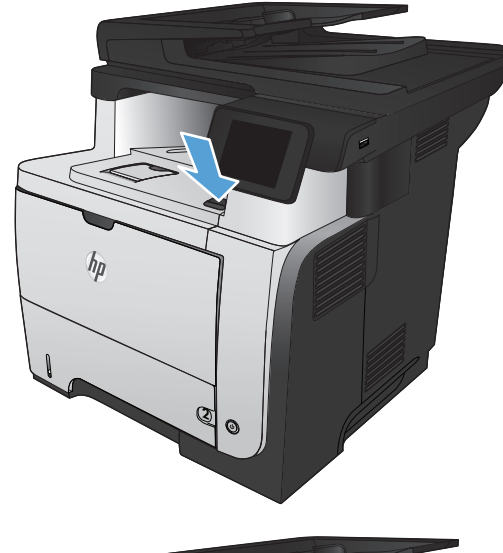

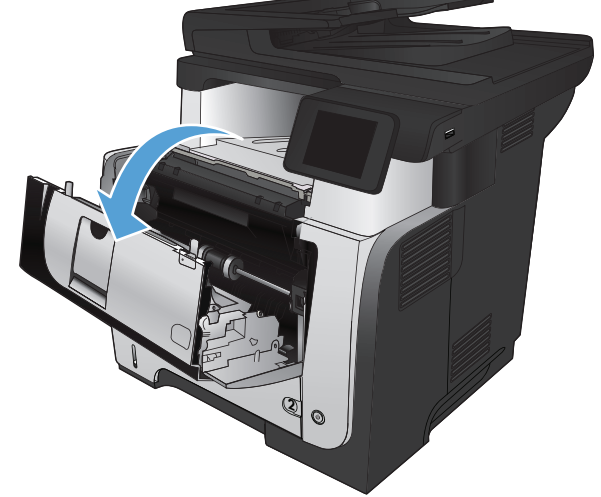

**4.** Вийміть картридж із тонером.

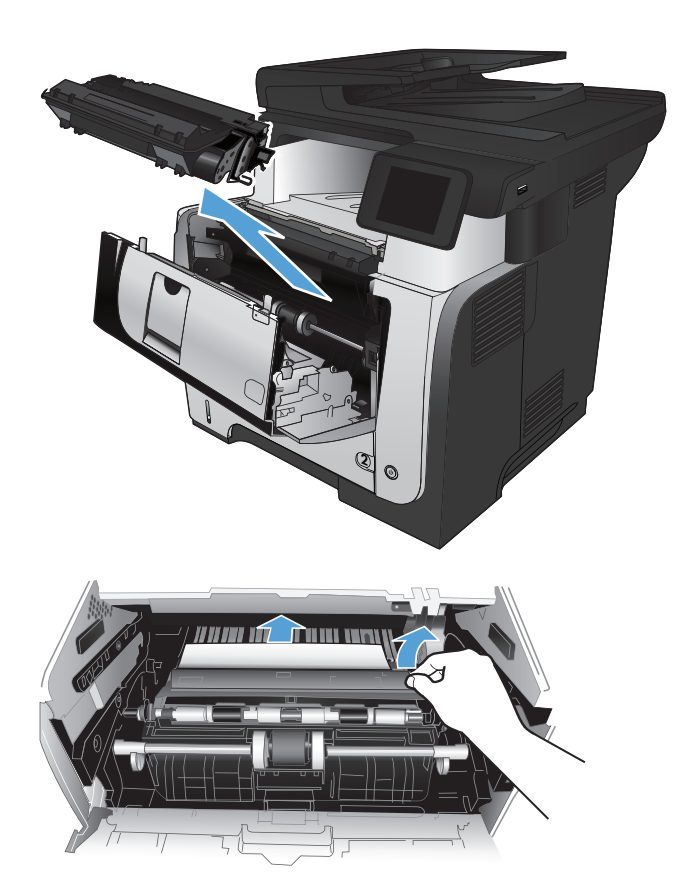

**5.** Підніміть кришки доступу до застрягання і вийміть папір, що застряг.

**6.** Встановіть картридж із тонером на місце.

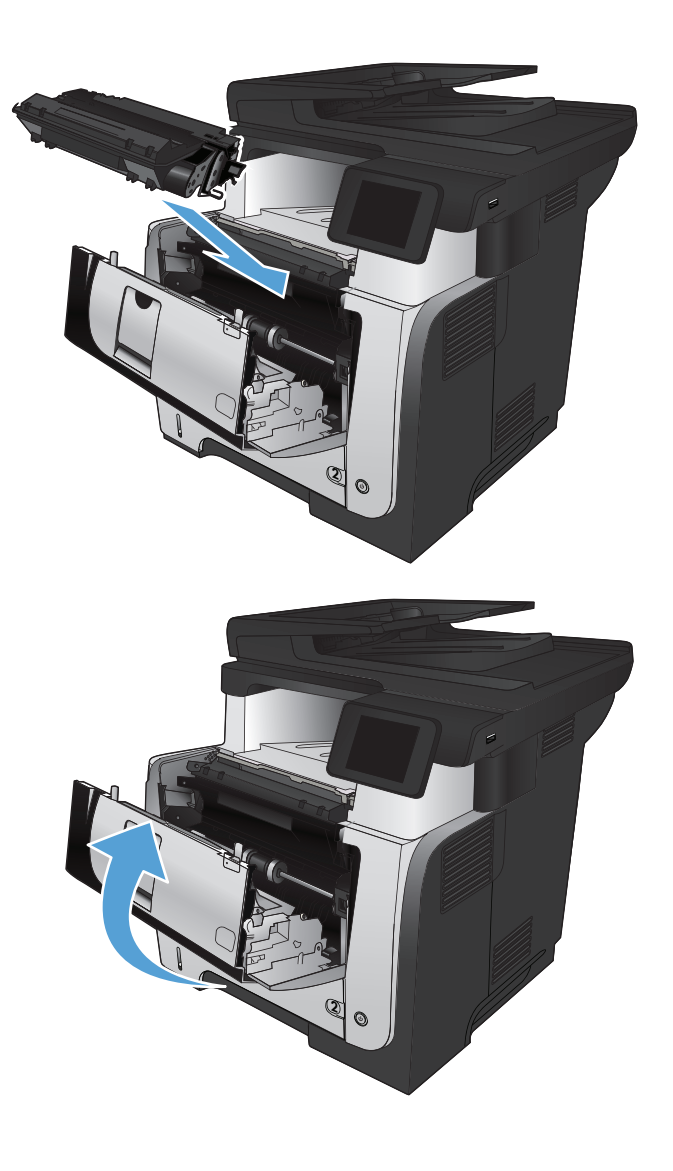

**7.** Закрийте передню кришку.

## <span id="page-191-0"></span>**Усунення застрягання у лотку 2 чи додатковому лотку 3**

**1.** Вийміть лоток із виробу.

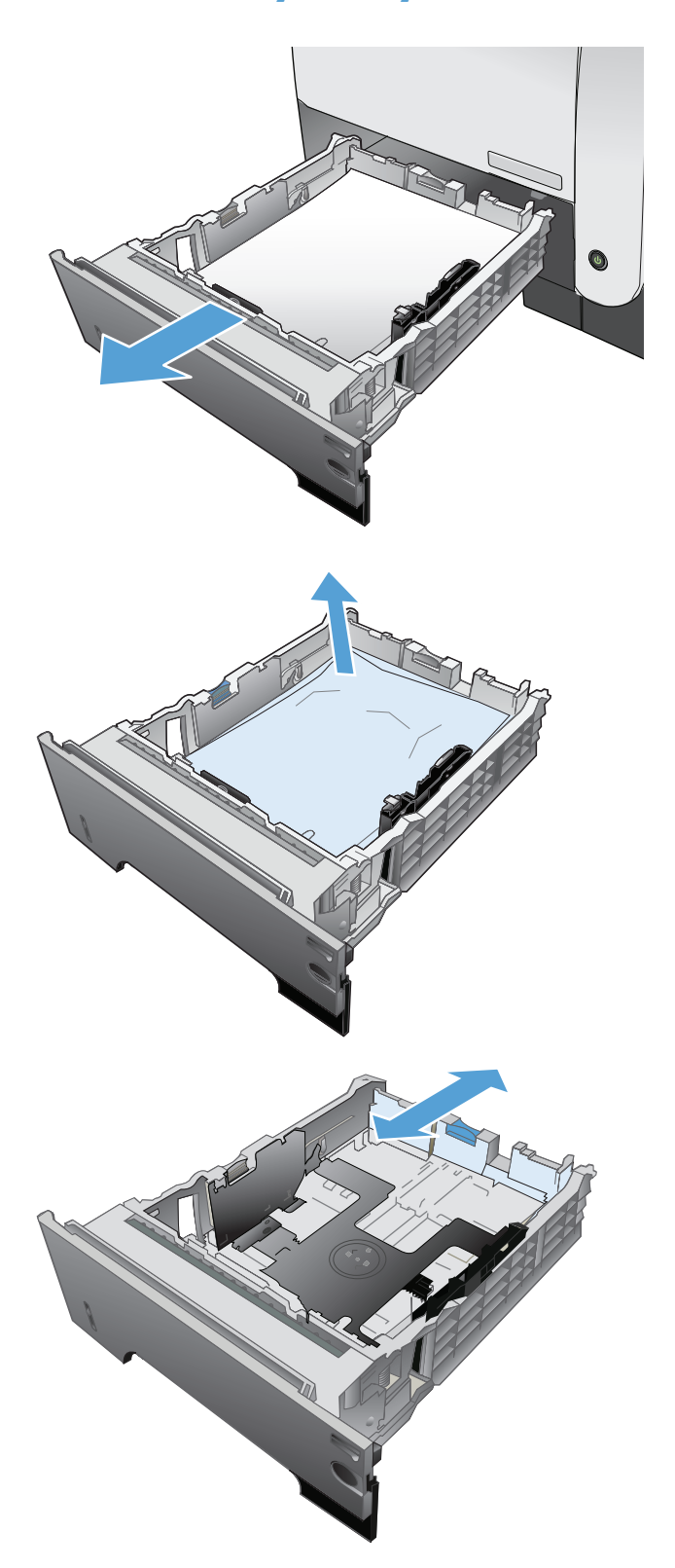

**2.** Вийміть папір із лотка та викиньте пошкоджений папір.

**3.** Перевірте, чи задню напрямну для паперу відрегульовано відповідно до паза для правильного розміру паперу. Якщо потрібно, стисніть фіксатор і перемістіть задню напрямну для паперу у відповідне положення. Вона повинна зафіксуватися.

**4.** Завантажте папір у лоток. Переконайтеся, що стос вирівняний з усіх чотирьох кутів, і що верх стосу знаходиться нижче індикаторів максимальної висоти.

**5.** Встановіть лоток на місце та закрийте його.

**6.** Натисніть кнопку розблокування передньої кришки.

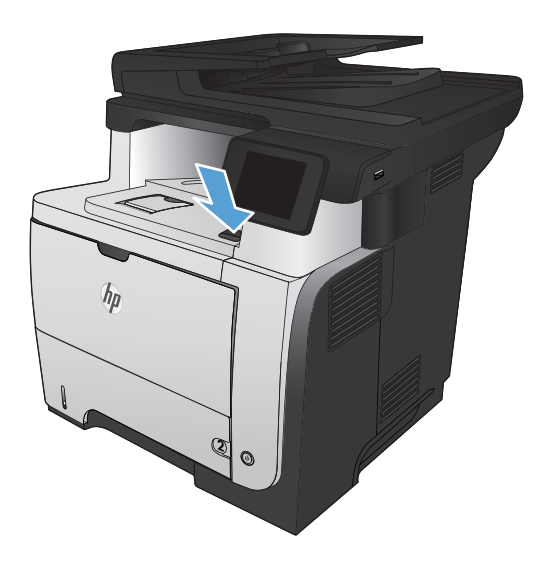

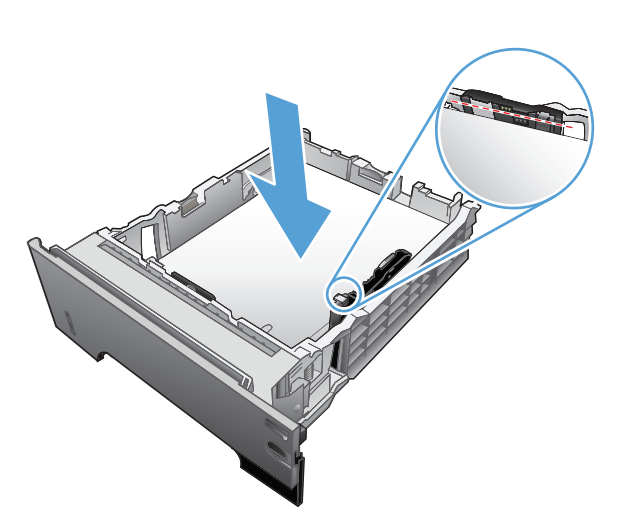

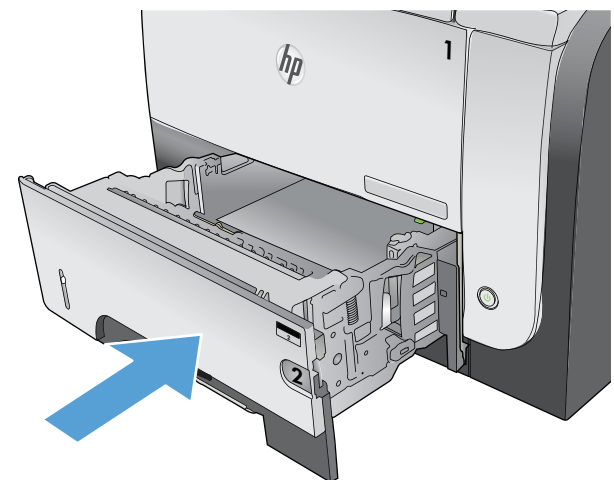

**7.** Відкрийте передню кришку.

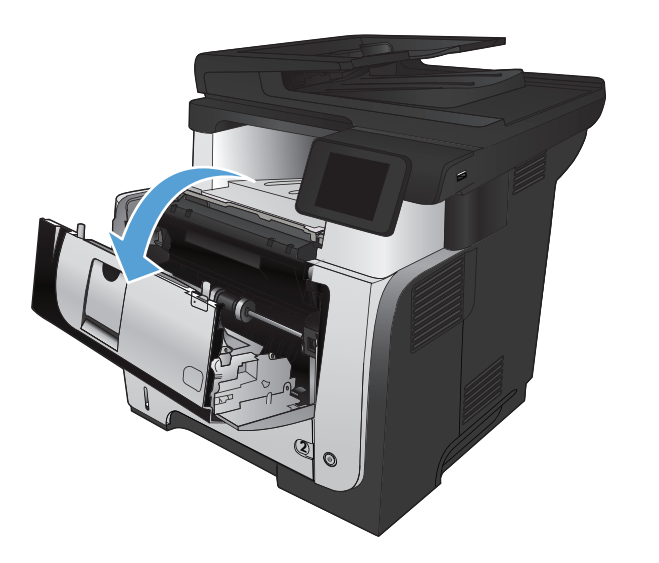

2

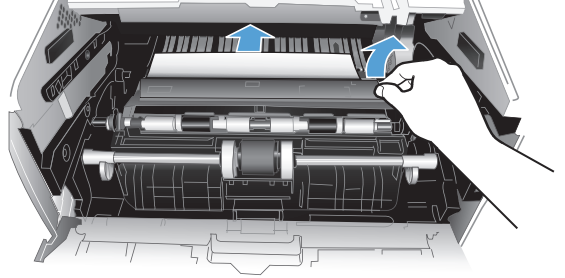

**8.** Вийміть картридж із тонером.

**9.** Підніміть кришки доступу до застрягання і вийміть папір, що застряг.

**10.** Встановіть картридж із тонером на місце.

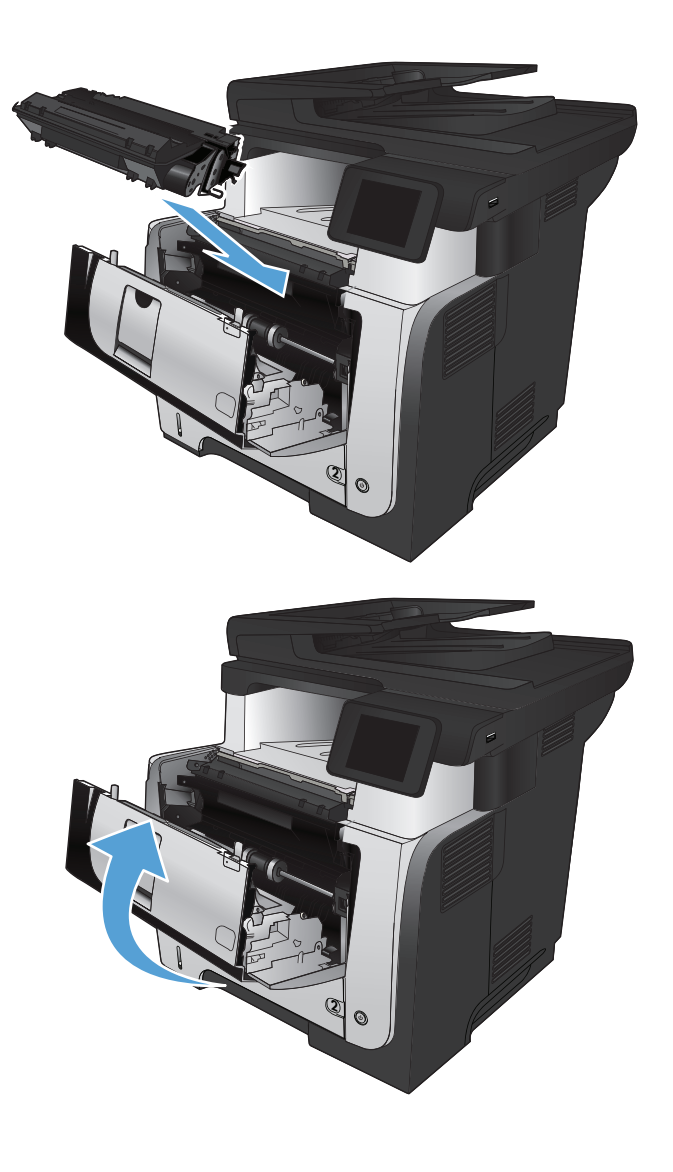

**11.** Закрийте передню кришку.

## <span id="page-195-0"></span>**Усунення застрягання у термофіксаторі**

- **1.** Натисніть кнопку розблокування передньої кришки.
- $h_{\rho}$ **2 2**

**3.** Вийміть картридж із тонером.

**2.** Відкрийте передню кришку.

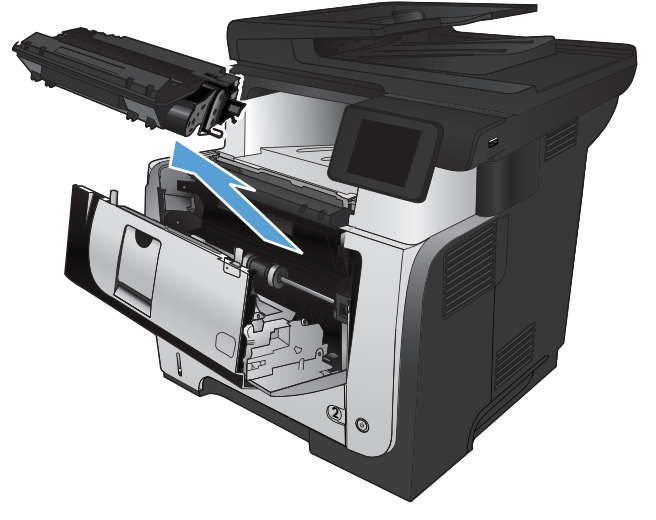

**4.** Підніміть кришки доступу до застрягання і вийміть папір, що застряг.

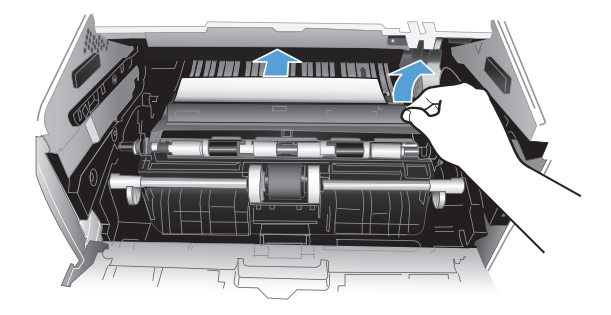

**5.** Встановіть картридж із тонером на місце.

**6.** Закрийте передню кришку.

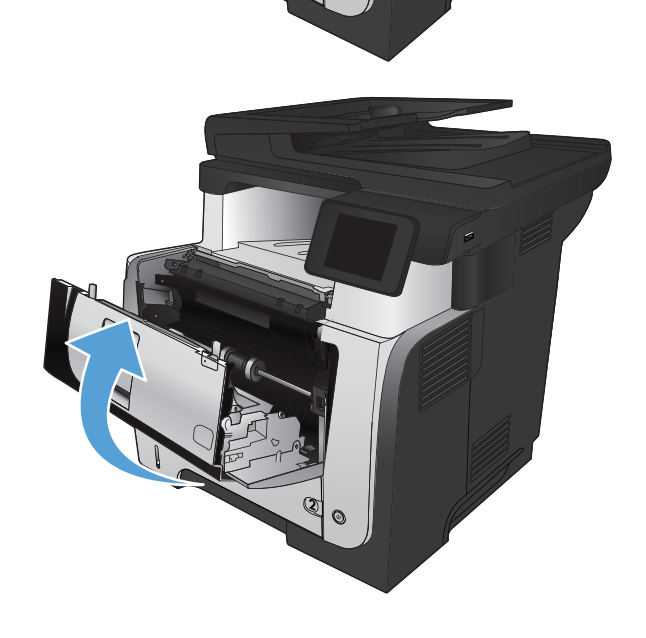

2

## <span id="page-197-0"></span>**Усунення застрягання у пристрої двостороннього друку**

**1.** Повністю вийміть лоток 2 з пристрою.

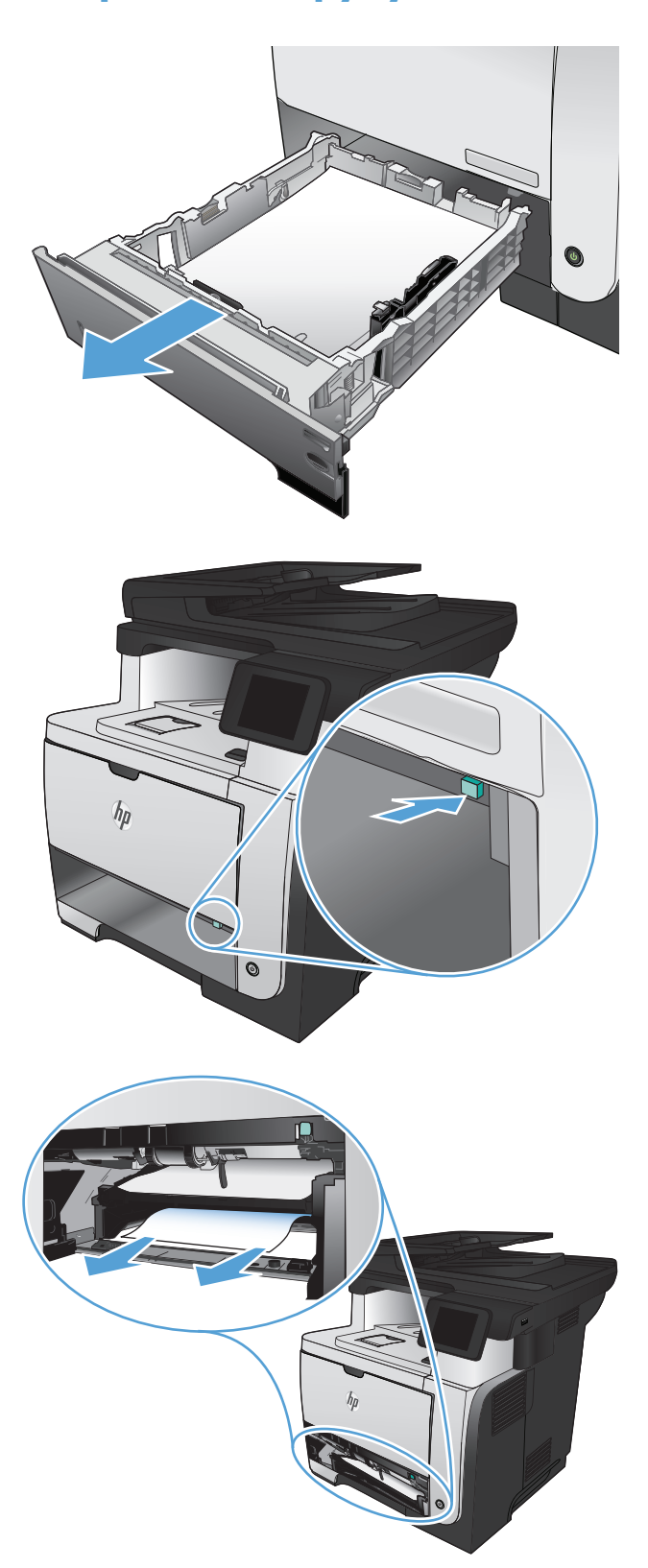

**2.** Натисніть зелену кнопку фіксування дуплексної панелі.

**3.** Витягніть увесь застряглий папір.

**4.** Закрийте дуплексну панель.

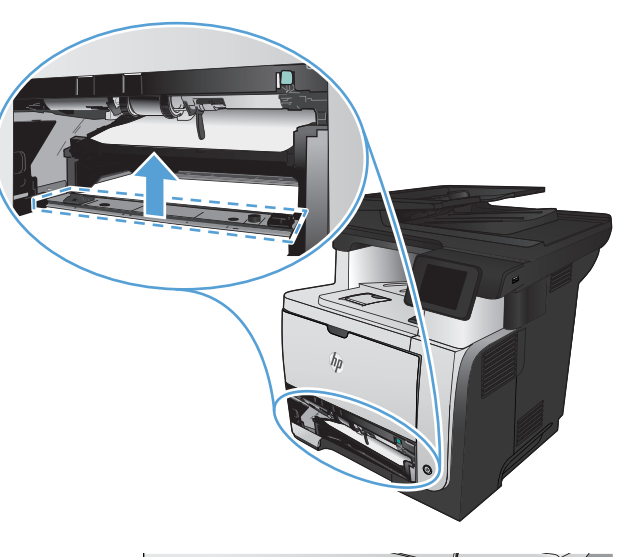

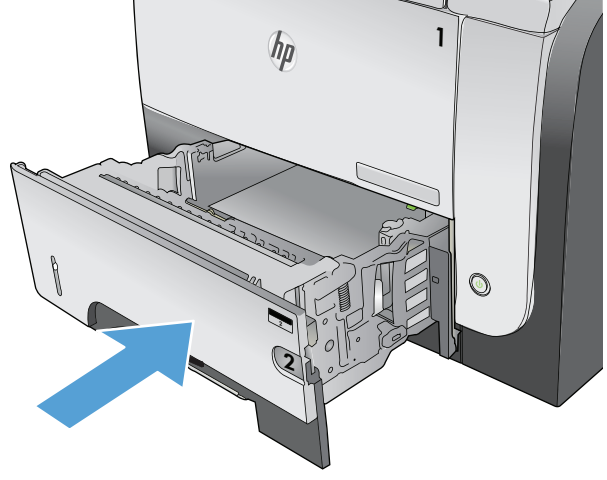

**5.** Встановіть на місце лоток 2.

# **Покращення якості друку**

- Друк з іншої програми
- Вибір параметра типу паперу для друку
- Перевірка стану [картриджа](#page-200-0) з тонером
- [Надрукуйте](#page-200-0) сторінку очищення
- Перевірка [картриджа](#page-201-0) з тонером
- [Перевірка](#page-201-0) паперу та умови здійснення друку
- Перевірка [налаштувань](#page-202-0) EconoMode
- [Використання](#page-202-0) іншого драйвера друку

## **Друк з іншої програми**

Спробуйте виконати друк з іншої програми. Якщо сторінка друкується правильно, стався збій у роботі програми, з якої ви друкували.

## **Вибір параметра типу паперу для друку**

Якщо друк виконується з програми та виникають будь-які з перелічених проблем, перевірте вибраний тип паперу:

- брудний друк
- нечіткий друк
- темний друк
- скручений папір
- розсіяні крапки тонера
- незакріплений тонер
- невеликі ділянки без тонера

#### **Перевірка параметра типу паперу (Windows)**

- **1.** У програмі виберіть параметр **Друк**.
- **2.** Виберіть пристрій, а тоді натисніть кнопку **Властивості** або **Вподобання**.
- **3.** Виберіть вкладку **Папір/якість**.
- **4.** У розкривному списку **Тип паперу** виберіть параметр **Додатково...**.
- **5.** Розгорніть список параметрів **Тип:**.
- **6.** Розгорніть категорію типів паперу, яка найбільше відповідає використовуваному паперу.
- <span id="page-200-0"></span>**7.** Виберіть параметр типу паперу, який використовується, і натисніть кнопку **OK**.
- **8.** Щоб закрити діалогове вікно **Параметри документа**, натисніть кнопку **OK**. Для друку в діалоговому вікні **Друк** натисніть кнопку **OK**.

#### **Перевірка параметра типу паперу (Mac OS X)**

- **1.** Відкрийте меню **File (Файл)**, а потім виберіть параметр **Print (Друк)**.
- **2.** У меню **Принтер** виберіть пристрій.
- **3.** За замовчуванням драйвер друку відображає меню **Копії і сторінки**. Відкрийте розкривний список меню і виберіть меню **Завершення**.
- **4.** Виберіть тип у розкривному списку **Вид носія**.
- **5.** Натисніть кнопку **Print (Друк)**.

#### **Перевірка стану картриджа з тонером**

Сторінка стану витратних матеріалів містить наведену нижче інформацію.

- Орієнтовний залишковий ресурс картриджа у відсотках
- Орієнтовний залишковий ресурс (у сторінках)
- Номери компонентів картриджів друку з тонером НР
- Кількість видрукуваних сторінок

Щоб надрукувати сторінку стану витратних матеріалів, скористайтеся поданою нижче процедурою.

- 1. На головному екрані на панелі керування пристрою натисніть кнопку Витратні матеріали **<u>м</u>.**
- **2.** Щоб надрукувати сторінку стану витратних матеріалів, натисніть кнопку Report (Звіт).

### **Надрукуйте сторінку очищення**

- **1.** На головному екрані на панелі керування пристрою натисніть кнопку Налаштування ...
- **2.** Відкрийте меню Service (Обслуговування).
- **3.** Натисніть кнопку Cleaning Page (Сторінка очищення).
- **4.** Завантажте звичайний папір або папір формату А4, коли надійде відповідна вказівка.
- **5.** Натисніть кнопку OK, щоб розпочати процес чищення.

Принтер виконає друк на одній стороні, після чого відобразиться повідомлення про необхідність вийняти сторінку з вихідного відсіку та вставити його у відсік 1, не змінюючи його орієнтацію. Дочекайтесь завершення процесу. Викиньте надруковану сторінку.

### <span id="page-201-0"></span>**Перевірка картриджа з тонером**

- **1.** Вийміть картридж із тонером із пристрою та перевірте, чи знято герметичну стрічку.
- **2.** Перевірте мікросхему на предмет пошкодження.
- **3.** Огляньте поверхню зеленого барабана формування зображення, який знаходиться на картриджі з тонером.

**ПОПЕРЕДЖЕННЯ.** Не торкайтесь барабана формування зображення. Відбитки пальців на барабані формування зображення можуть погіршити якість друку.

- **4.** Якщо на барабані формування зображення є подряпини, відбитки пальців або інші пошкодження, картридж із тонером потрібно замінити.
- **5.** Якщо на барабані формування зображення немає ознак пошкодження, обережно кілька разів струсніть картридж із тонером і встановіть його на місце. Надрукуйте кілька сторінок, аби перевірити, чи проблему усунуто.

#### **Перевірка паперу та умови здійснення друку**

#### **Використовуйте папір, що відповідає специфікаціям НP**

Якщо у вас виникли будь-які з перелічених проблем, слід користуватися іншим папером.

- Друк надто світлий або здається вицвілим в певних областях.
- На друкованих сторінках з'являються цятки від тонера.
- Тонер розмазується на друкованих сторінках.
- Друковані символи здаються викривленими.
- Друковані сторінки скручуються.

Слід завжди користуватися папером типу та з вагою, які підтримує пристрій. Крім того, під час вибору паперу слід керуватися такими вказівками:

- Використовуйте папір хорошої якості, на якому немає розрізів, дірок, плям, часток пилу, складок, скріпок, а краї не скручені та не зігнуті.
- **Використовуйте чистий папір, який ще не використовувався для друку.**
- Використовуйте папір для лазерних принтерів. Не користуйтеся папером, який призначено лише для використання у струменевих принтерах.
- Не користуйтеся надто жорстким папером. Зазвичай м'якший папір дозволяє отримати вищу якість друку.

#### **Перевірка середовища, в якому працює пристрій**

Переконайтеся, що умови експлуатації пристрою відповідають вимогам, указаним в гарантії та довіднику з юридичних питань.

## <span id="page-202-0"></span>**Перевірка налаштувань EconoMode**

HP не рекомендує використовувати режим EconoMode постійно. Якщо EconoMode застосовується постійно, то ресурс тонера зберігатиметься довше, аніж ресурс механічних частин картриджа з тонером. Якщо якість друку починає погіршуватися та стає неприйнятною, замініть картридж із тонером.

<del>[<sup>23</sup>2)</del> ПРИМІТКА. Ця функція доступна в разі використання драйвера друку PCL 6 для Windows. Якщо цей драйвер не використовується, цю функцію можна увімкнути за допомогою вбудованого вебсервера HP.

Якщо ціла сторінка надто темна чи надто світла, виконайте подані нижче кроки.

- **1.** У програмі виберіть параметр **Друк**.
- **2.** Виберіть пристрій, а тоді натисніть кнопку **Властивості** або **Вподобання**.
- **3.** Відкрийте вкладку **Папір/якість** та знайдіть **Якість друку**.
- **4.** Якщо ціла сторінка надто темна, скористайтеся поданими нижче налаштуваннями.
	- Виберіть параметр **600 dpi**.
	- Встановіть позначку біля пункту **Економний режим EconoMode** для увімкнення.

Якщо ціла сторінка надто світла, скористайтеся поданими нижче налаштуваннями.

- Виберіть параметр **FastRes 1200**.
- Зніміть позначку біля пункту **Економний режим EconoMode** для вимкнення.
- **5.** Щоб закрити діалогове вікно **Параметри документа**, натисніть кнопку **OK**. Щоб розпочати друк, у діалоговому вікні **Друк** натисніть кнопку **OK**.

#### **Використання іншого драйвера друку**

Якщо на друкованій сторінці несподівано з'являються лінії на графіці, відсутній текст, графіка, наявне невідповідне форматування або змінені шрифти, може виникнути потреба скористатися іншим драйвером друку.

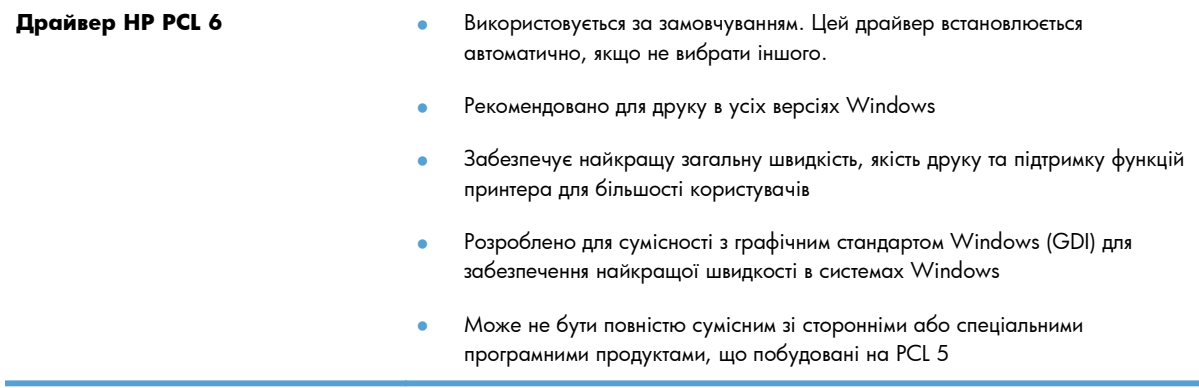

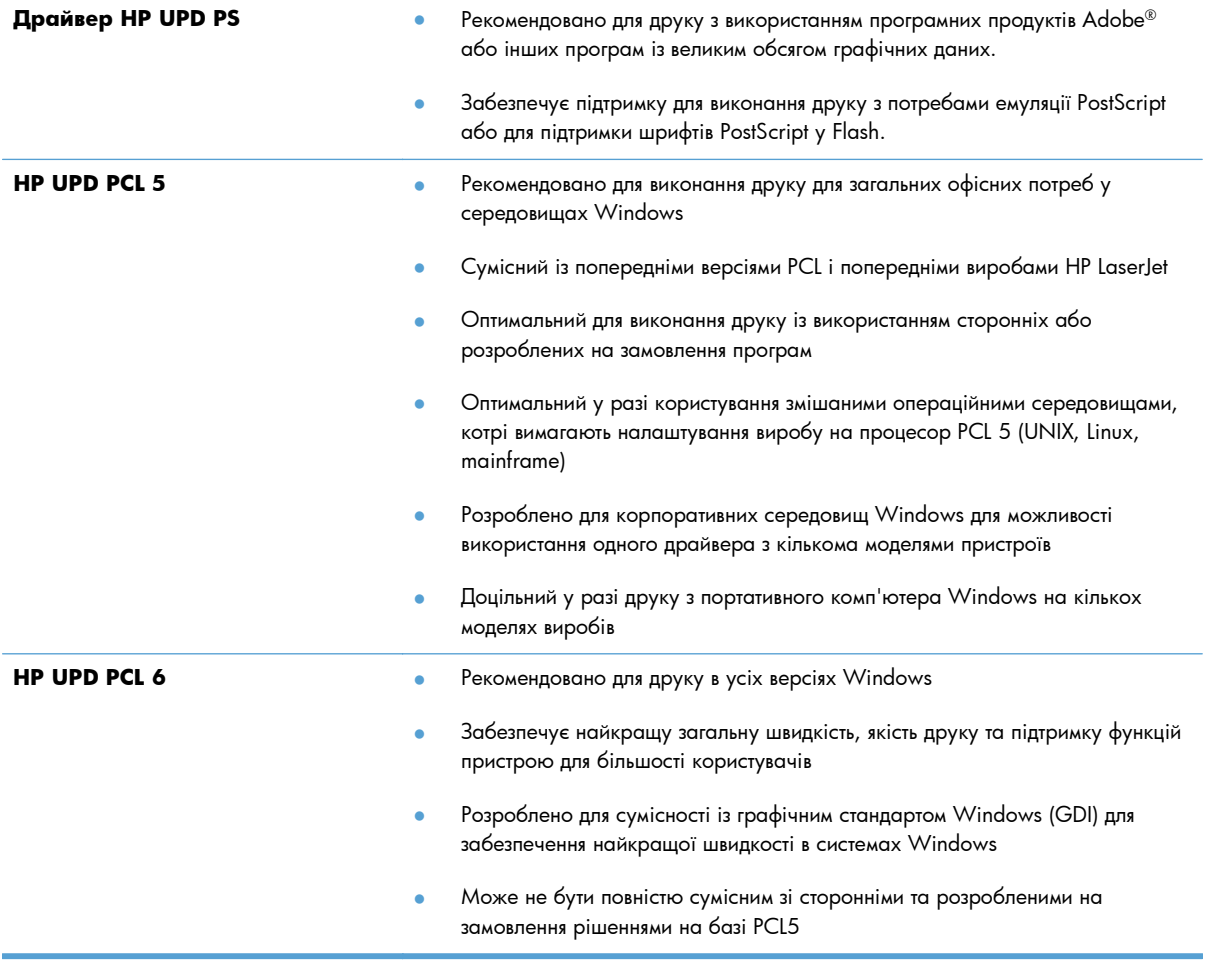

Додаткові драйвери друку можна завантажити з сайту [www.hp.com/go/ljmfpM521series\\_software.](http://www.hp.com/go/ljmfpM521series_software)

## **Покращення якості копіювання**

- Перевірка скла сканера на наявність бруду і плям
- Перевірка [налаштувань](#page-205-0) паперу
- [Оптимізація](#page-205-0) для тексту або зображень
- [Копіювання](#page-206-0) від краю до краю
- Чищення роликів подачі та блока [розділення](#page-206-0) ПАПД у пристрої подачі

## **Перевірка скла сканера на наявність бруду і плям**

З часом на склі сканера та білому пластмасовому корпусі може накопичитися бруд, і це може негативним чином вплинути на продуктивність пристрою. Для очищення сканера дотримуйтеся зазначеної нижче процедури.

**1.** Натисніть кнопку живлення, щоб вимкнути пристрій, і вийміть кабель живлення із розетки.

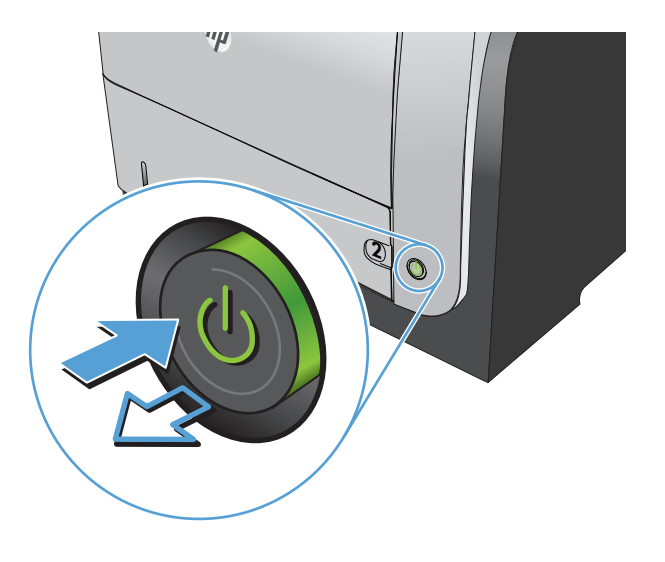

- **2.** Відкрийте кришку сканера.
- **3.** М'якою ганчіркою або губкою, змоченою неабразивним засобом для чищення скла, протріть скло сканера, стрічки пристрою автоматичної подачі документів і білий пластмасовий фон.

**ПОПЕРЕДЖЕННЯ.** Не користуйтесь наждачним папером, ацетоном, бензином, аміаком, етиловим спиртом, чотирьоххлористим вуглецем для очищення будь-якої частини пристрою; це може пошкодити його. Не лийте рідину безпосередньо на скло або валик. Вона може просочитися і пошкодити пристрій.

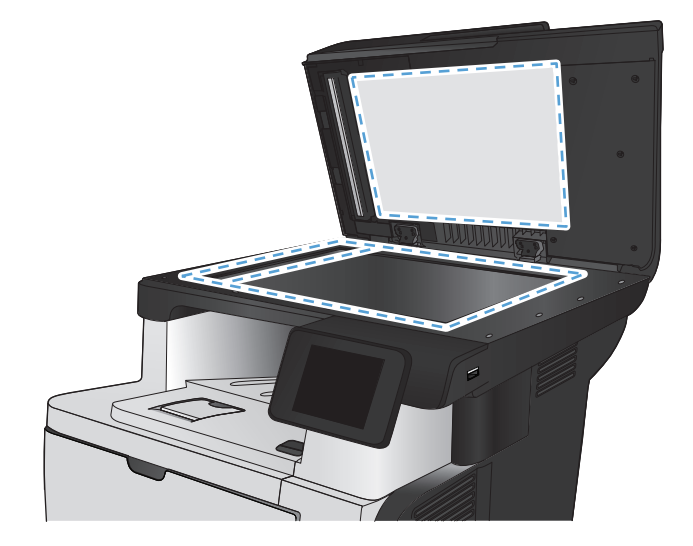

- <span id="page-205-0"></span>**4.** Витріть насухо скло та білі пластмасові деталі за допомогою замшевої або целюлозної губки для запобігання утворенню плям.
- **5.** Вставте кабель живлення у розетку та натисніть кнопку живлення, щоб увімкнути пристрій.

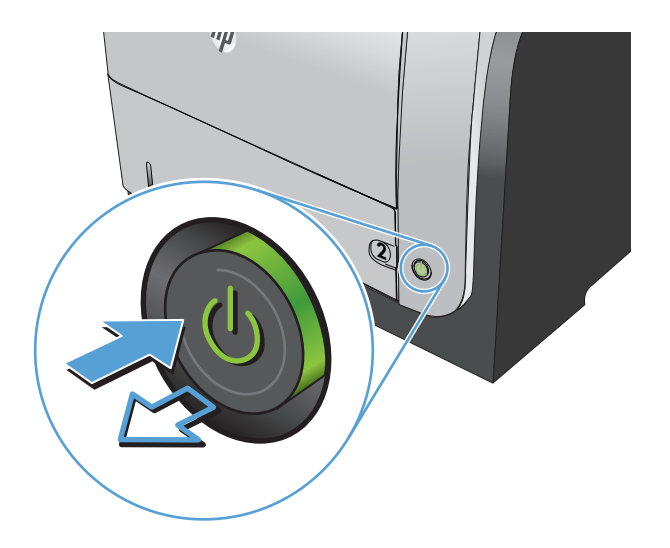

#### **Перевірка налаштувань паперу**

- **1.** На головному екрані на панелі керування пристрою натисніть кнопку Copy (Копіювання).
- **2.** Натисніть кнопку Параметри, а тоді виберіть і натисніть кнопку Paper (Папір).
- **3.** У списку розмірів паперу натисніть назву розміру паперу, що є в лотку 1.
- **4.** У списку типів паперу натисніть назву типу паперу, що є в лотку 1.
- **5.** Щоб розпочати копіювання, торкніться кнопки Пуск копіювання.

## **Оптимізація для тексту або зображень**

Доступні подані далі налаштування якості копіювання.

- Auto select (Автоматичний вибір): використовуйте це налаштування, коли вас не цікавить якість копіювання. Це параметр за замовчуванням.
- Mixed (Змішаний вміст): використовуйте це налаштування для документів, які містять як текст, так і зображення.
- Text (Текст): використовуйте це налаштування для документів, які містять в основному текст.
- Picture (Зображення): використовуйте це налаштування для документів, які містять в основному графіку.

<span id="page-206-0"></span>**1.** Покладіть документ на скло сканера або у пристрій автоматичної подачі документів.

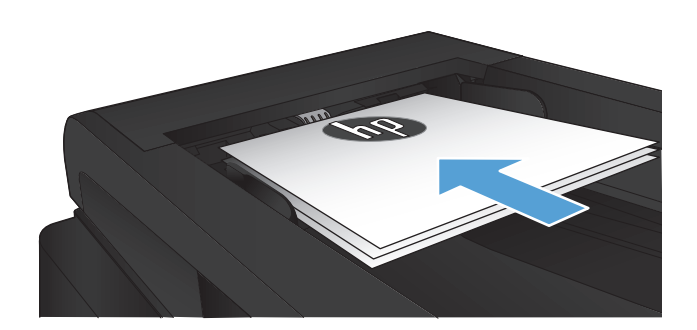

- **2.** На головному екрані на панелі керування пристрою натисніть кнопку Copy (Копіювання).
- **3.** Натисніть кнопку Параметри, а тоді знайдіть і натисніть кнопку Optimize (Оптимізувати). За допомогою кнопок зі стрілками знайдіть і виберіть потрібний параметр.
- **4.** Щоб розпочати копіювання, торкніться кнопки Пуск копіювання.

## **Копіювання від краю до краю**

Пристрій не може виконувати друк повністю від краю до краю сторінки. Навколо сторінки є 4-мм край, непридатний для друку.

#### **Зауваження щодо друку або сканування документів з обрізаними краями.**

- Якщо оригінал менший за вихідний розмір, відсуньте оригінал на 4 мм ( від кута, позначеного значком на сканері. Виконайте копіювання ще раз або зіскануйте у цьому положенні.
- Якщо оригінал відповідає вихідному розміру паперу, використовуйте функцію Reduce/Enlarge (Збільшити/зменшити), щоб зменшити зображення таким чином, аби не обрізати копію.

## **Чищення роликів подачі та блока розділення ПАПД у пристрої подачі**

Якщо виникають проблеми з обробкою паперу пристроєм автоматичної подачі документів, наприклад застрягання чи захоплення кількох аркушів, почистьте його валики та прокладку.

- **1.** Відкрийте кришку пристрою автоматичної подачі документів.
- 

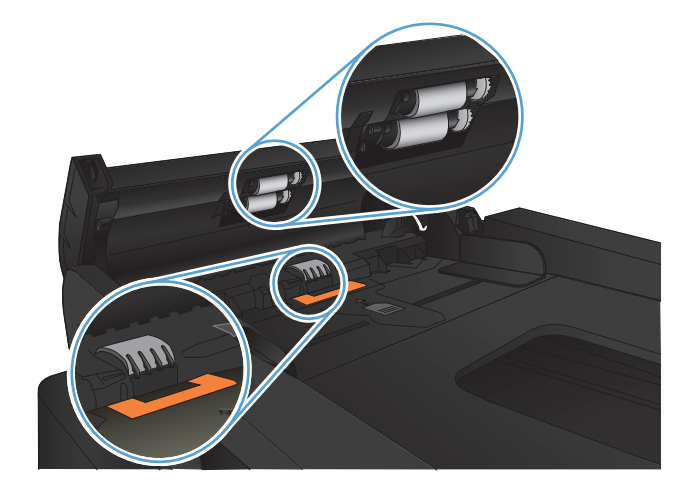

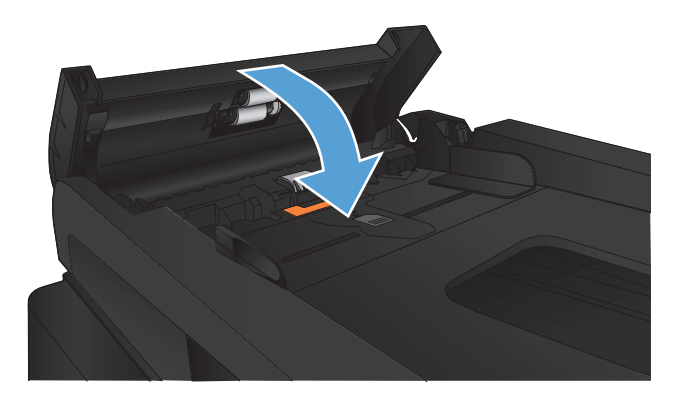

**2.** Для усунення бруду з роликів подачі і блока розділення використовуйте вологу ганчірку без ворсу.

**ПОПЕРЕДЖЕННЯ.** Не користуйтесь наждачним папером, ацетоном, бензином, аміаком, етиловим спиртом, чотирьоххлористим вуглецем для очищення будь-якої частини пристрою; це може пошкодити його. Не лийте рідину безпосередньо на скло або валик. Вона може просочитися і пошкодити пристрій.

**3.** Закрийте кришку пристрою автоматичної подачі документів.

## **Покращення якості сканування**

- Перевірка скла сканера на наявність бруду і плям
- Чищення роликів подачі та блока [розділення](#page-209-0) ПАПД у пристрої подачі

## **Перевірка скла сканера на наявність бруду і плям**

З часом на склі сканера та білому пластмасовому корпусі може накопичитися бруд, і це може негативним чином вплинути на продуктивність пристрою. Для очищення сканера дотримуйтеся зазначеної нижче процедури.

**1.** Натисніть кнопку живлення, щоб вимкнути пристрій, і вийміть кабель живлення із розетки.

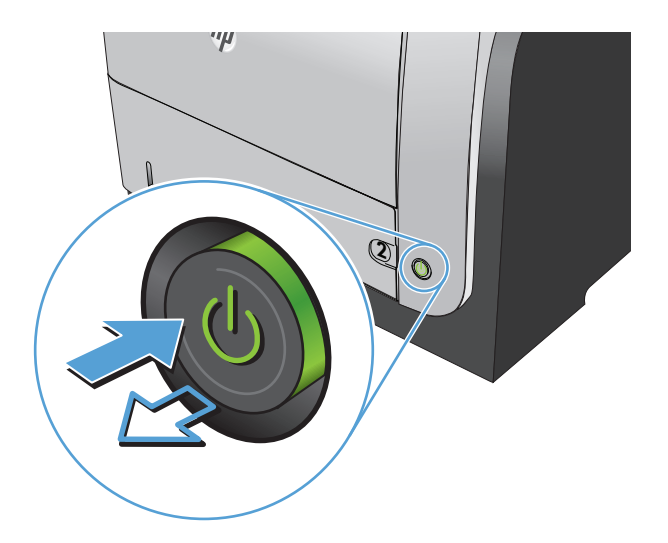

- **2.** Відкрийте кришку сканера.
- **3.** М'якою ганчіркою або губкою, змоченою неабразивним засобом для чищення скла, протріть скло сканера, стрічки пристрою автоматичної подачі документів і білий пластмасовий фон.

**ПОПЕРЕДЖЕННЯ.** Не користуйтесь наждачним папером, ацетоном, бензином, аміаком, етиловим спиртом, чотирьоххлористим вуглецем для очищення будь-якої частини пристрою; це може пошкодити його. Не лийте рідину безпосередньо на скло або валик. Вона може просочитися і пошкодити пристрій.

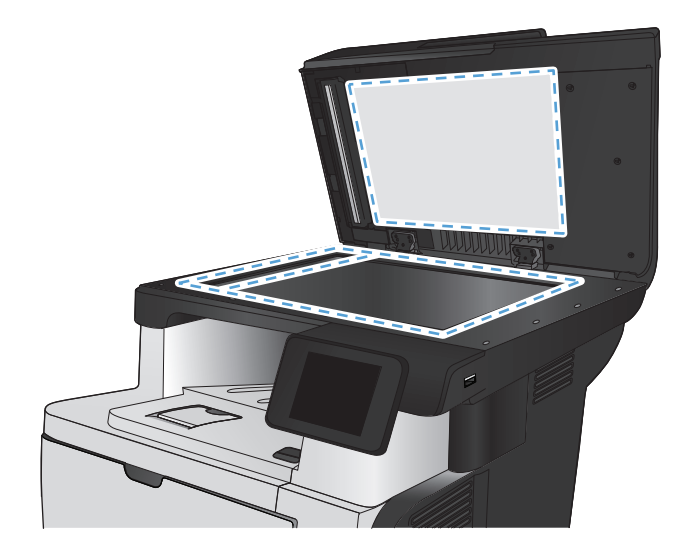

- <span id="page-209-0"></span>**4.** Витріть насухо скло та білі пластмасові деталі за допомогою замшевої або целюлозної губки для запобігання утворенню плям.
- **5.** Вставте кабель живлення у розетку та натисніть кнопку живлення, щоб увімкнути пристрій.

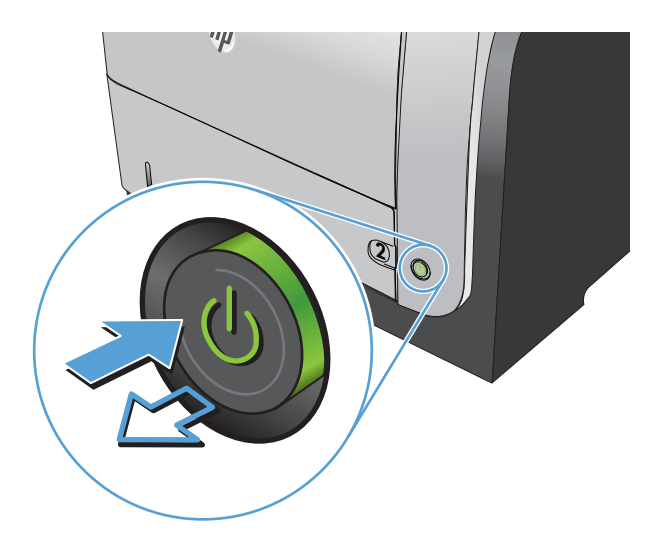

## **Чищення роликів подачі та блока розділення ПАПД у пристрої подачі**

Якщо виникають проблеми з обробкою паперу пристроєм автоматичної подачі документів, наприклад застрягання чи захоплення кількох аркушів, почистьте його валики та прокладку.

**1.** Відкрийте кришку пристрою автоматичної подачі документів.

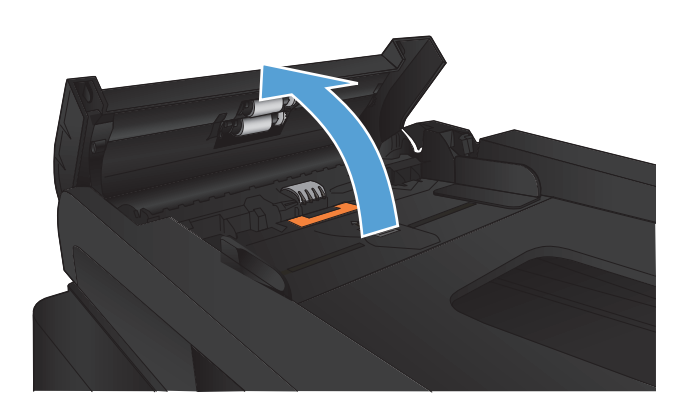

**2.** Для усунення бруду з роликів подачі і блока розділення використовуйте вологу ганчірку без ворсу.

**ПОПЕРЕДЖЕННЯ.** Не користуйтесь наждачним папером, ацетоном, бензином, аміаком, етиловим спиртом, чотирьоххлористим вуглецем для очищення будь-якої частини пристрою; це може пошкодити його. Не лийте рідину безпосередньо на скло або валик. Вона може просочитися і пошкодити пристрій.

**3.** Закрийте кришку пристрою автоматичної подачі документів.

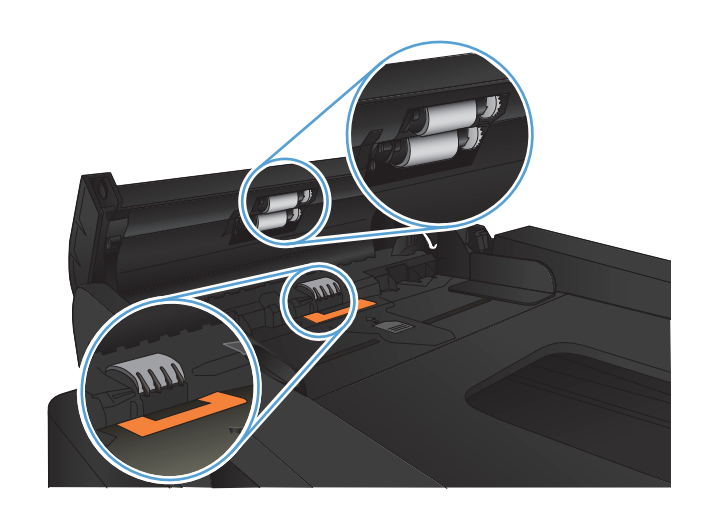

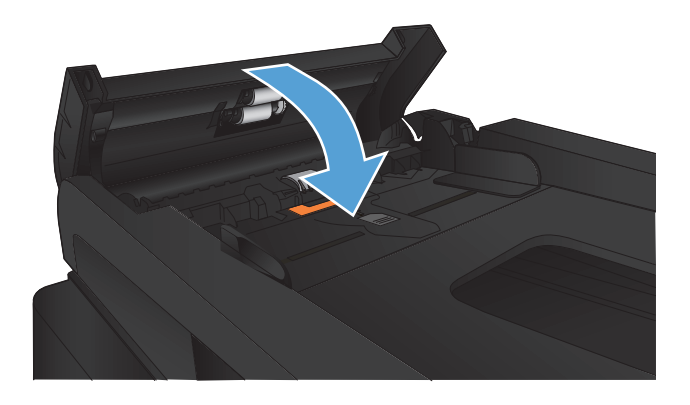

# **Покращення якості факсимільного зв'язку**

- Перевірка скла сканера на наявність бруду і плям
- Перевірка [налаштування](#page-212-0) роздільної здатності для надсилання факсів
- Перевірка [налаштування](#page-213-0) виправлення помилок
- [Надсилання](#page-213-0) факсу на інший факсовий апарат
- Чищення роликів подачі та блока [розділення](#page-213-0) ПАПД у пристрої подачі
- Перевірка [налаштування](#page-214-0) припасування до розміру сторінки
- Перевірка факсового апарата [відправника](#page-214-0)

## **Перевірка скла сканера на наявність бруду і плям**

З часом на склі сканера та білому пластмасовому корпусі може накопичитися бруд, і це може негативним чином вплинути на продуктивність пристрою. Для очищення сканера дотримуйтеся зазначеної нижче процедури.

**1.** Натисніть кнопку живлення, щоб вимкнути пристрій, і вийміть кабель живлення із розетки.

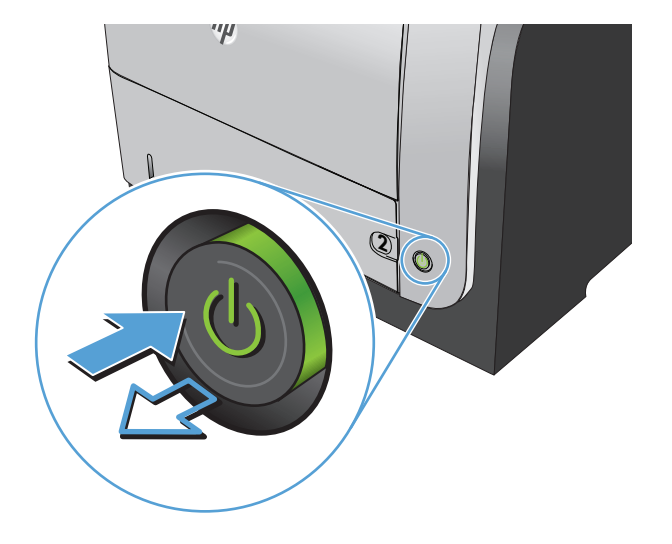

**2.** Відкрийте кришку сканера.

<span id="page-212-0"></span>**3.** М'якою ганчіркою або губкою, змоченою неабразивним засобом для чищення скла, протріть скло сканера, стрічки пристрою автоматичної подачі документів і білий пластмасовий фон.

> **ПОПЕРЕДЖЕННЯ.** Не користуйтесь наждачним папером, ацетоном, бензином, аміаком, етиловим спиртом, чотирьоххлористим вуглецем для очищення будь-якої частини пристрою; це може пошкодити його. Не лийте рідину безпосередньо на скло або валик. Вона може просочитися і пошкодити пристрій.

- 
- **4.** Витріть насухо скло та білі пластмасові деталі за допомогою замшевої або целюлозної губки для запобігання утворенню плям.
- **5.** Вставте кабель живлення у розетку та натисніть кнопку живлення, щоб увімкнути пристрій.

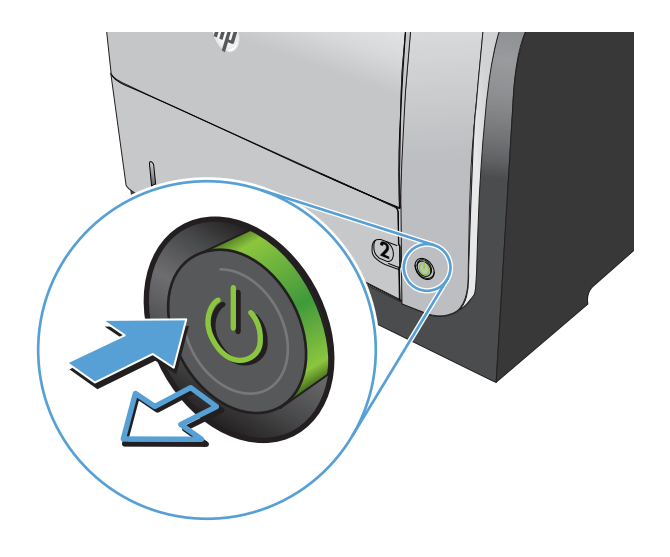

## **Перевірка налаштування роздільної здатності для надсилання факсів**

Якщо не вдалося надіслати факсимільне повідомлення, оскільки факс-отримувач був зайнятий або не відповідав, пристрій спробує повторно набрати номер з урахуванням налаштування параметрів повторного набору номера, якщо зайнято, немає відповіді та у разі помилки зв'язку.

- **1.** На головному екрані на панелі керування пристрою натисніть кнопку Налаштування ...
- **2.** Відкрийте меню Fax Setup (Налаштування факсу).
- **3.** Відкрийте меню Advanced Setup (Розширене налаштування).
- **4.** Відкрийте меню Fax Resolution (Роздільна здатність факсу).

#### <span id="page-213-0"></span>**Перевірка налаштування виправлення помилок**

Зазвичай пристрій контролює сигнали у телефонній лінії протягом надсилання і прийняття факсу. Якщо пристрій виявляє помилку протягом передачі, а параметр виправлення помилок є  $O$ n  $(V_{\text{BimK}})$ , пристрій може надіслати частину факсу ще раз. Заводський параметр виправлення помилок  $\cdot$  On (Увімк.).

Слід вимкнути корекцію помилок лише тоді, коли існує проблема з надсиланням чи прийомом факсу, і можна змиритися з помилками передачі. Вимкнення параметру може бути корисним під час надсилання факсу за кордон чи отримання його з-за кордону або під час використання супутникового телефонного зв'язку.

- **1.** На головному екрані на панелі керування пристрою натисніть кнопку Налаштування ...
- **2.** Відкрийте меню Service (Обслуговування).
- **3.** Відкрийте меню Fax Service (Служба факсів).
- **4.** Натисніть кнопку Error correction (Виправлення помилок), а тоді натисніть кнопку On (Увімк.).

### **Надсилання факсу на інший факсовий апарат**

Надішліть факс на інший факсовий апарат, щоб перевірити, чи він успішно пройде.

## **Чищення роликів подачі та блока розділення ПАПД у пристрої подачі**

Якщо виникають проблеми з обробкою паперу пристроєм автоматичної подачі документів, наприклад застрягання чи захоплення кількох аркушів, почистьте його валики та прокладку.

**1.** Відкрийте кришку пристрою автоматичної подачі документів.

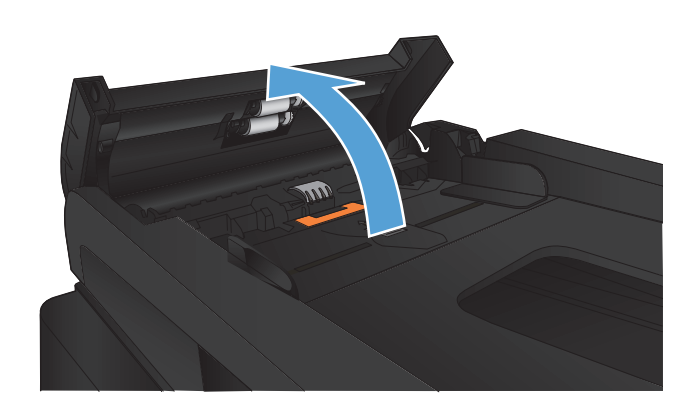

<span id="page-214-0"></span>**2.** Для усунення бруду з роликів подачі і блока розділення використовуйте вологу ганчірку без ворсу.

**ПОПЕРЕДЖЕННЯ.** Не користуйтесь наждачним папером, ацетоном, бензином, аміаком, етиловим спиртом, чотирьоххлористим вуглецем для очищення будь-якої частини пристрою; це може пошкодити його. Не лийте рідину безпосередньо на скло або валик. Вона може просочитися і пошкодити пристрій.

**3.** Закрийте кришку пристрою автоматичної подачі документів.

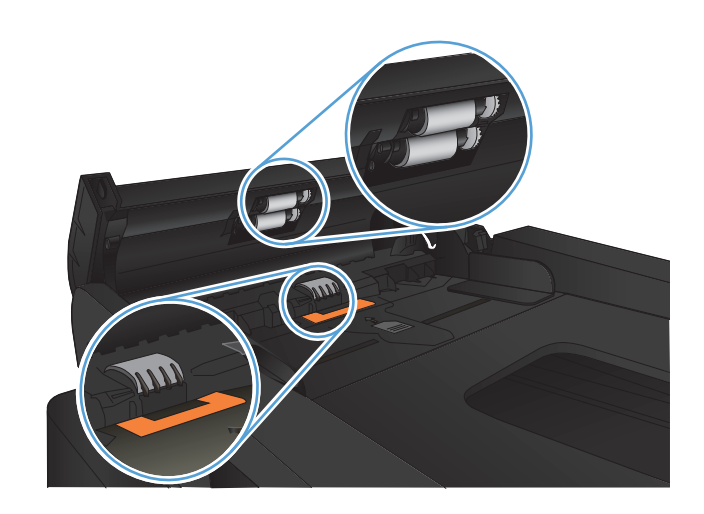

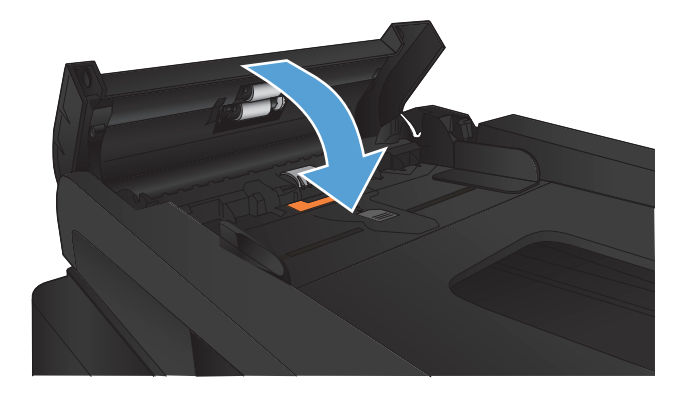

### **Перевірка налаштування припасування до розміру сторінки**

Якщо факс видруковується невідповідно до меж сторінки, увімкніть на панелі керування функцію припасування до розміру сторінки

**ПРИМІТКА.** Упевніться, що розмір паперу за замовчуванням відповідає розміру паперу, завантаженого в лоток.

- 1. На головному екрані на панелі керування пристрою натисніть кнопку Налаштування ...
- **2.** Відкрийте меню Fax Setup (Налаштування факсу).
- **3.** Відкрийте меню Advanced Setup (Розширене налаштування).
- **4.** Натисніть кнопку Fit to Page (За розміром сторінки), а тоді натисніть кнопку On (Увімк.).

## **Перевірка факсового апарата відправника**

Попросіть відправника підвищити контрастність, а тоді переслати факс ще раз.

# **Виріб не друкує або друкує повільно**

## **Пристрій не виконує друку**

Якщо пристрій взагалі не виконує друку, спробуйте вдатися до наведених далі рішень.

- **1.** Перевірте, чи увімкнено пристрій, а на панелі керування відображається стан готовності.
	- Якщо на панелі керування не відображається стан готовності, вимкніть та увімкніть пристрій.
	- Якщо на панелі керування відображається стан готовності, спробуйте надіслати завдання на друк ще раз.
- **2.** Якщо на панелі керування пристрою відображається повідомлення про помилку, усуньте її та спробуйте надіслати завдання на друк ще раз.
- **3.** Перевірте правильність підключення усіх кабелів. Якщо пристрій під'єднано до мережі, слід перевірити таке:
	- Індикатор, розміщений після порту мережі на задній панелі пристрою. Якщо мережу підключено, індикатор світиться зеленим.
	- Перевірте, що для підключення до мережі використовується мережевий, а не телефонний кабель.
	- Перевірте живлення та справність роботи мережевого маршрутизатора, концентратора або комутатора.
- **4.** Встановіть програмне забезпечення НР, яке знаходиться на компакт-диску, що додається до пристрою. Використання загальних драйверів друку може призвести до затримок у видаленні завдань із черги друку.
- **5.** У списку принтерів на комп'ютері клацніть правою кнопкою миші на цей пристрій, виберіть пункт **Properties** (Властивості) та відкрийте вкладку **Ports** (Порти).
	- Якщо для підключення до мережі використовується мережевий кабель, слід перевірити, чи збігається назва принтера, вказана у вкладці **Ports** (Порти), із назвою на сторінці конфігурації пристрою.
	- Якщо для підключення до бездротової мережі використовується USB-кабель, слід встановити прапорець у полі **Virtual printer port for USB** (USB-порт віртуального принтера).
- **6.** У разі використання на комп'ютері окремого брандмауера це може перешкоджати зв'язку з пристроєм. Спробуйте тимчасово відключити брандмауер, аби перевірити, чи не є він джерелом проблеми.
- **7.** Якщо комп'ютер або пристрій під'єднано до бездротової мережі, до затримок із виконанням завдань друку може призводити низька якість сигналу або перешкоди.
# **Пристрій повільно друкує**

Якщо пристрій виконує друк, проте це відбувається повільно, спробуйте вдатися до наведених далі рішень.

- **1.** Перевірте, чи відповідає комп'ютер мінімальним вимогам щодо технічних характеристик для цього пристрою. Список характеристик можна переглянути на сайті [www.hp.com/support/](http://www.hp.com/support/ljmfpM521series) [ljmfpM521series.](http://www.hp.com/support/ljmfpM521series)
- **2.** Якщо виконано налаштування пристрою для друку на певних видах паперу, наприклад на цупкому, пристрій сповільнює друк для належної термофіксації тонера на папері. Якщо налаштування типу паперу не відповідають типу паперу, який використовується, слід змінити відповідним чином налаштування.
- **3.** Якщо комп'ютер або пристрій під'єднано до бездротової мережі, до затримок із виконанням завдань друку може призводити низька якість сигналу або перешкоди.

# **Усунення проблем щодо прямого друку з USB**

- Після вставлення пристрою USB не відкривається його меню
- Файл не друкується із запам'ятовуючого пристрою USB
- Файл, який слід [надрукувати](#page-218-0), відсутній у меню пристрою USB

### **Після вставлення пристрою USB не відкривається його меню**

- **1.** Імовірно, використовується накопичувач USB або файлова система, які не підтримуються пристроєм. Збережіть файли на стандартному пристрої USB, у якому використовується файлова система File Allocation Table (FAT). Виріб підтримує запам'ятовуючі пристрої USB FAT12, FAT16 та FAT32.
- **2.** Якщо паралельно відкрито інше меню, закрийте це меню, а тоді ще раз вставте запам'ятовуючий пристрій USB.
- **3.** Запам'ятовуючий пристрій USB може мати кілька розділів. (Деякі виробники запам'ятовуючих пристроїв USB встановлюють програмне забезпечення на пристрої, що створює розділи, подібно до компакт-диска). Переформатуйте запам'ятовуючий пристрій USB, щоб усунути розділи, або скористайтеся іншим запам'ятовуючим пристроєм USB.
- **4.** Запам'ятовуючий пристрій USB може вимагати живлення більшого номіналу, ніж може надати пристрій.
	- **а.** Від'єднайте пристрій USB.
	- **б.** Вимкніть та ввімкніть пристрій.
	- **в.** Підключіть пристрій USB, який має автономне джерело живлення або споживає менше електроенергії.
- **5.** Імовірно, запам'ятовуючий пристрій USB не працює належним чином.
	- **а.** Від'єднайте пристрій USB.
	- **б.** Вимкніть та ввімкніть пристрій.
	- **в.** Спробуйте виконати друк з іншого пристрою USB.

### **Файл не друкується із запам'ятовуючого пристрою USB**

- **1.** Перевірте, чи у лотку є папір.
- **2.** Перевірте повідомлення про помилки на панелі керування. Якщо сторінка застрягла у пристрої, усуньте застрягання паперу.

### <span id="page-218-0"></span>**Файл, який слід надрукувати, відсутній у меню пристрою USB**

- **1.** Можливо, виконується спроба надрукувати файл типу, який не підтримується функцією друку USB. Виріб підтримує типи файлів .PDF и .JPEG.
- **2.** Можливо, вибрана папка USB-пристрою містить забагато файлів. Зменште кількість файлів у папці, перемістивши їх до підпапок.
- **3.** Можливо, використовується набір символів для імені файлу, який не підтримується пристроєм. У такому разі пристрій заміняє імена файлів символами іншого набору. Перейменуйте файли за допомогою символів ASCII.

# **Вирішення проблем з факсом**

- Контрольний список для усунення несправностей факсу
- Виконання [діагностичного](#page-221-0) тесту факсу
- Звіт про [роботу](#page-222-0) факсу
- Друк звіту про [помилки](#page-222-0) факсу
- [Налаштування](#page-223-0) режиму виправлення помилок
- Зміна [швидкості](#page-224-0) факсу
- Вирішення проблем із [надсиланням](#page-224-0) факсів
- Вирішення проблем, пов'язаних з [отриманням](#page-231-0) факсів
- [Вирішення](#page-236-0) основних проблем, пов'язаних із факсом

### **Контрольний список для усунення несправностей факсу**

- Доступні кілька вирішень. Після кожної рекомендованої дії ще раз спробуйте надіслати або отримати факс, щоб дізнатися, чи проблему вирішено.
- Для більшої результативності вирішення проблем із факсом упевніться, що кабель від пристрою під'єднано безпосередньо до настінної телефонної розетки. Від'єднайте усі інші пристрої, під'єднані до пристрою.
- **1.** Перевірте, чи телефонний кабель під'єднано до правильного порту на задній панелі пристрою.
- **2.** Перевірте телефонну лінію, виконавши перевірку факсу.
	- **а.** На головному екрані панелі керування пристрою натисніть кнопку Налаштування  $\gg$  і виберіть пункт Service (Обслуговування).
	- **б.** Виберіть меню Fax Service (Служба факсів).
	- **в.** Виберіть параметр Run Fax Test (Перевірити факс) . Пристрій надрукує звіт про результати перевірки факсу.

Звіт може містити подані далі результати.

- **Pass** (Помилок немає): звіт містить усі поточні налаштування факсу для перегляду.
- **Fail** (Помилка): Звіт вказує на причину помилки і містить поради щодо її усунення.
- **3.** Перевірте, чи використовується оновлене вбудоване програмне забезпечення.
	- **а.** Надрукуйте сторінку конфігурації з меню Reports (Звіти) на панелі керування, щоб отримати код дати поточного вбудованого програмного забезпечення.
	- **б.** Відвідайте сторінку [www.hp.com.](http://www.hp.com)
		- **1.** Клацніть посилання **Support & Drivers** (Підтримка і драйвери).
		- **2.** Клацніть посилання **Download drivers and software (and firmware)** (Завантажити драйвери і ПЗ (а також вбудоване ПЗ).
		- **3.** У вікні **For product** (Для пристрою) введіть номер моделі пристрою, а тоді натисніть кнопку **Go** (Перейти).
		- **4.** Клацніть посилання для потрібної операційної системи.
		- **5.** Виберіть секцію вбудованого програмного забезпечення у таблиці.
			- Якщо подана версія відповідає версії на сторінці конфігурації, у вас найновіша версія.
			- Якщо версії різняться, завантажте оновлення вбудованого програмного забезпечення та оновіть його на пристрої, дотримуючись вказівок на екрані.

**ПРИМІТКА.** Щоб оновити програмне забезпечення, пристрій має бути під'єднано до комп'ютера з доступом до Інтернету.

- Надішліть факс ще раз.
- **4.** Перевірте, чи факс було налаштовано, коли було встановлено програмне забезпечення пристрою.

З комп'ютера у програмній папці HP запустіть службову програму налаштування факсу.

- **5.** Упевніться, що телефонна служба підтримує аналоговий сигнал факсу.
	- У разі використання середовища ISDN або цифрового середовища PBX зверніться до свого постачальника послуг щодо інформації про налаштування аналогової лінії факсу.
	- У разі використання послуги VoIP змініть налаштування  $Fax$  Speed (Швидкість факсу) на Slow(V.29) (Низька V.29) на панелі керування. Дізнайтеся, чи ваш постачальник послуг підтримує послуги факсу і рекомендовану швидкість модема факсу. Деякі компанії можуть вимагати використання адаптера.
	- У разі використання послуги DSL упевніться, що телефонну лінію, під'єднану до пристрою, обладнано фільтром. Зверніться до постачальника послуг DSL або придбайте фільтр DSL, якщо у вас його немає. Якщо фільтр DSL встановлено, спробуйте інший, оскільки фільтри можуть бути несправними.
- **6.** Якщо помилку виправити не вдається, дізнайтеся більш детальні вказівки щодо вирішення проблеми в поданих далі розділах.

# <span id="page-221-0"></span>**Виконання діагностичного тесту факсу**

З панелі керування пристрою можна виконати діагностичний тест, який дає змогу отримати дані про параметри факсу.

- 1. На головному екрані на панелі керування пристрою натисніть кнопку Налаштування ...
- **2.** Відкрийте такі меню:
	- Service (Обслуговування)
	- Fax Service (Служба факсів)
- **3.** Щоб розпочати тест, торкніться кнопки Run Fax Test (Перевірити факс). Пристрій роздрукує тестову сторінку з результатами тесту.

# <span id="page-222-0"></span>**Звіт про роботу факсу**

Звіт про роботу факсу T.30 містить інформацію, яка може допомогти вирішити проблеми, пов'язані з передачею факсу. Якщо телефонуватимете до HP щодо вирішення цієї проблеми, спершу надрукуйте звіт про роботу T.30.

- **1.** На головному екрані на панелі керування пристрою натисніть кнопку Налаштування  $\sum_{n=1}^{\infty}$
- **2.** Відкрийте меню Service (Обслуговування).
- **3.** Відкрийте меню Fax Service (Служба факсів).
- **4.** Натисніть кнопку Print T.30 Trace (Друкувати журнал протоколу Т.30), а тоді натисніть кнопку Now (Зараз).

**ПРИМІТКА.** Ця процедура передбачає друк звіту про успішне або невдале проходження останнього факсу. Для друку звіту щоразу після невдалої передачі факсу виберіть параметр If Error (У разі помилки). Для друку звіту після кожної передачі факсу виберіть параметр At end of call (У кінці виклику).

### **Друк звіту про помилки факсу**

Щоб надрукувати журнали і звіти факсу, виконайте такі вказівки.

### **Друк усіх звітів факсу**

Використайте цю процедуру, щоб надрукувати всі відповідні звіти за один раз.

- **Last Call Report (Звіт про останній дзвінок)**
- Fax Activity Log (Журнал операцій факсу)
- Phone Book Report (Звіт про телефонну книгу)
- Junk Fax List (Список небажаних номерів факсу)
- Billing Report (Звіт про коди рахунків) (якщо увімкнено функцію встановлення кодів рахунків)
- Configuration Report (Звіт про конфігурацію)
- Usage page (Сторінка експлуатації)
- **1.** На головному екрані на панелі керування пристрою натисніть кнопку Fax (Факс).
- **2.** Натисніть кнопку Fax Menu (Меню факсу).
- **3.** Натисніть кнопку Fax Reports (Звіти факсу).
- **4.** Натисніть кнопку Print All fax Reports (Друкувати усі звіти факсу).

### <span id="page-223-0"></span>**Друк окремих звітів факсу**

- **1.** На головному екрані на панелі керування пристрою натисніть кнопку Fax (Факс).
- **2.** Натисніть кнопку Fax Menu (Меню факсу).
- **3.** Натисніть кнопку Fax Reports (Звіти факсу).
- **4.** Торкніться назви звіту, який слід надрукувати.

### **Налаштування звіту про помилки факсу**

Звіт про помилки - короткий звіт, в якому зазначається виникнення помилки під час роботи факсу. Друк такого звіту можна налаштувати з урахуванням таких параметрів:

- кожна помилка факсу (заводський параметр)
- помилка надсилання факсу
- помилка отримання факсу
- ніколи

**ПРИМІТКА.** Якщо вибрати цей параметр, жодного свідчення, що факсимільне повідомлення не вдалося передати, не буде, допоки не буде надруковано журнал операцій факсу.

- **1.** На головному екрані на панелі керування пристрою натисніть кнопку Fax (Факс).
- **2.** Натисніть кнопку Fax Menu (Меню факсу).
- **3.** Натисніть кнопку Fax Reports (Звіти факсу).
- **4.** Натисніть кнопку Fax Error Report (Повідомлення про помилки факсу), після чого виберіть налаштування друку, яке потрібно використовувати.

### **Налаштування режиму виправлення помилок**

Зазвичай пристрій контролює сигнали у телефонній лінії протягом надсилання і прийняття факсу. Якщо пристрій виявляє помилку протягом передачі, а параметр виправлення помилок є  $O$ n  $(V_{\text{BIMK.}})$ , пристрій може надіслати частину факсу ще раз. Заводський параметр виправлення помилок  $\cdot$  On (Увімк.).

Слід вимкнути корекцію помилок лише тоді, коли існує проблема з надсиланням чи прийомом факсу, і можна змиритися з помилками передачі. Вимкнення параметру може бути корисним під час надсилання факсу за кордон чи отримання його з-за кордону або під час використання супутникового телефонного зв'язку.

- **1.** На головному екрані на панелі керування пристрою натисніть кнопку Налаштування ...
- **2.** Відкрийте меню Service (Обслуговування).
- **3.** Відкрийте меню Fax Service (Служба факсів).
- **4.** Натисніть кнопку Error correction (Виправлення помилок), а тоді натисніть кнопку On (Увімк.).

## <span id="page-224-0"></span>**Зміна швидкості факсу**

Параметр швидкості факсу - це протокол модема, який використовує пристрій для надсилання факсів. Це світовий стандарт для дуплексних модемів, які надсилають і приймають дані через телефонні лінії на швидкості до 33600 біт/с. Заводський параметр швидкості факсу - Fast(V.34) (Висока V.34).

Змінювати параметр слід, лише якщо виникають проблеми з надсиланням чи прийомом факсу з певного пристрою чи на нього. Зменшення швидкості факсу може бути корисним при спробі надіслати факс за кордон чи прийняти його з-за кордону або якщо використовується супутниковий телефонний зв'язок.

- **1.** На головному екрані на панелі керування пристрою натисніть кнопку Налаштування ...
- **2.** Відкрийте меню Fax Setup (Налаштування факсу).
- **3.** Відкрийте меню Advanced Setup (Розширене налаштування).
- **4.** Виберіть і натисніть кнопку Fax Speed (Швидкість факсу), після чого виберіть потрібне налаштування швидкості.

### **Вирішення проблем із надсиланням факсів**

- На панелі керування відображається повідомлення про помилку
- **На дисплеї панелі керування [відображається](#page-228-0) повідомлення Готово і факс не надсилається**
- На дисплеї панелі керування відображається повідомлення ["Storing page 1" \(](#page-228-0)Зберігається сторінка 1) і жодні інші дії поза цим [повідомленням](#page-228-0) не виконуються
- Факси можна [отримувати](#page-228-0), але не надсилати
- Пристрій [захищено](#page-229-0) паролем
- Неможливо [використовувати](#page-229-0) функції факсу з панелі керування
- Неможливо [використовувати](#page-229-0) номери експрес-набору
- Неможливо [використовувати](#page-229-0) номери групового набору
- Під час спроби надіслати факс надходить [повідомлення](#page-230-0) про помилку від телефонної компанії
- [Неможливо](#page-230-0) надіслати факс, коли телефон під'єднано до пристрою

### **На панелі керування відображається повідомлення про помилку**

#### **З'являється повідомлення Помилка зв'язку**

- Дозвольте повторну спробу надсилання факсу. Повторне надсилання тимчасово знижує швидкість факсу.
- Від'єднайте та знову під'єднайте телефонний кабель до настінної телефонної розетки та спробуйте здійснити виклик. Під'єднайте телефонний кабель пристрою до роз'єму іншої телефонної лінії.
- Спробуйте інший телефонний кабель.
- На панелі керування встановіть для пункту Fax Speed (Швидкість факсу) налаштування Medium(V.17) (Середня V.17) або Slow(V.29) (Низька V.29).
	- **а.** На головному екрані на панелі керування пристрою натисніть кнопку Налаштування ...
	- **б.** Відкрийте меню Fax Setup (Налаштування факсу).
	- **в.** Відкрийте меню Advanced Setup (Розширене налаштування).
	- **г.** Відкрийте меню Fax Speed (Швидкість факсу).
	- **ґ.** Виберіть правильне налаштування.
- Вимкніть параметр Error correction (Виправлення помилок).
	- **а.** На головному екрані на панелі керування пристрою натисніть кнопку Налаштування ...
	- **б.** Відкрийте меню Service (Обслуговування).
	- **в.** Відкрийте меню Fax Service (Служба факсів).
	- **г.** Відкрийте меню Error correction (Виправлення помилок).
	- **ґ.** Виберіть налаштування Off (Вимк.).

**ПРИМІТКА.** Якщо вимкнути параметр Error correction (Виправлення помилок), може знизитися якість зображення.

 $R$ кщо помилка не зникає, зв'яжіться з НР. Див. www.hp.com/support/limfpM521series або брошуру підтримки, що вкладено у коробку.

#### **Немає сигналу відповіді станції**

- Перевірте, чи телефонний кабель під'єднано до правильного порту на пристрої.
- Перевірте, чи телефонний кабель пристрою під'єднано безпосередньо до настінної телефонної розетки.
- Перевірте сигнал телефонної лінії, натиснувши кнопку Start Fax (Пуск факсу).
- Від'єднайте та знову під'єднайте телефонний кабель до настінної телефонної розетки та спробуйте здійснити голосовий виклик.
- Витягніть телефонний кабель із пристрою та настінної телефонної розетки і знову вставте його.
- Переконайтеся, що Ви використовуєте той телефонний кабель, що постачався разом з пристроєм.
- Під'єднайте телефонний кабель пристрою до роз'єму іншої телефонної лінії.
- Перевірте телефонну лінію за допомогою параметра Run Fax Test (Перевірити факс) у меню Service (Обслуговування) на панелі керування.
	- **а.** На головному екрані на панелі керування пристрою натисніть кнопку Налаштування ...
	- **б.** Відкрийте меню Service (Обслуговування).
	- **в.** Відкрийте меню Fax Service (Служба факсів).
	- **г.** Виберіть пункт Run Fax Test (Перевірити факс).

#### **З'являється повідомлення Факс зайнятий**

- Спробуйте надіслати факс знову.
- Подзвоніть одержувачу, щоб пересвідчитися, що факс увімкнено і він працює.
- Перевірте, чи набрано правильний номер факсу.
- Перевірте сигнал телефонної лінії, натиснувши кнопку Start Fax (Пуск факсу).
- Переконайтеся, що телефонна лінія працює. Для цього від'єднайте пристрій, під'єднайте до телефонної лінії телефон і здійсніть голосовий дзвінок.
- Під'єднайте телефонний кабель пристрою до роз'єму іншої телефонної лінії та спробуйте надіслати факс ще раз.
- Спробуйте інший телефонний кабель.
- Надішліть факс пізніше.
- Якщо помилка не зникає, зв'яжіться з НР. Див. [www.hp.com/support/ljmfpM521series](http://www.hp.com/support/ljmfpM521series) або брошуру підтримки, що вкладено у коробку.

#### **З'являється повідомлення No fax answer (Факс не відповідає)**

- Надішліть факс ще раз.
- Подзвоніть одержувачу, щоб пересвідчитися, що факс увімкнено і він працює.
- Перевірте, чи набрано правильний номер факсу.
- Від'єднайте та знову під'єднайте телефонний кабель до настінної телефонної розетки та спробуйте здійснити голосовий виклик.
- Під'єднайте телефонний кабель пристрою до роз'єму іншої телефонної лінії.
- Спробуйте інший телефонний кабель.
- Перевірте, чи телефонний кабель із настінної телефонної розетки під'єднано до порту телефонної лінії  $-\Box$ .
- Перевірте телефонну лінію за допомогою параметра Run Fax Test (Перевірити факс) у меню Service (Обслуговування) на панелі керування.
	- **а.** На головному екрані на панелі керування пристрою натисніть кнопку Налаштування ...
	- **б.** Відкрийте меню Service (Обслуговування).
	- **в.** Відкрийте меню Fax Service (Служба факсів).
	- **г.** Виберіть пункт Run Fax Test (Перевірити факс).
- Якщо помилка не зникає, зв'яжіться з НР. Див. [www.hp.com/support/ljmfpM521series](http://www.hp.com/support/ljmfpM521series) або брошуру підтримки, що вкладено у коробку.

#### **Застрягання паперу у пристрої автоматичної подачі документів**

- Упевніться, що папір відповідає вимогам щодо розміру. Пристрій не підтримує сторінки, довші за 381 мм для передачі та отримання факсів.
- Скопіюйте або надрукуйте оригінал на папір формату letter, A4 або legal, а тоді надішліть факс ще раз.

#### **З'являється повідомлення Пам'ять факсу заповнено**

- Вимкніть та ввімкніть пристрій.
- Надрукуйте збережені факси, які ще не було надруковано.
	- **а.** Натисніть кнопку Fax (Факс), а тоді натисніть кнопку Fax Menu (Меню факсу).
	- **б.** Відкрийте меню Receive Options (Можливості отримання).
	- **в.** Виберіть пункт Print Private Faxes (Друкувати відомості про приватні факси).
	- **г.** Введіть пароль, коли з'явиться відповідне повідомлення.
- Видаліть факсимільні повідомлення з пам'яті.
	- **а.** На головному екрані на панелі керування пристрою натисніть кнопку Налаштування ...
	- **б.** Відкрийте меню Service (Обслуговування).
	- **в.** Відкрийте меню Fax Service (Служба факсів).
	- **г.** Виберіть пункт Clear Saved Faxes (Видалити збережені факси).
- Розділіть великий факс на частини, тоді надсилайте їх окремо.

#### **Помилка сканера**

- Упевніться, що папір відповідає вимогам щодо розміру. Пристрій не підтримує сторінки, довші за 381 мм для передачі та отримання факсів.
- Скопіюйте або надрукуйте оригінал на папір формату letter, A4 або legal, а тоді ще раз надішліть факс.

### <span id="page-228-0"></span>**На дисплеї панелі керування відображається повідомлення Готово і факс не надсилається**

- Перевірте журнал операцій факсу щодо помилок.
	- **а.** Натисніть кнопку Fax (Факс), а тоді натисніть кнопку Fax Menu (Меню факсу).
	- **б.** Відкрийте меню Fax Reports (Звіти факсу).
	- **в.** Відкрийте меню Fax Activity log (Журнал операцій факсу).
	- **г.** Виберіть параметр Print Log Now (Друкувати журнал зараз).
- Якщо телефон під'єднано до пристрою, упевніться, що телефон не використовується.
- Від'єднайте усі інші лінії між факсом і пристроєм.
- Під'єднайте пристрій безпосередньо до настінної телефонної розетки і надішліть факс ще раз.

### **На дисплеї панелі керування відображається повідомлення "Storing page 1" (Зберігається сторінка 1) і жодні інші дії поза цим повідомленням не виконуються**

- Видаліть факсимільні повідомлення з пам'яті.
	- **а.** На головному екрані на панелі керування пристрою натисніть кнопку Налаштування ...
	- **б.** Відкрийте меню Service (Обслуговування).
	- **в.** Відкрийте меню Fax Service (Служба факсів).
	- **г.** Виберіть пункт Clear Saved Faxes (Видалити збережені факси).

#### **Факси можна отримувати, але не надсилати**

У разі надсилання факсу нічого не відбувається.

- 1. Перевірте сигнал телефонної лінії, натиснувши кнопку Start Fax (Пуск факсу).
- **2.** Вимкніть та ввімкніть пристрій.
- **3.** За допомогою панелі керування або майстра налаштування параметрів факсу HP налаштуйте час, дату та інформацію для заголовка факсу.
	- **а.** На головному екрані на панелі керування пристрою натисніть кнопку Налаштування ...
	- **б.** Відкрийте меню Fax Setup (Налаштування факсу).
	- **в.** Відкрийте меню Basic Setup (Базове налаштування).
	- **г.** Відкрийте меню Fax Header (Заголовок факсу).
	- **ґ.** Введіть правильні налаштування.
- <span id="page-229-0"></span>**4.** Перевірте, чи не використовуються додаткові телефони на лінії.
- **5.** У разі використання послуги DSL упевніться, що телефонна лінія, під'єднана до пристрою, включає високочастотний фільтр.

### **Пристрій захищено паролем**

Якщо мережевий адміністратор налаштував для пристрою захист паролем, ви повинні знати цей пароль для доступу до функцій пристрою.

### **Неможливо використовувати функції факсу з панелі керування**

- Можливо, пристрій захищено паролем. Щоб встановити пароль, використовуйте вбудований сервер HP, програмне забезпечення HP Toolbox або панель керування.
- Якщо пароль пристрою невідомий, зверніться до системного адміністратора.
- Перевірте у системного адміністратора, чи не вимкнено факс.

### **Неможливо використовувати номери експрес-набору**

- Перевірте, чи дійсний номер факсу.
- Якщо зовнішня лінія вимагає введення префікса, увімкніть параметр Dial Prefix (Префікс набору) або додайте префікс до експрес-набору номера.
	- **а.** На головному екрані на панелі керування пристрою натисніть кнопку Налаштування ...
	- **б.** Відкрийте меню Fax Setup (Налаштування факсу).
	- **в.** Відкрийте меню Basic Setup (Базове налаштування).
	- **г.** Відкрийте меню Dial Prefix (Префікс набору).
	- **ґ.** Виберіть налаштування On (Увімк.).

#### **Неможливо використовувати номери групового набору**

- Перевірте, чи дійсний номер факсу.
- Якщо зовнішня лінія вимагає введення префікса, увімкніть параметр Dial Prefix (Префікс набору) або додайте префікс до експрес-набору номера.
	- **а.** На головному екрані на панелі керування пристрою натисніть кнопку Налаштування .
	- **б.** Відкрийте меню Fax Setup (Налаштування факсу).
	- **в.** Відкрийте меню Basic Setup (Базове налаштування).
- <span id="page-230-0"></span>**г.** Відкрийте меню Dial Prefix (Префікс набору).
- **ґ.** Виберіть налаштування On (Увімк.).
- Налаштуйте усі записи у групі на номери експрес-набору.
	- **а.** Відкрийте невикористаний запис експрес-набору.
	- **б.** Введіть номер факсу для запису експрес-набору.
	- **в.** Натисніть кнопку OK, щоб зберегти запис експрес-набору.

### **Під час спроби надіслати факс надходить повідомлення про помилку від телефонної компанії**

- Перевірте, чи правильно набрано номер факсу, а також чи не заблоковано послугу телефонної лінії. Наприклад, деякі телефонні послуги можуть блокувати міжнародні телефонні виклики.
- Якщо зовнішня лінія вимагає введення префікса, увімкніть параметр Dial Prefix (Префікс набору) або додайте префікс до експрес-набору номера.
	- **а.** На головному екрані на панелі керування пристрою натисніть кнопку Налаштування ...
	- **б.** Відкрийте меню Fax Setup (Налаштування факсу).
	- **в.** Відкрийте меню Basic Setup (Базове налаштування).
	- **г.** Відкрийте меню Dial Prefix (Префікс набору).
	- **ґ.** Виберіть налаштування On (Увімк.).

**ПРИМІТКА.** Щоб надіслати факс без префікса, коли увімкнено параметр Dial Prefix (Префікс набору), надішліть факс вручну.

- Надсилання факсу на міжнародний номер
	- **а.** Якщо потрібно ввести префікс, вручну наберіть номер телефону з префіксом.
	- **б.** Перш ніж набирати номер телефону, введіть код країни/регіону.
	- **в.** Зачекайте на паузи, коли лунають тони.
	- **г.** Надішліть факс вручну з панелі керування.

### **Неможливо надіслати факс, коли телефон під'єднано до пристрою**

- Перевірте, чи телефон не використовується.
- Упевніться, що під час надсилання чи отримання факсу телефон не використовується для голосового виклику.
- Від'єднайте телефон від лінії, а тоді спробуйте надіслати факс.

### <span id="page-231-0"></span>**Вирішення проблем, пов'язаних з отриманням факсів**

- Факс не відповідає
- На панелі керування [відображається](#page-233-0) повідомлення про помилку
- Факс отримано, але він не [друкується](#page-235-0)
- [Відправник](#page-236-0) отримує сигнал зайнято
- Немає сигналу [відповіді](#page-236-0) станції
- [Неможливо](#page-236-0) надіслати або отримати факс на лінії РВХ

### **Факс не відповідає**

#### **Факс має окрему телефонну лінію**

- Встановіть для пункту Answer mode (Режим відповіді) налаштування Automatic (Автоматично) з панелі керування.
	- **а.** На головному екрані на панелі керування пристрою натисніть кнопку Налаштування ...
	- **б.** Відкрийте меню Fax Setup (Налаштування факсу).
	- **в.** Відкрийте меню Basic Setup (Базове налаштування).
	- **г.** Відкрийте меню Answer mode (Режим відповіді).
	- **ґ.** Виберіть налаштування Automatic (Автоматично).

#### **До пристрою під'єднано автовідповідач**

- Встановіть для пункту Answer mode (Режим відповіді) налаштування ТАМ (Автовідповідач) і під'єднайте автовідповідач до порту телефонної лінії.
	- **а.** На головному екрані на панелі керування пристрою натисніть кнопку Налаштування ...
	- **б.** Відкрийте меню Fax Setup (Налаштування факсу).
	- **в.** Відкрийте меню Basic Setup (Базове налаштування).
	- **г.** Відкрийте меню Answer mode (Режим відповіді).
	- **ґ.** Виберіть налаштування TAM (Автовідповідач).

Якщо налаштування TAM (Автовідповідач) недоступне, встановіть для пункту Answer mode (Режим відповіді) значення Automatic (Автоматично).

- Встановіть параметр Rings to Answer (Дзвінків до відповіді) принаймні на одне значення більше, ніж кількість дзвінків для автовідповідача.
	- **а.** На головному екрані на панелі керування пристрою натисніть кнопку Налаштування ...
	- **б.** Відкрийте меню Fax Setup (Налаштування факсу).
- **в.** Відкрийте меню Basic Setup (Базове налаштування).
- **г.** Відкрийте меню Rings to Answer (Дзвінків до відповіді).
- **ґ.** Виберіть правильне налаштування.
- Під'єднайте автовідповідач до порту телефонної лінії.
- Якщо до пристрою під'єднано телефонну слухавку, встановіть для пункту Answer mode (Режим відповіді) налаштування Fax/Tel (Факс/телефон) для спрямування викликів на правильний пристрій. У разі виявлення голосового виклику пристрій генерує тон дзвінка, що повідомляє про те, що слід зняти слухавку.
	- **а.** На головному екрані на панелі керування пристрою натисніть кнопку Налаштування ...
	- **б.** Відкрийте меню Fax Setup (Налаштування факсу).
	- **в.** Відкрийте меню Basic Setup (Базове налаштування).
	- **г.** Відкрийте меню Answer mode (Режим відповіді).
	- **ґ.** Виберіть налаштування Fax/Tel (Факс/телефон).

**Для параметра Answer mode (Режим відповіді) встановлено налаштування Manual (Вручну)**

 $\bullet$  Натисніть кнопку Start Fax (Пуск факсу) на панелі керування пристрою.

#### **Факсова лінія підтримує послугу голосової пошти**

- Додайте послугу розділення дзвінків для телефонної лінії і змініть налаштування Distinctive Ring (Розділення викликів) на пристрої, щоб воно відповідало типу дзвінка, який надається телефонною компанією. Зверніться до телефонної компанії за додатковою інформацією.
	- **а.** На головному екрані на панелі керування пристрою натисніть кнопку Налаштування ...
	- **б.** Відкрийте меню Fax Setup (Налаштування факсу).
	- **в.** Відкрийте меню Basic Setup (Базове налаштування).
	- **г.** Відкрийте меню Distinctive Ring (Розділення викликів).
	- **ґ.** Виберіть правильне налаштування.
- Придбайте окрему лінію для факсу.
- Встановіть для пункту Answer mode (Режим відповіді) налаштування Manual (Вручну).
	- **а.** На головному екрані на панелі керування пристрою натисніть кнопку Налаштування  $\sum_{n=1}^{\infty}$
	- **б.** Відкрийте меню Fax Setup (Налаштування факсу).
	- **в.** Відкрийте меню Basic Setup (Базове налаштування).
	- **г.** Відкрийте меню Answer mode (Режим відповіді).
	- **ґ.** Виберіть налаштування Manual (Вручну).

**ПРИМІТКА.** Щоб отримувати факси, слід бути присутнім особисто.

#### <span id="page-233-0"></span>**Пристрій використовує послугу DSL**

- Перевірте встановлення та характеристики Модем DSL вимагає високочастотного фільтра для телефонного зв'язку. Зверніться до постачальника послуг DSL щодо фільтра або придбайте фільтр.
- Перевірте, чи під'єднано фільтр.
- Замініть існуючий фільтр, щоб перевірити, чи він не несправний.

### **Пристрій використовує можливість передачі факсів ІР-мережами або телефонну послугу VoIP (голос через інтернет-протокол)**

- $\bullet$  Встановіть для параметра Fax Speed (Швидкість факсу) налаштування Slow(V.29) (Низька V.29) або Medium(V.17) (Середня V.17).
	- **а.** На головному екрані на панелі керування пристрою натисніть кнопку Налаштування .
	- **б.** Відкрийте меню Fax Setup (Налаштування факсу).
	- **в.** Відкрийте меню Advanced Setup (Розширене налаштування).
	- **г.** Відкрийте меню Fax Speed (Швидкість факсу).
	- **ґ.** Виберіть правильне налаштування.
- Зверніться до постачальника послуг, щоб упевнитися, що послуги факсу підтримуються, і щодо рекомендованих налаштувань швидкості факсу. Деякі компанії можуть вимагати використання адаптера.

### **На панелі керування відображається повідомлення про помилку**

#### **Відображається повідомлення No fax detected (Не виявлено жодного факсу).**

**ПРИМІТКА.** Ця помилка не завжди стосується пропущеного факсу. Якщо помилково на номер факсу здійснено голосовий виклик і відправник покладе слухавку, на панелі керування з'явиться повідомлення **No fax detected (Не виявлено жодного факсу).**.

- Попросіть відправника надіслати факс знову.
- Перевірте, чи телефонний кабель пристрою під'єднано до настінної телефонної розетки.
- Спробуйте інший телефонний кабель.
- Під'єднайте телефонний кабель пристрою до роз'єму іншої телефонної лінії.
- Перевірте, чи телефонна лінія та настінна телефонна розетка працюють, під'єднавши телефон і перевіривши наявність сигналу.
- Перевірте, чи телефонний кабель під'єднано до порту телефонної лінії на пристрої.
- Перевірте телефонну лінію, виконавши перевірку факсу з панелі керування.
- Якщо помилка не зникає, зв'яжіться з НР. Див. [www.hp.com/support/ljmfpM521series](http://www.hp.com/support/ljmfpM521series) або брошуру підтримки, що вкладено у коробку.

#### **З'являється повідомлення Помилка зв'язку**

- Попросіть відправника надіслати факс ще раз або надіслати пізніше, коли умови зв'язку покращаться.
- Від'єднайте та знову під'єднайте телефонний кабель до настінної телефонної розетки та спробуйте здійснити виклик. Підключіть телефонний кабель пристрою у розетку іншої телефонної лінії.
- Спробуйте інший телефонний кабель.
- Встановіть для параметра Fax Speed (Швидкість факсу) налаштування Slow(V.29) (Низька V.29) або Medium(V.17) (Середня V.17).
	- **а.** На головному екрані на панелі керування пристрою натисніть кнопку Налаштування ...
	- **б.** Відкрийте меню Fax Setup (Налаштування факсу).
	- **в.** Відкрийте меню Advanced Setup (Розширене налаштування).
	- **г.** Відкрийте меню Fax Speed (Швидкість факсу).
	- **ґ.** Виберіть правильне налаштування.
- Вимкніть функцію Error correction (Виправлення помилок), щоб уникнути автоматичного виправлення помилок.

**ПРИМІТКА.** Якщо вимкнути функцію Error correction (Виправлення помилок), може знизитися якість зображення.

- **а.** На головному екрані на панелі керування пристрою натисніть кнопку Налаштування ...
- **б.** Відкрийте меню Service (Обслуговування).
- **в.** Відкрийте меню Fax Service (Служба факсів).
- **г.** Відкрийте меню Error correction (Виправлення помилок).
- **ґ.** Виберіть налаштування Off (Вимк.).
- Надрукуйте звіт Fax Activity log (Журнал операцій факсу) з панелі керування, щоб дізнатися, чи помилка стається з певним номером факсу.
	- **а.** Натисніть кнопку Fax (Факс), а тоді натисніть кнопку Fax Menu (Меню факсу).
	- **б.** Відкрийте меню Fax Reports (Звіти факсу).
- <span id="page-235-0"></span>**в.** Відкрийте меню Fax Activity log (Журнал операцій факсу).
- **г.** Виберіть параметр Print Log Now (Друкувати журнал зараз).
- Якщо помилка не зникає, зв'яжіться з НР. Див. [www.hp.com/support/ljmfpM521series](http://www.hp.com/support/ljmfpM521series) або брошуру підтримки, що вкладено у коробку.

#### **З'являється повідомлення Пам'ять факсу заповнено**

- Вимкніть та ввімкніть пристрій.
- Надрукуйте всі факси. Попросіть відправника надіслати факс ще раз,
- Попросіть відправника розділити великий факс на частини, тоді надіслати їх окремо.
- Упевніться, що для роздільної здатності факсу відправника не вибрано налаштування Photo (Фото) або Superfine (Надвисока).
	- **а.** На головному екрані на панелі керування пристрою натисніть кнопку Налаштування ...
	- **б.** Відкрийте меню Fax Setup (Налаштування факсу).
	- **в.** Відкрийте меню Advanced Setup (Розширене налаштування).
	- **г.** Відкрийте меню Fax Resolution (Роздільна здатність факсу).
	- **ґ.** Виберіть правильне налаштування.
- Скасуйте всі завдання факсу або очистіть пам'ять від факсів.

#### **З'являється повідомлення Факс зайнятий**

- Пристрій не може отримати факс, виконуючи спробу надіслати факс. Скасуйте завдання з надсилання і надішліть факс пізніше.
- Дозвольте повторну спробу надсилання факсу.

#### **Факс отримано, але він не друкується**

#### **Увімкнено функцію Private Receive (Приватне отримання)**

- У разі увімкнення функції Private Receive (Приватне отримання) отримані факсимільні повідомлення зберігаються у пам'яті пристрою. Для друку збережених факсів потрібен пароль.
- Введіть пароль, щоб надрукувати факс. Якщо пароль пристрою невідомий, зверніться до адміністратора пристрою.

**ПРИМІТКА.** Якщо факси не друкуються, це означає, що можлива помилка пам'яті. Пристрій не відповідатиме, якщо пам'ять заповнена.

### <span id="page-236-0"></span>**Відправник отримує сигнал зайнято**

#### **До пристрою під'єднано телефонну слухавку**

- Перевірте, чи не використовується телефон.
- Змініть параметр Answer mode (Режим відповіді), щоб відповідати налаштуванню пристрою.
	- **а.** На головному екрані на панелі керування пристрою натисніть кнопку Налаштування ...
	- **б.** Відкрийте меню Fax Setup (Налаштування факсу).
	- **в.** Відкрийте меню Basic Setup (Базове налаштування).
	- **г.** Відкрийте меню Answer mode (Режим відповіді).
	- **ґ.** Виберіть налаштування, яке відповідає налаштуванню пристрою.

Встановіть для пункту Answer mode (Режим відповіді) налаштування Fax/Tel (Факс/ телефон), щоб автоматично отримувати факси. Параметр Fax/Tel (Факс/телефон) автоматично виявляє, чи вхідний виклик є факсовий чи голосовий, і спрямовує виклик на відповідний пристрій.

#### **Використовується розділювач дзвінків для телефонної лінії**

- Якщо використовується розділювач дзвінків для телефонної лінії, усуньте розділювач і налаштуйте телефон як телефон, підключений далі по лінії.
- Перевірте, чи не використовується телефон.
- Упевніться, що під час надсилання чи отримання факсу телефон не використовується для голосового виклику.

### **Немає сигналу відповіді станції**

Якщо використовується розділювач дзвінків для телефонної лінії, усуньте розділювач і налаштуйте телефон як телефон, підключений далі по лінії.

#### **Неможливо надіслати або отримати факс на лінії PBX**

Якщо використовується телефонна лінія PBX, зверніться до адміністратора PBX, щоб налаштувати аналогову лінію факсу для пристрою.

### **Вирішення основних проблем, пов'язаних із факсом**

- Факси [надсилаються](#page-237-0) повільно
- [Погана](#page-238-0) якість факсу
- Факс [обрізається](#page-238-0) або друкується на двох сторінках

#### <span id="page-237-0"></span>**Факси надсилаються повільно**

Погана якість телефонного зв'язку.

- Спробуйте надіслати факс ще раз, коли зв'язок покращиться.
- Перевірте у постачальника послуг телефонного зв'язку, чи лінія підтримує функції факсу.
- Вимкніть параметр Error correction (Виправлення помилок).
	- **а.** Відкрийте меню Setup Menu (Меню налаштування).
	- **б.** Відкрийте меню Service (Обслуговування).
	- **в.** Відкрийте меню Fax Service (Служба факсів).
	- **г.** Відкрийте меню Error correction (Виправлення помилок).
	- **ґ.** Виберіть налаштування Off (Вимк.).

**ПРИМІТКА.** Це може погіршити якість зображення.

- Для оригіналу використовуйте білий папір. Не використовуйте такі кольори: сірий, жовтий чи рожевий.
- Збільште значення параметра Fax Speed (Швидкість факсу).
	- **а.** Відкрийте меню Setup Menu (Меню налаштування).
	- **б.** Відкрийте меню Fax Setup (Налаштування факсу).
	- **в.** Відкрийте меню Advanced Setup (Розширене налаштування).
	- **г.** Відкрийте меню Fax Speed (Швидкість факсу).
	- **ґ.** Виберіть правильне налаштування.
- Розділіть великий факс на частини, а тоді надсилайте їх окремо.
- Змініть налаштування факсу на панелі керування, встановивши нижчу роздільну здатність.
	- **а.** Відкрийте меню Setup Menu (Меню налаштування).
	- **б.** Відкрийте меню Fax Setup (Налаштування факсу).
	- **в.** Відкрийте меню Advanced Setup (Розширене налаштування).
	- **г.** Відкрийте меню Fax Resolution (Роздільна здатність факсу).
	- **ґ.** Виберіть правильне налаштування.

### <span id="page-238-0"></span>**Погана якість факсу**

Вміст факсу розмитий або надто світлий.

- Збільште роздільну здатність, коли надсилаєте факси. Роздільна здатність не впливає на отримані факси.
	- **а.** Відкрийте меню Setup Menu (Меню налаштування).
	- **б.** Відкрийте меню Fax Setup (Налаштування факсу).
	- **в.** Відкрийте меню Advanced Setup (Розширене налаштування).
	- **г.** Відкрийте меню Fax Resolution (Роздільна здатність факсу).
	- **ґ.** Виберіть правильне налаштування.

**Руд ПРИМІТКА.** У разі збільшення роздільної здатності швидкість буде зменшено.

- Увімкніть пункт Error correction (Виправлення помилок) із панелі керування.
	- **а.** Відкрийте меню Setup Menu (Меню налаштування).
	- **б.** Відкрийте меню Service (Обслуговування).
	- **в.** Відкрийте меню Fax Service (Служба факсів).
	- **г.** Відкрийте меню Error correction (Виправлення помилок).
	- **ґ.** Виберіть налаштування On (Увімк.).
- Перевірте картриджі та замініть їх у разі необхідності.
- Попросіть відправника підвищити контрастність, а тоді переслати факс ще раз.

#### **Факс обрізається або друкується на двох сторінках**

- Виберіть налаштування Default Paper Size (Розмір паперу за замовчуванням). Факси друкуються на одному розмірі паперу на основі налаштувань Default Paper Size (Розмір паперу за замовчуванням).
	- **а.** Відкрийте меню Setup Menu (Меню налаштування).
	- **б.** Відкрийте меню System Setup (Налаштування системи).
	- **в.** Відкрийте меню Paper Setup (Параметри паперу).
- **г.** Відкрийте меню Default Paper Size (Розмір паперу за замовчуванням).
- **ґ.** Виберіть правильне налаштування.
- Встановіть тип і розмір паперу для лотка, який використовується для факсів.
- Увімкніть пункт Fit to Page (За розміром сторінки), щоб друкувати довші факси на папері Letter або A4.
	- **а.** Відкрийте меню Setup Menu (Меню налаштування).
	- **б.** Відкрийте меню Fax Setup (Налаштування факсу).
	- **в.** Відкрийте меню Advanced Setup (Розширене налаштування).
	- **г.** Відкрийте меню Fit to Page (За розміром сторінки).
	- **ґ.** Виберіть налаштування On (Увімк.).

**ПРИМІТКА.** Якщо пункт Fit to Page (За розміром сторінки) вимкнено, а для пункту Default Paper Size (Розмір паперу за замовчуванням) встановлено налаштування Letter, документи розміру Legal друкуватимуться на двох сторінках.

# **Усунення несправностей з'єднання USB**

Якщо вибір під'єднаний безпосередньо до комп'ютера, перевірте кабель.

- Перевірте, чи кабель під'єднано до комп'ютера і виробу.
- Довжина кабелю не повинна перевищувати 5 метрів. Спробуйте скористатися коротшим кабелем.
- Переконайтеся, що кабель працює належним чином, під'єднавши його до іншого виробу. За потреби замініть кабель.

# **Усунення несправностей дротового підключення**

Для перевірки зв'язку між пристроєм і мережею перевірте перелічені нижче пункти. Перш ніж починати, надрукуйте сторінку конфігурації за допомогою панелі керування пристрою і знайдіть на ній ІР-адресу пристрою.

- Незадовільне фізичне під'єднання
- У комп'ютері використовується неправильна ІР-адреса для пристрою
- Не вдається [встановити](#page-242-0) зв'язок між комп'ютером та виробом
- Пристрій використовує неправильне з'єднання та подвійні [налаштування](#page-242-0) мережі
- Нове програмне [забезпечення](#page-242-0) стало причиною проблем із сумісністю
- Неправильно [налаштований](#page-242-0) комп'ютер або робоча станція
- Вимкнено пристрій або неправильні інші мережеві [налаштування](#page-242-0)

**ПРИМІТКА.** HP не підтримує функцію однорангових мереж, оскільки ця можливість є функцією операційних систем Microsoft, а не драйверів друку HP. Для отримання додаткових відомостей завітайте на веб-сайт Microsoft за адресою [www.microsoft.com.](http://www.microsoft.com)

### **Незадовільне фізичне під'єднання**

- **1.** Перевірте, чи пристрій підключено до потрібного мережевого порту за допомогою кабелю відповідної довжини.
- **2.** Перевірте надійність кабельних з'єднань.
- **3.** Перевірте з'єднання з мережевим портом на тильній частині пристрою, жовтий індикатор виконання завдань та зелений індикатор стану зв'язку повинні світитися.
- **4.** Якщо проблема не зникає, спробуйте під'єднати інший кабель чи використати інший порт на концентраторі.

# **У комп'ютері використовується неправильна ІР-адреса для пристрою**

- **1.** Відкрийте вікно властивостей принтера і виберіть вкладку **Порти**. Перевірте, чи вибрано поточну IP-адресу пристрою. IP-адресу пристрою наведено на сторінці конфігурації.
- **2.** Якщо пристрій встановлювався через стандартний порт HP стандарту TCP/IP, виберіть пункт **Always print to this printer, even if its IP address changes** (Завжди друкувати за допомогою цього принтера, навіть якщо його IP-адреса змінилася).
- **3.** Якщо пристрій встановлювався через порт Microsoft стандарту TCP/IP, замість IP-адреси використовуйте ім'я головного пристрою.
- **4.** Якщо ІР-адреса правильна, видаліть пристрій, а тоді додайте його знову.

### <span id="page-242-0"></span>**Не вдається встановити зв'язок між комп'ютером та виробом**

- **1.** Перевірте мережеве з'єдання, провівши тестове опитування мережі.
	- **а.** Відкрийте на комп'ютері командну стрічку. В операційній системі Windows клацніть **Пуск**, виберіть пункт **Виконати** і введіть cmd.
	- **б.** Введіть ping та ІР-адресу пристрою.

В ОС Mac OS X відкрийте мережеву службову програму та вкажіть ІР-адресу у правильному полі в області **Ping**.

- **в.** Якщо у вікні відображається час передачі сигналу в обох напрямках, це свідчить про те, що мережа працює.
- **2.** Якщо перевірку зв'язку виконати не вдалося, перевірте, чи увімкнені мережеві концентратори, а також чи налаштування мережі на пристрої та комп'ютері зроблено для тої самої мережі.

### **Пристрій використовує неправильне з'єднання та подвійні налаштування мережі**

Фахівці Hewlett-Packard рекомендують залишати ці налаштування в режимі автоматичного визначення (значення за замовчуванням). У разі зміни цих налаштувань потрібно також змінити налаштування мережі.

## **Нове програмне забезпечення стало причиною проблем із сумісністю**

Перевірте правильність встановлення нового програмного забезпечення та використання в ньому потрібного драйвера друку.

### **Неправильно налаштований комп'ютер або робоча станція**

- **1.** Перевірте мережеві драйвери, драйвери друку та мережеве переспрямування.
- **2.** Перевірте налаштування операційної системи.

# **Вимкнено пристрій або неправильні інші мережеві налаштування**

- **1.** Щоб перевірити стан мережевого протоколу, перегляньте сторінку конфігурації. У разі потреби увімкніть його.
- **2.** Якщо потрібно, перевстановіть налаштування мережі.

# **Усунення несправностей бездротового підключення**

- Контрольний список перевірки бездротового з'єднання
- Пристрій не друкує після завершення конфігурації [бездротового](#page-244-0) з'єднання
- Пристрій не друкує, на комп'ютері встановлено брандмауер стороннього [постачальника](#page-244-0).
- Бездротове з'єднання не працює після переміщення бездротового [маршрутизатора](#page-244-0) або [пристрою](#page-244-0)
- [Неможливість](#page-245-0) підключення більшої кількості комп'ютерів до бездротового пристрою
- Бездротовий пристрій втрачає зв'язок у випадку його [підключення](#page-245-0) до мережі VPN.
- Мережа не [відображається](#page-245-0) у списку бездротових мереж
- [Бездротова](#page-245-0) мережа не працює
- Виконання [діагностичного](#page-246-0) тесту бездротової мережі
- Зменшення перешкод у [бездротовій](#page-246-0) мережі

## **Контрольний список перевірки бездротового з'єднання**

- Перевірте, чи не під'єднано мережевий кабель.
- Перевірте, чи пристрій і бездротовий маршрутизатор увімкнено і підключено до живлення. Слід також перевірити, чи увімкнено бездротове радіо у пристрої.
- Перевірте, чи ідентифікатор бездротової мережі (SSID) правильний. Надрукуйте сторінку конфігурації, аби визначити SSID. Якщо ви не впевнені в тому, чи правильний SSID, проведіть ще раз налаштування бездротового з'єднання.
- Для захищених мереж слід перевірити правильність інформації про захист. Якщо інформація про захист неправильна, проведіть ще раз налаштування бездротового з'єднання.
- Якщо бездротова мережа працює правильно, спробуйте в ній отримати доступ до інших комп'ютерів. Якщо мережа забезпечує доступ до Інтернету, спробуйте підключитися до Інтернету через бездротове з'єднання.
- Перевірте, чи метод кодування (AES або TKIP) є однаковим для пристрою та точки доступу до бездротової мережі (в мережах, де використовується протокол захисту WPA/WPA2).
- Перевірте, чи пристрій встановлено в радіусі дії бездротової мережі. Для більшості мереж пристрій повинен знаходитися на відстані не більше 30 м від точки доступу до бездротової мережі (бездротового маршрутизатора).
- Перевірте, чи сигнал бездротового з'єднання не блокують жодні перешкоди. Слід забрати усі великі металеві предмети, які знаходяться між точкою доступу та пристроєм. Переконайтеся, що між пристроєм та точкою бездротового доступу немає стовпів, колон чи опор, які містять метал або бетон.
- <span id="page-244-0"></span>Перевірте, чи пристрій встановлено на віддалі від електронних пристроїв, які можуть створювати перешкоди для сигналу бездротового з'єднання. Багато пристроїв можуть створювати перешкоди для сигналу бездротового з'єднання, у тому числі двигуни, бездротові телефони, камери системи безпеки, інші бездротові мережі та окремі пристрої Bluetooth.
- Переконайтеся, що на комп'ютері інстальовано драйвер друку.
- Упевніться, що вибрано правильний порт принтера.
- Упевніться, що комп'ютер і пристрій підключено до однієї бездротової мережі.
- У Mac OS X переконайтеся, що бездротовий маршрутизатор підтримує Bonjour.

# **Пристрій не друкує після завершення конфігурації бездротового з'єднання**

- **1.** Перевірте, чи пристрій увімкнений і готовий до роботи.
- **2.** Вимкніть на комп'ютері всі брандмауери сторонніх постачальників.
- **3.** Перевірте правильність роботи бездротової мережі.
- **4.** Перевірте правильність роботи комп'ютера. У разі потреби перезавантажте комп'ютер.
- **5.** Перевірте, чи відкривається вбудований веб-сервер HP на комп'ютері в тій самій мережі.

## **Пристрій не друкує, на комп'ютері встановлено брандмауер стороннього постачальника.**

- **1.** Виконайте оновлення брандмауера за допомогою найновішої версії, отриманої у виробника.
- **2.** Якщо програми вимагають доступу брандмауера під час встановлення пристрою або спроб виконати друк, слід перевірити, чи працюють такі програми.
- **3.** Тимчасово вимкніть брандмауер, після чого встановіть на комп'ютері бездротовий пристрій. Після завершення встановлення бездротового пристрою увімкніть брандмауер.

# **Бездротове з'єднання не працює після переміщення бездротового маршрутизатора або пристрою**

- **1.** Перевірте, чи підключено маршрутизатор або пристрій до тієї ж мережі, що і комп'ютер.
- **2.** Надрукуйте сторінку конфігурації.
- **3.** Порівняйте ідентифікатор бездротової мережі (SSID) у звіті конфігурації з ідентифікатором SSID у конфігурації принтера для комп'ютера.
- **4.** Якщо SSID не співпадають, пристрої під'єднані до різних мереж. Слід ще раз налаштувати бездротову мережу для пристрою.

# <span id="page-245-0"></span>**Неможливість підключення більшої кількості комп'ютерів до бездротового пристрою**

- **1.** Перевірте, чи знаходяться інші комп'ютери в радіусі дії бездротового пристрою і чи не блокують сигнал будь-які перешкоди. Для більшості мереж радіус дії бездротового пристрою становить близько 30 м від точки доступу.
- **2.** Перевірте, чи пристрій увімкнений і готовий до роботи.
- **3.** Вимкніть на комп'ютері всі брандмауери сторонніх постачальників.
- **4.** Перевірте правильність роботи бездротової мережі.
- **5.** Перевірте правильність роботи комп'ютера. У разі потреби перезавантажте комп'ютер.

# **Бездротовий пристрій втрачає зв'язок у випадку його підключення до мережі VPN.**

Зазвичай неможливо встановити одночасно зв'язок з мережею VPN та іншими мережами.

## **Мережа не відображається у списку бездротових мереж**

- Перевірте, чи увімкнено бездротовий маршрутизатор і чи підключено живлення.
- Мережа може бути прихованою. Проте до такої мережі теж можна під'єднатися.

### **Бездротова мережа не працює**

- **1.** Перевірте, чи не підключено мережевий кабель.
- **2.** Щоби перевірити, чи розірвано зв'язок, спробуйте підключити до мережі інші пристрої.
- <span id="page-246-0"></span>**3.** Перевірте мережеве з'єднання, провівши тестове опитування мережі.
	- **а.** Відкрийте на комп'ютері командну стрічку. В операційній системі Windows клацніть **Пуск**, виберіть пункт **Виконати** і введіть cmd.
	- **б.** Введіть ping та ІР-адресу маршрутизатора.

В ОС Mac OS X відкрийте мережеву службову програму та вкажіть ІР-адресу у правильному полі в області **Ping**.

- **в.** Якщо у вікні відображається час передачі сигналу в обох напрямках, це свідчить про те, що мережа працює.
- **4.** Перевірте, чи підключено маршрутизатор або пристрій до тієї ж мережі, що і комп'ютер.
	- **а.** Надрукуйте сторінку конфігурації.
	- **б.** Порівняйте ідентифікатор бездротової мережі (SSID) у звіті конфігурації з ідентифікатором SSID у конфігурації принтера для комп'ютера.
	- **в.** Якщо SSID не співпадають, пристрої під'єднані до різних мереж. Слід ще раз налаштувати бездротову мережу для пристрою.

### **Виконання діагностичного тесту бездротової мережі**

З панелі керування пристрою можна виконати діагностичний тест, який дає змогу отримати дані про параметри бездротової мережі.

- **1.** На головному екрані на панелі керування пристрою натисніть кнопку Налаштування  $\sum_{n=1}^{\infty}$
- **2.** Відкрийте меню Обслуговування.
- **3.** Щоб розпочати тест, торкніться кнопки Run Wireless Test (Перевірити бездротове з'єднання). Пристрій роздрукує тестову сторінку з результатами тесту.

### **Зменшення перешкод у бездротовій мережі**

Ці поради можуть допомогти зменшити перешкоди в бездротовій мережі:

- Встановлюйте бездротові пристрої на відстані від великих металевих предметів, зокрема шаф для документів, а також інших електромагнітних пристроїв, таких як мікрохвильові печі та бездротові телефони. Вони можуть створювати перешкоди для радіосигналу.
- Встановлюйте бездротові пристрої на віддалі від великих кам'яних та інших будівельних конструкцій. Вони можуть поглинати радіохвилі та зменшувати потужність сигналу.
- Встановлюйте бездротовий маршрутизатор посередині, на лінії прямої видимості до бездротових пристроїв у мережі.

# **Усунення проблем із програмним забезпеченням пристрою в системі Windows**

- Драйвер друку відсутній у папці "Принтер"
- Під час встановлення програмного забезпечення відображалося повідомлення про помилку
- Принтер готовий до роботи, проте не друкує

## **Драйвер друку відсутній у папці "Принтер"**

**1.** Повторно встановіть програмне забезпечення виробу.

**2.** Спробуйте під'єднати кабель USB до іншого порту USB на комп'ютері.

## **Під час встановлення програмного забезпечення відображалося повідомлення про помилку**

**1.** Повторно встановіть програмне забезпечення виробу.

**ПРИМІТКА**. Закрийте всі запущені програми. Щоб закрити програму, яка має піктограму в системному треї, клацніть піктограму правою кнопкою миші та виберіть параметр **Закрити** або **Вимкнути**.

- **2.** Перевірте наявність вільного місця на диску при встановленні програмного забезпечення принтера. У разі необхідності звільніть максимально можливий об'єм місця на диску і повторно встановіть програмне забезпечення принтера.
- **3.** У разі необхідності запустіть програму дефрагментації диска і повторно встановіть програмне забезпечення.

### **Принтер готовий до роботи, проте не друкує**

- **1.** Надрукуйте сторінку конфігурації і перевірте функції виробу.
- **2.** Перевірте, чи правильно підключено кабелі і чи відповідають вони технічним вимогам. Це кабелі USB та живлення. Спробуйте підключити новий кабель.
- **3.** Перевірте, чи IP-адреса на сторінці конфігурації збігається з IP-адресою порту програмного забезпечення. Виконайте одну з таких процедур:

#### **Windows XP, Windows Server 2003, Windows Server 2008 та Windows Vista**

- **а.** Натисніть кнопку **Пуск**.
- **б.** Клацніть **Параметри**.

**ПРИМІТКА.** Закрийте всі запущені програми. Щоб закрити програму, яка має піктограму в системному треї, клацніть піктограму правою кнопкою миші та виберіть параметр **Закрити** або **Вимкнути**.

- **в.** Клацніть пункт **Принтери та факси** (у стандартному меню "Пуск") або натисніть **Принтери** (класичний вигляд меню "Пуск").
- **г.** Клацніть правою кнопкою миші на піктограму драйвера, після чого натисніть **Принтери** (Властивості).
- **ґ.** Виберіть вкладку **Порти**, а потім клацніть **Настроїти порт**.
- **д.** Перевірте IP-адресу, а потім натисніть кнопку **ОК** або **Скасувати**.
- **е.** Якщо IP-адреси відрізняються, видаліть і повторно встановіть драйвер, використовуючи правильну IP-адресу.

### **Windows 7**

- **а.** Натисніть кнопку **Пуск**.
- **б.** Клацніть пункт **Пристрої та принтери**.
- **в.** Клацніть правою кнопкою миші на піктограму драйвера, після чого натисніть **Властивості принтера**.
- **г.** Виберіть вкладку **Порти**, а потім клацніть **Настроїти порт**.
- **ґ.** Перевірте IP-адресу, а потім натисніть кнопку **ОК** або **Скасувати**.
- **д.** Якщо IP-адреси відрізняються, видаліть і повторно встановіть драйвер, використовуючи правильну IP-адресу.

# **Усунення несправностей програмного забезпеченням пристрою в системі Mac OS X**

- Драйвер друку відсутній у списку Print & Fax (Друк і факс) або Print & Scan (Друк і сканування).
- $\bullet$  Назва пристрою не відображається у списку пристроїв Print & Fax (Друк і факс) або Print & Scan (Друк і сканування).
- Драйвер принтера не налаштовує автоматично вибраний вибір пристрою у списку Print & Fax (Друк і факс).
- Завдання друку не було [надіслано](#page-250-0) на потрібний пристрій
- При підключенні за допомогою кабелю USB принтер не [відображається](#page-250-0) у списку Print & Fax (Друк і факс) або [Print & Scan \(](#page-250-0)Друк і сканування) після вибору драйвера.
- [Використовується](#page-251-0) універсальний драйвер друку в умовах USB-підключення

# **Драйвер друку відсутній у списку Print & Fax (Друк і факс) або Print & Scan (Друк і сканування).**

- **1.** Перевірте наявність файлу .GZ виробу у папці жорсткого диску: Library/Printers/PPDs/ Contents/Resources. У разі необхідності перевстановіть програмне забезпечення.
- **2.** Якщо файл GZ знаходиться у папці, файл PPD може бути пошкоджений. Видаліть його і встановіть програмне забезпечення ще раз.

# **Назва пристрою не відображається у списку пристроїв Print & Fax (Друк і факс) або Print & Scan (Друк і сканування).**

- **1.** Перевірте, чи всі кабелі правильно підключені та пристрій увімкнено.
- **2.** Щоб перевірити ім'я пристрою, надрукуйте сторінку конфігурації. Переконайтеся, що назва сторінки конфігурації збігається з іменем пристрою у списку **Print & Fax** (Друк і факс) (**Print & Scan** (Друк і сканування) у версії 10.7 системи Mac OS X).
- **3.** За допомогою кнопки **+** додайте цей пристрій у список **Print & Fax** (Друк і факс) (**Print & Scan** (Друк і факс) у версії 10.7 системи Mac OS X).
- **4.** Замініть USB-кабель або мережевий кабель якіснішим.

# **Драйвер принтера не налаштовує автоматично вибраний вибір пристрою у списку Print & Fax (Друк і факс).**

- **1.** Перевірте, чи всі кабелі правильно підключені та пристрій увімкнено.
- **2.** Перевірте наявність файлу .GZ виробу у папці жорсткого диску: Library/Printers/PPDs/ Contents/Resources. У разі необхідності перевстановіть програмне забезпечення.
- <span id="page-250-0"></span>**3.** Якщо файл GZ знаходиться у папці, файл PPD може бути пошкоджений. Видаліть його і встановіть програмне забезпечення ще раз.
- **4.** За допомогою кнопки **+** додайте цей пристрій у список **Print & Fax** (Друк і факс) (**Print & Scan** (Друк і факс) у версії 10.7 системи Mac OS X).
- **5.** Замініть USB-кабель або мережевий кабель якіснішим.

## **Завдання друку не було надіслано на потрібний пристрій**

- **1.** Відкрийте чергу друку та запустіть ще раз завдання.
- **2.** Можливо, завдання друку отримав інший пристрій із таким самим чи подібним іменем. Щоб перевірити ім'я пристрою, надрукуйте сторінку конфігурації. Переконайтеся, що назва сторінки конфігурації збігається з іменем пристрою у списку **Print & Fax** (Друк і факс) (**Print & Scan** (Друк і сканування) у версії 10.7 системи Mac OS X).

# **При підключенні за допомогою кабелю USB принтер не відображається у списку Print & Fax (Друк і факс) або Print & Scan (Друк і сканування) після вибору драйвера.**

#### **Усунення несправностей програмного забезпечення**

- **1.** Упевніться, що на вашому комп'ютері Mac встановлена операційна система Mac OS X версії 10.6 чи пізнішої.
- **2.** За допомогою кнопки **+** додайте цей пристрій у список **Print & Fax** (Друк і факс) (**Print & Scan** (Друк і факс) у версії 10.7 системи Mac OS X).

#### **Усунення несправностей апаратного забезпечення**

- **1.** Перевірте, чи пристрій увімкнено.
- **2.** Перевірте, чи правильно підключено кабель USB.
- **3.** Перевірте, чи використовується відповідний високошвидкісний кабель USB.
- **4.** Переконайтеся, що з одного ланцюга мережі не живляться надто багато USB-пристроїв. Відключіть усі пристрої з ланцюга та підключіть кабель напряму до USB-порту комп'ютера.
- **5.** Упевніться, що до ланцюга підключено не більше двох пасивних USB-концентраторів. Відключіть усі пристрої з ланцюга та підключіть кабель напряму до USB-порту комп'ютера.

**ПРИМІТКА.** Клавіатура іМас – це пасивний USB-концентратор.

# <span id="page-251-0"></span>**Використовується універсальний драйвер друку в умовах USBпідключення**

Якщо USB-кабель було під'єднано до інсталяції програмного забезпечення, можливо, використовується універсальний драйвер друку, а не драйвер пристрою.

- **1.** Видаліть універсальний драйвер.
- **2.** Встановіть програмне забезпечення ще раз, використовуючи компакт-диск, який додається до пристрою. Не підключайте USB-кабель, поки програма встановлення забезпечення не відобразить відповідне повідомлення.
- **3.** У разі встановлення кількох драйверів слід вибрати потрібний принтер у розкривному меню **Format For** (Формат для), яке знаходиться в діалоговому вікні **Print** (Друк).
# <span id="page-252-0"></span>**Видалення програмного забезпечення (Windows)**

#### **Windows XP**

- **1.** Натисніть кнопку **Пуск**, після чого виберіть пункт **Програми**.
- **2.** Натисніть **HP**, а тоді виберіть назву виробу.
- **3.** Виберіть пункт **Видалити** та, дотримуючись екранних вказівок, видаліть програмне забезпечення.

#### **Windows Vista та Windows 7**

- **1.** В меню **Пуск** виберіть **Усі програми**.
- **2.** Натисніть **HP**, а тоді виберіть назву виробу.
- **3.** Виберіть пункт **Видалити** та, дотримуючись екранних вказівок, видаліть програмне забезпечення.

# <span id="page-253-0"></span>**Видалення програмного забезпечення (Mac OS X)**

Для видалення програмного забезпечення потрібні права адміністратора.

- **1.** Від'єднайте пристрій від комп'ютера.
- **2.** Відкрийте **Applications** (Програми).
- **3.** Відкрийте **Hewlett Packard**.
- **4.** Відкрийте **HP Uninstaller**.
- **5.** У списку пристроїв виберіть виріб і клацніть кнопку **Uninstall** (Видалення).
- **6.** Коли програмне забезпечення буде видалено, перезавантажте комп'ютер і почистьте кошик.

# **Усунення несправностей сканування для**

# **надсилання ел. поштою**

Якщо виникне проблема зі скануванням для надсилання ел. поштою, скористайтеся наведеними далі способами вирішення:

- Перевірте, чи цю функцію налаштовано. Якщо цю функцію не налаштовано, скористайтеся майстром налаштування в програмі HP Device Toolbox для Windows або в HP Utility для Mac OS X для її налаштування.
- Перевірте, чи функцію сканування для надсилання ел. поштою активовано. Якщо функцію вимкнено, увімкніть її за допомогою програмного забезпечення HP Device Toolbox (Windows) або HP Utility для Mac OS X.
- Перевірте, чи пристрій під'єднано до комп'ютера або мережі.

## **Неможливо встановити з'єднання із сервером ел. пошти**

- Перевірте правильність імені сервера SMTP. Перевірте це налаштування у системного адміністратора або Інтернет-провайдера.
- Якщо пристрій не може встановити захищене з'єднання із сервером SMTP, повторіть спробу без використання захищеного режиму або скористайтесь іншим сервером чи портом. Перевірте це налаштування у системного адміністратора або Інтернет-провайдера.
- Якщо сервер SMTP вимагає автентифікації, перевірте, чи правильно вказано ідентифікатор користувача та пароль.
- Якщо сервер SMTP використовує спосіб автентифікації, який не підтримується пристроєм, спробуйте скористатися іншим сервером. Перевірте це налаштування у системного адміністратора або Інтернет-провайдера.

# **Не вдалося надіслати ел. повідомлення**

- Перевірте, чи правильно введено адресу ел. пошти.
- Якщо розмір ел. повідомлення завеликий, надішліть менше сторінок документа або зменшіть роздільну здатність сканування.

## **Неможливо виконати сканування**

- Якщо відображається запит на введення PIN-коду, введіть правильний PIN-код для профілю вихідних ел. повідомлень.
- Перевірте, чи в полі Кому вказано принаймні одну адресу ел. пошти.

# **Усунення несправностей сканування в мережеву папку**

Якщо виникне проблема зі скануванням в мережеву папку, скористайтеся наведеними далі способами вирішення:

- Перевірте, чи цю функцію налаштовано. Якщо цю функцію не налаштовано, скористайтеся майстром налаштування в програмі HP Device Toolbox для Windows або в HP Utility для Mac OS X, щоб налаштувати її.
- Перевірте, чи функцію сканування в мережеву папку активовано. Якщо функцію вимкнено, увімкніть її за допомогою програмного забезпечення HP Device Toolbox (Windows) або HP Utility для Mac OS X.
- Перевірте, чи пристрій під'єднано до мережі.
- Скористайтеся параметром тестування у вкладці Scan (Сканування) програми HP Device Toolbox (Windows) або HP Utility (Mac OS X), щоб перевірити, чи правильно налаштовано функцію сканування в мережеву папку.

## **Не вдалося виконати сканування**

- Перевірте, чи мережевий шлях має правильний формат (//вузол/спільний ресурс/шлях) і папка існує.
- Перевірте, чи для мережевої папки надано повноваження для читання та записування.
- Якщо для відсканованих документів використовуються стандартні імена файлів, перевірте, чи немає конфлікту імен. Видаліть кілька попередньо відсканованих документів.
- Замість імені вузла введіть його IP-адресу. Перевірте, чи пристрій і вузол під'єднано до тієї самої мережі.
- Якщо мережеву папку захищено паролем, перевірте, чи правильно введено ім'я користувача та пароль.
- Якщо з'явиться повідомлення Диск заповнено, видаліть кілька файлів із мережевої папки.
- Вимкніть, а потім увімкніть виріб. Виконайте сканування ще раз.

# **Покажчик**

#### **А**

автовідповідачі, під'єднання [111](#page--1-0) факсу налаштування [125](#page-138-0) автоматичного зменшення налаштування, факс [126](#page-139-0) адреса IPv4 [149](#page-162-0) аксесуари замовлення [26](#page-39-0) номери деталей [33](#page-46-0) альбомна орієнтація зміна (Mac) [75](#page-88-0) налаштування, Windows [59](#page-72-0)

## **Б**

бездротова мережа усунення несправностей [230](#page-243-0) бездротовий друк вирішення проблем [162](#page-175-0) блокування пристрій [159](#page-172-0) блокування номерів факсу [124](#page-137-0) брошури друк (Mac) [77](#page-90-0) створення (Windows) [69](#page-82-0)

#### **В**

вбудований веб-сервер відкриття [149,](#page-162-0) [150](#page-163-0), [159](#page-172-0) змінення імені пристрою [150](#page-163-0) змінення параметрів мережі [149](#page-162-0) змінення пароля [159](#page-172-0) Вбудований веб-сервер [165](#page-178-0) Вбудований веб-сервер HP [165](#page-178-0) вбудований веб-сервер HP Embedded Web Server доступ [149](#page-162-0), [150,](#page-163-0) [159](#page-172-0) змінення імені пристрою [150](#page-163-0)

змінення параметрів мережі [149](#page-162-0) змінення пароля [159](#page-172-0) веб-послуги НР, увімкнення [80](#page-93-0) веб-сайт для повідомлення про підробки [28](#page-41-0) веб-сайти універсальний драйвер принтера [41](#page-54-0) Веб-сайти HP Web Jetadmin, завантаження [156](#page-169-0) веб-служби програми [148](#page-161-0) увімкнення [148](#page-161-0) веб-служби HP програми [148](#page-161-0) увімкнення [148](#page-161-0) веб-сторінка для повідомлення про підробки HP [28](#page-41-0) веб-сторінки повідомлення про підробки [28](#page-41-0) верхній вихідний відсік використання для друку [23](#page-36-0) видалення програмного забезпечення Mac [240](#page-253-0) видалення програмного забезпечення Windows [239](#page-252-0) видалення факсимільних повідомлень з пам'яті [131](#page-144-0) визначники номера, під'єднання [111](#page--1-0) вирішення проблеми з факсом [211](#page-224-0) витратні матеріали використання на межі

вичерпання [29](#page-42-0) заміна картриджів [36](#page-49-0)

замовлення [26](#page-39-0) настройки межі вичерпання [29](#page-42-0) номери компонентів [31](#page-44-0) підробка [28](#page-41-0) стан, перегляд за допомогою HР Utility для Mac [155](#page-168-0) сторонніх виробників [27,](#page-40-0) [35](#page-48-0) утилізація [35](#page-48-0) витратні матеріали сторонніх виробників [27,](#page-40-0) [35](#page-48-0) вихідний відсік застрягання [173](#page-186-0) розміщення [4](#page-17-0) відкладеного факсимільного повідомлення надсилання [138](#page-151-0) відновлення заводських параметрів за замовчуванням [166](#page-179-0) відсіки, вихід вибір [23](#page-36-0) відсіки, вихідні розміщення [4](#page-17-0) водяні знаки друк (Mac) [77](#page-90-0) друк (Windows) [71](#page-84-0)

### **Г**

головний екран, панель керування [9](#page-22-0) гучність, налаштування [127](#page-140-0)

### **Д**

двостороннє копіювання [92](#page-105-0), [93](#page-106-0) двосторонній друк [92](#page-105-0) Mac [75](#page-88-0) Windows [53](#page-66-0) налаштування (Windows) [51](#page-64-0) дзвінків до відповіді налаштування [125](#page-138-0)

довідка, панель керування [10,](#page-23-0) [167](#page-180-0) додаткові телефони отримання факсимільних повідомлень з [112](#page--1-0) документи, які посвідчують особу копіювання [89](#page-102-0) драйвери вибір [189](#page-202-0) зміна налаштувань (Mac) [44](#page-57-0) зміна налаштувань (Windows) [42](#page-55-0) зміна розмірів паперу [70](#page-83-0) налаштування (Mac) [73](#page-86-0) попередні налаштування (Mac) [73](#page-86-0) сторінка експлуатації [11](#page-24-0) типи паперу [16](#page--1-0) універсальні [41](#page-54-0) драйвери друку вибір [189](#page-202-0) драйвери друку (Mac) зміна параметрів [44](#page-57-0) налаштування [73](#page-86-0) драйвери принтера підтримувані [40](#page-53-0) драйвери принтера (Windows) зміна налаштувань [42](#page-55-0) драйвери принтера Windows підтримувані [40](#page-53-0) друк звіти про пристрій [11](#page-24-0) із флеш-накопичувачів USB [82](#page-95-0) налаштування (Mac) [73](#page-86-0) друк архівної якості [79](#page-92-0) друк з обох боків Windows [53](#page-66-0) налаштування (Windows) [51](#page-64-0) друк з обох сторін Mac [74,](#page-87-0) [75](#page-88-0) вручну, Windows [53](#page-66-0) друкуючі картриджі заміна [36](#page-49-0) дуплекс ручний (Windows) [53](#page-66-0) дуплексний друк Mac [74,](#page-87-0) [75](#page-88-0) вручну (Mac) [75](#page-88-0)

дуплексний друк (двосторонній) Windows [53](#page-66-0) налаштування (Windows) [51](#page-64-0) дуплексний друк вручну Mac [75](#page-88-0)

#### **Е**

економні параметри [157](#page-170-0) електронні факсимільні повідомлення надсилання [136](#page-149-0)

#### **Ж**

живлення вимикач, розміщення [4](#page-17-0) жорсткий папір вихідний відсік, вибір [23](#page-36-0) журнали, факс друкувати всі [209](#page-222-0) помилка [210](#page-223-0)

## **З**

завантаження картриджі з тонером [34](#page-47-0) лоток 1 [18](#page-31-0) лоток 2 [21](#page-34-0) завдання друку скасування (Mac) [78](#page-91-0) скасування (Windows) [72](#page-85-0) заводські параметри за замовчуванням, відновлення [166](#page-179-0) задній вихідний відсік використання для друку [23](#page-36-0) зайнято (сигнал), параметри повторного набору [118](#page-131-0) заміна друкуючих картриджів [36](#page-49-0) замовлення витратні матеріали та аксесуари [26](#page-39-0) записи групового набору видалення [116](#page-129-0) редагування [115](#page-128-0) створення [115](#page-128-0) записи експрес-набору видалення [116](#page-129-0) редагування [115](#page-128-0) створення [115](#page-128-0) За розміром сторінки (налаштування), факс [126](#page-139-0) застрягання вихідний відсік [173](#page-186-0)

відстеження кількості [11](#page-24-0) лоток 1 [175](#page-188-0) лоток 2[178](#page-191-0) місце [170](#page-183-0) ПАПД, чищення [171](#page-184-0) пристрій двостороннього друку [184](#page-197-0) причини [169](#page-182-0) термофіксатор [182](#page-195-0) затримка автоматичного вимкнення параметр [158](#page-171-0) затримка переходу у режим сну вимкнення [157](#page-170-0) увімкнення [157](#page-170-0) захист витратних матеріалів від підробки [28](#page-41-0) зберігання картриджів із тонером [35](#page-48-0) Збільшення документів копіювання [94](#page-107-0) звіти демонстраційна сторінка [11](#page-24-0) зведення про мережу [11](#page-24-0) звіт про конфігурацію [11](#page-24-0) список шрифтів PCL [11](#page-24-0) список шрифтів PCL6 [11](#page-24-0) список шрифтів PS [11](#page-24-0) стан витратних матеріалів [11](#page-24-0) сторінка експлуатації [11](#page-24-0) сторінка обслуговування [11](#page-24-0) сторінка якості друку [11](#page-24-0) структура меню [11](#page-24-0) звіти, факс друкувати всі [209](#page-222-0) помилка [210](#page-223-0) звіт про помилки, факс друк [210](#page-223-0) зменшення документів копіювання [94](#page-107-0) зміна розмірів документів копіювання [94](#page-107-0) зміна розміру документів Mac [76](#page-89-0) Windows [67](#page-80-0) значення за замовчуванням, відновлення [166](#page-179-0) зовнішні лінії паузи, вставити [117](#page-130-0) префікси набору номера [117](#page-130-0)

#### **І**

імпульсний набір [118](#page-131-0) інтерактивна довідка, панель керування [10](#page-23-0), [167](#page-180-0) інтерфейсні порти розміщення [5,](#page-18-0) [6](#page-19-0)

#### **К**

картриджі заміна [36](#page-49-0) зберігання [35](#page-48-0) номери для замовлення [35](#page-48-0) сторінка стану витратних матеріалів [11](#page-24-0) сторонніх виробників [27,](#page-40-0) [35](#page-48-0) утилізація витратних матеріалів [35](#page-48-0) картриджі з тонером завантаження [34](#page-47-0) зберігання [35](#page-48-0) номери для замовлення [35](#page-48-0) сторінка стану витратних матеріалів [11](#page-24-0) сторонніх виробників [27,](#page-40-0) [35](#page-48-0) утилізація [35](#page-48-0) картридж із тонером використання на межі вичерпання [29](#page-42-0) настройки межі вичерпання [29](#page-42-0) керування мережею [149](#page-162-0) кілька копій [87](#page-100-0) кілька сторінок на аркуш друк (Mac) [75](#page-88-0) друк (Windows) [57](#page-70-0) кількість копій, зміна [87](#page-100-0) кількість сторінок [11](#page-24-0) книжкова орієнтація зміна (Mac) [75](#page-88-0) налаштування, Windows [59](#page-72-0) кнопка вмикання/вимикання, розміщення [4](#page-17-0) коди замовлення витратні матеріали [31](#page-44-0) коди рахунків, факс використання [121](#page-134-0) конверти вихідний відсік, вибір [23](#page-36-0) контрастності налаштування факс [119](#page-132-0)

контрольний список бездротове з'єднання [230](#page-243-0) несправності факсу [206](#page-219-0) усунення несправностей [162](#page-175-0) копії нестандартного розміру [94](#page-107-0) копіювання відновлення налаштування за замовчуванням [85](#page-98-0) двосторонні документи [92](#page-105-0), [93](#page-106-0) збільшення [94](#page-107-0) зменшення [94](#page-107-0) змінення стандартних параметрів копіювання [84](#page-97-0) кілька копій [87](#page-100-0) контрастність, налаштування [96](#page-109-0) налаштування світла/тіні [96](#page-109-0) одиночні копії [86](#page-99-0) оригінали з багатьох сторінок [88](#page-101-0) тип і розмір паперу [98](#page-111-0) упорядкування [91](#page-104-0) чорновий режим [97](#page-110-0) якість, налаштування [95](#page-108-0) кришки, розміщення [4](#page-17-0)

#### **Л**

лотки включено [2](#page--1-0) номери компонентів [33](#page-46-0) розміщення [4](#page-17-0) лоток 1 ємність [17](#page-30-0) завантаження [18](#page-31-0) застрягання [175](#page-188-0) лоток 2 ємність [20](#page-33-0) завантаження [21](#page-34-0) застрягання [178](#page-191-0)

#### **М**

маска підмережі [149](#page-162-0) масштабування документів Mac [76](#page-89-0) Windows [67](#page-80-0) копіювання [94](#page-107-0) меню "Звіти" [11](#page-24-0) меню панелі керування друк карти [11](#page-24-0) меню Програми [148](#page-161-0)

мережа ім'я пристрою, змінення [150](#page-163-0) мережевий пароль, встановлення [159](#page-172-0) пароль, зміна [159](#page-172-0) мережеві параметри, зміна [149](#page-162-0) параметри, перегляд [149](#page-162-0) мережі HP Web Jetadmin [156](#page-169-0) адреса IPv4 [149](#page-162-0) звіт про налаштування [11](#page-24-0) інсталяція продукту [146](#page-159-0) маска підмережі [149](#page-162-0) підтримувані моделі [2](#page--1-0) стандартний шлюз [149](#page-162-0) сторінка конфігурації [11](#page-24-0) модеми, під'єднання [111](#page--1-0)

### **Н**

набір тоновий або імпульсний набір [118](#page-131-0) набір номера з телефону [137](#page--1-0) паузи, вставити [117](#page-130-0) повторний набір номера автоматично, налаштування [118](#page-131-0) префікси, вставлення [117](#page-130-0) надсилання факсимільних повідомлень відтермінування [138](#page-151-0) з апарата, підключеного далі по лінії [137](#page--1-0) з програмного забезпечення [136](#page-149-0) коди рахунків [121](#page-134-0) перенаправлення [123](#page-136-0) скасування [130](#page-143-0) надсилання факсимільного повідомлення з комп'ютера (Mac) [136](#page-149-0) з комп'ютера (Windows) [136](#page-149-0) підтвердження [138](#page-151-0) надсилання факсу звіт про помилки, друк [210](#page-223-0) наклейки вихідний відсік, вибір [23](#page-36-0) друк (Windows) [61](#page-74-0)

налаштування драйвери [42](#page-55-0) драйвери (Mac) [44](#page-57-0) звіт мережі [11](#page-24-0) попередні налаштування драйвера (Mac) [73](#page-86-0) сканування для надсилання ел. поштою та в мережеву папку [103](#page-116-0) Налаштування EconoMode (економного режиму) [189](#page-202-0) налаштування перевірки сигналу лінії [118](#page-131-0) невеликий папір вихідний лоток, вибір [23](#page-36-0) невеликі документи копіювання [89](#page-102-0) несправності факси [206](#page-219-0) несправності факсу контрольний список [206](#page-219-0) нестандартний папір друк (Windows) [61](#page-74-0) номери експрес-набору програмування [136](#page-149-0) номери компонентів лотки [33](#page-46-0) ремонтні комплекти [31](#page-44-0) самостійна заміна користувачем [31](#page-44-0) носій завантаження лотка 1 [18](#page-31-0) завантаження лотка 2 [21](#page-34-0)

### **О**

обкладинки друк на нестандартному папері (Windows) [64](#page-77-0) опитування факсів [129](#page-142-0) оригінали з багатьох сторінок копіювання [88](#page-101-0) орієнтація зміна (Mac) [75](#page-88-0) налаштування, Windows [59](#page-72-0) орієнтація сторінки зміна (Mac) [75](#page-88-0) остання сторінка друк на нестандартному папері (Windows) [64](#page-77-0)

отримання факсимільних повідомлень автоматичне зменшення налаштування [126](#page-139-0) блокування [124](#page-137-0) дзвінків до відповіді налаштування [125](#page-138-0) друк інформації про відправника [128](#page-141-0) з додаткового телефону [112](#page--1-0) коли чути тони факсу [143](#page-156-0) опитування [129](#page-142-0) повторний друк [127](#page-140-0), [141](#page-154-0) режим відповіді, налаштування [124](#page-137-0) типи дзвінків, налаштування [126](#page-139-0) отримання факсу звіт про помилки, друк [210](#page-223-0) очистка скла [191,](#page-204-0) [195,](#page-208-0) [198](#page-211-0) тракту паперу [187](#page-200-0)

# **П**

пам'ять видалення факсимільних повідомлень [131](#page-144-0) включено [2](#page--1-0) повторний друк факсимільного повідомлення [141](#page-154-0) панель керування головний екран [9](#page-22-0) довідка [10](#page-23-0), [167](#page-180-0) друк карти меню [11](#page-24-0) звіти, меню [11](#page-24-0) кнопки та індикатори [8](#page-21-0) розміщення [4](#page-17-0) паперу захоплення, проблеми вирішення [168](#page-181-0) папір автоматичне зменшення факсимільного повідомлення (налаштування) [126](#page-139-0) вибір [188](#page-201-0) завантаження лотка 1 [18](#page-31-0) завантаження лотка 2 [21](#page-34-0) замовлення [26](#page-39-0) застрягання [169](#page-182-0)

перша і остання сторінки, використання нестандартного паперу [64](#page-77-0) підтримувані розміри [14](#page--1-0) підтримувані розміри паперу [14](#page--1-0) підтримувані типи [16](#page--1-0) титульні сторінки, використання нестандартного паперу [64](#page-77-0) папір, застрягання. *Див.* застрягання папір, обкладинки друк (Mac) [76](#page-89-0) папір, проблеми захоплення вирішення [168](#page-181-0) паралельні телефони надсилання факсимільних повідомлень з [137](#page--1-0) Параметр V.34 [211](#page-224-0) параметр виправлення помилок, факс [210](#page-223-0) параметри заводські параметри за замовчуванням, відновлення [166](#page-179-0) параметри двостороннього друку, зміна [151](#page-164-0) параметри контрасту копія [96](#page-109-0) параметри протоколу, факс [211](#page-224-0) Параметри режиму EconoMode [157](#page-170-0) паузи, вставити [117](#page-130-0) перенаправлення факсимільного повідомлення [123](#page-136-0) перешкоди в бездротовій мережі [233](#page-246-0) перша сторінка друк на нестандартному папері (Windows) [64](#page-77-0) підключення до джерела живлення розміщення [5,](#page-18-0) [6](#page-19-0) підключення через USB усунення несправностей [227](#page-240-0) підроблені витратні матеріали [28](#page-41-0) підтримуваний папір [14](#page--1-0) повідомлення про помилки, факс [211](#page-224-0), [218](#page-231-0)

повторний друк факсимільних повідомлень [127](#page-140-0), [141](#page-154-0) повторний набір автоматично, налаштування [118](#page-131-0) помилки програмне забезпечення [234](#page-247-0) попередні налаштування (Mac) [73](#page-86-0) порти розміщення [6](#page-19-0) поштові листівки вихідний відсік, вибір [23](#page-36-0) префікси, набір номера [117](#page-130-0) приватне отримання [128](#page-141-0) пристрій автоматичної подачі документів [92](#page-105-0) застрягання [171](#page-184-0) копіювання двосторонніх документів [92](#page-105-0) проблеми подачі паперу [169](#page-182-0) пристрій двостороннього друку застрягання [184](#page-197-0) програми завантаження [148](#page-161-0) програмне забезпечення HP Utility [155](#page-168-0) видалення для Mac [240](#page-253-0) видалення для Windows [239](#page-252-0) надсилання факсимільних повідомлень [136](#page-149-0) проблеми [234](#page-247-0) сканування з TWAIN або WIA [107](#page-120-0) програмне забезпечення HP Scan (Mac) [101](#page-114-0) Програмне забезпечення HP Scan (Windows) [100](#page-113-0) прозорі плівки вихідний відсік [23](#page-36-0) друк (Windows) [61](#page-74-0) прямий друк з USB [82](#page-95-0) прямий тракт проходження паперу [23](#page-36-0)

#### **Р**

режим відповіді, налаштування [124](#page-137-0) ремонтні комплекти номери компонентів [31](#page-44-0)

розблокування номерів факсу [124](#page-137-0) розділення дзвінків налаштування [126](#page-139-0) роздільна здатність факс [120](#page-133-0) розмір, копія зменшення або збільшення [94](#page-107-0) розміри, носії За розміром сторінки (налаштування), факс [126](#page-139-0) розміри паперу вибір (Mac) [77](#page-90-0) вибір спеціальних розмірів (Windows) [70](#page-83-0) вибір спеціального розміру (Mac) [77](#page-90-0) параметри копіювання [98](#page-111-0) розміри сторінки масштабування документа до розміру сторінки (Windows) [67](#page-80-0) масштабування документів до розміру сторінки (Mac) [76](#page-89-0) розмір паперу зміна [70](#page-83-0) ручний дуплекс Windows [53](#page-66-0)

# **С**

самостійна заміна користувачем номери компонентів [31](#page-44-0) світлі ділянки контрастність копії [96](#page-109-0) факсу контрастність [119](#page-132-0) сканер скло, очистка [191](#page-204-0), [195,](#page-208-0) [198](#page-211-0) сканування TWAIN-сумісне програмне забезпечення [107](#page-120-0) WIA-сумісне програмне забезпечення [107](#page-120-0) в мережеву папку, налаштування [103](#page-116-0) для надсилання ел. поштою, налаштування [103](#page-116-0) із програмного забезпечення HP Scan (Windows) [100](#page-113-0) скасування завдання друку (Mac) [78](#page-91-0)

завдання друку (Windows) [72](#page-85-0) із програмного забезпечення HP Scan (Mac) [101](#page-114-0) факсимільні повідомлення [130](#page-143-0) скло, очистка [191](#page-204-0), [195,](#page-208-0) [198](#page-211-0) спеціальний папір для обкладинки друк (Mac) [76](#page-89-0) Список шрифтів PCL [11](#page-24-0) Список шрифтів PS [11](#page-24-0) стан HP Utility, Mac [155](#page-168-0) витратні матеріали, друк звіту [11](#page-24-0) головний екран, панель керування [9](#page-22-0) стандартний шлюз, налаштування [149](#page-162-0) стандартні параметри копіювання відновлення заводських налаштувань [85](#page-98-0) змінення [84](#page-97-0) сторінка конфігурації [11](#page-24-0) сторінка обслуговування [11](#page-24-0) сторінка стану витратних матеріалів [11](#page-24-0) сторінка статистики експлуатації [11](#page-24-0) сторінок на аркуш вибір (Mac) [75](#page-88-0) вибір (Windows) [57](#page-70-0) сторінок на хвилину [2](#page--1-0)

### **Т**

телефони отримання факсимільних повідомлень з [112,](#page--1-0) [143](#page-156-0) телефони, апарат, підключений далі по лінії надсилання факсимільних повідомлень з [137](#page--1-0) телефони, під'єднання додаткових [112](#page--1-0) телефонна книга, факс додавання записів [136](#page-149-0) темні ділянки, контрастності налаштування факс [119](#page-132-0)

темні ділянки, параметри контрасту копія [96](#page-109-0) термофіксатор застрягання [182](#page-195-0) типи дзвінків [126](#page-139-0) типи паперу вибір (Mac) [76](#page-89-0) параметри копіювання [98](#page-111-0) тип паперу вибір (Windows) [61](#page-74-0) тони дзвінка розділення [126](#page-139-0) тоновий набір [118](#page-131-0)

#### **У**

універсальний драйвер принтера [41](#page-54-0) упорядкування копій [91](#page-104-0) усунення проблеми із прямим друком з USB [204](#page-217-0) усунення несправностей Mac, проблеми [236](#page-249-0) бездротова мережа [230](#page-243-0) дротова мережа [228](#page-241-0) застрягання [169](#page-182-0) контрольний список [162](#page-175-0) надіслати факс [211](#page-224-0) отримати факс [218](#page-231-0) підключення через USB [227](#page-240-0) повільне реагування [203](#page-216-0) пристрій не реагує [202](#page-215-0) проблеми, пов'язані із завантаженням паперу [168](#page-181-0) проблеми з прямим друком з USB [204](#page-217-0) проблеми мережі [228](#page-241-0) проблеми у Windows [234](#page-247-0) усунення несправності параметр виправлення помилок факсу [210](#page-223-0) усунення проблем факс [223](#page-236-0) утилізація витратних матеріалів [35](#page-48-0)

#### **Ф**

факс

автоматичне зменшення [126](#page-139-0)

безпека, приватне отримання [128](#page-141-0) блокування [124](#page-137-0) видалення з пам'яті [131](#page-144-0) використання DSL, PBX або ISDN [131](#page-144-0) використання VoIP [132](#page-145-0) виправлення помилок [210](#page-223-0) вирішення проблем [164](#page-177-0) відтермінування надсилання [138](#page-151-0) гучності налаштування [127](#page-140-0) дзвінки до відповіді [125](#page-138-0) додатковий телефон, отримання [112](#page--1-0) звіти, друкувати всі [209](#page-222-0) звіт про помилки, друк [210](#page-223-0) інформація про відправника [128](#page-141-0) коди рахунків [121](#page-134-0) контрастності налаштування [119](#page-132-0) набір, тоновий або імпульсний [118](#page-131-0) надсилання з програмного забезпечення [136](#page-149-0) надсилання факсимільних повідомлень з телефону [137](#page--1-0) налаштування повторного набору номера [118](#page-131-0) неможливо надіслати [211](#page-224-0) неможливо отримати [218](#page-231-0) номери експрес-набору [136](#page-149-0) опитування [129](#page-142-0) отримання, коли чути тони факсу [143](#page-156-0) параметр V.34 [211](#page-224-0) паузи, вставити [117](#page-130-0) перевірки наявності сигналу лінії налаштування [118](#page-131-0) перенаправлення [123](#page-136-0) підтвердження номера [138](#page-151-0) повторний друк з пам'яті [141](#page-154-0) повторний друк факсимільних повідомлень [127](#page-140-0) префікси набору номера [117](#page-130-0) приватне отримання [128](#page-141-0) режим відповіді [124](#page-137-0) роздільна здатність [120](#page-133-0)

скасування [130](#page-143-0)

типи дзвінків [126](#page-139-0) усунення основних проблем [223](#page-236-0) факсимільне повідомлення друк [140](#page-153-0) друк приватного факсимільного повідомлення [142](#page-155-0) факсу дата, налаштування використовувати майстер налаштування параметрів факсу HP [114](#page-127-0) використовувати панель керування [113](#page--1-0) факсу заголовок, налаштування використовувати майстер налаштування параметрів факсу HP [114](#page-127-0) використовувати панель керування [113](#page--1-0) факсу час, налаштування використовувати майстер налаштування параметрів факсу HP [114](#page-127-0) використовувати панель керування [113](#page--1-0) флеш-накопичувачі USB друк [82](#page-95-0)

### **Ц**

цупкий папір вихідний відсік, вибір [23](#page-36-0)

### **Ч**

чорновий режим, копіювання [97](#page-110-0)

#### **Ш**

швидкість з'єднання, параметри [151](#page-164-0) шлюз, налаштування значення за замовчуванням [149](#page-162-0) шрифти список, друк [11](#page-24-0)

## **Я**

якість друку покращення [186](#page-199-0) ярлики (Windows) використання [46](#page-59-0) створення [48](#page-61-0)

## **A**

AirPrint [81](#page-94-0)

## **D**

DSL факс [131](#page-144-0)

## **H**

HP Device Toolbox, використання [152](#page-165-0) HP ePrint, використання [80](#page-93-0) HP Reconfiguration Utility мережева інсталяція [146](#page-159-0) HP Universal Print Driver [41](#page-54-0) HP Utility [155](#page-168-0) HP Utility, Mac [155](#page-168-0) HP Utility for Mac Bonjour [155](#page-168-0) HP Utility для Mac функції [155](#page-168-0) HP Web Jetadmin [156](#page-169-0)

# **I**

ISDN факс [131](#page-144-0)

## **J**

Jetadmin, HP Web [156](#page-169-0)

# **M**

Mac налаштування драйвера [44,](#page-57-0) [73](#page-86-0) проблеми, усунення несправностей [236](#page-249-0) сканування з TWAIN-сумісного програмного забезпечення [107](#page-120-0) Macintosh HP Utility [155](#page-168-0) Microsoft Word, надсилання факсу з [137](#page--1-0)

# **P**

PBX факс [131](#page-144-0) PCL драйвери універсальні [41](#page-54-0)

# **T**

TCP/IP ручне налаштування параметрів IPv4 [149](#page-162-0) TWAIN-сумісне програмне забезпечення, сканування з [107](#page-120-0)

## **V**

VoIP факс [132](#page-145-0)

# **W**

WIA-сумісне програмне забезпечення, сканування з [107](#page-120-0) Windows надсилання факсу з [137](#page--1-0) налаштування драйвера [42](#page-55-0) сканування з програм TWAIN або WIA [107](#page-120-0) універсальний драйвер принтера [41](#page-54-0) Word, надсилання факсу з [137](#page--1-0)

© 2014 Hewlett-Packard Development Company, L.P.

www.hp.com

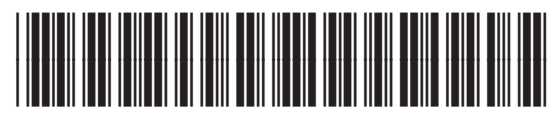

A8P80-91095

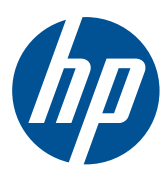